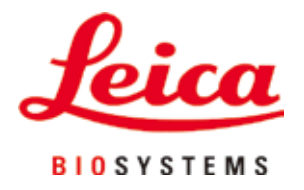

# **HistoCore PEGASUS Plus**

# ティッシュプロセッサー

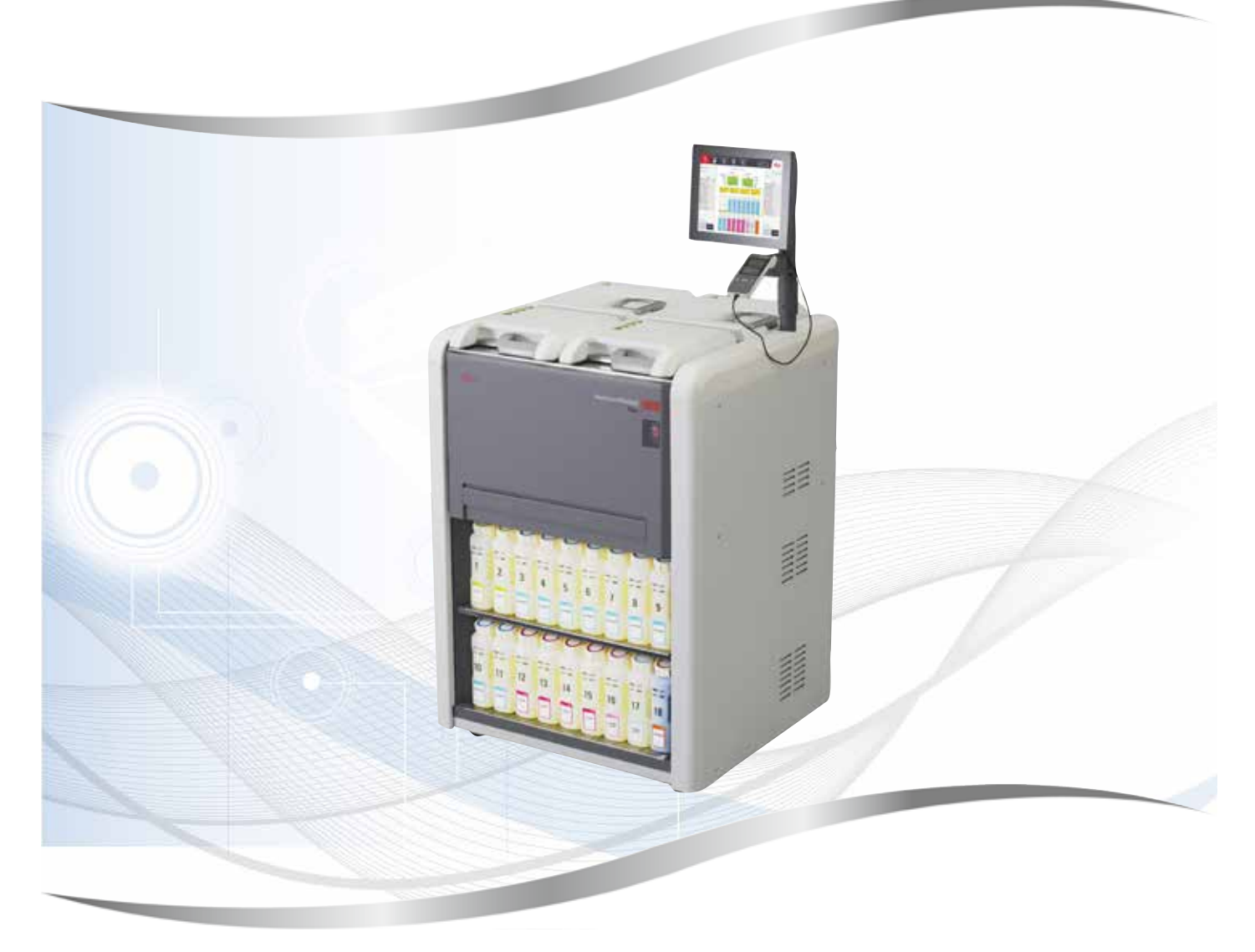

取扱説明書 日本語

**注文番号:14 0488 85108 - 改訂 I**

必ず装置と一緒に保管してください。 装置を使用する前によくお読みください。  $C \in$ 

バージョン 1.5、改訂 I - 2023年11月

本書に記載された情報、数値データ、注意事項、および数値の評価は、当該科学技術分野に おける最新の研究にもとづく科学知識と技術レベルを反映しています。

弊社は、当該技術分野における最新の発展に基づいて本書の内容を定期的に変更する義務は 負わず、新しい変更内容についてユーザーに通知、コピー頒布等を行う義務を負いません。

万一、本マニュアルの内容に誤った記載や図面、説明図などが含まれていたとしても、個々 のケースに該当する国内法規に照らして許容範囲とみなせる場合には免責とさせていただき ます。特に、本書に記載の説明もしくは情報に従ったことに起因して万一経済的、物的損害 が生ずる事態となったとしても、弊社はその責を負いません。

本書に記載の内容または技術詳細に関する説明、図面、説明図、およびその他の情報は、製 品保証の対象ではありません。

保証は、専ら弊社と顧客の間で合意された契約内容によって規定されるものとします。

ライカは、製品の技術仕様ならびに製造プロセスを予告なく変更する権利を有します。この 権利を有することにより、ライカは技術および製品の製造に関する継続的な改良を実施する ことが可能になります。

本書は著作権法によって保護されています。本書に関わる一切の著作権は、Leica Biosystems Nussloch GmbH に帰属します。

本書に含まれる文章、図を含むあらゆる構成部分を、Leica Biosystems Nussloch GmbH の事前 の書面による許可なく、印刷、コピー、マイクロフィルム、Web Cam、その他の方法(何ら かの電子的システムやメディアを使用する方法を含む)によって複製することを禁じます。

製品のシリアル番号と製造年については、製品背面の銘板をご覧ください。

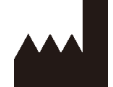

Leica Biosystems Nussloch GmbH Heidelberger Strasse 17 - 19 69226 Nussloch Germany 電話: +49 - (0) 6224 - 143 0 ファックス: +49 - (0) 6224 - 143 268 Web: [www.LeicaBiosystems.com](http://www.LeicaBiosystems.com)

Leica Microsystems Ltd. Shanghai 製造元

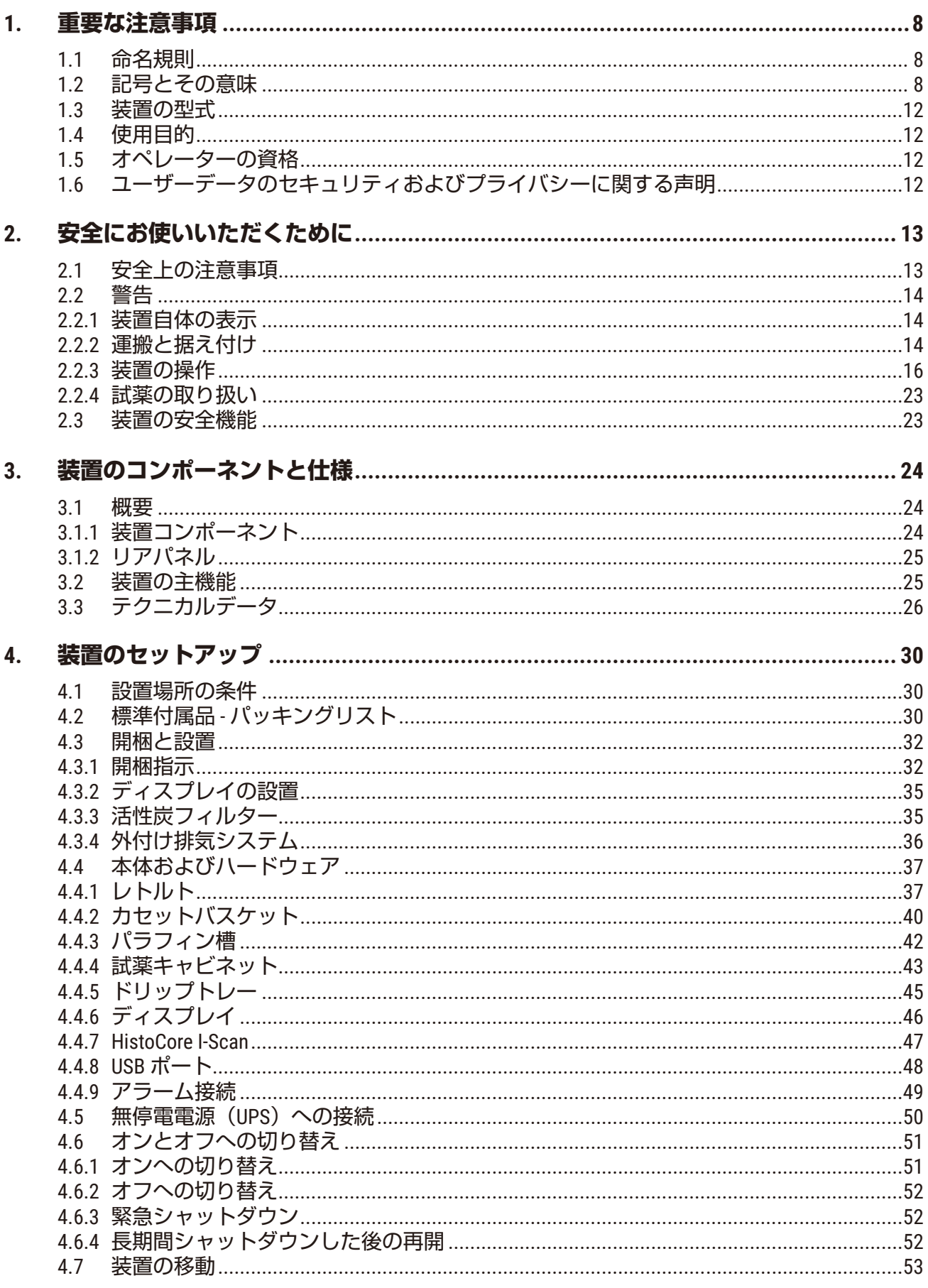

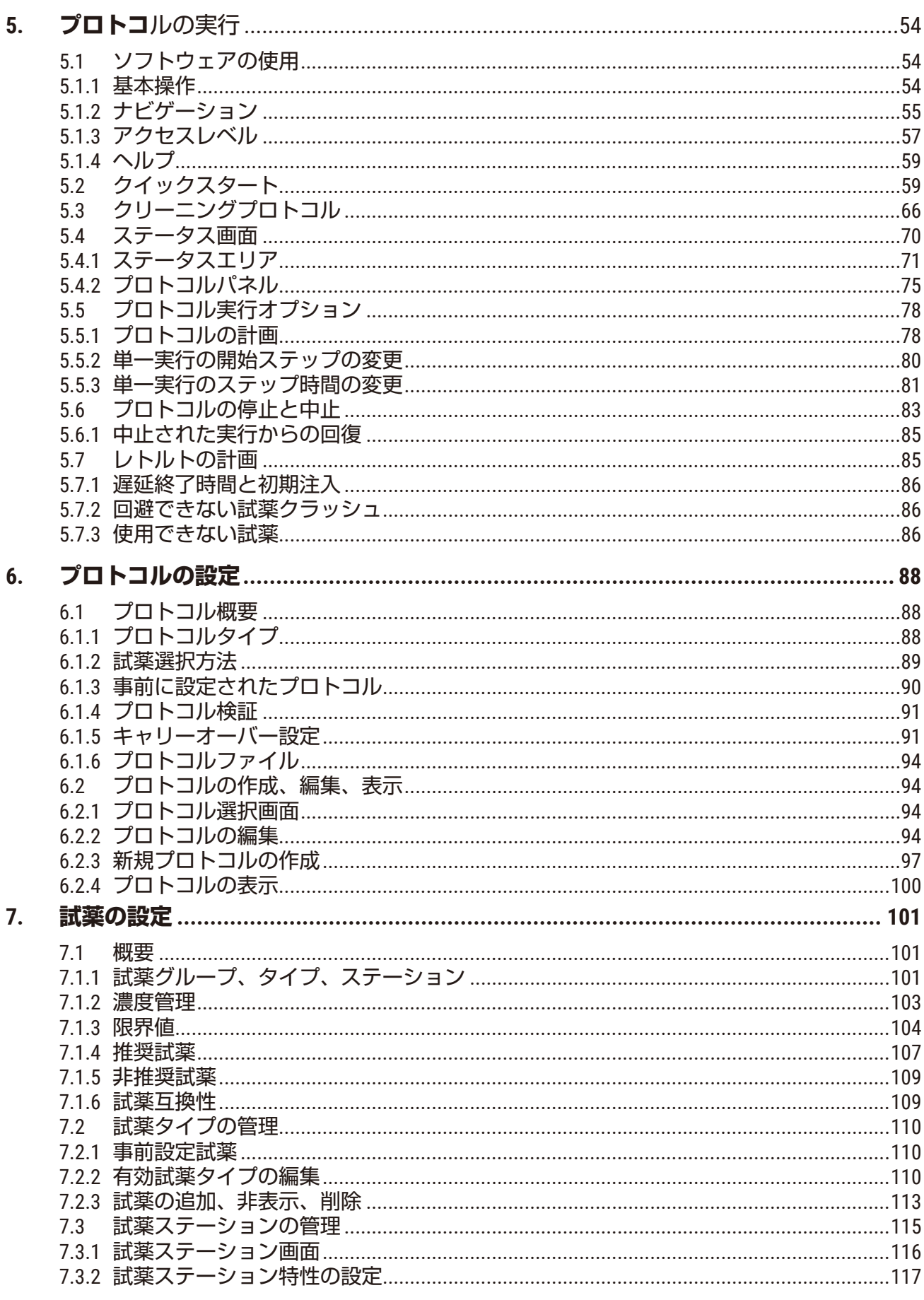

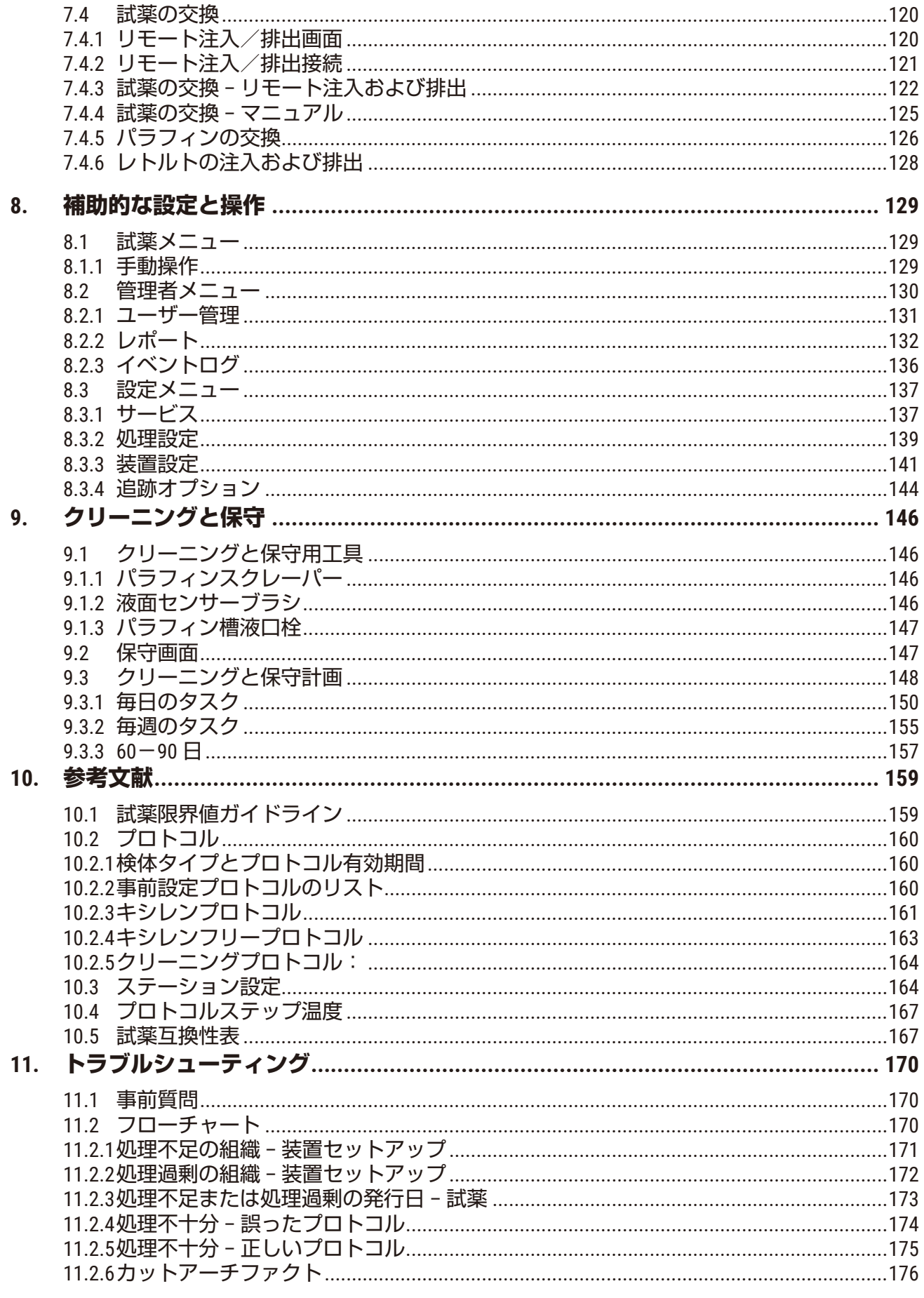

# 目次

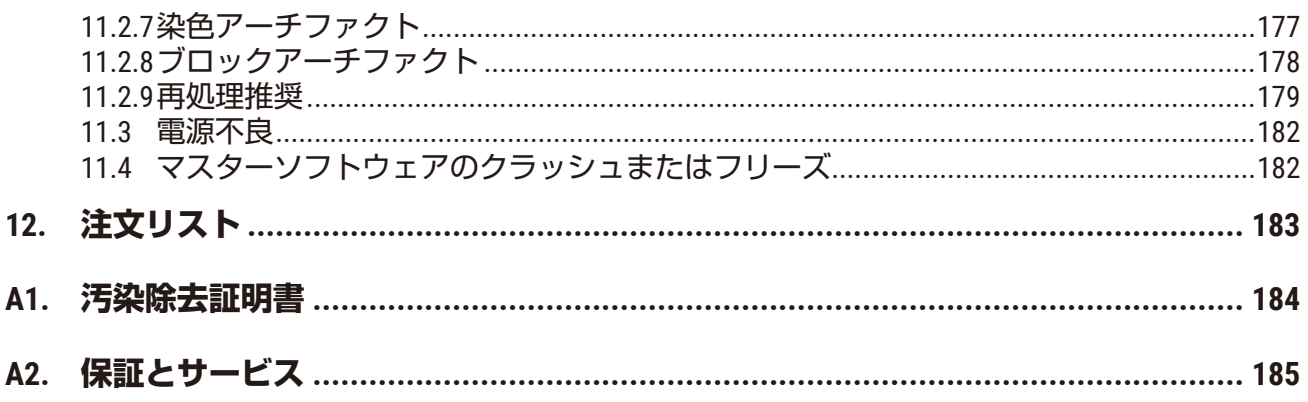

<span id="page-7-0"></span>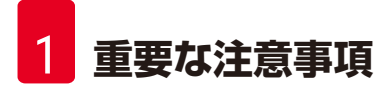

## **1. 重要な注意事項**

## **1.1 命名規則**

**注記**

0

• 本装置の正式名称は、HistoCore PEGASUS Plusティッシュプロセッサーです。HistoCore PEGASUS Plusと呼ばれる本装置の取扱説明書は、分かりやすく工夫されています。

#### **1.2 記号とその意味**

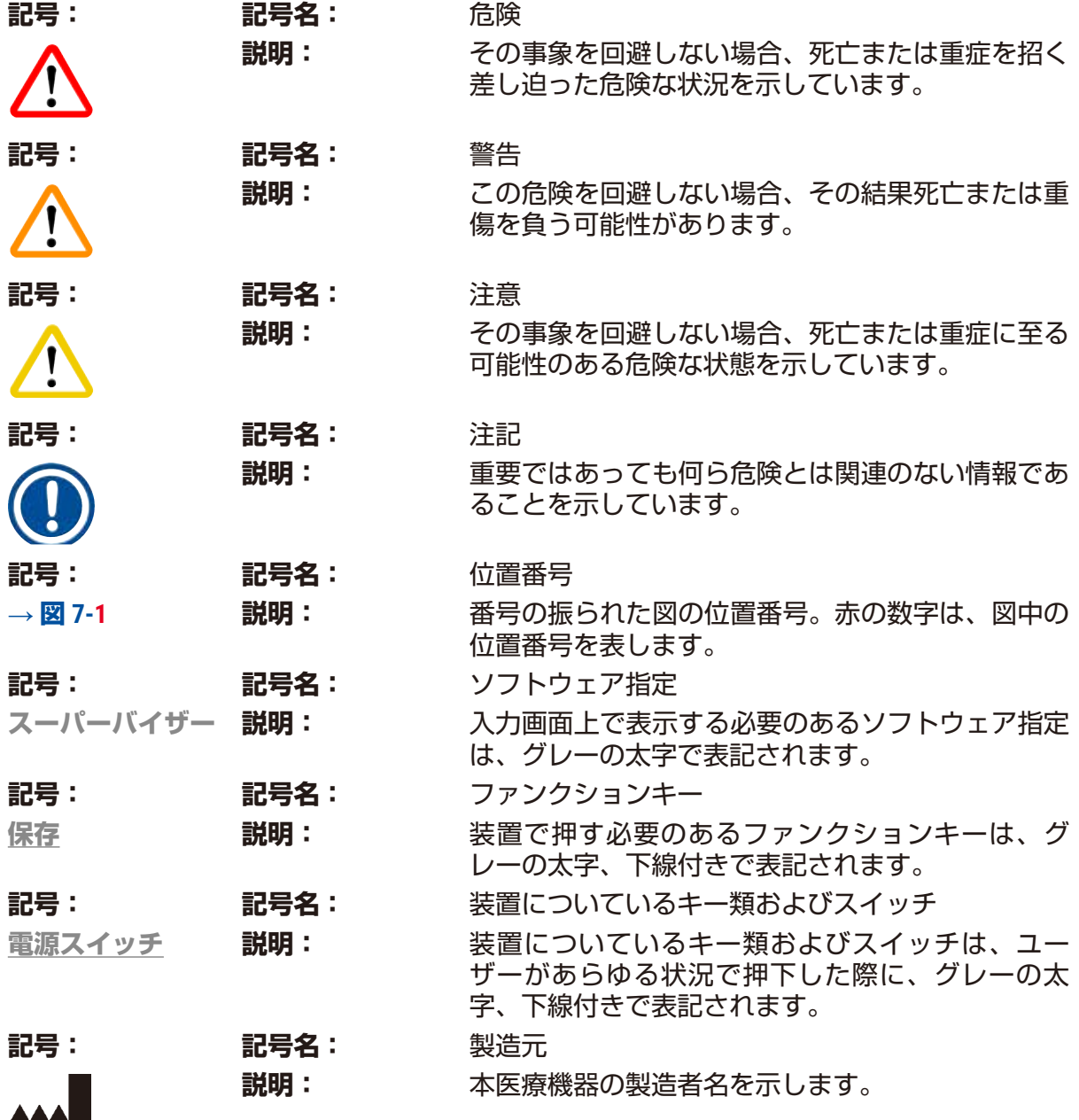

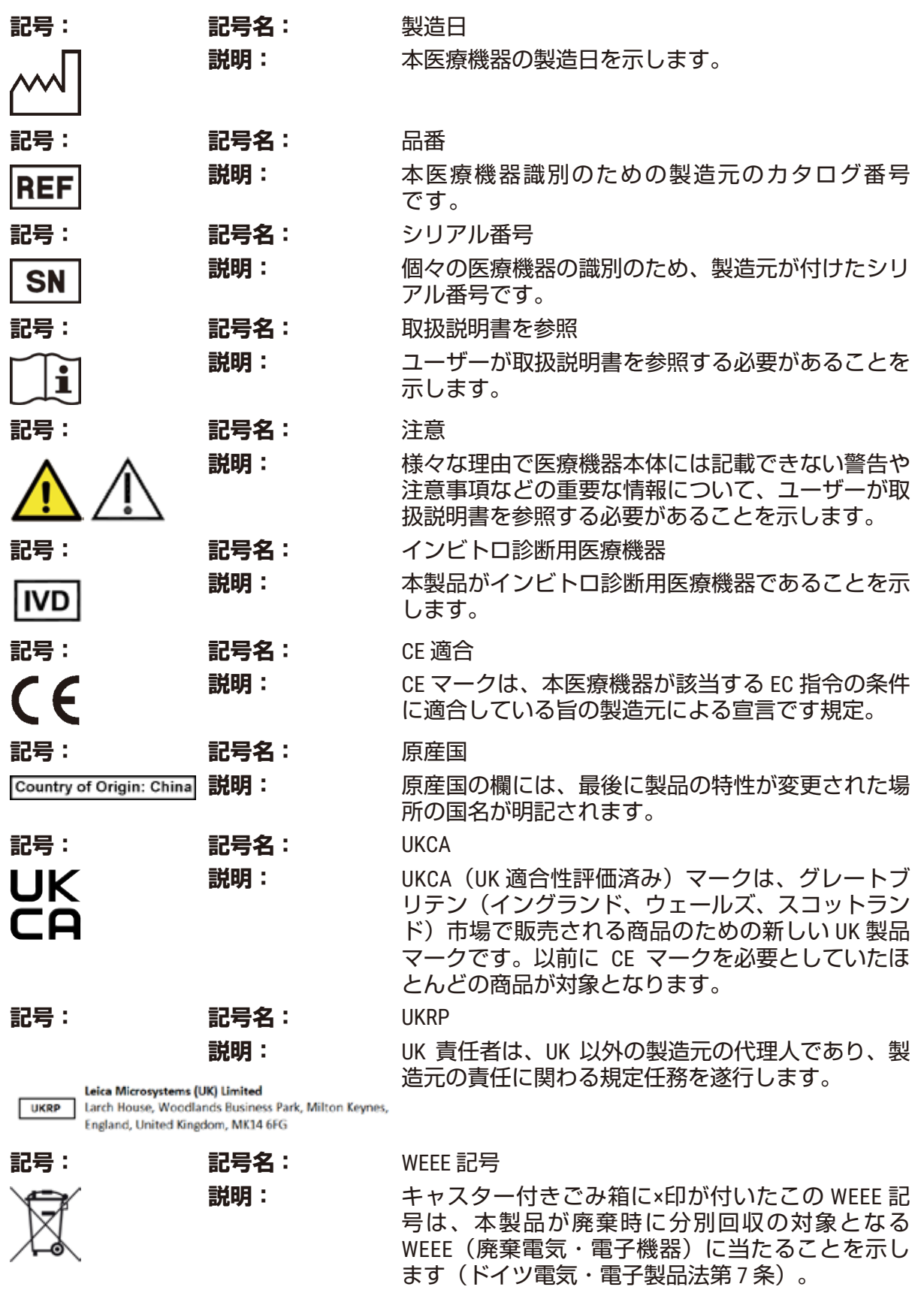

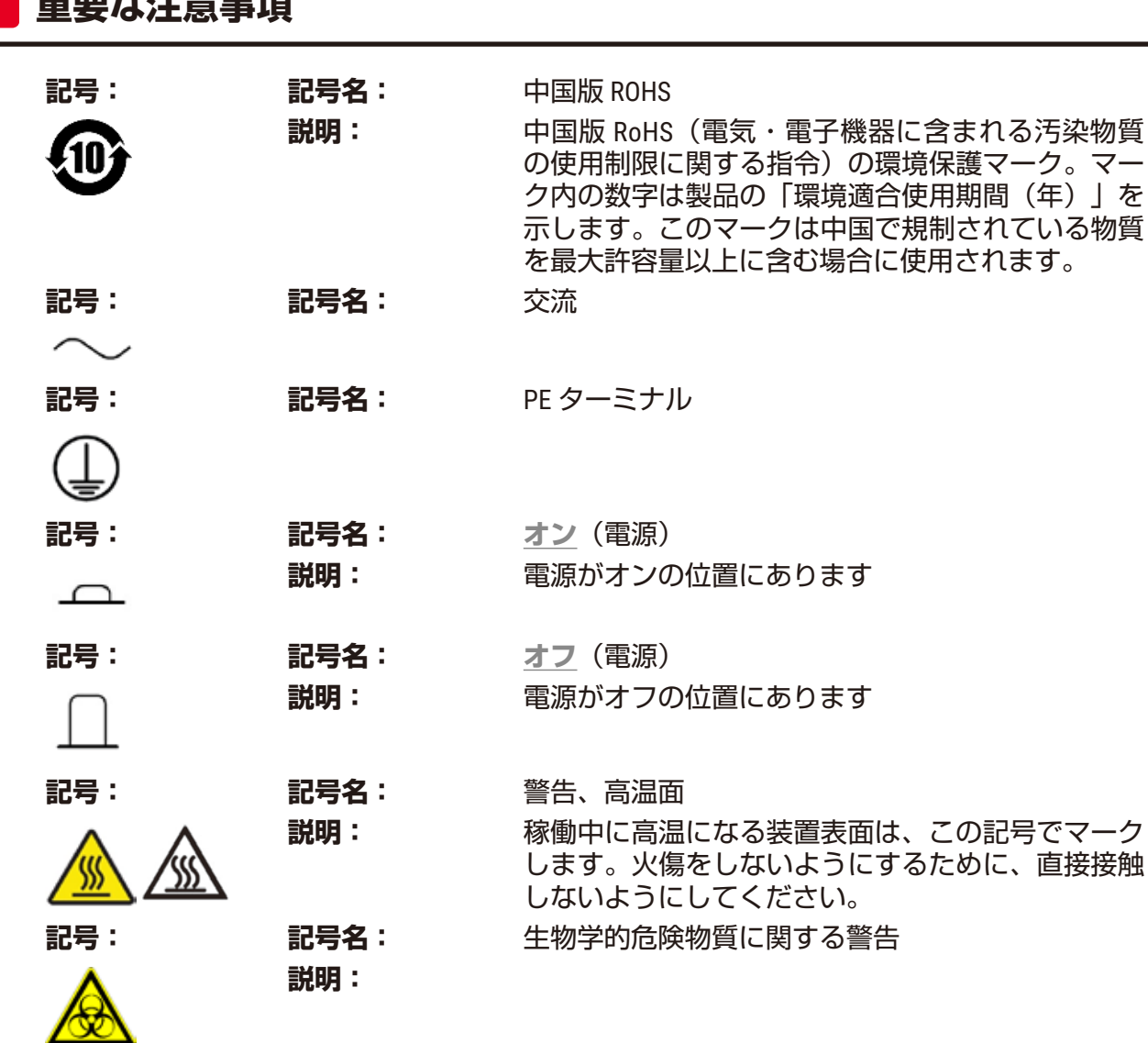

1 **重要な注意事項**

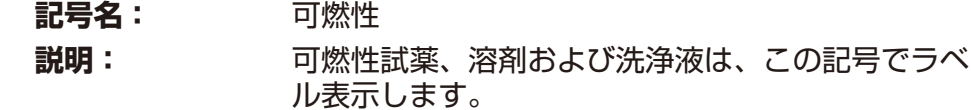

**記号: 記号名:** 割れ物につき取扱い注意 **説明:** 包装品の中身は壊れやすいため、取り扱いには十分 注意してください。

# **記号: 記号名:** 水濡れ厳禁

**説明: 2000 自装品は、乾燥した環境で保管してください。** 

**記号: 記号名:** 可燃性

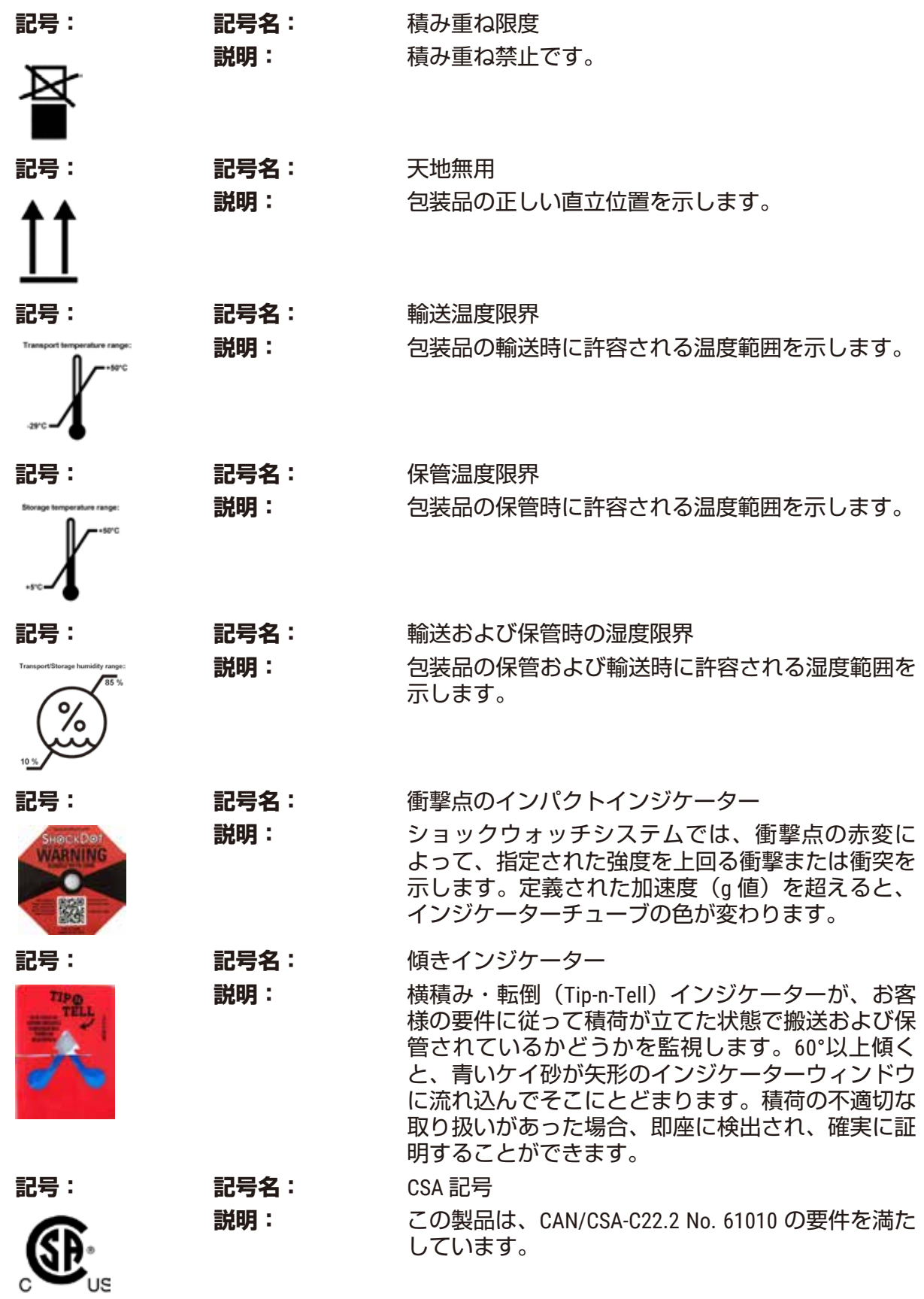

<span id="page-11-0"></span>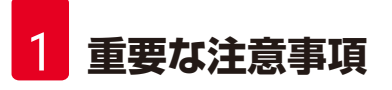

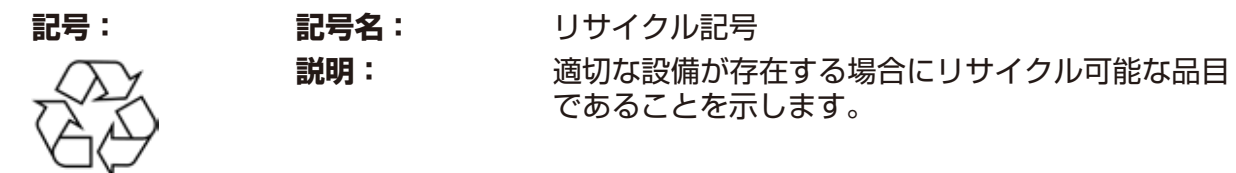

#### **1.3 装置の型式**

本取扱説明書に記載の全ての情報は、表紙に示されている装置の型式にのみ適用されます。 装置のシリアル番号を示す銘板は、装置背面に貼付されています。

#### **1.4 使用目的**

HistoCore PEGASUS Plusは自動ティッシュプロセッサーであり、例えば癌の診断など、病理医 による組織診断に使用されるヒト組織標本の固定、脱水、中間体による浸透、パラフィン浸 透のために特別にデザインされたものです。

HistoCore PEGASUS Plus はインビトロ診断用に設計されています。

#### **警告**  $\sqrt{2}$

• 上記の条件を満たす以外の装置の使用法は、適応外使用と見なされます。これらの指示 を守らなかった場合は、事故や人身傷害を引き起こしたり、装置、アクセサリ、または 試料の破損につながる恐れがあります。適切かつ目的に合った使用には、全ての検査お よびメンテナンスに関する指示の順守、ならびに取扱説明書に記載の全ての指示の順守 も含まれます。

## **1.5 オペレーターの資格**

- HistoCore PEGASUS Plus は、トレーニングを受けた実験室オペレーターだけが操作してくだ さい。本装置は業務専用です。
- 本装置の操作員に指名された全ての検査技師は、操作を行う前に、本書をよく読んで本装 置の技術的特徴の全てに精通しておかなければなりません。

## **1.6 ユーザーデータのセキュリティおよびプライバシーに関する声明**

Leica Biosystemsは、ユーザーデータのセキュリティおよびプライバシーを尊重します。以下 のユーザーデータのセキュリティおよびプライバシーに関する声明は、装置により以下の ユーザーデータが収集および使用されることをお知らせするものです。

- カセットの入ったバスケットの写真:カセットの実行詳細を追跡するために、バスケット 内の処理されたカセットに関する全情報を含むバスケットの写真が収集され、90日間保存 されます。
- ユーザー名とユーザーIDの使用:認証および承認のためにユーザー名、パスワード、バッ ジ情報を含むユーザーアカウント情報が収集され、管理者が削除するまで保存されます。 また、アカウント情報を保存するために使用されるデータベースは暗号化されます。

## <span id="page-12-0"></span>**2. 安全にお使いいただくために**

#### **2.1 安全上の注意事項**

この取扱説明書には、本装置の安全操作とメンテナンスに関する重要情報が記載されてい ます。

取扱説明書は、製品の重要な一部であり、装置を作動させて使用する前に精読する必要があ ります。また必ず装置の近くに保管してください。

本装置は、測定、制御、および実験室用の電気機器に適用される安全要件に従って製造され 試験されています。

この状態を維持し、安全操作を確保するためには、ユーザーは本書に記載の全ての注意事項 と警告を順守する必要があります。

この章に示す安全上の注意事項は、常に順守する必要があります。

すでに他のライカバイオシステムズ製品の使用および操作に慣れている方であっても、必ず これらの注意事項をお読みください。

取扱説明書の内容は、必要に応じて、装置を使用する国の事故防止および環境安全性に関す る現行規定と適切に組み合わせる必要があります。

#### **警告**  $\sqrt{N}$

- 装置およびアクセサリに装備された保護装置を取り外したり改造したりしないでくださ い。専門のトレーニングを受け、Leica Biosystems 公認の点検・修理担当者以外は、装置 内部部品に触れたり、修理を行ったりしないでください。
- 本装置を修理で Leica Biosystems に戻すことになる場合は、適切な方法にて清掃および 浄化を必ず行ってください(→ ページ184 – A1. [汚染除去証明書\)。](#page-183-1)

**注記**

適用規格に関する最新情報については、下記弊社ウェブサイトの CE 適合宣言書と UKCA 証 明書を参照してください。

http://www.LeicaBiosystems.com

電磁適合性、妨害波放射、妨害排除能力は、IEC/EN 61326-2-6 に準じた要件が適用されます。 安全情報に関する IEC/EN 61010‑1、IEC/EN 61010‑2‑101、IEC/EN 61010‑2‑010 および ISO 14971 に 準じた要件が適用されます。

本装置は、CISPR 11 Class A に適合するよう設計され試験を行っています。国内環境では、無 線妨害が発生する場合があり、このような場合は、妨害を緩和する対策を取る必要が生じる 可能性があります。

<span id="page-13-0"></span>装置の運転の前に電磁環境を評価する必要があります。

強い電磁波の発生源(シールドされていない意図的な RF 源など)の近くで、本装置を使用し ないでください。これらは、適切な動作を妨げる可能性があります。

#### **2.2 警告**

製造元によって本装置に設置された安全装置は、事故防止の基本を成すものにすぎません。 本装置を安全に操作することに対する責任は、まず何よりも装置の所有者が負うものであ り、加えて装置の操作、保守、修理を行う担当者が負うものです。

本装置を問題なくお使いいただくために、以下の指示と警告を必ず守ってください。

#### **2.2.1 装置自体の表示**

**警告**

#### /\ 装置上のマークや警告表示に記載の正しい操作方法(取扱説明書に規定されていること) を守らない場合

#### **重傷および/または装置、付属品類、検体の破損。**

• 操作時およびマークの付いたアイテムを交換する際は、装置についているマークに注意 して取扱説明書に記載の操作説明に厳密に従います。

#### **2.2.2 運搬と据え付け**

#### **警告 /\**

輸送中の付属品類やコンポーネントの緩みや破損

#### **試料破損**

• 荷物には、衝撃点のインパクトインジケーターと傾きインジケーターの 2 種類のインジ ケーターが付いており、これらが輸送中の不都合を表示します。装置を搬送する際は、 これを最初に確認します。万一、一方のインジケーターがトリガーされている場合は、 荷物が規定通りに取り扱われなかったことになります。この場合は、積荷書類に適宜 マークをし、輸送物に破損がないかを点検します。

#### **警告**  $\Lambda$

荷ほどきの間に、付属品類が落下したり、ユーザーの上に落ちてきたりする可能性があり ます。

#### **負傷**

- 荷ほどき説明には、慎重に従うようにし、装置を破損しないようにしてください。
- 装置の開梱は 2 名で行ってください。
- 枠箱から取り出した装置は必ず立てた状態で運搬してください。

# $\wedge$

 $\wedge$ 

初回設置の際の移動中、装置が傾きます。

#### **負傷**

**警告**

• 傾斜路からパレットを転がす際は、最低 2 名の人員で装置を抑える必要があります。

## **警告**

装置を吊り上げる際は、ツールや装置を使わないでください。

#### **装置を吊り上げているときにユーザーの上に落下して負傷の原因となることがあります。**

• 装置を階上に移動させる際は、トロリーやフォークリフトなど適切な定格のリフト機器 を常に用いるようにします。

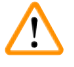

**警告**

**警告**

試薬やパラフィンを装填した装置または電源コードが接続された装置を移動します。 **負傷。**

• 装置が振動したり、傾いたり、昇降する可能性のある輸送は、その前に都度、配管、パ ラフィン槽、試薬ボトルも含め清掃する必要があります。電源コードは、抜いておいて ください。

# $\sqrt{N}$

付属品、コンポーネント、デバイスは、輸送中に緩んだり、破損することがあります。 **試料破損**

• パラフィンオーブンのカバーは、輸送中閉めておく必要があります。

• レトルト蓋は、輸送中閉めておく必要があります。

#### **警告**  $\sqrt{N}$

輸送中の付属品類やコンポーネントの緩みや破損

## **試料破損**

• 装置のスイッチをオンにする前に、装置の輸送や移動が原因で破損がでる可能性がない かを、目視で装置および付属品を確認します。

#### **警告**  $\sqrt{N}$

輸送中の付属品類やコンポーネントの緩みや破損

## **試料破損**

- 装置を輸送もしくは移動した後は、患者の生体組織試料を処理する前に試験を行って装 置や使用するプロトコルの適合性を確認します。事前に設定されたプロトコルを使用す るか、このアクティビティを自分のプロトコルの認証と組み合わせて使えます。
- 上記のすべての点検が正常に行われた後でのみ、診断目的で患者生体組織試料を処理 してください。先の手順で不具合があった場合は、装置を稼働せずに最寄りの Leica Biosystems 点検・修理担当者に問い合わせてください。

# <span id="page-15-0"></span>2 **安全にお使いいただくために**

#### **警告** ⁄!\

排気システムがない、または不備がある/排気システムの接続の誤り

#### **漏洩した蒸気や過度の煙霧による負傷**

- 活性炭フィルターがない状態または外付け排気システムがない状態で装置を作動させな いでください。実験室内に有毒ガスが放出される恐れがあります。
- 外付け排気システムの利用をお勧めします。
- 装置を外付け排気装置に接続したとしても、付属の活性炭フィルターは使用中のままに しておく必要があります。

#### **警告** Л

本装置は、配電盤に他の装置と差し込みます。

**本装置は、不安定な電流/電圧でも起動しますが、試薬の破損につながります。**

- 延長コードは使わないでください。
- 装置のコンセントは、接地している電源ソケットのみに差し込むようにします。CB(サー キットブレーカー)は、必ず用いるようにしてください。

#### **警告**  $\bigwedge$

ドリップトレーが取り付けられていないか、取り付けが間違っており、水滴が床に流れて います。

## **負傷。**

## **環境汚染**

- ドリップトレーを設置せずに装置を使用しないでください。
- 装置を使用する際は、PPE(個人用保護具)を着用します。

#### **2.2.3 装置の操作**

#### **警告** ╱╲

チューブに適合していないコネクター/コネクターの腐食。試薬ボトルのオーバーフロー (外部試薬の量が試薬ボトルに合っていない等)。試薬充填中もしくは交換中のボトル落 下。排水中のチューブの緩み。

#### **人が滑ったり、有毒/危険なガスを吸い込む**

#### **試薬廃棄のためのバイオハザード**

#### **環境汚染**

- 試薬を取り扱う際は、常に化学防護服、保護手袋、防毒マスク、ゴム手袋とその他の必 要な人体保護装置を装着するようにします。組織処理に使用する試薬は、毒性があった り可燃性があったり、その両方であることがあります。
- 必ず装置に付属するチューブを使用してください。
- 中身が既にレトルトにある試薬ステーションを注入しないでください。

#### **警告**  $\wedge$

## **処理する試料の種類に不適切なキャリーオーバー設定を行うと、試料が損傷することがあ ります!**

正しいキャリーオーバー設定を行うには:

- キャリーオーバー設定については、第 6 章 1.5 項「キャリーオーバー設定」を参照して ください。
- デフォルトおよびカスタムプロトコル(キャリーオーバー値を含む)は、標準操作手順に 従って研究所によって検証される必要があります。

#### **警告**  $\Lambda$

試薬ボトルの充填不足(レトルトが空ではない)。

#### **試料破損**

• プロトコル実行前に、レトルトに何も入っていないことを確認します。

#### **警告**  $\sqrt{N}$

パラフィン槽の蓋が開いているもしくは閉まっている。溶融したパラフィンの充填。チュー ブと合っていないコネクター/コネクターの腐食。排水中のチューブの緩み。GUIで排水開 始時に廃パラフィン容器の準備ができていない/安定していない。排水チューブの引き 抜き。

#### **手もしくは指の火傷。**

**人が滑ったり、有毒/危険なガスを吸い込む**

**パラフィン汚染による生物学的危険。**

## **環境汚染**

- 溶融したパラフィンを充填および排出する際は、化学防護服、保護手袋、防毒マスク、 ゴム手袋とその他の必要な人体保護装置を装着するようにします。使用済みパラフィン は、汚染されている可能性があります。
- 必ず装置に付属するホースを使用してください。
- パラフィンが漏れないように正しいサイズのパラフィン排出ホースを使用してくだ さい。
- チューブから出るパラフィンは高温になり、火傷をする可能性があります。パラフィン が適切な容器に排出されているか確認し、排出中は離れるようにしてください。
- ソフトウェアが、処理が完了したことを通知し、圧力空気がチューブから排出されるま で、リモート注入/排出チューブを取り外さないでください。試薬フローが停止しても 処理が終わったわけではありません。

#### **警告 /N**

ユーザー定義のプロトコルが検証されません。

## **試料破損**

• 事前に設定されたプロトコルならびにカスタマイズされた処理プロトコルは、診断用と して患者生体組織のある生体組織等の処理プロトコルの実行前に、ローカルもしくは地 域認定要件に従い、ユーザーが検証しておく必要があります。

#### **警告** Л

RMS(試薬管理システム)の設定が非該当になっています。

**試薬消費状況がモニターできないため、組織処理品質に影響を及ぼし、試料破損の原因と なる可能性があります。**

- RMS は、非該当に設定しないでください。RMS は、試薬消費状況をモニターするために 使用します。
- RMS 設定は、診断用として患者生体組織のある生体組織等の処理プロトコルの実行前 に、ローカルもしくは地域認定要件に従い、ユーザーが検証しておく必要があります。

## **警告**

装置が処理中、あるいは一時停止後、あるいはプロトコル終了後にレトルトを開けると、 ユーザーがレトルトの高温になっている蓋、バスケット、液体、有害な試薬および蒸気と 接触してしまいます。

レトルトを開けるとプロトコルを続行できません。

#### **負傷/試料破損/試料の減損**

- 高温面。操作中は、化学防護服、保護手袋、防毒マスク、ゴム手袋とその他の必要な人 体保護装置を装着するようにします。
- システムメッセージで指示されていない限り、プロトコルが実行中にレトルト蓋を開け たり、試薬ボトル、パラフィンオーブンのカバー、パラフィン槽を取り外したりしない でください。プロトコル実行中にレトルトから検体を取り外したり、レトルトに検体を 追加したりしたい場合は、一時停止ボタンを押します。
- 装置の停止後にレトルトまたはパラフィン槽を開ける際は注意してください。警告メッ セージ(例、レトルトが安全アクセス温度以上の場合等)を読み、注意して作業を続け てください。
- 溶融したパラフィンは高温になり、火傷をする可能性があります。パラフィンの取り扱 いおよびバスケットの取り外し時は注意してください。

#### **警告**  $\bigwedge$

レトルト蓋が開いている状態で蓋をたたいています。

**負傷。指や手が押しつぶされてしまいます。**

• レトルト蓋が開いている状態で蓋をたたかないでください。

## **警告**

Л

パラフィンが十分溶融していない状態で処理が開始されています。

#### **試料破損**

• 開始ボタンを押下する前に、パラフィン槽に入っているパラフィンが十分溶融している ことを確認します。

#### **警告**  $\sqrt{N}$

試料が試薬もしくはパラフィンでカバーされていません。

## **試料が乾燥して破損します。**

- プロトコル実行前に、試薬ボトルの外側から試薬液量の確認を行います。試薬液量は、 最低と最大マークの間になるようにします。パラフィン液量も同様に確認を行います。
- 液面センサーを超えて試料を添加しないでください。
- 推奨される量以上の検体を添加しないでください。
- 必ずカセットを正しくバスケットに挿入し、バスケットが正しくレトルトに設置するよ うにしてください。
- ステーション選択プロトコルは、夜間処理には推奨できません。試薬が何らかの理由で 使用できなくなった場合、プロトコルは終了できません。

#### **警告**  $\Lambda$

間違った濃度設定

#### **試料破損もしくは組織処理品質の低減**

• 使用済み試薬の濃度は、実際の濃度を確認できる場合に限り変更することができます。

#### **警告**  $\sqrt{N}$

沸点を超える、間違った試薬温度限界値設定

**処理中に発生した、余剰噴霧による生物学的危険物質/負傷/試料破損**

- 試薬温度限界値を変える決定をした場合は特に注意してください。限界値を上げると、 試薬が沸騰する恐れがあります。試薬を沸騰させると、ガスが大量に発生し、内蔵活性 炭フィルターや外付け排気システム(取り付け時)に過剰な負荷がかかる恐れがありま す。また、装置内に過剰な圧力がかかったり、試薬の汚染が強まったりする場合があ り、試薬の漏出にも繋がる場合があります。レトルトを真空または圧力/真空サイクル で作動させているときは、試薬の沸点が下がります。
- 活性炭フィルターまたは外付け排気システムなしでは、絶対に装置を起動させないでく ださい。装置を外付け排気装置に接続したとしても、付属の活性炭フィルターは使用中 のままにしておく必要があります。

#### **警告**  $\sqrt{N}$

#### 間違った試薬定義

#### **GUI 定義とボトルラベルが合っていない試薬によって起こる試料破損。**

- 必ずステーションの詳細を正しく更新してください。
- プロトコル開始時および前には、常にステーションの定義を確認します。
- 試薬を交換しない場合は詳細を更新しないでください。

#### **警告**  $\sqrt{N}$

装置から提供された情報を無視

試薬およびステーションパラメータを更新したにも関わらず試薬未交換

空のボトル充填後に GUI の試薬ステータスを更新していない

もしくはボトル充填前にステータスをフルに設定しているが、ボトルが充填されていない か、充填が不十分である

**試薬の汚れや期限切れ、または試薬の不足により試料が破損します。 診断の遅延**

- 指示が出たら必ず試薬を交換してください。
- 必ずステーションの詳細を正しく更新してください。
- 試薬を交換しない場合は詳細を更新しないでください。

#### **警告 /**

#### 不安定な容器での試薬の充填

**負傷 - 注入/排出機能には強力なパージがあり、不安定な容器を使用した場合ひっくり返っ てこぼれたりする恐れがあります。ユーザーが床にこぼした試薬で滑ってころぶ可能性が あります。**

#### **環境汚染**

- 大型の安定した容器に注入/排出を行ってください。容器は十分大きいものを選び、排 出液がすべて楽に入るようにしてください。小さな容器を使用する場合は、容器とチュー ブを押さえながら注入/排出を行ってください。
- パラフィンが漏れないように正しいサイズのパラフィン排出チューブを使用してください。
- 試薬を取り扱う際は、常に化学防護服、保護手袋、防毒マスク、ゴム手袋とその他の必 要な人体保護装置を装着するようにします。組織処理に使用する試薬は、毒性があった り可燃性があったり、その両方であることがあります。

## **警告**

 $\Lambda$ 

試薬ボトルが欠けていたり、試薬ボトルのキャップが緩んだり、取れたりした装置を起動 しています。

## **人が滑ったり、有毒/危険なガスを吸い込む 環境汚染**

- 試薬ボトルが欠けていたり、試薬ボトルのキャップが緩んだり、取れたりした装置を起 動させないでください。
- カーボンフィルターがない状態または外付け排気システムがない状態で装置を作動させ ないでください。実験室内に有毒ガスが放出される恐れがあります。

#### **警告**  $\sqrt{N}$

試薬ボトルが欠けていたり、試薬ボトルのキャップが緩んだり、取れたりした装置を起動 しています。

## **人が滑ったり、有毒/危険なガスを吸い込む**

#### **有毒および有害ガスの漏れによる生物学的危険。**

- 試薬ボトルが欠けていたり、試薬ボトルのキャップが緩んだり、取れたりした装置を起 動させないでください。
- カーボンフィルターがない状態または外付け排気システムがない状態で装置を作動させ ないでください。実験室内に有毒ガスが放出される恐れがあります。

#### **警告** Λ

パラフィン槽の蓋が開いている状態で蓋をたたいています。

**負傷**

• パラフィン槽蓋が開いている状態で打たないでください。指や手が骨折する恐れがあります。

#### **警告** ╱╲

レトルトにパラフィンがある状態またはパラフィンを移動させている状態のときにパラ フィン槽蓋を開けます。

## **負傷**

• レトルトにパラフィンがある状態またはパラフィンを移動させている状態のときにパラ フィン槽蓋を開けないでください。熱くなったパラフィンが槽から飛び散る恐れがあります。

#### **警告**  $\wedge$

レトルトから外れたカセットや組織あるいは、試薬やパラフィンの不純物による目詰まり **試料破損**

- 処理中は、バスケットを使用します。レトルトに直接検体を入れないでください。
- プロトコル実行前にレトルトの底にシーブが取り付けられているか点検します。
- レトルトシーブを取り外す際は、レトルトに何も落ちないように注意してください。配 管に異物が混じるとバルブが正常に機能しなくなります。

#### **警告** ∧

ローカルアラームもしくはリモートアラームが接続されていません。

#### **試料破損**

• リモートアラームシステムもしくはローカルアラームシステムを装置に接続してくだ さい。

#### **警告**  $\sqrt{N}$

クリーニングプロトコル実行中に、レトルト内に組織が残っています。

## **試料破損**

• レトルトから組織をすべて取り除いてからクリーニングプロトコルを実施してくださ い。そうしないと、乾燥ステップで組織が損傷を受けます。

#### **警告 /\**

クリーニングプロトコルは、試料再処理に使用します。

## **試料破損**

• 再処理にクリーニングプロトコルを使用しないでください。乾燥ステップによって組織 が損傷を受けます。

#### **警告** /\

誤ったもしくは不十分なクリーニングツールもしくは試薬を使用

## **試料破損**

- 洗浄エタノールに汚染した脱水液を再使用しないでください。汚染した脱水液にはフォ ルマリン(または他の固定液)が含まれ、乾燥ステップにより塩がレトルトの内面に結 晶化します。
- レトルトにパラフィンを入れた後は必ずクリーニングプロトコルを実行してください。

#### **警告** /\

クリーニングプロトコル実行前に、未処理(フォルマリン残留物のある)試料がレトルト に配置されています。

**試料の減損 - 洗浄の開始時にパラフィン槽にパージされた残留物の中のフォルマリンが、 その後の実行で組織を損傷させる可能性があります。**

- クリーニングプロトコルを行う前にレトルトに未固定の組織試料を入れないでください。
- クリーニングプロトコルを行う前に、誤って未処理試料をレトルトに入れた場合、試料 を取り出し処理プロトコルを読み込んでからクリーニングプロトコルを読み込んでくだ さい。洗浄前のパージはスキップされます。

## **警告**

**/** 

╱╲

クリーニングプロトコルを実行して、バスケット以外の余剰素材をきれいにします。

**試料の減損 - 高速にて洗浄試薬が劣化します。サイクル純度限界値が下がらない場合、低 純度の洗浄試薬が洗浄品質の低下につながります。**

• クリーニングプロトコルを使って別の素材を洗浄しないでください。

## **警告**

**警告**

固定試料を実行中のプロトコルに追加します。

#### **試料の減損。**

• 固定試料を実行中のプロトコルに追加する際は注意してください。追加の固定液によっ て現在のステップで使用する試薬が汚染され、この汚染は試薬管理システムが追跡する ことができません。

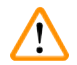

#### 処理中にさらに試料を追加

#### **試料の減損。**

• 試料を追加するのが遅くなればなるほど、これらの試料の処理の質が低下することにな ります。従って、当社では固定液ステップ中または最初の脱水液ステップ中にのみ試料 を追加することを推奨します。

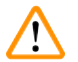

# **警告**

プロトコル実行中に電源ケーブルを外してしまったか、システムをシャットダウンさせて しまいました。

## **電源不良による試料破損**

- 緊急時で、両フロントパネル電源ボタンとメインウォールスイッチが使用できない場合 以外は、装置が稼働中にメインケーブルを引き抜かないでください。
- プロトコル実行中はシステムをシャットダウンしないでください。

#### **警告** Λ

保守中に不適切な装置を使用しました。

**負傷 – 高温面、鋭利な角、残渣等によってユーザーがけがをします。**

• 保守中は、PPE を装着します。

#### **注意** ∕∖

• 例外的な状況(試薬が誤ってこぼれた場合など)では、呼吸器の着用が必要になる可能 性があります。これは、特定の地域の周囲温度、部屋の容積、追加の負荷、換気量など に依存します。疑わしい場合には、実験室の所有者/運営者は、局所的な測定を実施し て、適用される最大職場濃度を超えていないことを証明しなければなりません。1時間 あたり8.75回の空気交換、室温40°C、部屋の容積24 m3 、試薬温度45°Cの条件下で行われ た職場の最大濃度の測定では、ホルマリン中に検体を投入する段階で短時間に限界値を 超えることが示されています。室温が低い場合や部屋の容積が大きい場合、あるいは換 気量が多い場合には、職場での濃度は低くなります。正確な濃度値は現地でしか測定で きなません。限界値はすべての運営国で遵守されました。

#### <span id="page-22-0"></span>**2.2.4 試薬の取り扱い**

## **警告** /N 推奨される試薬以外の試薬の使用 **負傷 - 毒性もしくは可燃性試薬により、火災や爆発が発生する可能性があります。 診断遅延 - 装置のコンポーネントが腐食性試薬によって破損する可能性があります。** • 以下の指示によって推奨された試薬のみ使用してください。 • ピクリン酸は乾燥させると爆発するため、ピクリン酸を含む固定液は使用しないでくだ さい。 • 水銀塩、ピクリン酸、硝酸、塩酸等の腐食性薬品を含む試薬は使用しないでください。

• アセトンまたはその他のケトンは使用しないでください。装置のバルブが損傷を受け ます。

## **注記**

• 化学物質安全性データシートは、化学品のサプライヤーから入手できます。Leica ブラン ド試薬を使用している場合は、MSDS を http://www.LeicaBiosystems.com からオンライン で入手できます。

#### **2.3 装置の安全機能**

ティッシュプロセッサーには、多数の安全機能が装備されており、高度な機能のソフトウェ ア制御メカニズムを備えています。これらによって浸透処理中に電源不良やその他の不具合 の際にも検体が破損することなく浸透処理を問題なく完了することができます。

#### **過圧保護**

- 電源のスイッチをオフにした際の空圧ポンプおよびバルブがデフォルトで安全条件(レト ルト通気、圧力発生なし)になります。
- 加圧中に正しいモーメントでポンプが停止しない場合は、電源が個別の電気回路によって 遮断されます。

#### **過電流保護**

- 発熱電流検出メカニズムにより、AC 過電流状態が保護されます。
- 個別の発熱電源ヒューズにより、DC 過電流状態が保護されます。

#### **過熱保護**

ヒートリミッターおよびソフトウェア過熱エラー処理メカニズムにより、異常高温から装置 を保護します。

#### **過真空保護**

真空装置は、危険となる真空状態の発生が行えなくなります。

<span id="page-23-0"></span>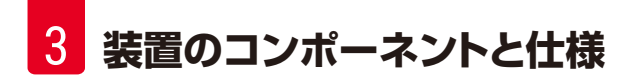

## **3. 装置のコンポーネントと仕様**

- **3.1 概要**
- **3.1.1 装置コンポーネント**

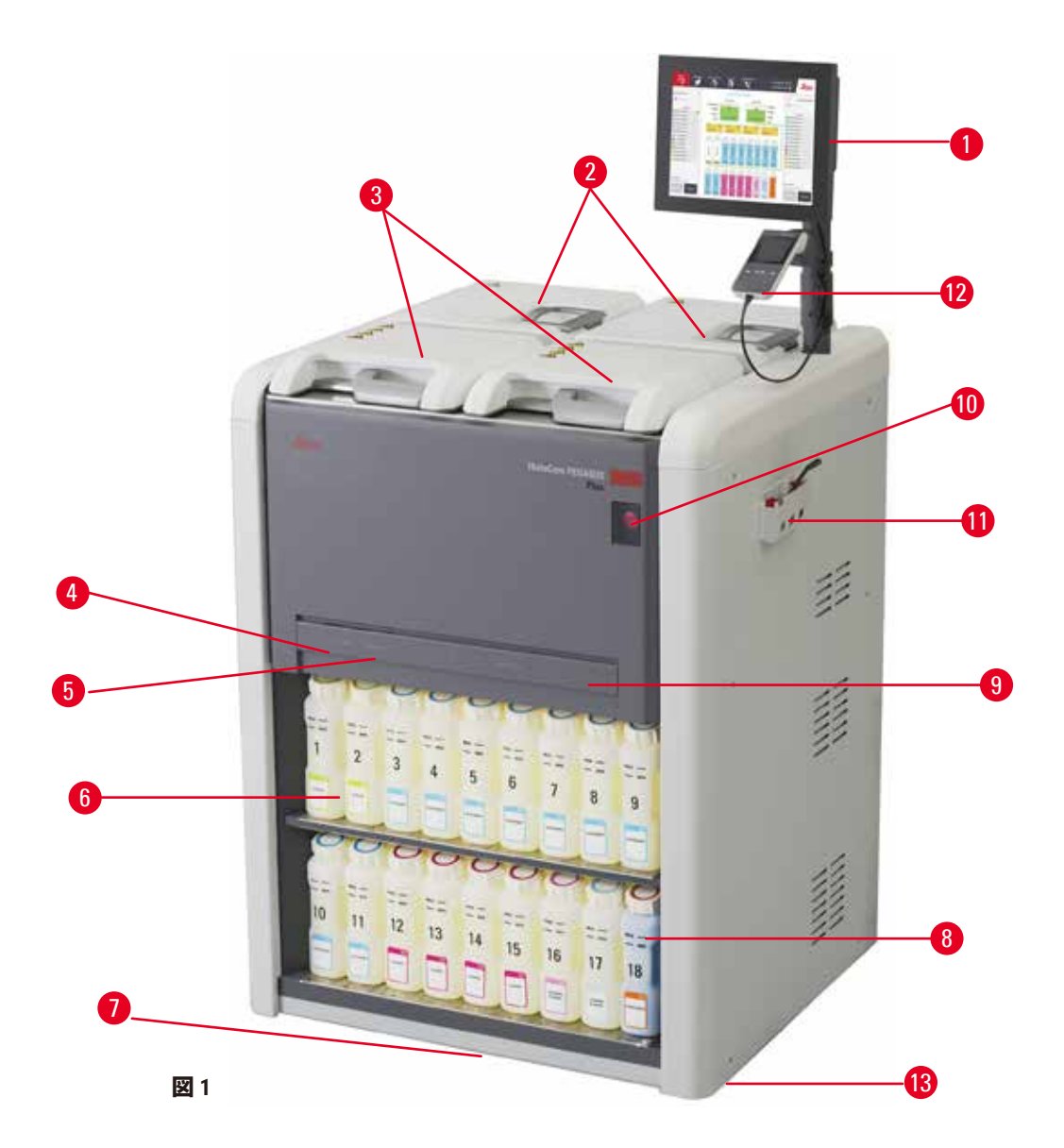

- 1. ディスプレイ
- 2. パラフィン槽 4 個
- 3. レトルト 2 個
- 4. リモート注入/排出ポート(試薬) (カバー 後ろ)
- 5. リモート排出ポート (パラフィン) (カバー 後ろ)
- 6. 試薬ボトル
- 7. ドリップトレー
- 8. 凝縮液ボトル
- 9. 活性炭フィルター (カバー後ろ)
- 10.主電源スイッチ
	- 11.工具箱
- 12.HistoCore I-Scan
- 13.キャスター(本図面には表示 なし)

<span id="page-24-0"></span>**3.1.2 リアパネル**

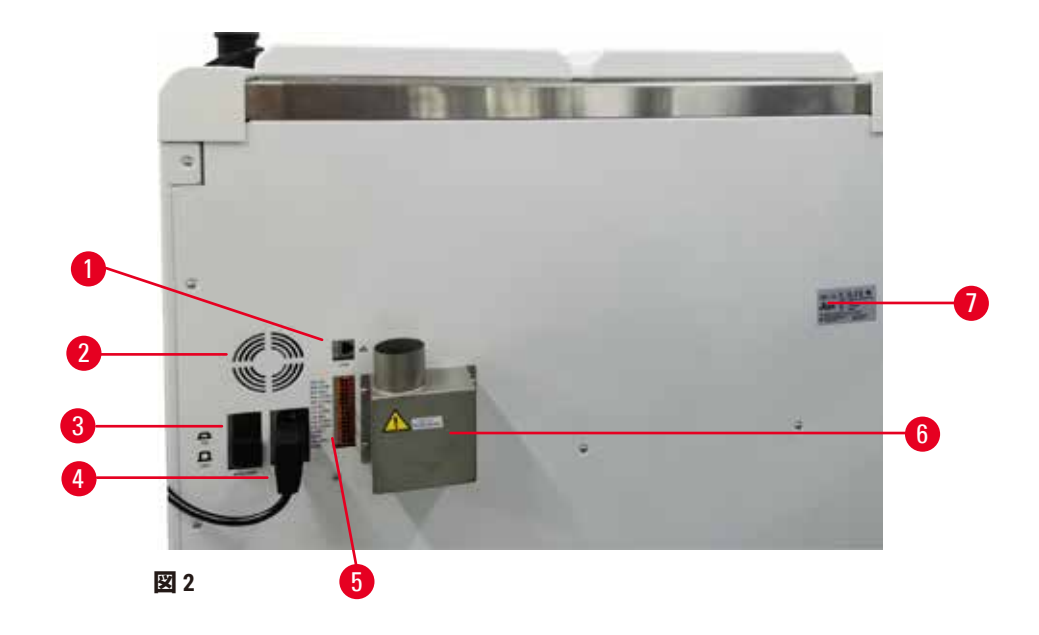

- 1. イーサネットポート
- 2. ファン
- 3. サーキットブレーカー
- 
- 5. アラームおよび UPS 接続口
- 6. 排気インターフェース(外付け排気装置に接続)
- 7. ネームプレート
- 4. 主電源差し込み口

#### **3.2 装置の主機能**

HistoCore PEGASUS Plus (以下、PEGASUS Plus)は、高速かつ高品質の組織処理を実現する、 組織学研究室用のデュアルレトルトティッシュプロセッサーです。2 個のレトルトを別々に 実行するために十分な試薬を確保し、柔軟な計画を立てることができます。インテリジェン トソフトウェアにより、装置を各実験室のワークフローに合わせて設定しつつ、チェックや 制限機能により組織を破壊する恐れのある間違いを避けることができます。

カセットを100%追跡しトレースすることができます。

内蔵型追跡機能で、重要なデータをキャプチャーして記録します。統合された iScan 技術で、 バスケットID、ユーザー ID:、試薬情報を追跡することができます。最適化スキャナーは、 カセットID、量、色をキャプチャーして、組織処置ワークフローで各試薬を追跡することを 可能とします。

記録されたデータに簡単にアクセスできるため、組織処理レポートを管理することができ、 手作業での文書化を最小限に抑えて、信頼性を最大限に高めることができます。

正確な試薬管理システムによって、試薬の消費量を少なく、試薬の交換作業による負担を減 らすことができます。

<span id="page-25-0"></span>さらに、内蔵型密度計によって、試薬交換時の検査値エラーのリスクを軽減できます。このよう な変化を監視して、濃度が間違っていた場合にはユーザーにアラートを出して、組織の統一性 を保護します。

設定によって、PEGASUS Plus はこの情報を用いて各プロトコルステップに最適な試薬を選択しま す。試薬交換時期を警告し、試薬の質を維持しながら、試薬をすべて使い切ることができます。

分かりやすい直感的なタッチスクリーンのインターフェースにより、読み込みとモニタリン グが簡単になります。プロトコル設定、試薬設定、その他のシステム設定も同様に直感的に 行うことができます。

HistoCore I-Scan は、独自のイメージベースドトラックとトレース技術で閲覧する必要のある、全 データ(カセット ID、色、バーコード、サイズ、数量)を捕捉し、記録できます。組織処理のモニ ターを完全制御して、手作業による文書化の必要性を減らし、診断信頼性を最大化します。

プレインストールされた検証されたプロトコルは、異なる組織タイプの処理にも質を保って 臨機応変に対応できるようにします。

HistoCore PEGASUS Plus ティッシュプロセッサーは、イソプロパノール(IPA)、Leica Sub-X、 または Clearene を使用してキシレンフリー処理をサポートしています。

キシレンフリーモードの間は、パラフィン精製機能によりパラフィン寿命が長くなります。

バックライト照明で試薬レベルの確認も容易に行えます。試薬の期限が切れたら、特定の試 薬ボトルを点滅させて、目視でお知らせします。また、試薬ボトルが正しく接続されていな いと、バックライト照明がオフになります。

パラフィン浸潤の性能を最適化するために設計されたマグネチックスターラー技術により、 処理時間の短縮と組織細胞内での試薬交換を促します。

こぼれ防止設計の試薬ボトルが、試薬交換中のこぼれを回避します。

HistoCore PEGASUS Plus Parablocksでパラフィン溶解時間を3.5時間にスピードアップします。これ はパラフィンチャンバーのパラフィン充填量に完全に一致しており、上澄みがなく、ペレットのこ ぼれもありません。Leicaのペレットを使用した場合、溶融時間は約4.5時間となります。

温められたレトルトの蓋は、レトルトの蓋に付着した試薬の残留物を素早く蒸発させて、ガ ス管理を向上させます

試薬やパラフィンの充填・排出は、リモート注入/排出機能を使って行うことができ、試薬や 高温のパラフィンに触れる機会を最小限に抑えることができます。

#### **3.3 テクニカルデータ**

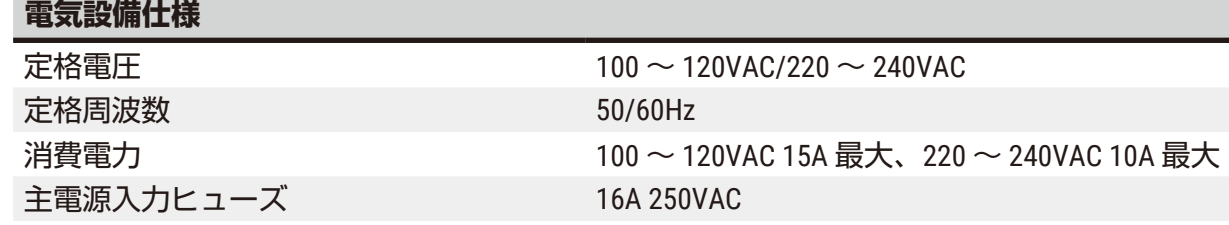

## **寸法および重量仕様:**

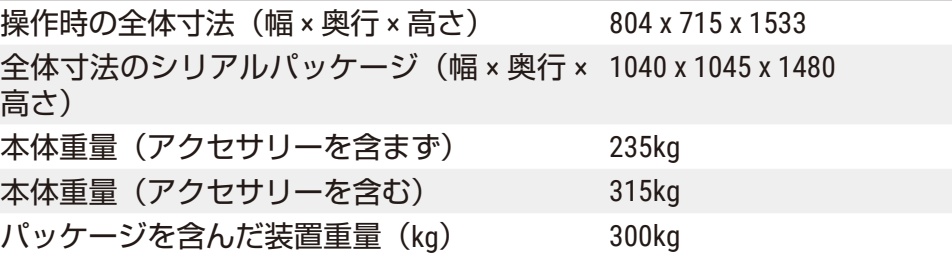

#### **環境仕様**

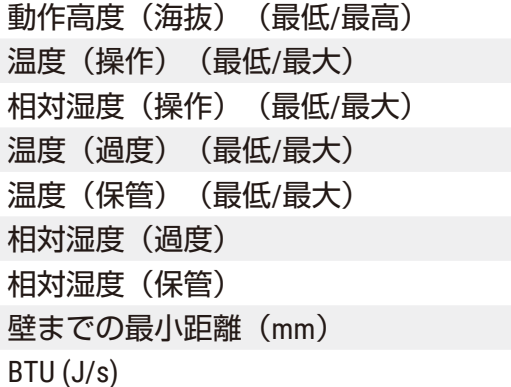

# 最大海抜 2250m まで

+10°C  $\sim$  +35°C

湿度 $20\% \sim 80\%$  非結露

 $-29^{\circ}$ C  $\sim$  +50°C

+5°C  $\sim$  +50°C

湿度 $10\% \sim 85\%$ 

湿度 10%  $\sim$  85% 非結露

 $80$  mm

• 100-120V: 最大 6141.86 BTU/h (1800 J/s)

• 220-240V: 最大 8189.14 BTU/h (2400 J/s)

## **排出物と境界条件**

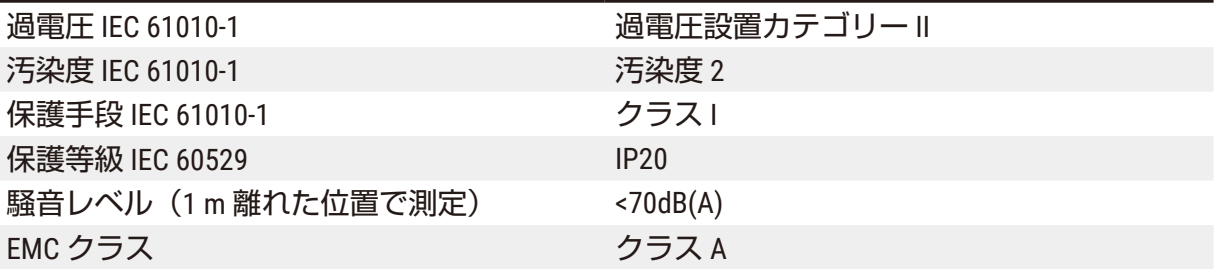

## **ティッシュプロセッサー**

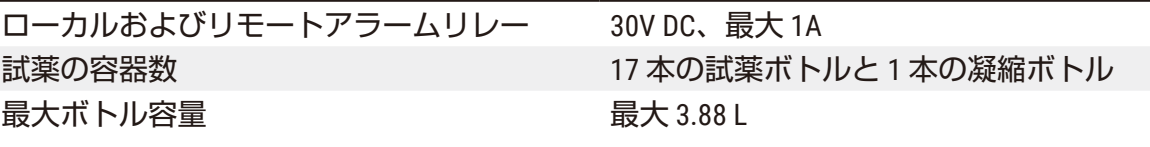

#### **パラフィン容器**

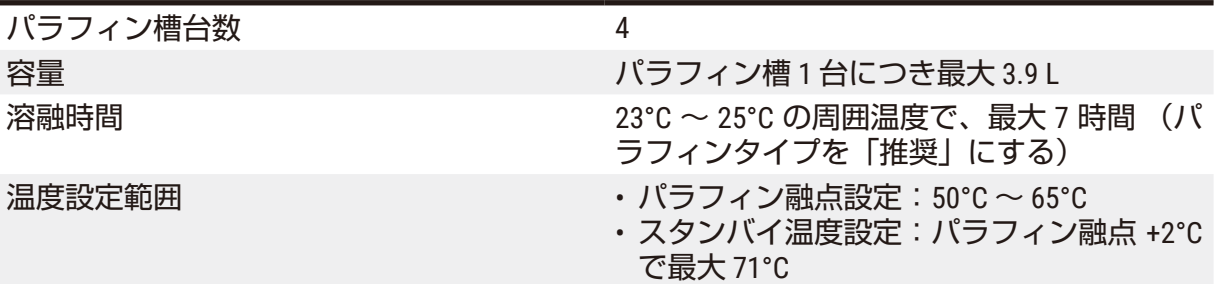

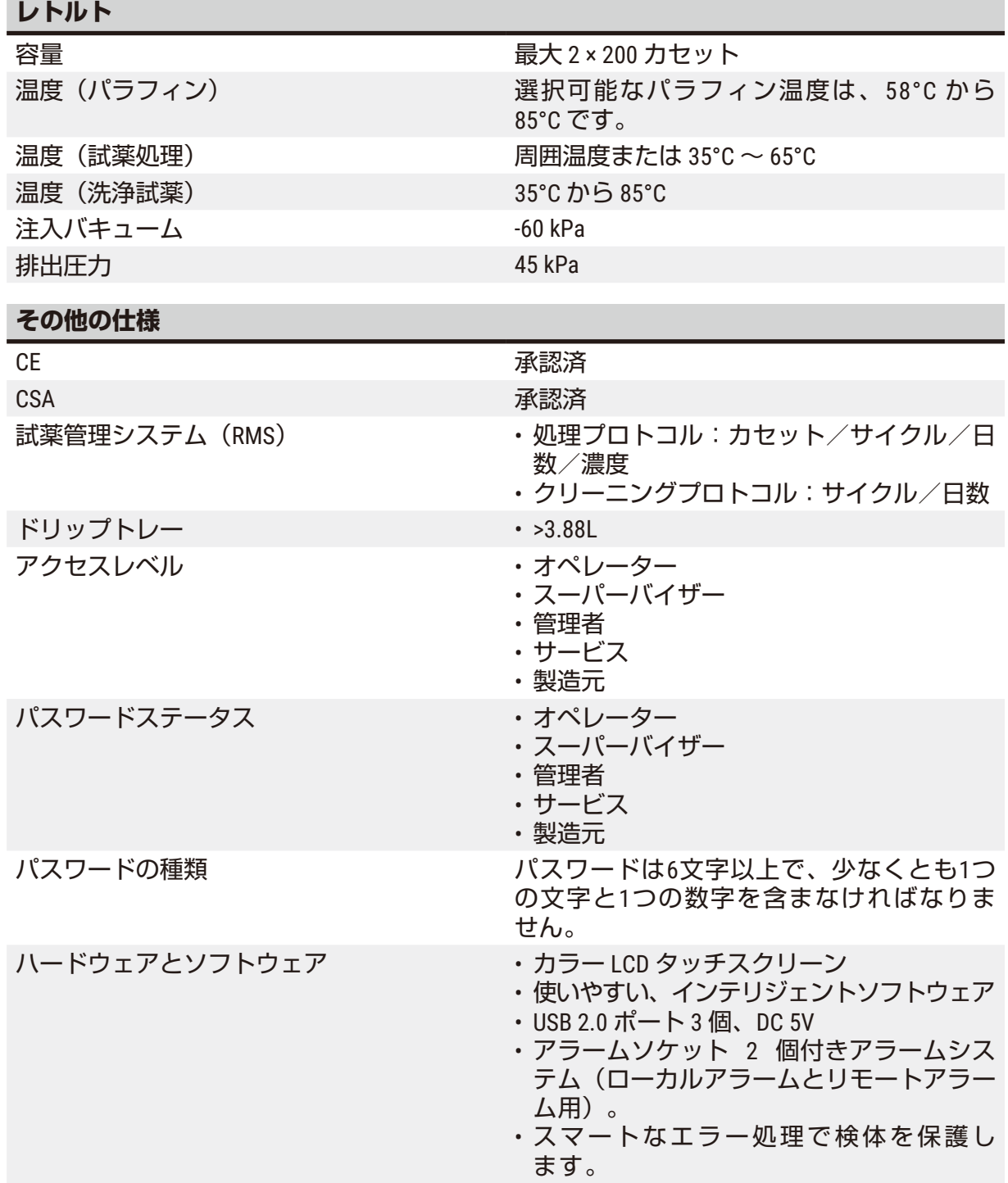

#### **その他の仕様**

- 容量 自由に構成可能なプロトコルは 20個です。4 事前に設定されたプロトコルキシレンの事 前に設定されたプロトコルは、最大 10 個 の試薬と 3 個のパラフィン処理ステップで 構成されています。キシレンフリーの事前 に設定されたプロトコルは、最大 8 個の試 薬と 3 個のパラフィン処理ステップで構成 されています。
	- -- 各プロトコルステップにかかる時間: 0 ~ 5999 分です。
	- -- 遅延時間:最大 1000 時間。
	- 同時に処理可能なのは、最大 400 カセット です。
	- レトルトには、事前に設定されたクリー ニングプロトコルが 1 つです。

<span id="page-29-0"></span>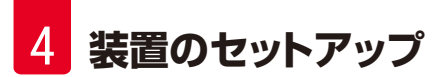

## **4. 装置のセットアップ**

#### **4.1 設置場所の条件**

- 装置が意図された通りに作動できるよう、互換性のある電磁環境をしっかり維持するの は、ユーザーの責任です。
- 設置場所には静電気対策が必要です。
- 装置で使用する薬品類は易燃性であり、健康に有害です。したがって設置場所は十分な換 気が可能であること、いかなるはだか火も存在しないことが必要です。装置が配置されて いる部屋は、人員駐留空間としての利用は行わないようにしてください。それができない 場合は、排気装置を部屋に据え付ける必要があります。
- 爆発の危険がある場所では、本装置を操作しないでください。
- 振動、直射日光および温度の極度な変動のないようにしてください。
- 装置の設置面積として約 900 x 800 mm が必要です。
- 設置台は、装置の重量を鑑み、十分な強度と剛性を備える必要があります。
- 装置は屋内使用専用です。
- 正常な機能を保証するために、本装置は壁や備品から最低 80 mm 離して設置する必要があ ります。
- 装置の設置場所は、電源供給からの切断を容易に行えることが確実な場所としてくださ い。電源ケーブルは、容易に手の届く場所に配置する必要があります。
- 延長コードを使っての接続はできません。
- 本装置は必ずアース付き電源コンセントに接続してください。
- 必ず使用する国の電源電圧に適した付属の電源コードを使用してください。

#### **4.2 標準付属品 - パッキングリスト**

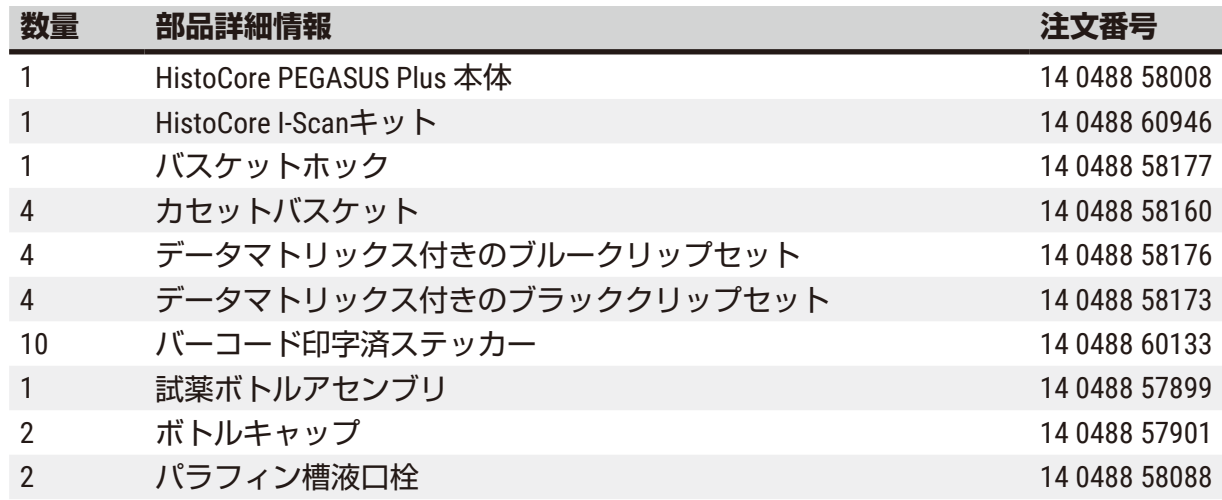

# **装置のセットアップ**

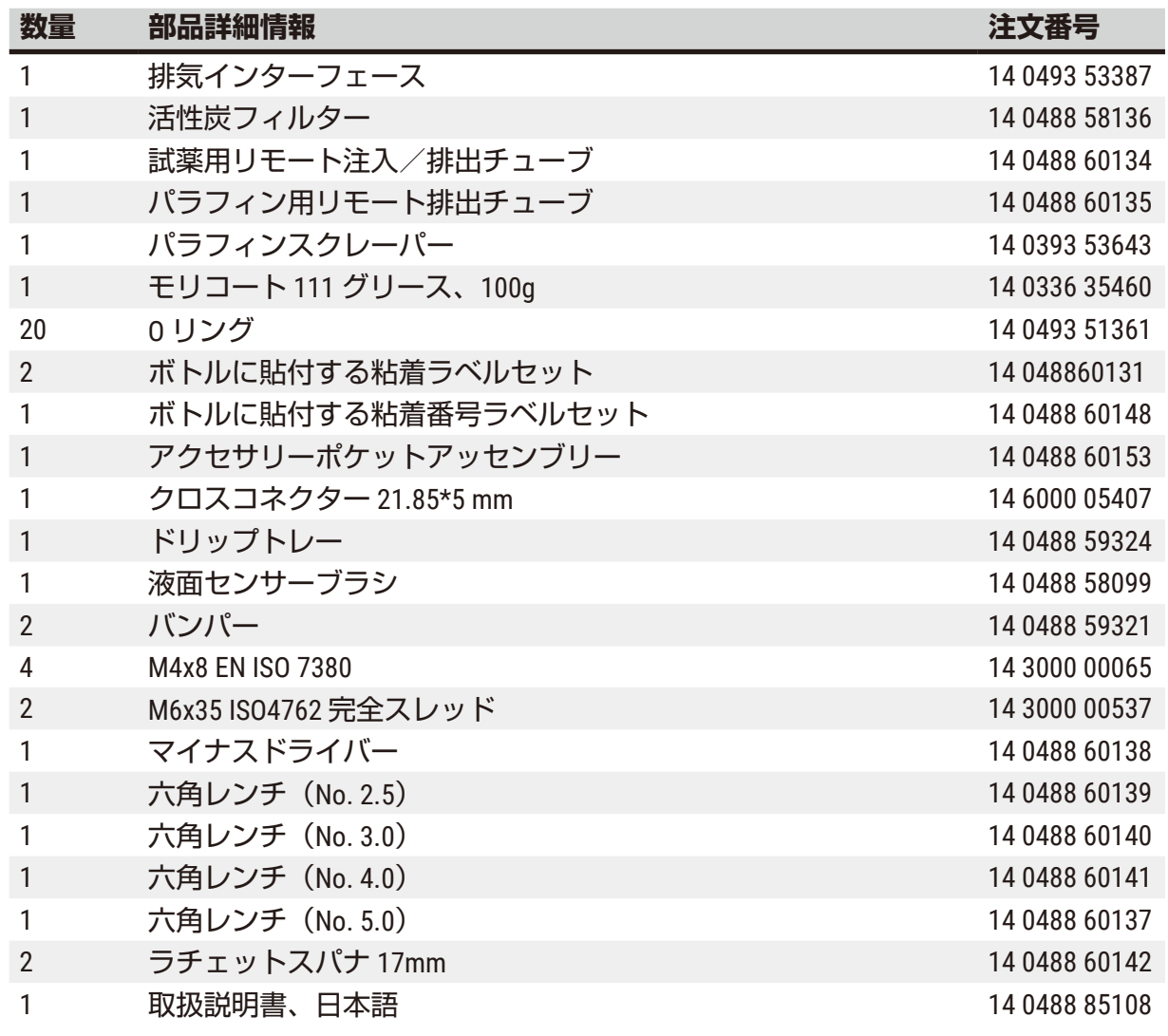

付属のローカル電源コードが欠損していたり、紛失している場合は、Leica 代理店までご連絡 ください。

# $\bf T$

## **注記**

• 納品が完了しているかどうかの確認のため、納入された全ての品目をパッキンリスト と注文書に照らしてチェックしてください。万一相違があった場合は、速やかに担当 のライカバイオシステムズの営業所までご連絡ください。

<span id="page-31-0"></span>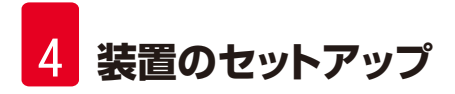

#### **4.3 開梱と設置**

**警告**

#### **4.3.1 開梱指示**

# Λ

輸送中の付属品類やコンポーネントの緩みや破損

**試料破損**

• 荷物には、衝撃点のインパクトインジケーター(→ 図 3-1[\)と](#page-31-1)傾きインジケーター (→図 3-2[\)の](#page-31-1) 2 種類のインジケーターが付いており、これらが輸送中の不都合を表示 します。装置を搬送する際は、これを最初に確認します。万一、一方のインジケーター がトリガーされている場合は、荷物が規定通りに取り扱われなかったことになります。 この場合は、積荷書類に適宜マークをし、輸送物に破損がないかを点検します。

# $\sqrt{N}$

荷ほどきの間に、付属品類が落下したり、ユーザーの上に落ちてきたりする可能性があり ます。

## **負傷**

**警告**

- 荷ほどき説明には、慎重に従うようにし、装置を破損しないようにしてください。
- 装置の開梱は 2 名で行ってください。
- 枠箱から取り出した装置は必ず立てた状態で運搬してください。

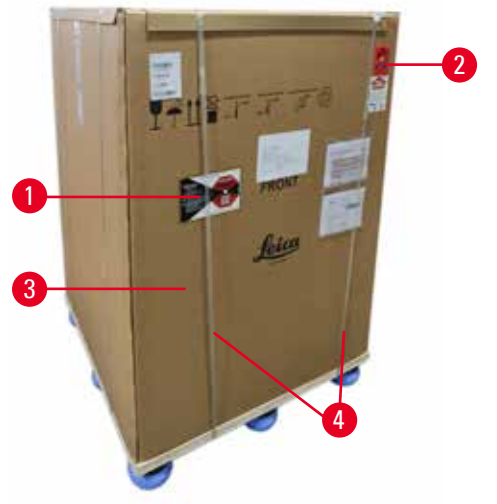

装置の開梱をする際は、十分な平面が必要で す。一番近い壁までの距離は、後ろ側で最低 1 m必要とします。前面部分の距離は、その 方向にパレットから装置を回転させて、最低 3 m必要です。梱包材を上方に向かって引っ 張り出し、取り外す必要があるため、部屋の 高さは最低 3.2 m 必要となります。

1. 装置梱包(→図 3-3[\)は](#page-31-1)、最終設置場所にで きるだけ近くに持っていってください。ス トラップ ([→](#page-31-1)図3-4) を外します。

<span id="page-31-1"></span>**図 3**

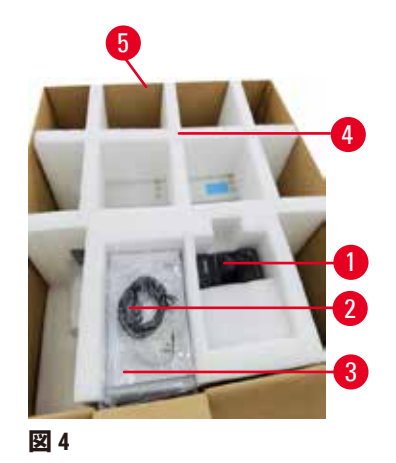

- 2. 梱包を開け、輸送用アンカー (→図 4-4) か らディスプレイ(→ 図 4-1[\)、](#page-32-0)電源コード (→ 図 [4-](#page-32-0)2)、取扱説明書(→ 図 [4-](#page-32-0)3)を取 り出します。
- 3. クッション材でできた輸送用アンカーを取 り出します。
- 4. パレットから梱包の外側スリーブ (→図 4-5) を上向きに引っ張りながら取 り外します。

<span id="page-32-0"></span>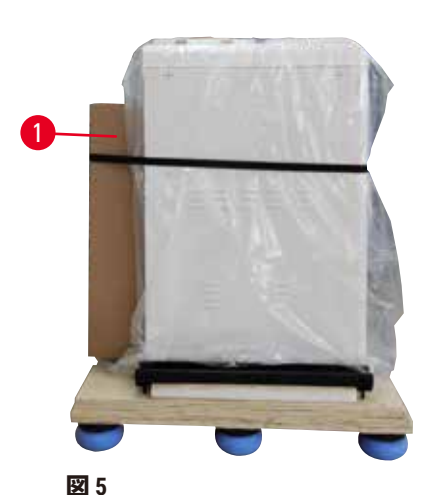

- 5. 小さい梱包ケース(→図 5-1[\)に](#page-32-1)は、装置に まだ取り付けされていない付属品類が入っ ています。小さい梱包ケースを脇で慎重 にセットします。
- 6. プラスチック製ダストカバーを装置から慎 重に取り外します。

<span id="page-32-1"></span>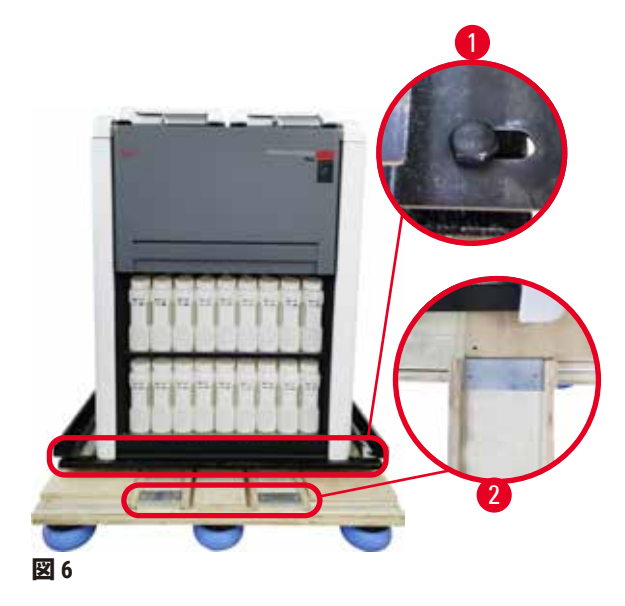

- 7. 装置をパレットに固定しているネジ (→ 図 [6-](#page-32-2)1)を取り外します。まず、 四隅のネジ 4 本を取り外します。その 際は、二人でスパナを使って対角から 順番にネジを緩めていきます。それか ら、前後側にあるネジを緩めます。
- 8. 装置下にあるタラップ用レール 2 本 (→図 6-2) を前に向かって引っ張りな がら引き出します。
- 9. 装置を保持している木製ボードと同じ 高さになるように、パレットの溝にパ ネルと一緒に、これらのレールを左右 にを引っかけます。
- <span id="page-32-2"></span>10.今度は、装置が動くように、2 個のフロ ント輸送キャスター上に付いているブ レーキレバーを解除します。

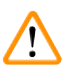

初回設置の際の移動中、装置が傾きます。

## **負傷**

**警告**

• 傾斜路からパレットを転がす際は、最低 2 名の人員で装置を抑える必要があり ます。

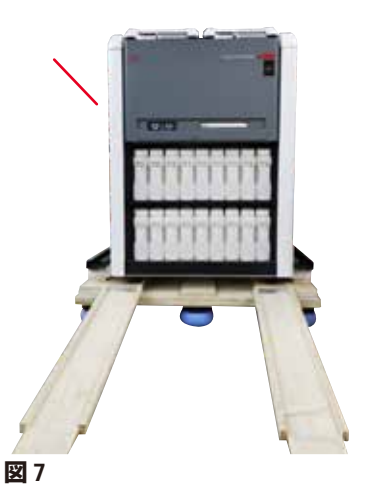

- 11.パレットから装置を転がす際は、両手を使っ て外側の上角で支持します。
- 12.パレットから装置を降ろしたら、最終設置 場所に持っていくことができます。
- 13.最終設置場所に装置をセットアップする際 は、装置キャスターのブレーキを再度嚙合 わせる必要があります。その際は、レバー を下向きに押し戻します。

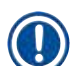

**注記**

• 輸送用段ボール箱と内部の保持材は、後で返送が必要になった場合に備えて保管してお いてください。装置を返送する際は、上記の手順を逆の順序で行います。

#### <span id="page-34-0"></span>**4.3.2 ディスプレイの設置**

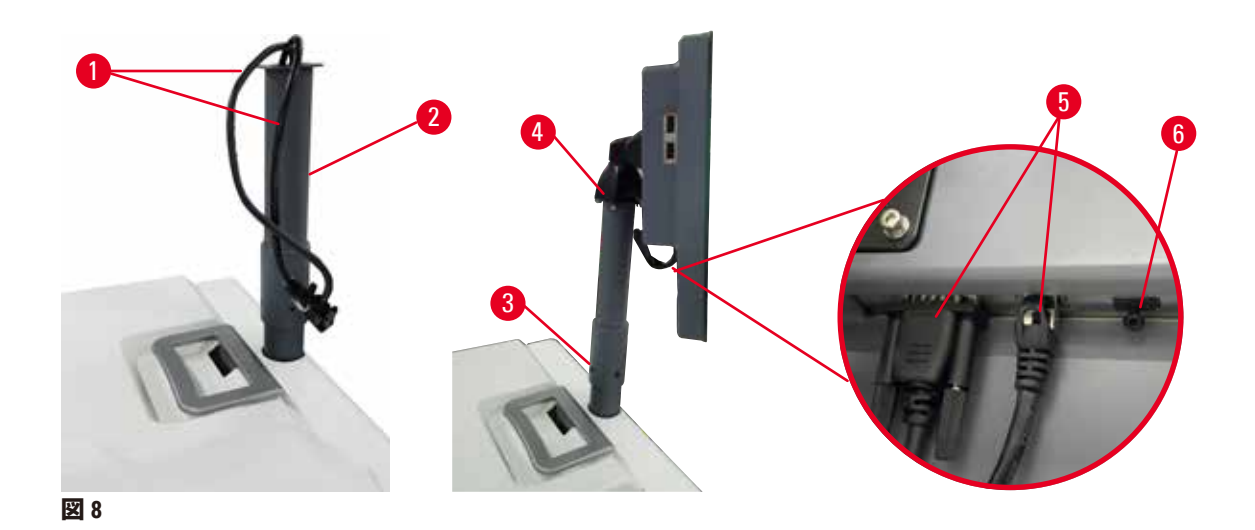

- <span id="page-34-1"></span>1. 2本のケーブル(→図 8-1[\)](#page-34-1)をディスプレイ支持ブラケット(→図 8-2[\)か](#page-34-1)らガイド します。
- 2. 一番下の終端で4 本のネジ (→図 8-3) を締めて、ディスプレイ支持ブラケットを固 定します。
- 3. ディスプレイ支持ブラケットの上端で、4本のネジ [\(](#page-34-1)→図 8-4) を締めてディスプレ イを取り付けます。
- 4. 2本のケーブル(→図 8-5[\)を](#page-34-1)差し込みます。ケーブルはホットプラグには対応して いません。
- 5. USB ポートからプラスチック製のコンセント(→図 8-6[\)を](#page-34-1)取り外し、スキャナー ケーブルに差し込みます。
- **4.3.3 活性炭フィルター**

#### **警告**  $\sqrt{N}$ 排気システムがない、または不備がある/排気システムの接続の誤り **漏洩した蒸気や過度の煙霧による負傷** • 活性炭フィルターがない状態または外付け排気システムがない状態で装置を作動させな いでください。実験室内に有毒ガスが放出される恐れがあります。 • 外付け排気システムの利用をお勧めします。 • 装置を外付け排気装置に接続したとしても、付属の活性炭フィルターは使用中のままに しておく必要があります。

活性炭フィルターは、試薬ガスを吸収し、実験室内に充満しないようにします。活性炭フィ ルターが適切に機能するように、定期的に交換してください。スーパーバイザーは、**設定** > **装置画面**で**カーボンフィルター限界値**を押して、交換限界値を設定することができます。

活性炭フィルターを挿入および交換する際は、リモート注入/排出カバー(→図 9-1[\)を](#page-35-1)開 けます。それから、活性炭フィルター[\(](#page-35-1)→ 図 9-2)を奥の方まで届くように中に押し込みま す。活性炭フィルターを挿入した日付は、前側に付いているラベルに記載できます。

<span id="page-35-1"></span><span id="page-35-0"></span>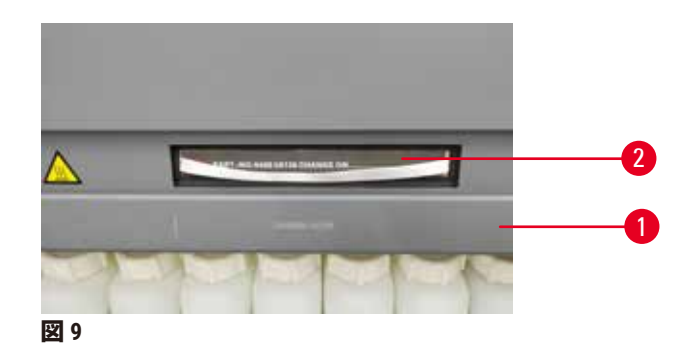

**4.3.4 外付け排気システム**

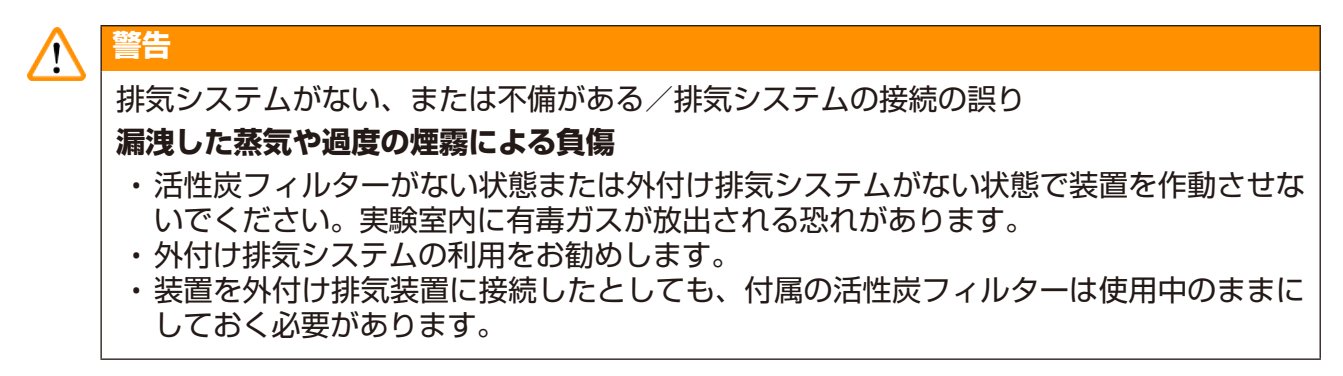

本装置は、外付け排気装置に接続できる設計にしています。オプションの付属品には、この ための抽出チューブもあります。外付け排気システムの利用をお勧めします。

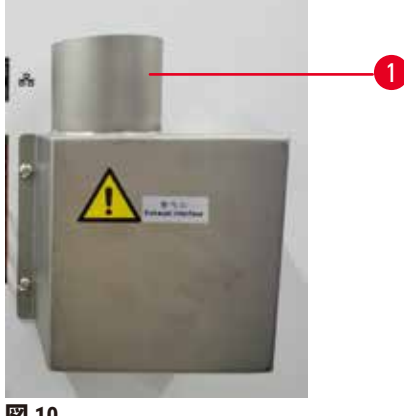

<span id="page-35-2"></span>**図 10**

抽出チューブの一方端を排気インターフェースの上向きチューブ(→図10-1)に取り付け、 奥までしっかり押し込みます。抽出チューブのもう一方端には、外付け排気システムを接続 します。
## **4.4 本体およびハードウェア**

### **4.4.1 レトルト**

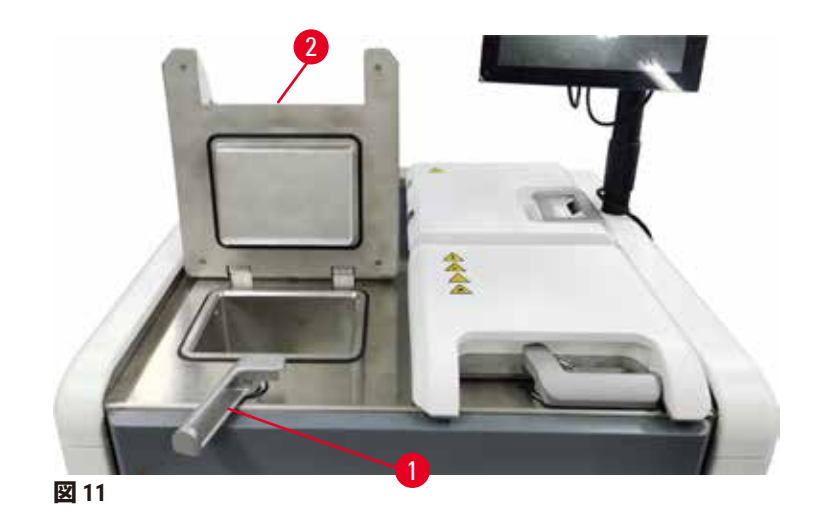

<span id="page-36-0"></span>2 つのレトルトがあり、カセットバスケット 2 個を使って、それぞれ最大で 200 個のカセット を入れることができます。各レトルトは、固有の温度、圧力、スターラーオン/オフ設定で 独立して動作します。システムは、リソースを計画して、両レトルトが効率的に使用される ようにしています。計画では、同時に実行中のプロトコルが同じ試薬ボトルを同時に使用し ないようにしています。

プロトコル実行中は、2 個 のレトルト蓋は加熱され、プロトコルが一時停止、中止および完 了した後にレトルト蓋を開けたときに吸入してしまう有害な噴霧を最小限に抑えます。

### **レトルト蓋の開閉**

装置前面にあるハンドルでレトルト蓋のロックもしくはロック解除を行います。

レトルトを開けるには、ハンドルを時計回り (→図 [11-](#page-36-0)1)に回し、レトルト蓋 (→図 11-2) の前端を持ち上げて蓋を開けます。ハンドルは取り外さないようにしてください。レトルト をロックするには、ハンドルをもとの位置まで力を入れて押し戻します。

開ける前に必ずレトルトの中身、温度、圧力を確認してください。レトルト圧と温度を手動 で設定してから蓋を安全に開けなければならないこともあります。

レトルト温度が、レトルト空アクセス温度(**設定** > **処理設定**画面に表示)またはレトルトの 試薬に関連する安全アクセス温度(**試薬** > **試薬タイプ**> **温度限界値**画面で設定)を超えた場 合、警告が表示されます。

レトルト蓋が磁気不良によりロックされて持ち上げられないような緊急の場合は、レトルト ハンドルの横にあるブラックカバー(→ 図 [12-](#page-37-0)1)を持ち上げ、穴にマイナスドライバーを差 し込んで正しい位置になるように保持します。これにより、e ロックが解除されます。レト ルト蓋が開けられます。それからマイナスドライバーを取り外して、ブラックカバーを正し い位置に挿入して戻します。

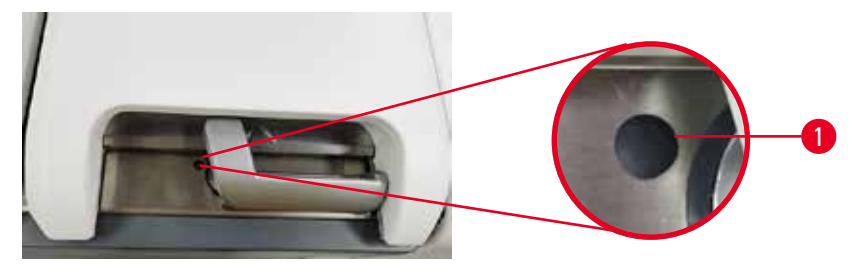

<span id="page-37-0"></span>**図 12**

# **警告**

⋘

装置が処理中、あるいは一時停止後、あるいはプロトコル終了後にレトルトを開けると、 ユーザーがレトルトの高温になっている蓋、バスケット、液体、有害な試薬および蒸気と 接触してしまいます。

レトルトを開けるとプロトコルを続行できません。

### **負傷/試料破損/試料の減損**

- 高温面。操作中は、化学防護服、保護手袋、防毒マスク、ゴム手袋とその他の必要な人 体保護装置を装着するようにします。
- システムメッセージで指示されていない限り、プロトコルが実行中にレトルト蓋を開け たり、試薬ボトル、パラフィンオーブンのカバー、パラフィン槽を取り外したりしない でください。プロトコル実行中にレトルトから検体を取り外したり、レトルトに検体を 追加したりしたい場合は、一時停止ボタンを押します。
- 装置の停止後にレトルトまたはパラフィン槽を開ける際は注意してください。警告メッ セージ(例、レトルトが安全アクセス温度以上の場合等)を読み、注意して作業を続け てください。
- 溶融したパラフィンは高温になり、火傷をする可能性があります。パラフィンの取り扱 いおよびバスケットの取り外し時は注意してください。

### **警告**  $\sqrt{N}$

レトルト蓋が開いている状態で蓋をたたいています。

### **負傷。指や手が押しつぶされてしまいます。**

• レトルト蓋が開いている状態で蓋をたたかないでください。

### **レトルトの通気**

蓋を開ける前に、レトルトの中に圧力または真空がないか確認してください。レトルトはプ ロトコルの開始と終了時、およびプロトコル停止中に自動的に通気します。ただし、自動通 気が故障した場合や他の時に、加圧または陰圧レトルトにアクセスしたい場合は、手動でレ トルトを通気する必要があることもあります。

**試薬** > **マニュアル動作**画面でレトルトを手動で通気します。開けたいレトルトを選択し、そ のレトルト用の**通気**ボタンを押します。圧力が均等化されるまで 90 秒程度時間がかかる場合 があります。

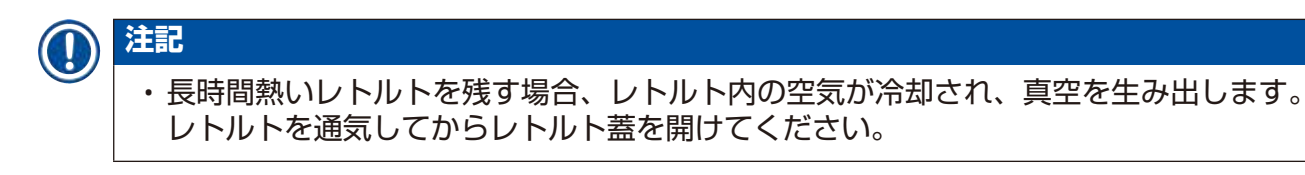

**注入レベル**

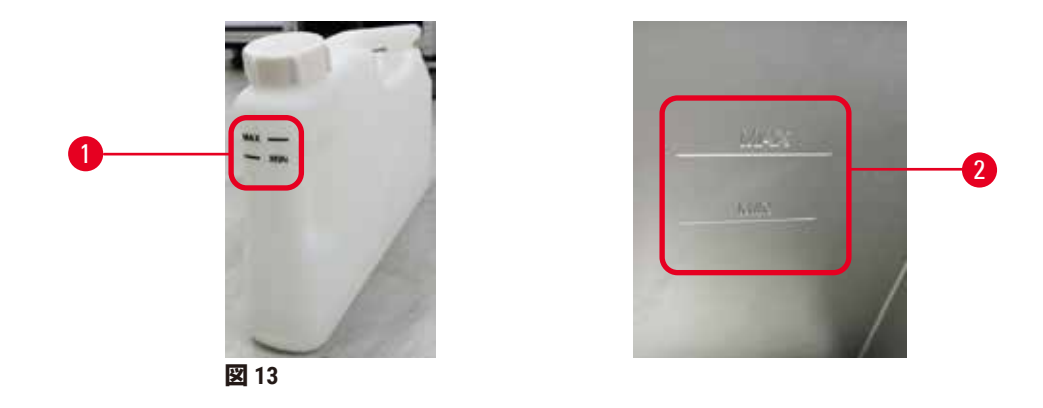

<span id="page-38-0"></span>レトルトには、2 個のカセットバスケットを使うために十分な試薬を注入することができま す。試薬ボトル(→図 [13-](#page-38-0)1)とパラフィン槽(→図 13-2)のマークは、レトルトに必要なレ ベルまで注入する試薬が十分あるかを確認するのに役立ちます。常に試薬とパラフィンの量 を最低(**MIN**)レベルより上で、最大(**MAX**)レベル以下に保ってください。試薬が最小レベ ル以下になると、プロトコルが失敗するか、次に最適な試薬シーケンスを使用することにな ります。

**液面センサー**

<span id="page-38-1"></span>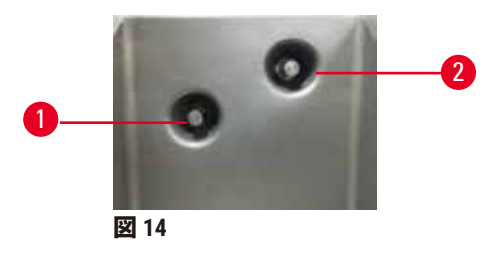

各レトルトには液面センサーが 2 個ずつあり、液面をモニターします。下部センサー (→図 [14-](#page-38-1)1)は、2 バスケットレベルをモニターします。液体が最大液量を超えてレトルト に入ると、上部センサー(→図14-2)が反応します。このセンサーは安全機能としての役割 を果たします。

センサーは、凝縮または沈着物質の堆積により影響を受けることがあります。定期的なレト ルトクリーニングの一環として、センサーが常に清潔に保たれていることを確認してくださ い(→ ページ150 – 9.3.1 [毎日のタスク\)。](#page-149-0)

# **マグネットスターラー**

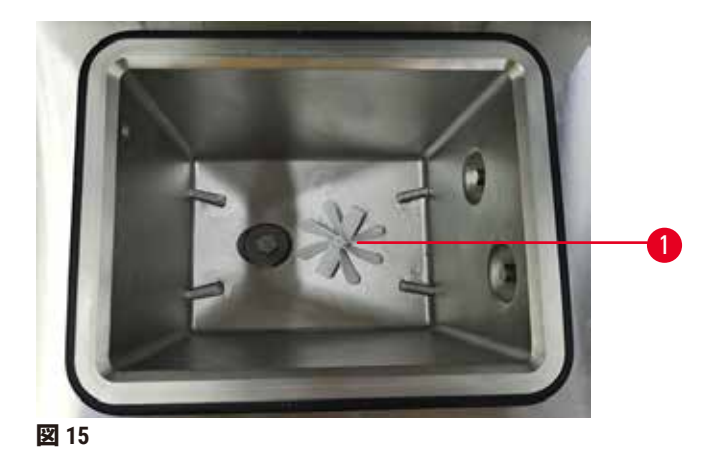

<span id="page-39-0"></span>それぞれのレトルトには、磁気スターラー (→図 [15-](#page-39-0)1) があり試薬またはパラフィンを撹 拌し、均一な温度と組織の良好な浸透性を保ちます。スターラーは、磁気で結合された外部 モーターで駆動します。スターラーは、各プロトコルステップでオンとオフに切り替えが行 え、クリーニングのときは簡単に取り外せます(→ ページ150 – 9.3.1 [毎日のタスク\)](#page-149-0)。

### **レトルトシーブ**

各レトルトには、下にシーブが付いています。シーブは、挿入してから時計回りに回転させ て取り付けます。シーブは定期的に点検を行い、清掃します(→ ページ[150 – 9.3.1](#page-149-0) 毎日のタ [スク\)](#page-149-0)。

### **4.4.2 カセットバスケット**

<span id="page-39-2"></span>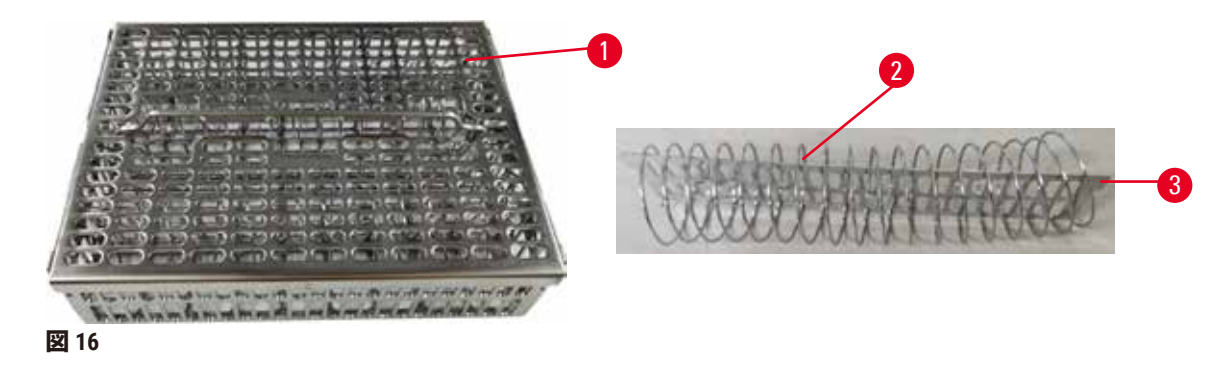

<span id="page-39-1"></span>ステンレス鋼カセットバスケット(→図 [16-](#page-39-1)1)は、通常のカセットタイプであれば受付ま す。処理中は、バスケットを使用します。レトルトに直接検体を入れないでください。

バスケットのスプリング(→図 [16-](#page-39-1)2)は、バスケットの中にカセットを正しく並べるために 使われており、バスケットに挿入するためのバスケット分割ボード(→図 [16-](#page-39-1)3)が付いてい ます。

スプリングがあることで、バスケットは最大 72 個の検体カセットが充填できます。スプリン グがなければ、カセットを密接に詰め込むことができるため、バスケットに最大 100 個のカ セットが入れられます。

スプリング付きのバスケットは、最小限のキャリーオーバーで最適な試薬フローが確保さ れ、全キシレンフリープロトコルに利用できるようになっています。

### **バスケットカバー、バスケットハンドル、バスケットホック**

バスケットカバーはバスケットのケージの上にぴったり適合し、ケージの上面の孔に収まる 内側縁に 2 つのラグがあります。バスケットカバーの両側面をしっかりつかみ、上に持ち上 げると蓋が持ち上がります。

バスケットハンドルはバスケットの中心軸に沿ってはめ込まれ、上に持ち上げて伸ばすこと ができます。バスケットハンドルは、バスケットカバー上左の中央のはめ込みに入れます。 これは、搬送中に一番上のバスケットが落下するのを防ぐために、上方で積み重なっている バスケットに対しストッパーの役目を果たします。

バスケットホックは装置と提供されます。レトルトからバスケットを引き上げるためにホッ クを使用します。

### <span id="page-40-1"></span>**バスケットクリップ**

<span id="page-40-0"></span>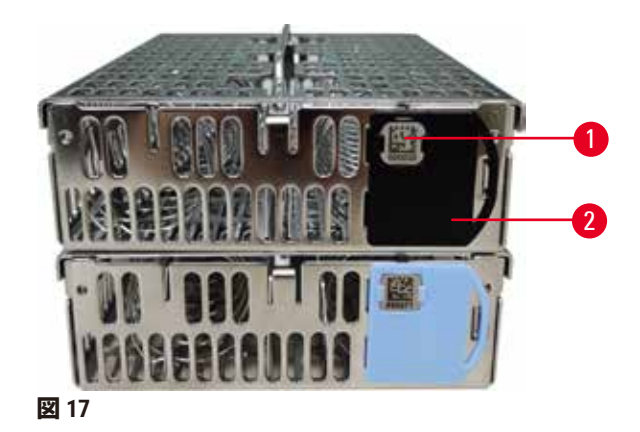

バスケットクリップ(→図17-2)は、推奨されたプロトコルに利用することができ、これは つまり特定のプロトコルでつながっている特定のバスケットのことです。クリップには、ブ ルーとブラックの二色があります。

1 組のクリップが各バスケットに付属しています。1 組のクリップは、上に一意のバーコード (→図17-1)が印字されています。このバーコードをスキャンしてからレトルトにバスケッ トを置きます。識別バーコードと処理実行の詳細等が記録されます (→ ページ144 - 8.3.4 追 [跡オプション\)。](#page-143-0)バーコードをスキャンし、バスケットの画像を撮った後、レトルトにバス ケットを入れることができます。

Leica Biosystems の定義済もしくは検証済消耗品(バスケットおよびカセット)の利用をお勧 めします。

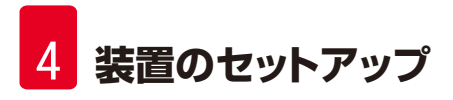

### **4.4.3 パラフィン槽**

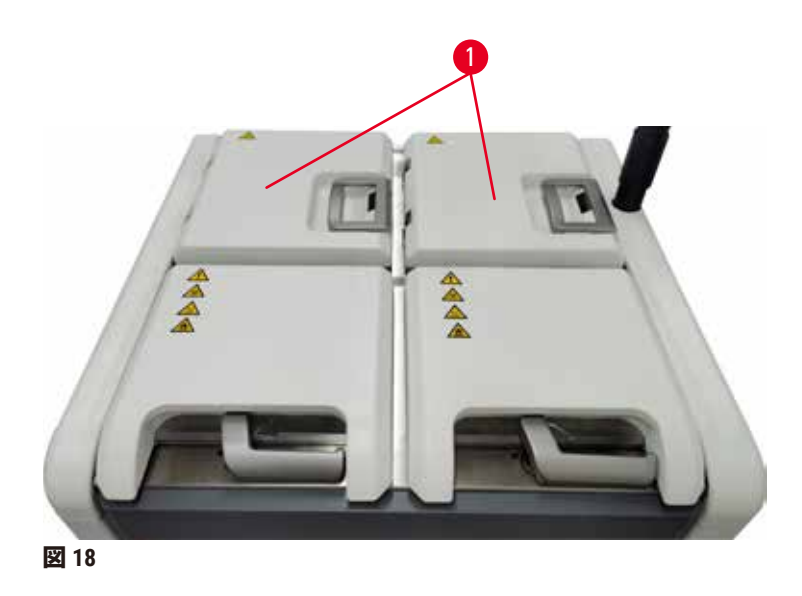

<span id="page-41-0"></span>パラフィン槽 4 個が装置の上部後ろに取り付けられており、2 つのパラフィン槽蓋 (→図 [18-](#page-41-0)1) より利用できます。各パラフィン槽は独立して機能し、レトルト注入に十分な量のパラフィン を保持します。パラフィンはパラフィン槽間を移動しませんが、エアフローで接続されてい るため常に同じ圧力となります。

パラフィン槽蓋ハンドルを使用してパラフィン槽蓋を開けます。パラフィン槽の蓋は気を付 けて開けてください。必要に応じて、簡単にパラフィン槽(→ 図 [23](#page-45-0))にアクセスできるよう に画面を回転します。パラフィン槽蓋を閉じるときは必ずハンドルを使用し、蓋が正しく ラッチロックされたか確認します。

パラフィン槽蓋を開ける前に、必ずパラフィン槽圧が外気圧であることを確認してくださ い。そうでない場合は、先にパラフィン槽を通気してください。これは、プロトコルを 停止したときか、試薬 > マニュアル動作画面から行うことができます。**Reagents** > **Manual operations 画面 からVent ボタンにアクセスします (→ページ129 – 8.1.1 [手動操作\)](#page-128-0) 。** 

**試薬** > **ステーション** > **パラフィンチャンバー**を選択して、各パラフィンステーションの現在 の温度を確認します。

お使いのパラフィンによっては、パラフィン槽 (→ ページ139 - 8.3.2 処理設定) に入ってい るパラフィンの洗浄を行う設定が装置に行えます。

**試薬** > **リモート注入/排出**画面のコマンドで使用済みパラフィンを排出します。溶融もし くは固形パラフィンを直接パラフィン槽に充填します(→ ページ126 – 7.4.5 [パラフィンの](#page-125-0) [交換\)](#page-125-0)。

### **警告**  $\wedge$

レトルトにパラフィンがある状態またはパラフィンを移動させている状態のときにパラ フィン槽蓋を開けます。

### **負傷**

• レトルトにパラフィンがある状態またはパラフィンを移動させている状態のときにパラ フィン槽蓋を開けないでください。熱くなったパラフィンが槽から飛び散る恐れがあり ます。

**警告** ╱╲ パラフィン槽の蓋が開いている状態で蓋をたたいています。 **負傷** • パラフィン槽蓋が開いている状態で打たないでください。指や手が骨折する恐れがあり

### **4.4.4 試薬キャビネット**

ます。

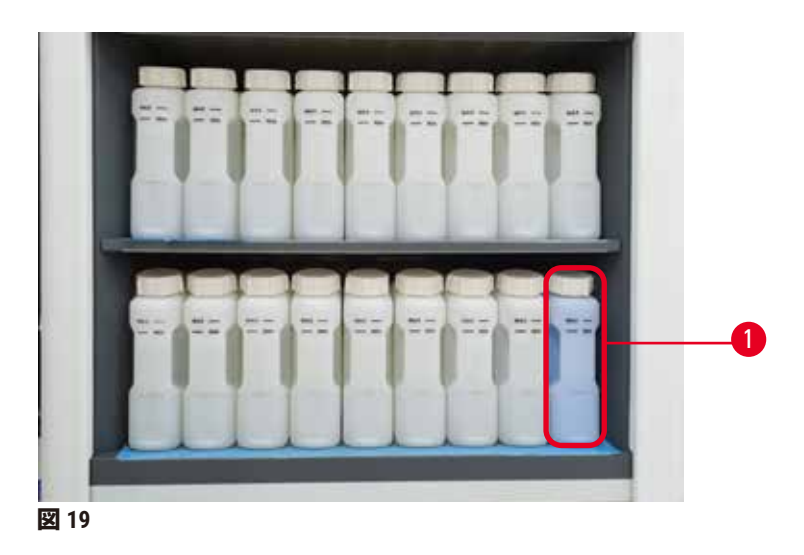

<span id="page-42-0"></span>試薬キャビネットには、17 本の試薬ボトルと 1 本の凝縮液ボトル (→図 [19-](#page-42-0)1) が収納されま す。ボトルは半透明であるため、ボトル内の試薬のレベルを確認することができます。

試薬キャビネットはバックライトが付いています。ボトル内の試薬が限界値を超えている場 合、そのボトルの後ろのライトが点滅します。すぐにその試薬は交換します。

### **試薬ボトル**

試薬キャビネットには試薬ボトルが 17 本入ります。両方のレトルトで同時にプロトコルの計 画ができる十分な試薬がある一方で、アンプル洗浄試薬もすぐに使える状態です。各ステー ションの試薬ボトルには、レトルト 1 つを注入するのに十分な量の試薬が入ります。

試薬ボトルは半透明であり、色分けされたラベルが付いています。ボトルの前面には実行 する際の最低レベル (→ 図 [20-](#page-43-0)1) と最大注入レベル (→ 図 20-2) を示すマークも付いてい ます。

<span id="page-43-0"></span>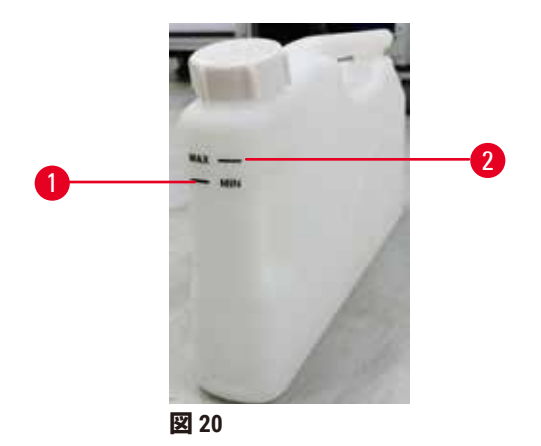

試薬ボトルを取り出すには、試薬ボトルを引き出します。押して元の位置に戻します。キャ ビネットの裏の接続ポイントにボトルが収まるときにカチッという音が聞こえます。

試薬ボトルの試薬を次のいずれかの方法で交換することができます。

- 手動。試薬ボトルを装置から取り出した後に手動で交換。もしくは、
- 半手動。試薬ボトルは、まだ試薬キャビネットに入っていても、**試薬** > **リモート注入/排 出画面(→ページ120-7.4 [試薬の交換\)で](#page-119-0)コマンドを使って注入できます。**

一部の化学物質によって、試薬ボトルが時間の経過とともに膨張する場合があります。これ は正常であり、装置の性能には影響しません。

# **警告**

 $\sqrt{N}$ 

試薬ボトルが欠けていたり、試薬ボトルのキャップが緩んだり、取れたりした装置を起動 しています。

### **人が滑ったり、有毒/危険なガスを吸い込む 環境汚染**

- 試薬ボトルが欠けていたり、試薬ボトルのキャップが緩んだり、取れたりした装置を起 動させないでください。
- カーボンフィルターがない状態または外付け排気システムがない状態で装置を作動させ ないでください。実験室内に有毒ガスが放出される恐れがあります。

### **凝縮液ボトル**

凝縮液ボトル別個のボトルは凝縮液を収集します。試薬キャビネットの下の試薬ボトル横に 設置されます。毎週凝縮液ボトルを空にしてください。凝縮液が他の試薬を汚染させるた め、凝縮液ボトルから中身がこぼれないようにしてください。

# $\wedge$

**警告**

試薬ボトルが欠けていたり、試薬ボトルのキャップが緩んだり、取れたりした装置を起動 しています。

**人が滑ったり、有毒/危険なガスを吸い込む 有毒および有害ガスの漏れによる生物学的危険。**

- 試薬ボトルが欠けていたり、試薬ボトルのキャップが緩んだり、取れたりした装置を起 動させないでください。
- カーボンフィルターがない状態または外付け排気システムがない状態で装置を作動させ ないでください。実験室内に有毒ガスが放出される恐れがあります。

## **試薬ボトル用の粘着ラベル**

<span id="page-44-0"></span>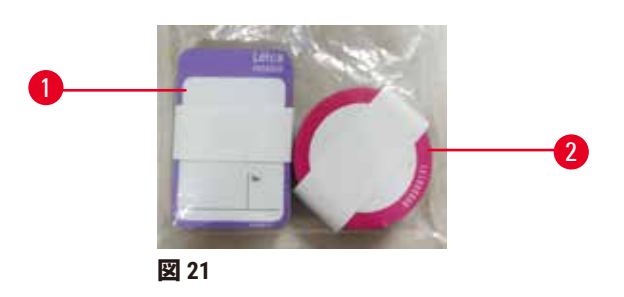

試薬ボトルのラベルは、8 色の色味となっています。色は、装置の個別試薬グループに対し 選択可能なカラーパレットに対応しています。試薬ボトルのラベル添付の際は、**ステータス** 画面にあるステーション定義に従うようにしてください。

長方形のラベル(→図 [21-](#page-44-0)1)は、試薬ボトルの前面に貼付します。円型のラベル(→図 21-2) は、試薬ボトルのキャップに貼付します。試薬ボトルの表面を清潔な乾いた状態にしたうえ で、ラベルを貼り、特に角等でしっかり押します。ラベルは装置で使用する試薬に対する耐 性があります。

### **4.4.5 ドリップトレー**

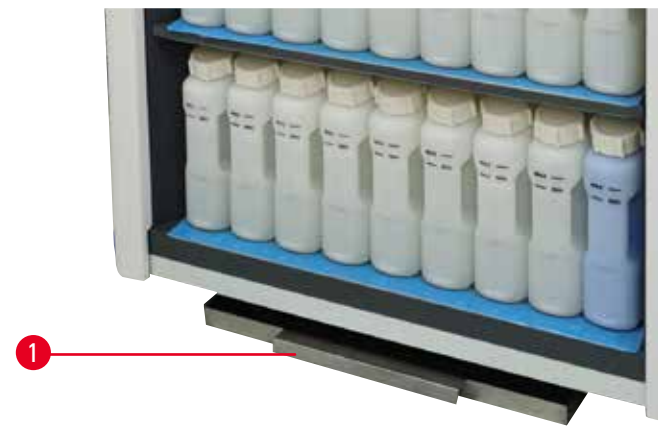

<span id="page-44-1"></span>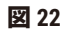

# **装置のセットアップ**

ドリップトレーは、梱包ケースに入っている別の付属品と一緒に配置されています。ドリッ プトレー(→図 [22-](#page-44-1)1)は、試薬キャビネット下に押し込みます。

ドリップトレーは、装置内および下に汚染物質が形成されないよう、流れ落ちたり、こぼれ た試薬を回収します。容量は、3.88L 以上とします。

ドリップトレーは、試薬漏れの跡がないか、定期的に点検する必要があります。その際、 ハンドルでトレーを引き出し、必要であれば中身を空け、それから押し入れます。

### **警告** Λ

ドリップトレーが取り付けられていないか、取り付けが間違っており、水滴が床に流れて います。

# **負傷。**

### **環境汚染**

- ドリップトレーを設置せずに装置を使用しないでください。
- 装置を使用する際は、PPE(個人用保護具)を着用します。

### **4.4.6 ディスプレイ**

装置の右に取り付けられたタッチスクリーンは、すべての装置の動作を制御する装置のコン ピュータに接続しています。

タッチスクリーンを使用して、装置の設定、プロトコルの実行、試薬の交換等の補助的作業 を行います。指または先の尖っていない物でボタンとアイコンにタッチします。尖った物は 使用しないでください。タッチスクリーンに強溶剤が触れないように注意してください。

通常の作業位置では、タッチスクリーンはパラフィン槽蓋の上に設置されますが、パラフィン 槽に簡単にアクセスするために、以下の図(→ 図 [23](#page-45-0))に示すように回転させることができま す。身長の異なるユーザーに対応するため、若干上下に反転できるようになっています。

<span id="page-45-0"></span>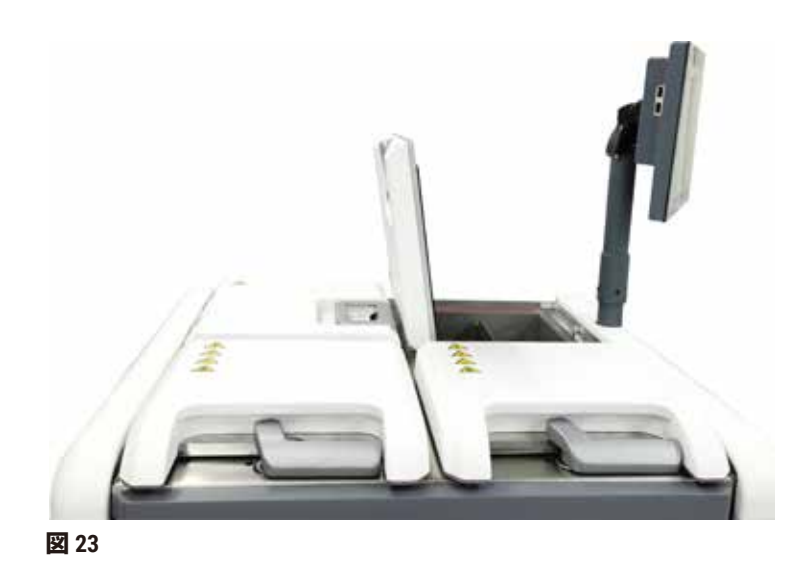

### **4.4.7 HistoCore I-Scan**

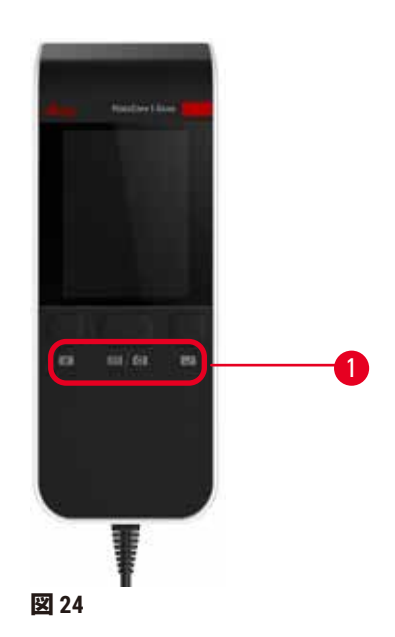

<span id="page-46-0"></span>バーコードスキャナーは、タッチスクリーンを支持しているポストの上に取り付けられたホ ルダーに据え付けられています。USB ケーブルを使って、電源供給と、バーコードスキャナー と装置間でデータの転送が行えます。

バーコードスキャナーには、1D/2D バーコードのスキャンと画像の撮影の 2 つの主な機能があ ります。これを使用すると、自分の ID、[バスケットク](#page-40-1)リップ(→ ページ41 - バスケットク [リップ\)](#page-40-1)上に付いている ID、試薬のロット番号またはバッチ番号、および写真バスケットを 簡単に入力できます。

バーコードスキャナーの操作には、3つのボタン(→図 [24-](#page-46-0)1)があります。

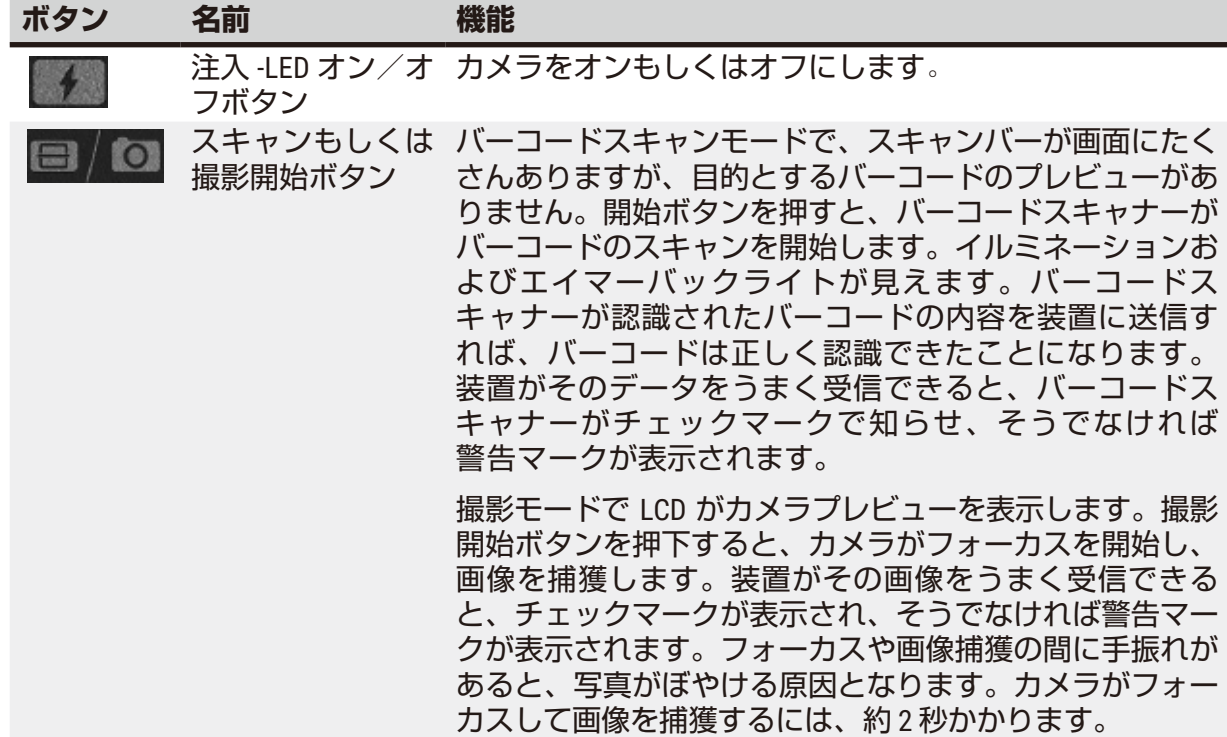

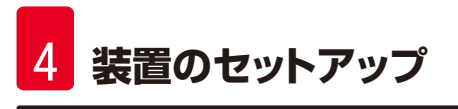

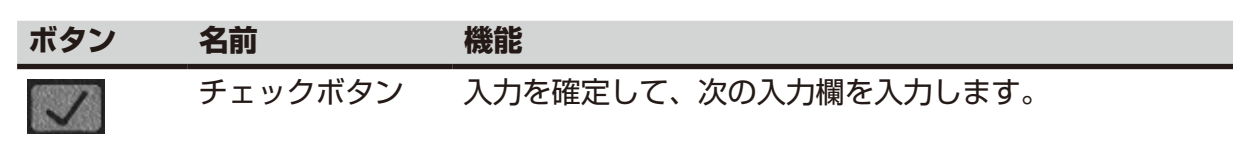

バーコード認識がうまくいかない場合は、再度スキャンしてみてください。推奨されるス キャン距離は、以下の通りです。

- EAN-13 50mm  $\sim$  200mm (13  $\geq$  U)
- Code39 40mm ~ 90mm (5 ミリ 10バイト)
- OR Code 25mm ~ 240mm (20 ミリ 16 バイト)
- Data Matrix 50mm  $\sim$  90mm (10 ミリ 20 バイト)
- PDF 417 30mm ~ 130mm(6.67 ミリ 7 バイト)

警告マークが画面から消えない場合、装置からスキャナーを取り外して、再接続します。動 作しない場合は再起動します。問題が解決しない場合、点検・修理担当者までお問い合わせ ください。

5 分間ボタンが押下されなかったり、コマンドの受信がなかったりすると、バーコードス キャナーはスリープになります。スリープモードで、LCD ディスプレイは消えます。装置か ら送られたコマンドやボタン押下でバーコードスキャナーはスリープ解除されます。

### **4.4.8 USB ポート**

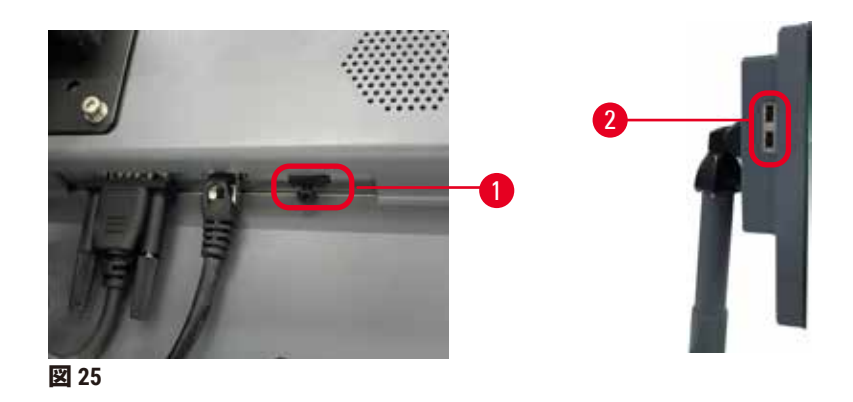

<span id="page-47-0"></span>ディスプレイには USB ポートが 3 個ついており、1つ (→図 [25-](#page-47-0)1)は下側で、2つ (→図 25-2) は左側にあります。

バーコードスキャナーに一番いいのは、ディスプレイ下にある USB ポートです(これは、ハー ドウェアの構成でデフォルトです)。

残りの 2 個の USB ポートは以下の目的で使用できます。

• ログおよびインシデントレポートのエクスポート

• プロトコルファイルのエクスポートとインポート

装置がウイルスに感染していないことを確認するために、ウイルススキャンされた USB メモ リスティックを使用することをお勧めします。

USBメモリーをUSBポートに差し込んでデータ転送をします。USBメモリーを差し込むよう促 された場合、装置がUSBメモリーを認識していません。USBメモリーを再度差し込んでくださ い。起動しない場合、USBメモリーに十分な容量があるか、正常に使用できるか確認してく ださい。問題が解決しない場合、新しいものを使用してください。

### **4.4.9 アラーム接続**

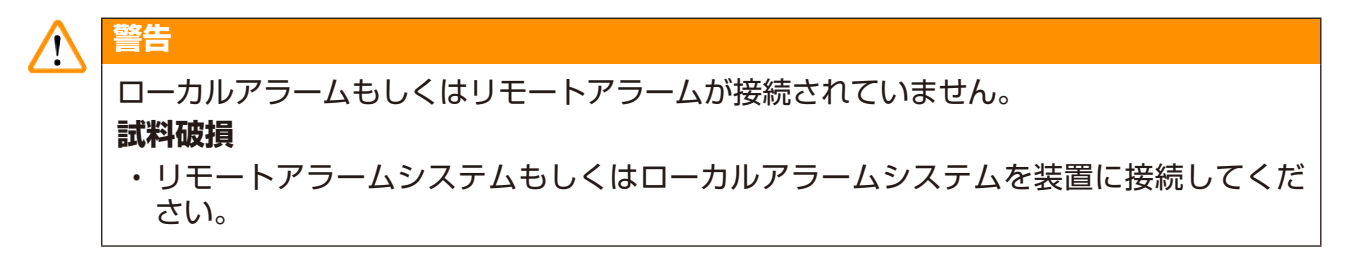

<span id="page-48-0"></span>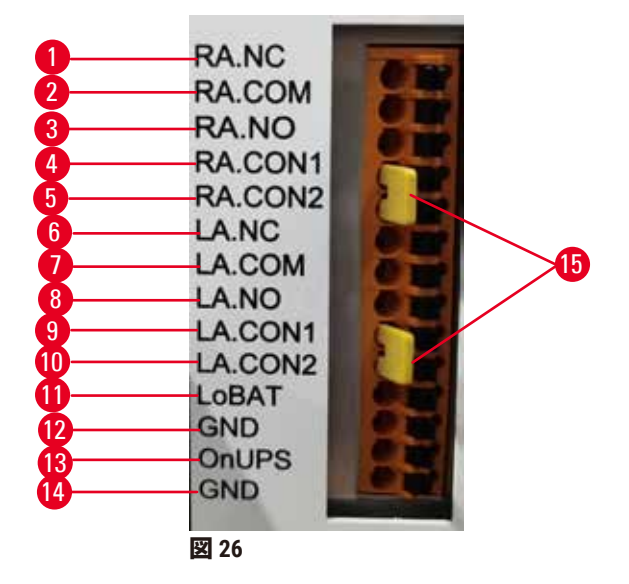

装置には、ローカルとリモートのアラームインターフェースが付いています。これらの接続 は、音が発生するアラーム、ビジュアルアラーム、自動電話ダイヤラー等の様々なアラーム 発生デバイスを制御する際に使用することができます。

2 つのクロスコネクタ(→図 [26-](#page-48-0)15)は、警報システムが接続されているかどうかを装置に 通知することを目的としています。装置がリモートまたはローカルアラームシステムに接続 されている場合、クロスコネクタは対応する RA.CON または LA.CON の位置に接続してくださ い。装置がリモートまたはローカルアラームシステムに接続されていない場合、対応するク ロスコネクタを挿入しないでください。つまり、(→図26)に示す構成(アラームが接続さ れていないときに挿入されたコネクタ)が装置に表示されないようにする必要があります。

### **アラームコネクタ仕様**

アラームコネクタに接続した負荷は次の仕様以内にしてください。

- 最大電圧:30 V DC
- 最大電流:1 A(負荷抵抗)
- 最大電流:0.5 A(誘導負荷)

## **アラームコネクタピン**

各アラームコネクタには、ピンが 3 個ずつ付いています。

### リモートアラーム

**RA.NC**(→ 図 [26-](#page-48-0)1)-- 通常閉鎖; **RA.COM**(→ 図 [26-](#page-48-0)2)-- 共通; **RA.NO** (→ 図 [26-](#page-48-0)3)-- 通常開放

ローカルアラーム

**LA.NC**(→ 図 [26-](#page-48-0)4), -- 通常閉鎖; **LA.COM**(→ 図 [26-](#page-48-0)5)-- 共通; **LA.NO**(→ 図 [26-](#page-48-0)6)-- 通常開放

### **通常動作時のピン概略図**

装置が通常通り作動しているとき(アラームなし)、アラームピンは以下のように接続し ます。

リモートアラーム

ピン **RA.NO** -- 通常開放; ピン **RA.NC** -- 通常閉鎖、**RA.COM** に接続

### ローカルアラーム

ピン **LA.NO** -- 通常開放; ピン **LA.NC** -- 通常閉鎖、**LA.COM** に接続

### **アラーム状態時のピン概略図**

装置に有効なアラームが発生しているとき、アラームピンは以下のように接続します。

リモートアラーム

ピン **RA.NO** -- 通常開放、**RA.COM** に接続; ピン **RA.NC** -- 通常閉鎖(アラーム状態時に開放)

ローカルアラーム

ピン **LA.NO** -- 通常開放、**LA.COM** に接続; ピン **LA.NC** -- 通常閉鎖(アラーム状態時に開放)

### **4.5 無停電電源(UPS)への接続**

無停電電源(UPS)は、電源供給不良から装置や機器を保護します。装置には、AUPS イン ターフェースが付いています。ピン **LoBAT**(→ 図 [26-](#page-48-0)11)、**GND**(→ 図 [26-](#page-48-0)12)、**OnUPS** (→図 [26-](#page-48-0)13) およびGND (→図 26-14) を使って UPS 装置を構成します。

一時的な停電、電圧スパイク、電圧不足、電圧超過から機器や検体を保護するために、アク ティブ追跡UPS (AP9613 Dry Contact I/O SmartSlot Card付きAPC SUA3000シリーズ) を使用する ことをお勧めします。

UPSは、設置場所の電源電圧に合わせて設計する必要があります。詳細については、UPSの製 造元にお問い合わせください。

**4.6 オンとオフへの切り替え**

本装置は、配電盤に他の装置と差し込みます。

**本装置は、不安定な電流/電圧でも起動しますが、試薬の破損につながります。**

- 延長コードは使わないでください。
- 装置のコンセントは、接地している電源ソケットのみに差し込むようにします。サー キットブレーカーは、必ず用いるようにしてください。

### **警告** ΛN

**警告**

╱╲

輸送中の付属品類やコンポーネントの緩みや破損

### **試料破損**

• 装置のスイッチをオンにする前に、装置の輸送や移動が原因で破損がでる可能性がない かを、目視で装置および付属品を確認します。

通常の状態では、常に装置をオンにしたままにし、長時間アイドルにする際もオンのままに してください。修理または装置を動かす場合はシャットダウンします。

### **4.6.1 オンへの切り替え**

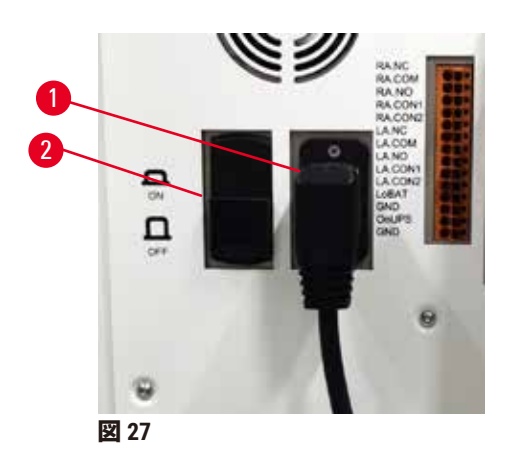

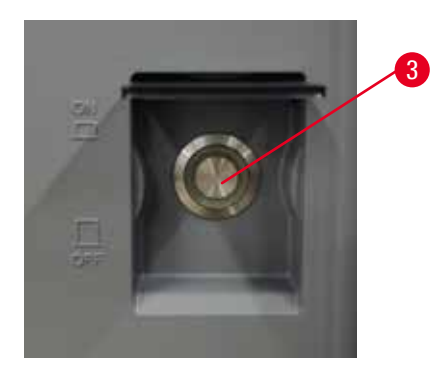

- <span id="page-50-0"></span>1. 電源コードを主コンセント(→図 [27-](#page-50-0)1)に差し込みます。
- 2. サーキットブレーカー(→図 [27-](#page-50-0)2)がオン位置にあるか確認してください。
- 3. 装置前面にある主電源スイッチ(→図27-3)をオンにします。装置が初期化するの に数分かかります。
- 4. 初期化が完了すると、ログイン画面が表示されます。ユーザー名とパスワードを入 力すると、ステータス画面(→ページ70-5.4[ステータス画面\)](#page-69-0)が表示されます。
- 5. 初回ログイン (→ ページ58 初回ログイン) のときは、管理者アカウントを使用し ます。

### **4.6.2 オフへの切り替え**

### **警告 /I\** プロトコル実行中に電源ケーブルを外してしまったか、システムをシャットダウンさせて

しまいました。

### **電源不良による試料破損**

- 緊急時で、両フロントパネル電源ボタンとメインウォールスイッチが使用できない場合 以外は、装置が稼働中にメインケーブルを引き抜かないでください。 • プロトコル実行中はシステムをシャットダウンしないでください。
- 

通常のシャットダウンでは、正しい手順でソフトウェアをシャットダウンします。装置は、 プロトコルまたは他の動作が進行していない状態でアイドルにしてください。

- 1. 画面の右上にあるLeicaロゴを押して、**終了**を押します。または**設定** > **装置** > **ソフトウェ ア終了**を選択します。
- 2. 終了を確定します。タッチスクリーンの表示が消えるまで待ち、主電源スイッチを 押します。
- 3. サーキットブレーカーのスイッチを**オフ**に動かしてスイッチをオフにします。
- 4. メインソケットで電源をオフにし、電源コードを取り外します。

### **4.6.3 緊急シャットダウン**

緊急の場合、すぐに主電源スイッチを押します。

可能であれば、メインソケットで電源をオフにして電源コードを抜きます。

### **4.6.4 長期間シャットダウンした後の再開**

保守あるいは廃棄のために装置を長期間使用することがない場合は、まず電源を切ってから 電源ケーブルを取り外し、電源ケーブルを取り外し、正しく収納されていることを確認して ください。加えて、ユーザーは装置の表面、レトルト、試薬ボトル、パラフィン槽、ドリッ プトレーを清掃する必要があります。排気チューブが取り付けられている場合は、取り外す 必要があります。

装置が再開する可能性があれば、元の電源ケーブルを再度取り付けます。レトルト、試薬ボ トル、パラフィン槽、ドリップトレーを点検して、不純物のないようにします。排気チュー ブがある場合は、説明書通りに取り付けてください。装置をオンにし、検証済みプロトコル を実行して装置の機能が正常であるか確認します。

### **4.7 装置の移動**

**警告**

# $\sqrt{N}$

∕∖

装置を吊り上げる際は、ツールや装置を使わないでください。

**装置を吊り上げているときにユーザーの上に落下して負傷の原因となることがあります。**

• 装置を階上に移動させる際は、トロリーやフォークリフトなど適切な定格のリフト機器 を常に用いるようにします。

## **警告**

試薬やパラフィンを装填した装置または電源コードが接続された装置を移動します。 **負傷。**

• 装置が振動したり、傾いたり、昇降する可能性のある輸送は、その前に都度、配管、パ ラフィン槽、試薬ボトルも含め清掃する必要があります。電源コードは、抜いておいて ください。

### **警告** Л

付属品、コンポーネント、デバイスは、輸送中に緩んだり、破損することがあります。 **試料破損**

• パラフィンオーブンのカバーは、輸送中閉めておく必要があります。

• レトルト蓋は、輸送中閉めておく必要があります。

移動前に、装置のスイッチをオフにします。電源コンセントから電源コードを抜き、装置は クールダウンさせます。

- 1. 装置から、試薬ボトルおよびドリップトレーを取り出します。
- 2. クラドルをパレットから取り出します。
- 3. 装置のキャスターは解除します。
- 4. 装置の角を手で支えながら、新しい位置に押し込みます。
- 5. 装置が最終場所に到着した後にキャスターをロックします。
- 6. ドリップトレー、試薬ボトル、スキャナーを再度インストールします。

# 15 **プロトコルの実行**

# **5. プロトコルの実行**

### **5.1 ソフトウェアの使用**

装置の機能はタッチスクリーンから制御します。

### **5.1.1 基本操作**

### **ボタン**

タッチスクリーンのボタンを押して、メニュー、画面、ダイアログを開いたり、アクション を開始・停止することができます。ボタンの状態はボタンの色または線記号によって示され ます。画面や使用できる操作によっては、有効なボタン(→図28)がダークグレー、明るい 青、明るいピンク、または明るい緑になる可能性があります。無効なボタン(→ 図 [29](#page-53-1))は基 本色が淡色になります。選択されたボタンには青線記号(→図 [30](#page-53-2))があります。1 対の切り 替えボタンは、ダークグレーと明るい青です。

<span id="page-53-0"></span>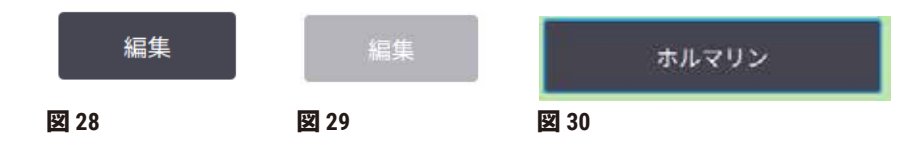

### **アイコン**

アイコンは、試薬ステーションやレトルト等、システムの様々な要素を表します。選択可能 なアイコン(→図31)は盛り上がって表示されます。ボタンと同様に、アイコンを押して選 択します。選択したアイコン(→図 [32](#page-53-4))は青の境界線で盛り上がって表示されます。

<span id="page-53-4"></span><span id="page-53-3"></span><span id="page-53-2"></span><span id="page-53-1"></span>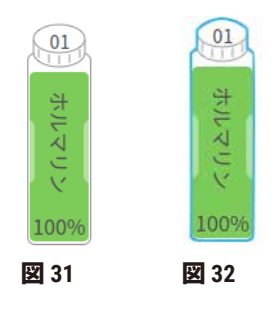

### **キーボード**

キーボードは、文字や数字を入力する際に表示されます。2種類あります:英数字(文字と 数字) (→図 [33](#page-54-0))と数字(数字のみ)。キーボードは、コンピュータキーボードに類似し、 オンスクリーンボタンが付いています。

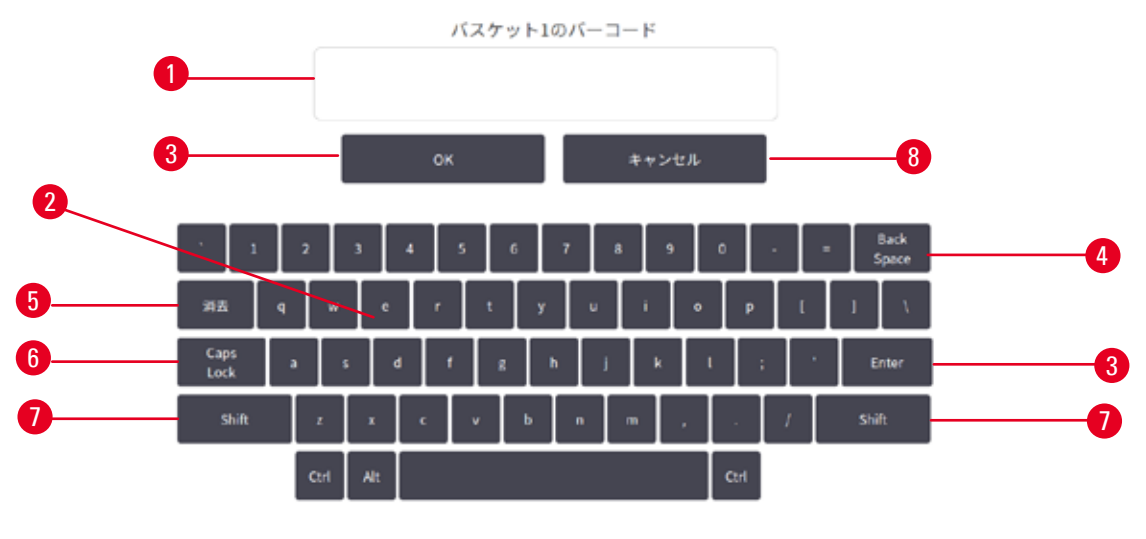

<span id="page-54-0"></span>**図 33**

- 1. テキストウィンドウ
- 2. 文字と数字
- 3. **OK** および **Enter** ボタン 入力を確定
- 4. **Back Space** ボタン 最後の文字を削除
- 5. **Clear** ボタン すべての文字を消去
- 6. **Caps Lock** ボタン 大文字小文字を選択
- 7. **Shift** ボタン 大文字小文字を選択
- 8. **Cancel** ボタン 保存せずに終了

### **5.1.2 ナビゲーション**

画面上の機能バー(→図34)でソフトウェアをナビゲートします。

<span id="page-54-1"></span>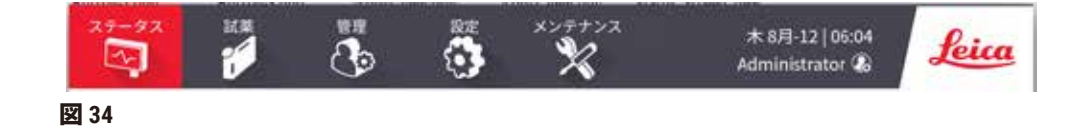

機能バーは常に表示され、必要な画面をすぐに探すことができます。機能バーのボタンを押 すと、関連画面のオプションによって画面またはメニューのいずれかが開きます。

画面の中には、別のビューがあり情報を分割することができるものもあります。例えば、**試 薬ステーション**画面には 2 つのビューがあり、それぞれ試薬ボトル情報とパラフィンチャン バー情報を表示します。画面のボタンを押すと、それぞれのビューを移動します。

この取扱説明書では、ナビゲーション経路を次の方法で示します。**1** > **2** > **3**

これは、つまりファンクションバーボタンから、**1** を押し、それから **2** を、最後に**3** を押すと いう意味です。例えば、**管理** > **プロトコル** > **新規**の場合、ファンクションバーボタンにある **管理**ボタンを押し、**プロトコル**(**管理**メニューにある)を押してから**新規**(これは、**プロトコル 選択**画面にあるボタン)を押します。

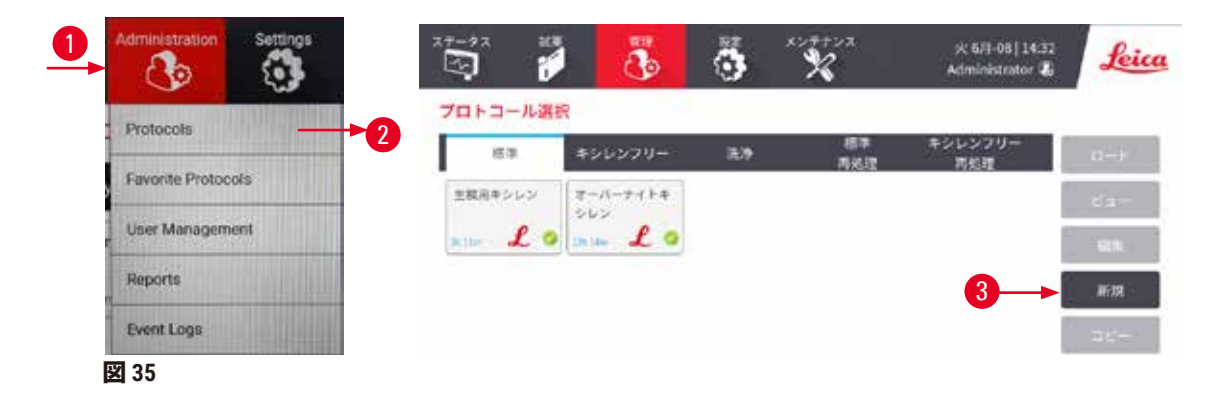

下記表は、ソフトウェアのすべての画面とその画面の機能の簡単な説明を示します。この取 扱説明書の関連セクションへのリンクもあります。

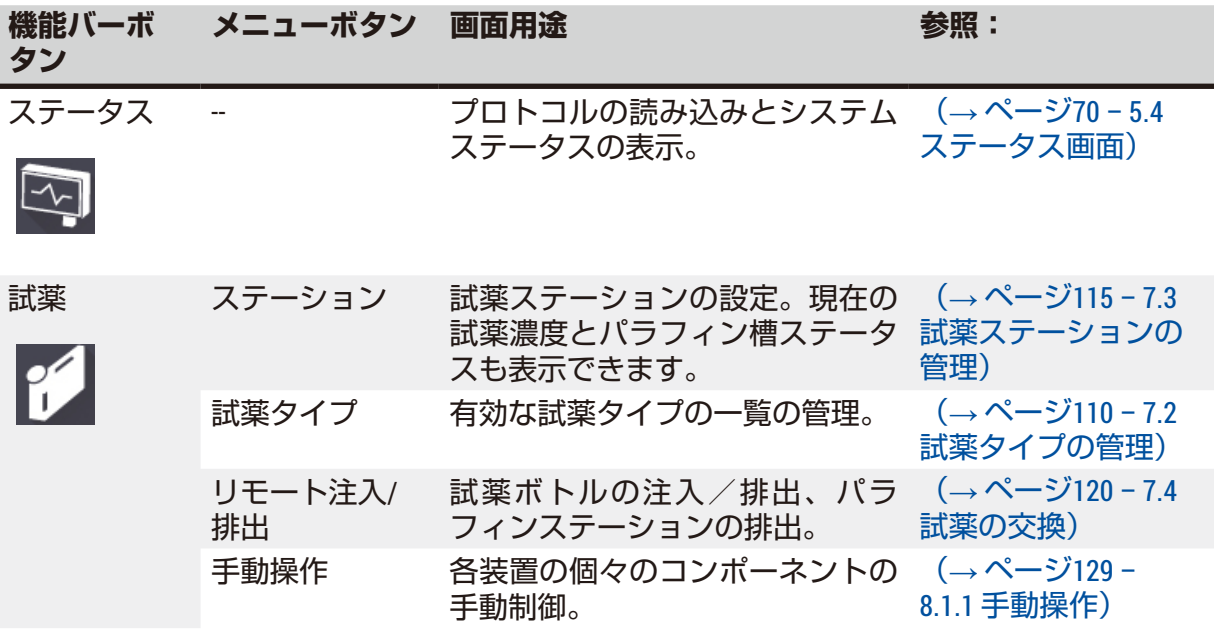

# **プロトコルの実行 5**

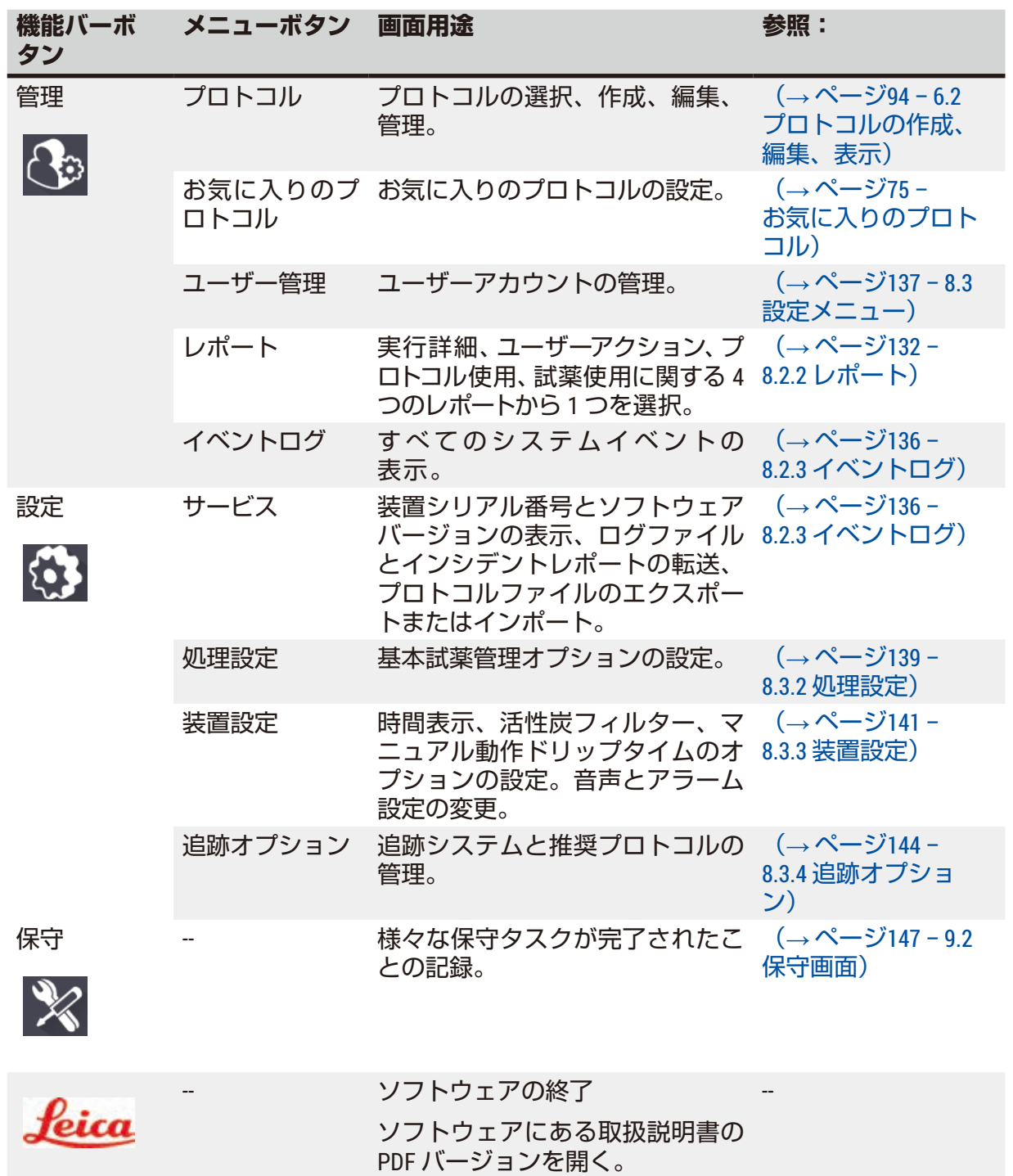

### **5.1.3 アクセスレベル**

実験室スタッフが利用できるのは、以下の 3 段階のユーザーアクセスレベルです。オペレー ター、スーパーバイザー、管理者。オペレーターは、プロトコルの実行や試薬の交換といっ たすべての日常的タスクを実施することができます。しかし、プロトコルを編集したり、試 薬ボトルを設定したりすることはできません。これらのアクションにはスーパーバイザーの 権限が必要です。スーパーバイザーには、システムを設定する権限もあります。管理者は、 。<br>スーパーバイザーが持つ権限をすべて持ち、スーパーバイザーやオペレーターのアカウント の作成が行えます。

ソフトウェアに表示される設定の中には、変更するのにサービスレベルが要求されるものも あります。これらは、設定を確認するために提供されているものであり、変更したい場合は 認定点検・修理担当者まで問い合わせる必要があります。

### <span id="page-57-0"></span>初回ログイン

管理者アカウントとパスワードは、工場出荷時の設定になっており、これを使って新規アカ ウントの作成が行えます。デフォルトのパスワードは、admin です。

1. 初期化が完了すると、ログイン画面が表示されます。**その他のアクセス**ボタン (→ 図 [36-](#page-57-1)1)を押し、**管理者**を選択します。

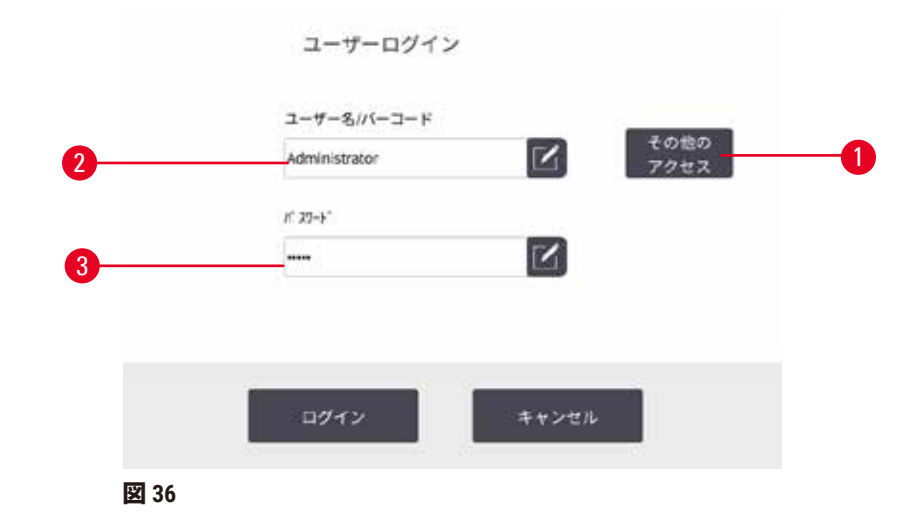

- <span id="page-57-1"></span>2. デフォルトのパスワード「admin」を入力して、**OK**を押します。パワーポイントの変 更が必要です。
- 3. キーボードで「admin」を入力して、新規パスワードを2回入力した後、**OK**で確定し ます。パスワードは6文字以上で、少なくとも1つの文字と1つの数字を含まなければ なりません。ステータス画面が表示されます。機能バーのラベルは、現在のユーザー 名 (→図 [37-](#page-57-2)1) を表しています。

<span id="page-57-2"></span>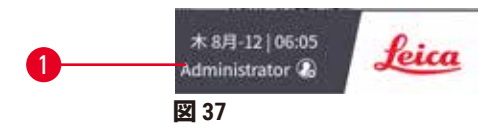

 これで管理者がスーパーバイザーとオペレーターに新たにアカウントが作成できます (→ ページ137 – 8.3 [設定メニュー\)](#page-136-0)。

ログイン

ログインするには、ユーザー名(→ 図 [36-](#page-57-1)2)とパスワード(→ 図 [36-](#page-57-1)3)を入力してから**ログ イン**を押します。または、ネームカードに付いているバーコードをスキャンします。

## ユーザーの切り替えとログアウト

1. 機能バーにあるユーザー名(→図 [37-](#page-57-2)1) をタップします。

- 2. **ユーザーの切り替え**または**ログアウト**を選択します。
- 3. 次の選択操作を続けます。

デフォルトの自動ログアウト時間は15分です。自動ログアウト時間を変更するには、**「設 定」** > **「サービス」** > **「画面のロック」**に進みます。

### **5.1.4 ヘルプ**

本取扱説明書は、データーキャリアに PDF 形式で用意されています。装置ソフトウェアの中 にも記載されています(PDF 形式)。機能バーの **Leica** ロゴを押すと開きます。いずれかの画 面で、**ヘルプ**を押して、その画面固有のヘルプページを開きます。

### **5.2 クイックスタート**

#### **警告**  $\sqrt{2}$

輸送中の付属品類やコンポーネントの緩みや破損

### **試料破損**

- 装置を輸送もしくは移動した後は、患者の生体組織試料を処理する前に試験を行って装 置や使用するプロトコルの適合性を確認します。事前に設定されたプロトコルを使用す るか、このアクティビティを自分のプロトコルの認証と組み合わせて使えます。
- 上記のすべての点検が正常に行われた後でのみ、診断目的で患者生体組織試料を処理 してください。先の手順で不具合があった場合は、装置を稼働せずに最寄りの Leica Biosystems 点検・修理担当者に問い合わせてください。

#### **警告**  $\mathbf{\Lambda}$

ユーザー定義のプロトコルが検証されません。

### **試料破損**

• 事前に設定されたプロトコルならびにカスタマイズされた処理プロトコルは、診断用と して患者生体組織のある生体組織等の処理プロトコルの実行前に、ローカルもしくは地 域認定要件に従い、ユーザーが検証しておく必要があります。

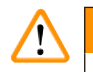

試薬ボトルの充填不足(レトルトが空ではない)。

### **試料破損**

**警告**

• プロトコル実行前に、レトルトに何も入っていないことを確認します。

# **警告**

装置が処理中、あるいは一時停止後、あるいはプロトコル終了後にレトルトを開けると、 ユーザーがレトルトの高温になっている蓋、バスケット、液体、有害な試薬および蒸気と 接触してしまいます。

レトルトを開けるとプロトコルを続行できません。

## **負傷/試料破損/試料の減損**

- 高温面。操作中は、化学防護服、保護手袋、防毒マスク、ゴム手袋とその他の必要な人 体保護装置を装着するようにします。
- システムメッセージで指示されていない限り、プロトコルが実行中にレトルト蓋を開け たり、試薬ボトル、パラフィンオーブンのカバー、パラフィン槽を取り外したりしない でください。プロトコル実行中にレトルトから検体を取り外したり、レトルトに検体を 追加したりしたい場合は、一時停止ボタンを押します。
- 装置の停止後にレトルトまたはパラフィン槽を開ける際は注意してください。警告メッ セージ(例、レトルトが安全アクセス温度以上の場合等)を読み、注意して作業を続け てください。
- 溶融したパラフィンは高温になり、火傷をする可能性があります。パラフィンの取り扱 いおよびバスケットの取り外し時は注意してください。

# **警告**

パラフィンが十分溶融していない状態で処理が開始されています。

### **試料破損**

• 開始ボタンを押下する前に、パラフィン槽に入っているパラフィンが十分溶融している ことを確認します。

### **警告**  $\Lambda$

 $\Lambda$ 

試料が試薬もしくはパラフィンでカバーされていません。

## **試料が乾燥して破損します。**

- プロトコル実行前に、試薬ボトルの外側から試薬液量の確認を行います。試薬液量は、 最低と最大マークの間になるようにします。パラフィン液量も同様に確認を行います。 • 液面センサーを超えて試料を添加しないでください。
- 推奨される量以上の検体を添加しないでください。
- 必ずカセットを正しくバスケットに挿入し、バスケットが正しくレトルトに設置するよ うにしてください。
- ステーション選択プロトコルは、夜間処理には推奨できません。試薬が何らかの理由で 使用できなくなった場合、プロトコルは終了できません。

### **警告 /I\**

レトルトから外れたカセットや組織あるいは、試薬やパラフィンの不純物による目詰まり **試料破損**

- 処理中は、バスケットを使用します。レトルトに直接検体を入れないでください。
- プロトコル実行前にレトルトの底にシーブが取り付けられているか点検します。
- レトルトシーブを取り外す際は、レトルトに何も落ちないように注意してください。配 管に異物が混じるとバルブが正常に機能しなくなります。

開始する前に、必要なすべての試薬を設定する必要があります (→ ページ115 - 7.3 試薬ス [テーションの管理\)。](#page-114-0)また、オペレーターレベルのアクセス権限のみを持つユーザーの場 合、検証されたプロトコルを少なくとも 1 つ読み込む準備をしておく必要があります (→ [ペー](#page-93-0) ジ94 – 6.2 [プロトコルの作成、編集、表示\)](#page-93-0)。フロントキャスターブレーキは、ロックして おく必要があります。プロトコル実行中に装置を移動しないでください。

### 装置のチェックと設定

- 1. **ステータス**ボタンを押して**ステータス**画面を表示します。すべてのプロトコル実行 はステータス画面(→図45)から開始されます。
- 2. 使用するレトルトアイコン (→ ページ71 レトルトアイコン) が示しているのは、 レトルトがクリーンであることか、またはレトルトにプロトコルの最初の試薬と互 換性のある試薬の残留物があることか確認してください。
- 3. 必要に応じて、交換する必要がある試薬またはパラフィン槽内のパラフィンを交換 してください(→ ページ120 – 7.4 [試薬の交換\)](#page-119-0)。試薬とパラフィン槽の標準アイ コンは、交換が必要か、または交換が推奨されている場合、様々な方法で変更され ています。ボトルアイコン(→ ページ73 - [ボトルアイコン\)お](#page-72-0)よびパラフィン槽 アイコン(→ ページ72 – [パラフィン槽アイコン\)を](#page-71-0)参照します。
- 4. 装置を使用する準備が整ったか確認します。
	- A. すべての試薬ボトル (17 本) および凝縮液ボトルは、装置に適切に取り付けする 必要があります。
	- B. 試薬ボトルとパラフィン槽には、十分な試薬がなければなりません。試薬ボトル およびパラフィン槽は、**MIN** と **MAX** マークの間のレベルに充填します。
	- C. 使用するレトルトを開きます。レトルトがクリーンであること、または残留物が プロトコルと互換性のある試薬であることを確認します。
- 5. カヤットを準備しバスケットに設置します (→ ページ40 4.4.2 カヤットバス [ケット\)](#page-39-2)。

プロトコルのロード

追跡機能の設定を変えることで、3つの処理プロトコルを実行することができます。

- オプション1:追跡機能なしで処理プロトコルを実行する
- オプション2:追跡機能ありで処理プロトコルを実行する
- オプション3:推奨プロトコルで実行する
	- 6. 追跡機能なしで処理プロトコルを実行する
		- A. お気に入りリストからプロトコルを選択するか、左下(レトルトA用)もしくは、 右下(レトルト B 用)にある **...その他**ボタンを押して、**プロトコル選択**画面から プロトコルを選択します。オペレーターレベルのユーザーは、検証されたプロト コル (緑色のチェックが付く) (→ 図 [38-](#page-60-0)1)のみを選択することができます。

<span id="page-60-0"></span>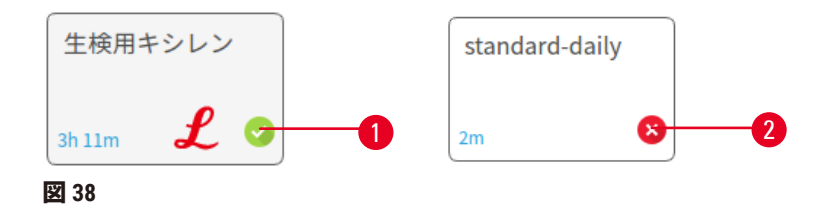

- B. プロトコルの最初のステップがレトルト残留物と互換性のない試薬を使用する と、警告メッセージが表示されます。クリーニングプロトコルを実行するか、ま たはプロトコルの最初のステップをスキップします(→ ページ[80 – 5.5.2](#page-79-0) 単一実 [行の開始ステップの変更\)。](#page-79-0)スキップする場合は、警告ダイアログボックスの**す べて消去**を押します続ける。
- C. プロトコルにメモを追加する場合は、**メモの追加**を押します。オンスクリーン キーボードを使う場合は、メモを入力して **Enter** もしくは **OK** を押します。メモ は、プロトコルの実行中にも追加できます。
- D. **実行**ボタンを押します。ステップ9で続ける。
- 7. 追跡機能ありで処理プロトコルを実行する。このオプションでは、装置は HistoCore I-Scanで起動して、追跡機能は有効になります(→ ページ[144 – 8.3.4](#page-143-0) 追跡 [オプション\)。](#page-143-0)
	- A. 上記のステップ6A、6B、6Cを続けます。
	- B. **実行**ボタンを押します。**レトルト A/B バスケット**画面が表示されます。
	- C. バスケット1の情報を入力します。そのためには、スキャナーのFill-in-LEDオン/オ フボタン(→ 図 [39-](#page-61-0)1)を押して、スキャナの照明をオンにします。スキャン開始 ボタン(→ 図 [39-](#page-61-0)2)を押すと、バーコードスキャナーがバーコードのスキャン を開始します。バーコードの読み取りに成功したら、スキャナーの画面にチェッ クがつきます。バーコード情報はバスケット1の名称欄 (→図 [39-](#page-61-0)4)に入力さ れ、次の入力欄が有効になります(→ 図 [39-](#page-61-0)5)。スキャン/写真撮影トリガー ボタンを押してバスケットの写真を撮ります。画面右側にあるバスケットを 押します(→ 図 [39-](#page-61-0)6)。写真ビューツールを使用して写真の調整をします (→ 図 [39-](#page-61-0)7)。チェックボタンを押します(→ 図 [39-](#page-61-0)3)。そしたら、同様にバス ケット2(→ 図 [39-](#page-61-0)8)の情報を入力します。
	- D. 終了したら、**OK** を押します。ステップ9で続ける。

<span id="page-61-0"></span>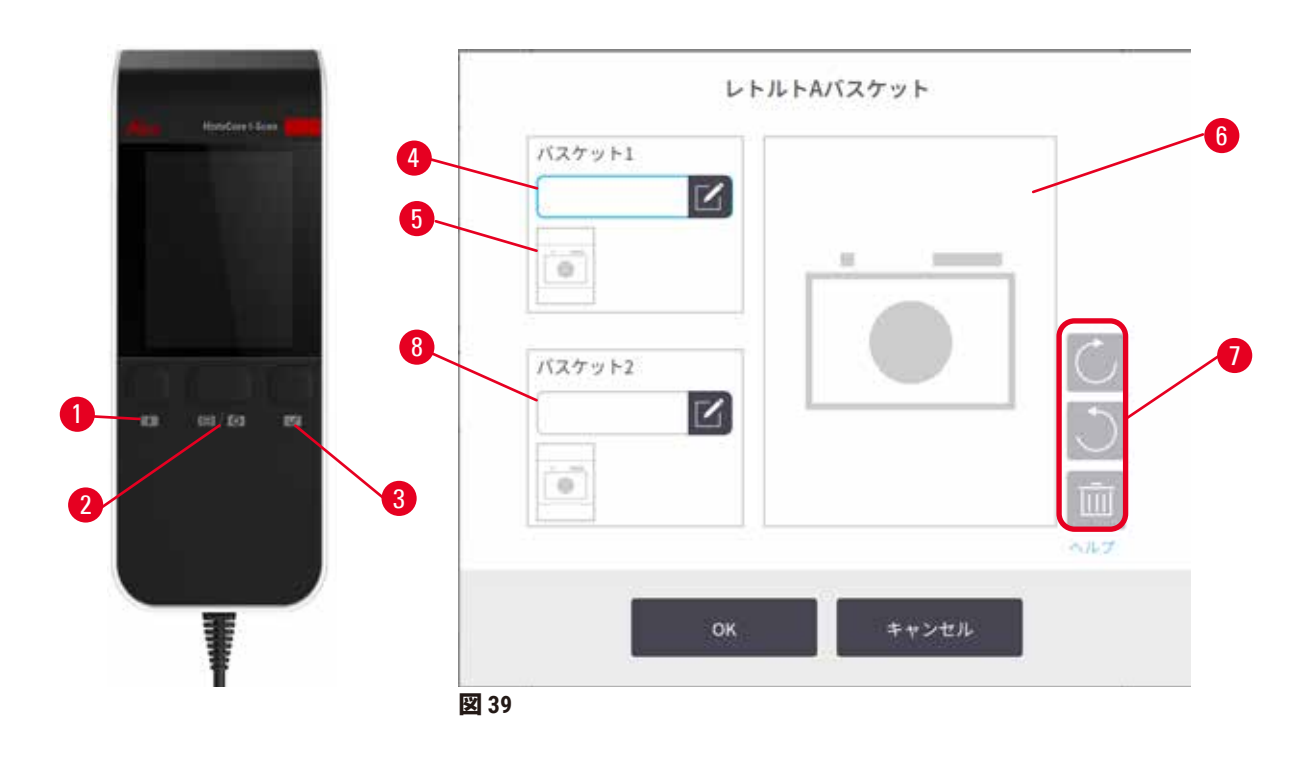

8. 推奨プロトコルで実行します。このオプションでは、装置がHistoCore I-Scanと連動 し、追跡機能が有効になっており、バスケットが推奨プロトコルとリンクしている 必要があります(→ ページ144 – 8.3.4 [追跡オプション\)。](#page-143-0)

A. スキャナーボタンを押します (→図 [45-](#page-69-1)2) (→図 45-7)。

- B. バーコードをスキャンしてバスケットの写真を撮ります。ステップ7Cを参照して ください。
- C. 終了したら、**OK** を押します。ステップ9で続ける。
- 9. バスケットを必要なレトルトに入れ、レトルト蓋をしっかり閉めます。

プロトコルの実行

10.ダイアログボックス(→図 [40](#page-62-0))が表示されたら、レトルトにあるカセットの番号を 入力します。

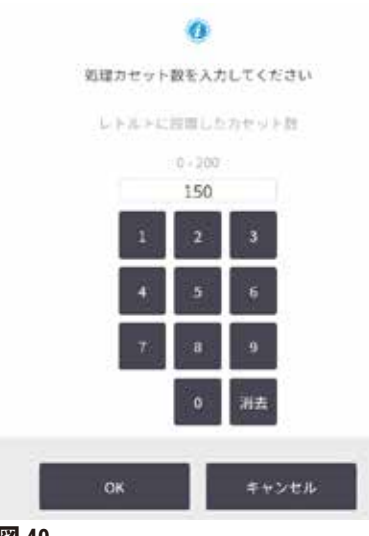

<span id="page-62-0"></span>**図 40**

デフォルトで表示される番号はスーパーバイザーが設定します(→8.3.2 [処理設定\)](#page-138-0)。ここで は、カセットの正しい番号を入力することが重要です。入力した数字は、試薬濃度の計算の ために試薬管理システムで使用されます。番号を入力し、**OK** を押します。計画画面が表示さ れるようになります。

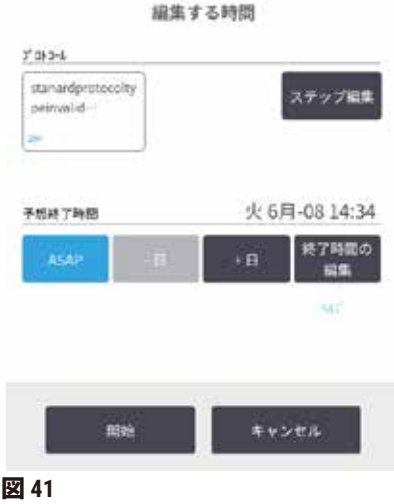

- 11.プロトコルのステップを編集する場合、またはステップの時間を変更する場合、**ス テップの編集**を押します。処理についての説明は、(→ ページ[80 – 5.5.2](#page-79-0) 単一実行 [の開始ステップの変更\)に](#page-79-0)あります。
- 12.プロトコルをすぐに実行する場合は、**ASAP** を押し、以下のステップ 15 を続けます。 13.実行の開始を遅らせる場合:
	- A. 1 日単位で遅らせる場合、**+ 日**を押します。
	- B. 任意の時間遅らせる場合、**終了時間の編集**を押し、遅らせる時間を指定します (→ ページ78 – 5.5.1 [プロトコルの計画\)](#page-77-0)。
- 14.画面に表示される予想終了時間が承諾されたか確認します。承諾されない場合は、 前のステップ 12 から繰り返します。
- 15.**開始**ボタンを押すと、システムがプロトコルの計画を行います。
	- A. システムがプロトコルを計画できない場合は、警告メッセージが表示されます。 **すべて消去** を押し、プロトコルの実行を再開する前にすべてのエラーを修正しま す(→ ページ86 – 5.7.2 [回避できない試薬クラッシュ\)](#page-85-0)。
	- B. システムが計画できた場合、プロトコルが開始します。
	- C. 遅延終了時間を設定した場合、初回注入条件が発生します (→ ページ86 5.7.1 [遅延終了時間と初期注入\)。](#page-85-1)

**ステータス**画面で実行の進捗を確認できます。プロトコル実行を停止してカセットを追加し たり、プロトコル実行を完全に中止したりすることができます(→ ページ[83 – 5.6](#page-82-0) プロト [コルの停止と中止\)](#page-82-0)。

プロトコル実行の終了

16.プロトコルが終了したら、**プロトコル完了**ダイアログボックスが表示され、警告音 が鳴ります。

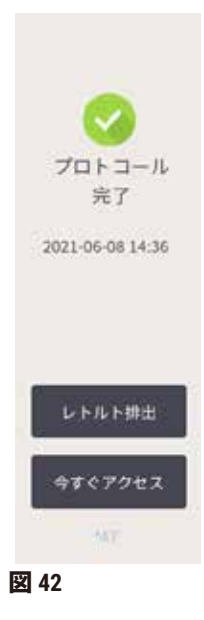

レトルトを排出する前にバスケットを取り出すことができます。ただし、このオプションは 推奨できません。そのためには、**今すぐアクセス**を押します。レトルトを排出するには、**レ トルトの排出**を押します。

- 17.指示が出たら、レトルトを開きます。
- 18.すべての組織を取り出すようメッセージが表示されます。指示に従い、**終了**を押し ます。

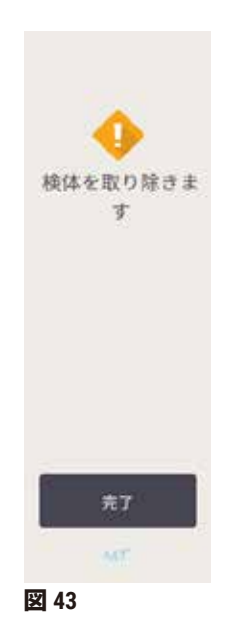

すべてのバスケットをレトルトから取り出すまで**終了**を押さないでください。

## クリーニングプロトコルの実行

19.今すぐ洗浄パネルが表示されます。次の処理プロトコルを実行する前にクリーニン グプロトコルを実行します。

### **警告** ΛN

クリーニングプロトコル実行中に、レトルト内に組織が残っています。

### **試料破損**

• レトルトから組織をすべて取り除いてからクリーニングプロトコルを実施してく ださい。そうしないと、乾燥ステップで組織が損傷を受けます。

- 20.事前に選択したクリーニングのデフォルトのプロトコルを受け入れる場合は、**開始** を押し、下記のステップ 23 から続けます。そうでない場合は、クリーニングプロト コルを選択して実行します。実行は組織処理プロトコルの場合(この手順で記載) と同様に行われます。
- 21.汚れたバスケットをレトルトに入れるよう指示が出ます。指示に従う前に、すべて の組織がバスケットから取り除かれていることを確認してください。バスケットを レトルトに入れ、レトルトの蓋を閉じたら、**OK** を押します。
- 22.クリーニングプロトコルでステップを編集する場合は、**ステップの編集**を押しま す。(→ ページ80 – 5.5.2 [単一実行の開始ステップの変更\)](#page-79-0)。
- 23.**開始**を押して実行を開始します。
- 24.プロトコルが終了したら、**プロトコル完了**パネルが表示され、警告音が鳴ります。 **今すぐアクセス**を押して続けます。
- 25.**レトルトを確認してください**パネルが表示されたら、レトルトの蓋を開け、バスケ ットを取り出します。
- 26.**レトルトを開く**を押して続けます。

## **5.3 クリーニングプロトコル**

クリーニングプロトコルは、レトルトと共通試薬ラインを洗浄します。実行の最後に指示が 出たら、**今すぐ洗浄**オプションを選択できます。このオプションは事前設定のクリーニング プロトコル(**クイッククリーン**と呼ばれる)を実行します。また、別のクリーニングプロト コルを選ぶことができます。

次の場合レトルトも洗浄する必要があります。

- リモート注入/排出機能で試薬を交換した後
- レトルトに手動で注入した場合、および/または
- 最後の試薬が、実行する次のプロトコルと互換性がない場合(→ ページ[167 10.5](#page-166-0) 試薬互 [換性表\)。](#page-166-0)

通常の実験室では、事前設定**クイッククリーン**プロトコルのみが必要なクリーニングプロト コルです。通常の条件下では、プロトコルはレトルトの残留物をパラフィン槽にパージして から最初のステップを始めます。洗浄キシレンと洗浄エタノールの 2 種類の試薬ステップが あります。これらの後に乾燥ステップが続きます。このステップは高温、陰圧、エアフロー を適用して試薬の残留物を蒸発させます。乾燥ステップの最後に、ヒーターはオフになりま すが、エアフローはそのまま続きレトルトを冷却してから次のプロトコルに進みます。

他のプロトコルの場合と同様にクリーニングプロトコルを読み込んで実行します。ただし、 組織を絶対にレトルトに入れないでください。乾燥ステップによって組織が損傷を受けま す。つまり、クリーニングプロトコルは再処理実行に使用してはならないということです。 代わりに再処理プロトコルを使用してください。

必要に応じて、自分のクリーニングプロトコルを作成します。

新規プロジェクトを作成するには、次のようにします。

- 1. **プロトコル選択**画面を開き(**管理** > **プロトコル**)、**洗浄**を押します。
- 2. **新規**を押して、プロジェクトタイプに準じて**クリーニング**を選択します。
- 3. プロトコル名を入力してください。
- 4. **タイプ** または**ステーション**で、試薬の選択方法を選びます。一連のダイアログボッ クスが表示され、最初のステップの作成につながります。
- » クリーニングプロトコルには、最後の乾燥ステップが自動的に含まれます。このス テップを編集することはできません。
- 5. プロトコル表の次の行を押して、**挿入**を押して、2 番目のステップを追加します。必 要に応じてさらにステップを追加します。
- 6. オプションで**名前**ボタンを押すと、洗浄プロトコルの名前を編集できます。
- 7. オプションで**メモ**ボタンを押すと、プロトコルにメモしておきたい情報が追加でき ます。
- 8. **保存**ボタンを押してプロトコルを保存します。
- 9. **終了**ボタンを押して終了します。
- 10.プロトコルを使用する前に、ウィンドウで必要なまたは推奨するアクションについ て警告が表示されます。常に表示される警告は、プロトコルは有効ではないため使 用できないというメッセージです。デフォルトでは新規に作成したプロトコルは有 効なプロトコルではありません。実験室で有効にしてから臨床に使用する必要があ ります。有効にしたら、スーパーバイザーは**プロトコルの編集**画面に移動し、**プロ トコルを有効にする**ボタンを押します。これにより、プロトコルはオペレーターが 使用できるようになります(ウィンドウに示される他のすべてのエラーに関係する 場合)。必要であれば、クリーニングプロトコルをデフォルトにするには、**デフォ ルト**ボタンを押します。

あらかじめ定義された**クイッククリーン**プロトコルをコピーして、自分のクリーニングプロ トコルを作成するには、次のようにします。

- 1. **管理** > **プロトコル**を押してから **クリーニング**を押します。
- 2. **クイッククリーン** プロトコルを押してから**コピー**を押します。
- 3. 新規プロトコル名を入力してください。
- 4. プロトコルを変更します。(→ ページ94 6.2.2 [プロトコルの編集\)ク](#page-93-1)リーニング プロトコルの最後の乾燥ステップは編集できません。
- 5. 上記の新規クリーニングプロトコルを作成するにはステップ6を続けてください。

クリーニングプロトコルには水ステップは必要なく、従来の洗浄試薬で十分機能します。

装置から完全にキシレンを取り除くことができるよう、Leica Biosystems は Waxsol™(キシレン フリー洗浄液)をご用意しております(→ ページ107 – 7.1.4 [推奨試薬\)。](#page-106-0)

### **警告**  $^{\prime\prime}$

クリーニングプロトコル実行中に、レトルト内に組織が残っています。

### **試料破損**

• レトルトから組織をすべて取り除いてからクリーニングプロトコルを実施してくださ い。そうしないと、乾燥ステップで組織が損傷を受けます。

# **警告**

 $\bigwedge$ 

**AN** 

クリーニングプロトコルは、試料再処理に使用します。

## **試料破損**

• 再処理にクリーニングプロトコルを使用しないでください。乾燥ステップによって組織 が損傷を受けます。

# **警告**

誤ったもしくは不十分なクリーニングツールもしくは試薬を使用

## **試料破損**

- 洗浄エタノールに汚染した脱水液を再使用しないでください。汚染した脱水液にはフォ ルマリン(または他の固定液)が含まれ、乾燥ステップにより塩がレトルトの内面に結 晶化します。
- レトルトにパラフィンを入れた後は必ずクリーニングプロトコルを実行してください。

事前設定された洗浄試薬はすべてサイクル純度限界値となります。これらの限界値は、洗浄 を 10 回または 6 回実行したら、試薬を交換するよう強制します(濃度限界値を最初に超過し た場合を除く)。限界値は、カセットバスケットのみをレトルトに入れる洗浄実行用に作成 されています。

### **警告**  $\bigwedge$

クリーニングプロトコルを実行して、バスケット以外の余剰素材をきれいにします。 **試料の減損 - 高速にて洗浄試薬が劣化します。サイクル純度限界値が下がらない場合、低 純度の洗浄試薬が洗浄品質の低下につながります。**

• クリーニングプロトコルを使って別の素材を洗浄しないでください。

## 各レトルト残留物のクリーニングプロトコルの変更

パラフィンまたは洗浄試薬がレトルトに残った場合は、できるだけ早くクリーニングプロト コルを実行してください。

エタノールまたはフォルマリン残留物については、プロトコルの最初のステップをスキッ プしてエタノールステップから始めます(→ ページ80 – 5.5.2 [単一実行の開始ステップの](#page-79-0) [変更\)](#page-79-0)。

洗浄フォルマリンの残留物は、次の処理プロトコルがフォルマリンステップから始まる場 合、レトルトに残しておくこともできます。プロトコルの最後にレトルトにフォルマリンを 残した場合、必要なら、洗浄せずに続けることができます。**今すぐ洗浄**パネルが表示される と、デフォルトのクリーニングプロトコルが事前に読み込まれ、いつでも実行できます。こ のクリーニングプロトコルをバイパスするには:

- 1. **...その他**を押します。
- 2. 組織処理プロトコルのいずれかを押して**ロード**を押します。
- 3. **実行**を押します。
- 4. **プロトコルのアンロード**を押します。
- 5. 次の選択操作を続けます。

### 洗浄前パージ

パラフィンが処理プロトコルの最終ステップであるため、クリーニングプロトコルは一般的 にレトルトのパラフィン残留物を洗浄するために実行されます。洗浄液をできるだけ長く使 用するために、装置は通常レトルトからパラフィンチャンバーにパラフィン残留物をパージ してからクリーニングプロトコルを開始します。

互換性のない残留物があるレトルトに対して処理プロトコルを読み込もうとした場合、イ ベント 10011 という次の警告が出ます。「レトルトに互換性のない試薬があります。レトル トを洗浄するかプロトコルを編集してください。」この警告が出た後のクリーニングプロト コルは、パラフィンチャンバーに通常のパージを行いません。これは、新しいカセットがレ トルトにあり、フォルマリンでパラフィン残留物を汚染する場合です。この条件下でのパー ジでは、フォルマリンでパラフィン経路を汚染させてしまいます。

新しいカセットを汚れたレトルトに設置する場合、カセットを取り出し、処理プロトコルの 読み込みを試みてからクリーニングプロトコルを読み込んでください。10011 警告は、処理 プロトコルの読み込みによってクリーニングプロトコルがパラフィン槽パージをスキップす る場合に発生します。フォルマリンが入ったレトルト残留物は、パラフィン槽ではなく洗浄 液に向かいます。

クリーニングプロトコルが終了したら、(フォルマリンで汚染されるため)洗浄液を交換し てください。原則として、処理の直後にレトルトを洗浄してこの状態にならないようにして ください。それを実行するよう指示が出ます。以下のアイコン(→図44)で示されるよう に、新しいカセットを残留物があるレトルトに押し込まないでください。(フォルマリン残 留物が許容される場合があります)。

<span id="page-68-0"></span>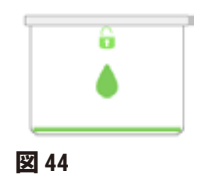

### **警告**  $\bf \Psi$

クリーニングプロトコル実行前に、未処理(フォルマリン残留物のある)試料がレトルト に配置されています。

**試料の減損 - 洗浄の開始時にパラフィン槽にパージされた残留物の中のフォルマリンが、 その後の実行で組織を損傷させる可能性があります。**

• クリーニングプロトコルを行う前にレトルトに未固定の組織試料を入れないでくだ さい。

• クリーニングプロトコルを行う前に、誤って未処理試料をレトルトに入れた場合、試料 を取り出し処理プロトコルを読み込んでからクリーニングプロトコルを読み込んでくだ さい。洗浄前のパージはスキップされます。

# **5.4 ステータス画面**

<span id="page-69-0"></span>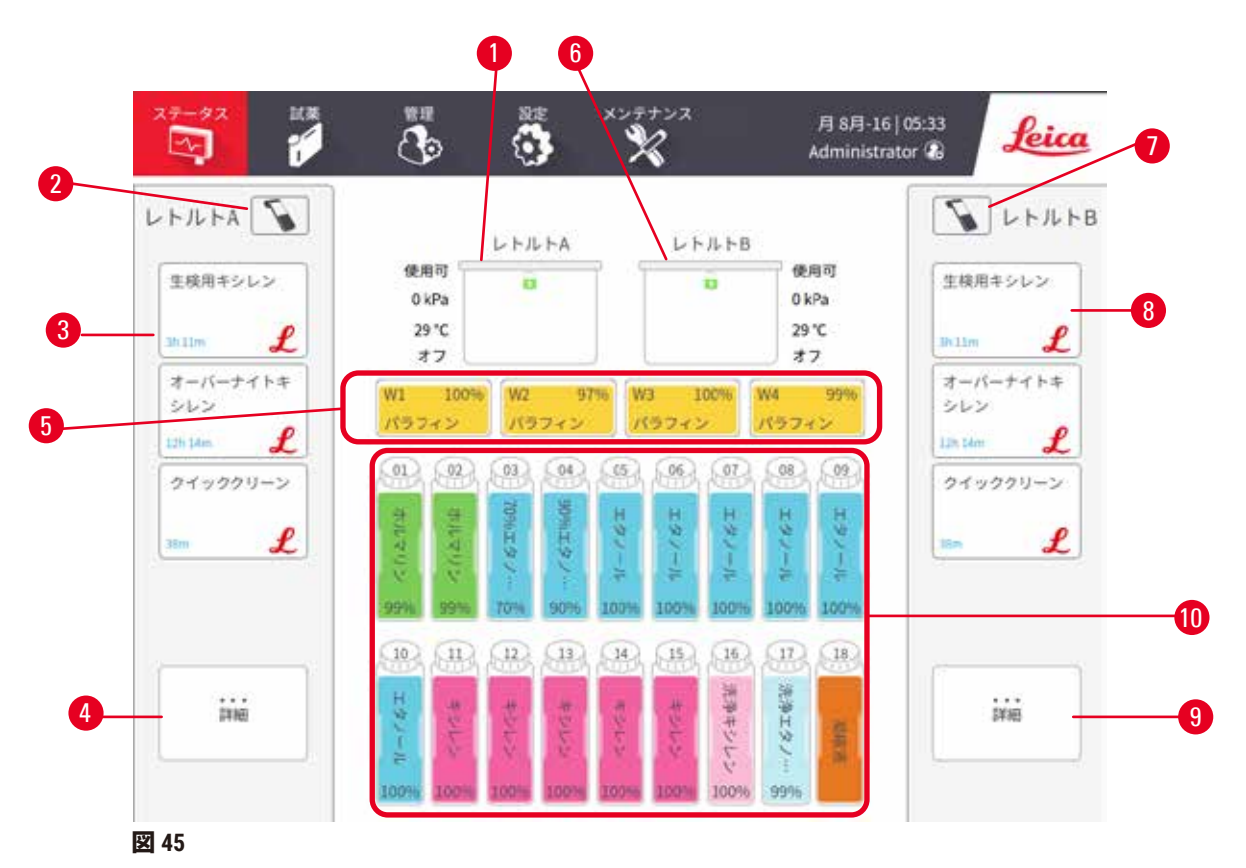

- <span id="page-69-1"></span>1. レトルト A
- 2. レトルト A のスキャナーボタン
- 3. レトルト A のお気に入りのプロトコル パネル
- 4. レトルト A の **...その他**ボタン(全プロ トコルを閲覧するため)
- 5. パラフィン槽(W1-W4)
- 6. レトルト B
- 7. レトルト B のスキャナーボタン
- 8. レトルト B のお気に入りのプロトコルパ ネル
- 9. レトルト B の **...その他**ボタン(全プロト コルを閲覧するため)
- 10.17 本の試薬ボトルと 1 本の凝縮ボトル

**ステータス**画面は、プロトコルの読み込みと実行を行い、プロトコルの進捗をモニタリング する場所です。

### **5.4.1 ステータスエリア**

画面中央部分に表示されているのが、レトルト、パラフィン槽、試薬ボトル、凝縮ボトルの ステータスです。

<span id="page-70-0"></span>**レトルトアイコン**

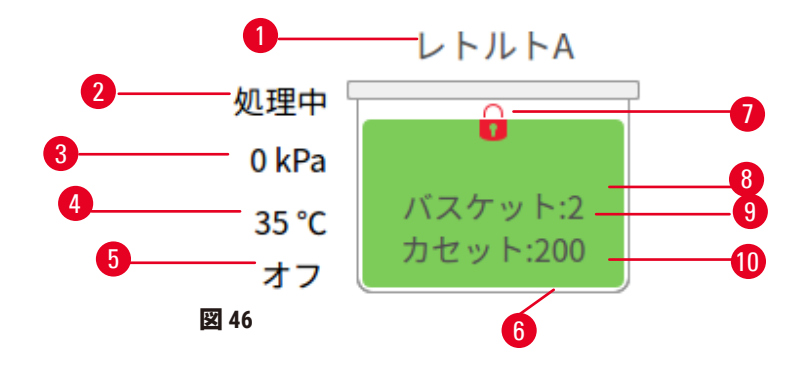

- 1. レトルト名
- 2. 現在のレトルト操作
- 3. \*レトルト圧
- 4. \*レトルト温度
- 5. \*スターラーオン/オフ
- 6. レトルトに現在ある試薬グループ が色分けされています
- <span id="page-70-1"></span>7. レトルトロックステータス
- 8. カラーまたは他のパターンはレトルトの状 態を示します
- 9. ID が既に入力されているバスケットの数 です。
- 10.レトルトのカセット数

\*これらのレトルトのステータスは、オペレーターレベルで10分後に表示されず、ログアウト 時にも表示されません。

現在のレトルト操作 (→図 [46-](#page-70-1)2)は、以下のようになっているはずです。

- **準備完了** レトルトは新しいアクションが可能です
- **保留** プロトコルが読み込まれましたが開始していません
- **処理中** レトルトは現在プロトコルを実行中です
- **完了** レトルトは読み込んだプロトコルを完了しました
- **乾燥** レトルトはクリーニングプロトコルの最終ステップとして乾燥中です
- **注入** レトルトは現在注入中です
- **排出** レトルトは現在排出中です
- **待機**(排出または注入) レトルトはリソースが注入または排出を行うのを待っています
- **中止** レトルトは現在のアクションを中止しています
- **利用不可** レトルトを使用できません。点検・修理担当者までお問い合わせください。

レトルトには、6種類のステータスがあります(→図46-6)。

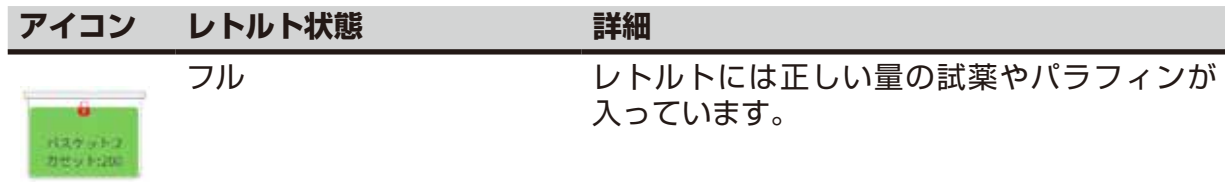

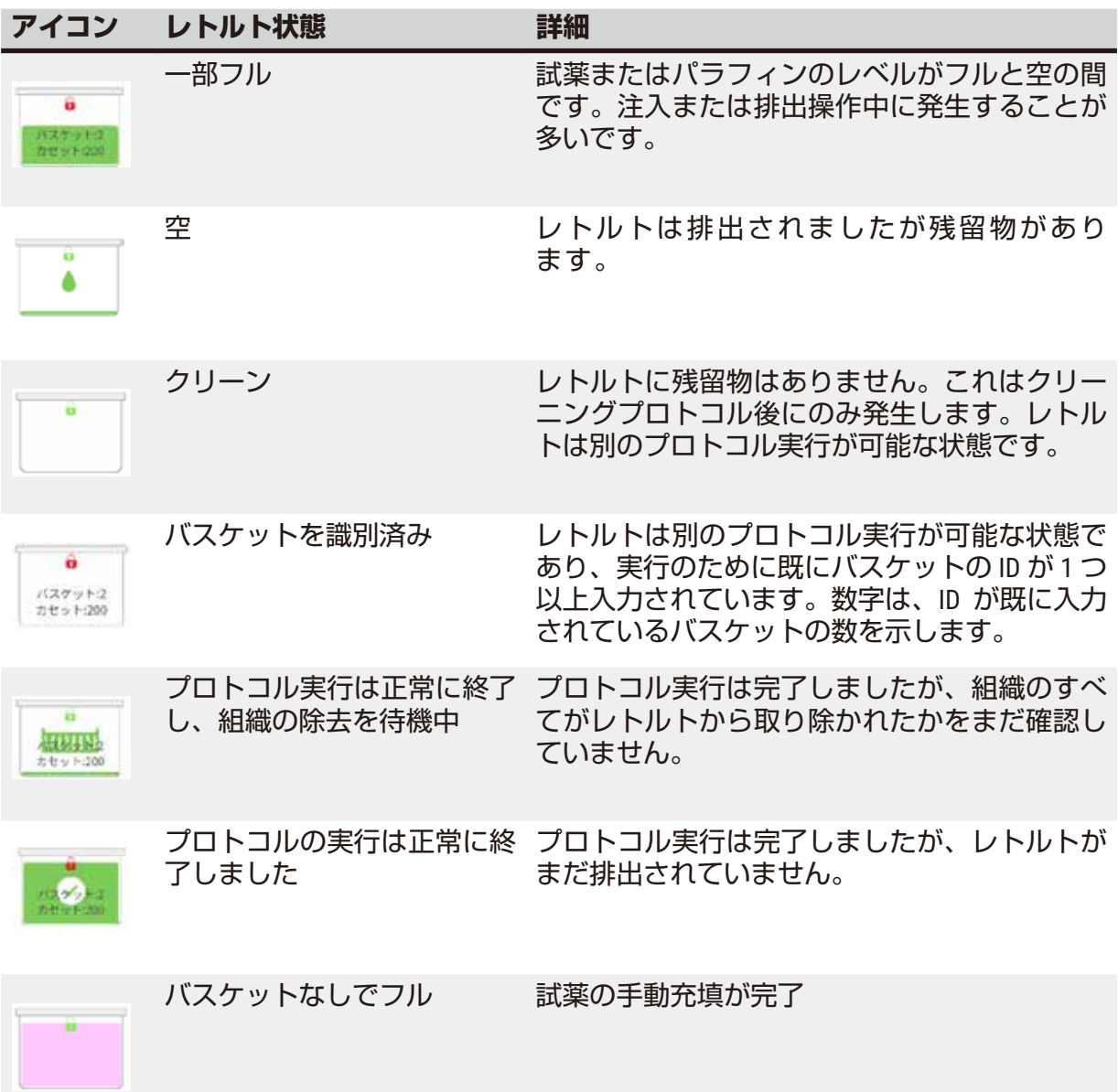

<span id="page-71-0"></span>パラフィン槽アイコン

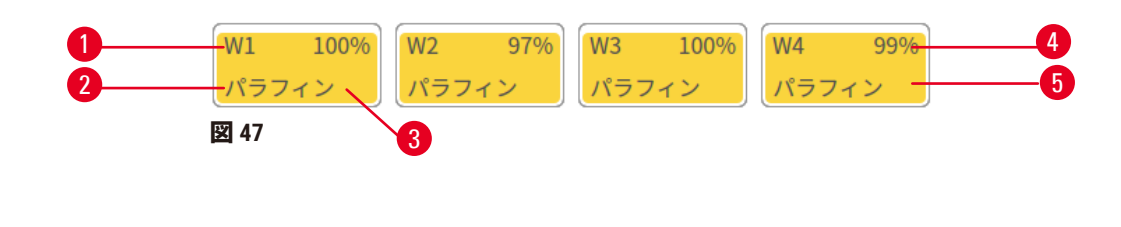

- 1. パラフィン槽番号
- 2. 試薬タイプ(例:パラフィンのタイプ) 5. カラーまたは他のパターンはステーシ
- 3. カラーコード:試薬グループ「パラフィ ン」- オレンジ
- 4. パラフィン濃度
- ョンの状態を示します

パラフィン槽には 4 種類のステーションの状態があります。
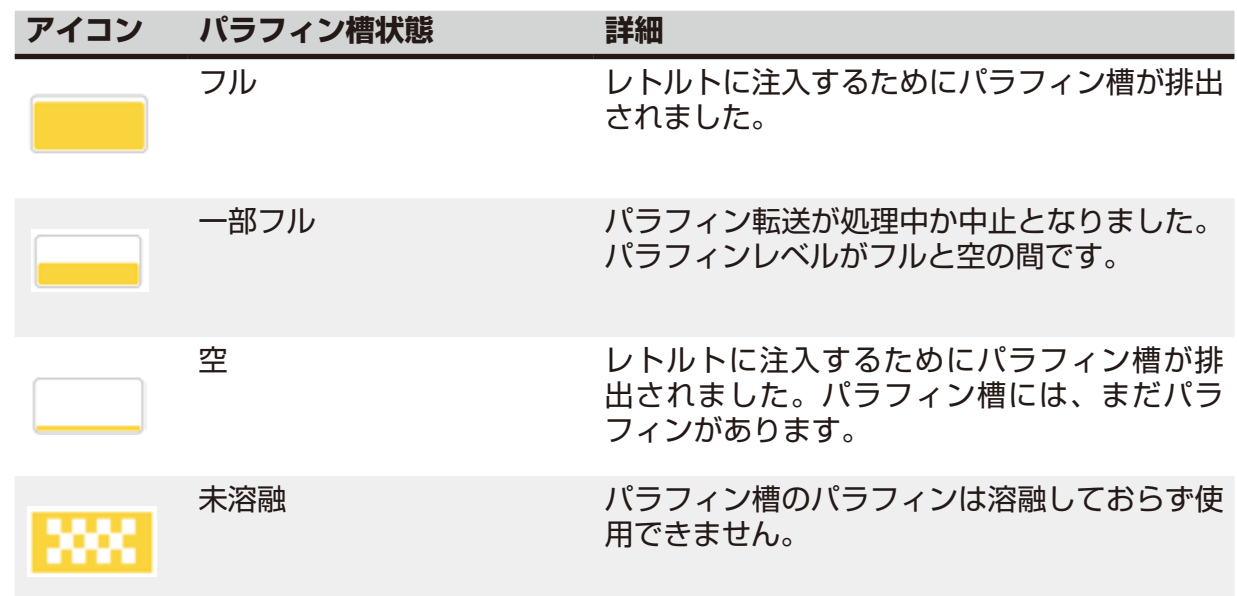

**ボトルアイコン**

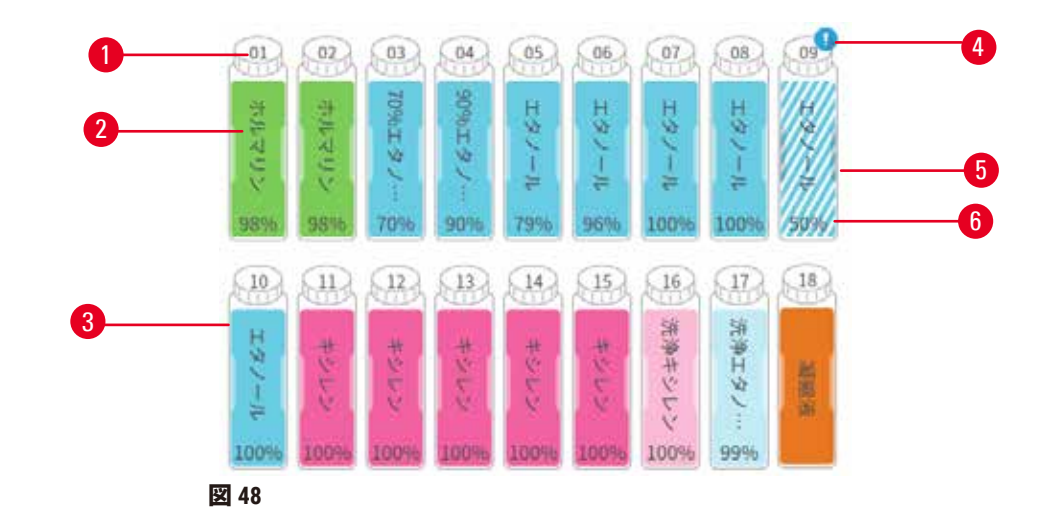

- 1. ボトル番号
- 2. 試薬タイプ
- 3. 試薬グループ毎の色分け ((→ [ページ](#page-100-0) 101 – 7.1.1 [試薬グループ、タイプ、ス](#page-100-0) [テーション\)](#page-100-0)を参照)
- 4. ボトル数試薬タイプ警告記号と斜影線 は、試薬が限界値外であることを示し ます
- 5. カラーまたは他のパターンはステー ションの状態を示します (下記参照)
- 6. 試薬濃度

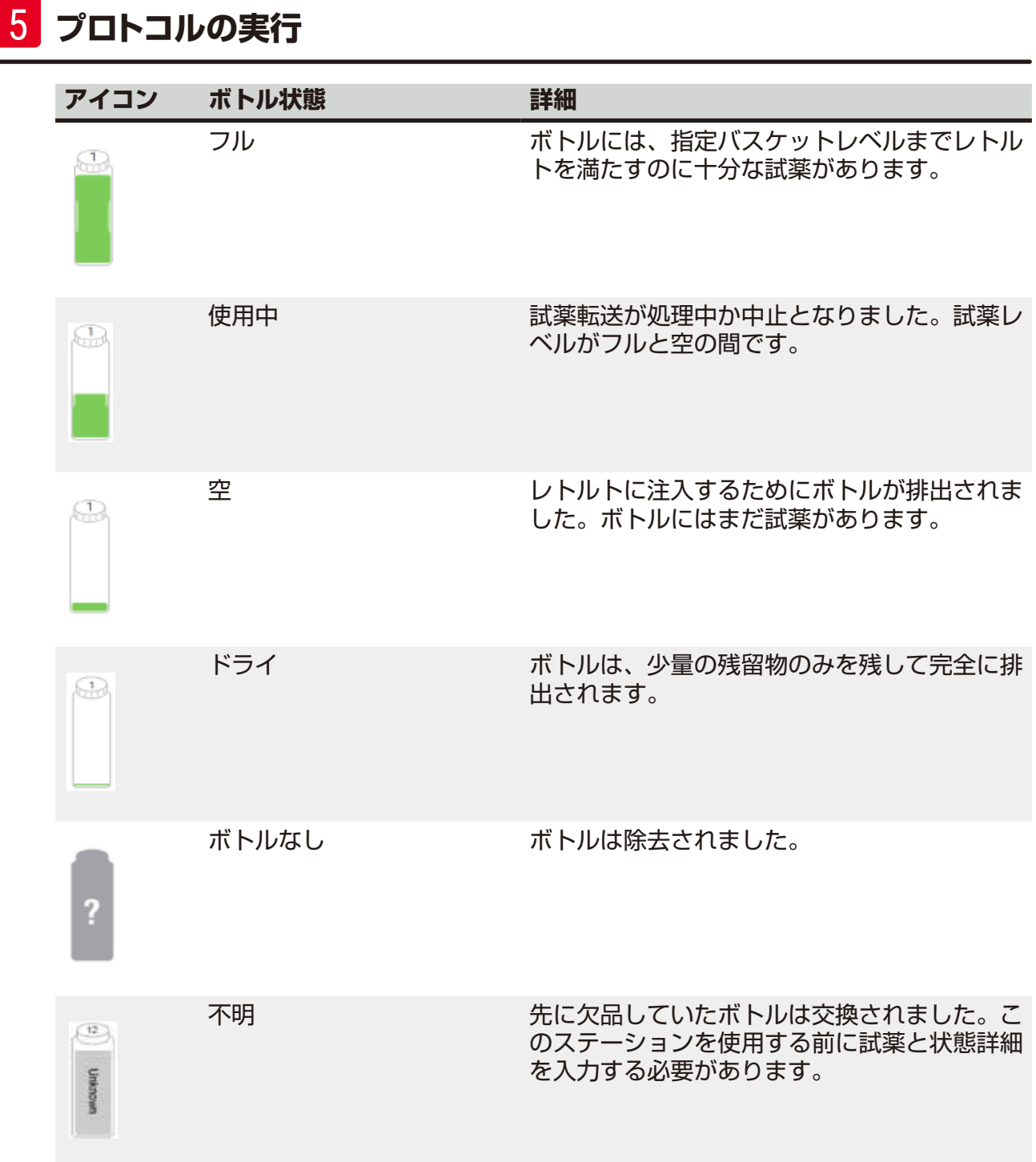

#### **5.4.2 プロトコルパネル**

### お気に入りのプロトコル

レトルトの**ステータス**画面に表示されるお気に入りのプロトコルに、最大 4 個のプロトコル が選択できます。レトルト A と B には、同じお気に入りのプロトコルリストがあります。

プロトコルをお気に入りのプロトコルとして設定するには、これらのステップに従います。

- 1. **管理** > **お気に入りのプロトコル**へ進みます。
- 2. 追加ボタン (→ 図 [49-](#page-74-0)1) を押します。

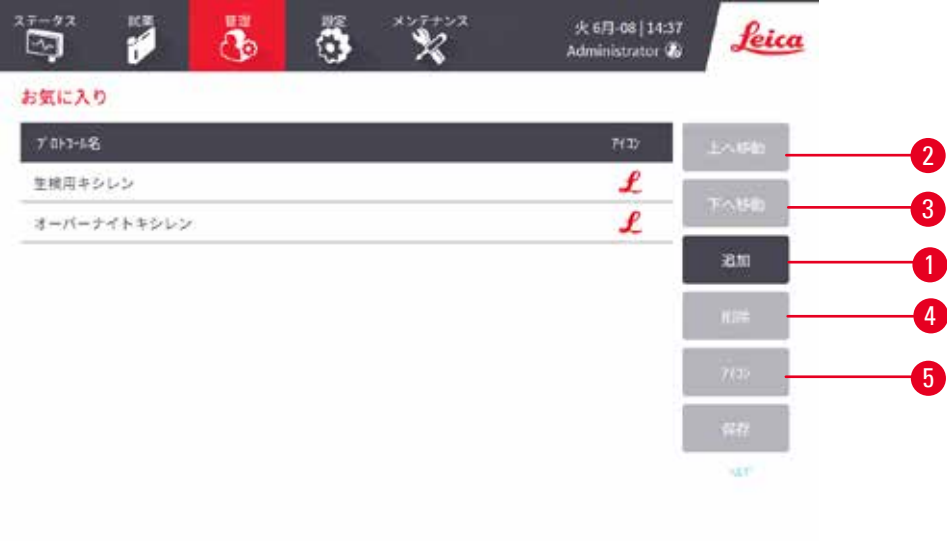

#### <span id="page-74-0"></span>**図 49**

- 3. 希望するプロトコルを**プロトコル選択**リストから選択します。画面右側にある**選択** ボタンを押します。
- 4. **選択アイコン**ダイアログボックスが表示されます(→ 図 [50](#page-75-0))。リストからプロトコ ルのアイコンを選択して、**OK** を押します。

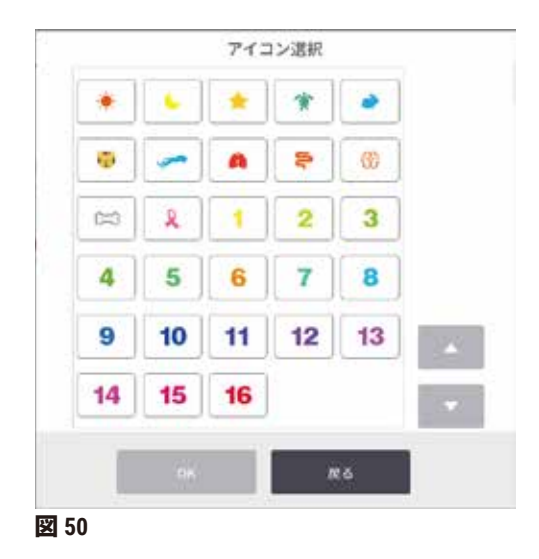

<span id="page-75-0"></span>5. 選択されたプロトコルが**お気に入り**リストに表示されます。**お気に入り**ダイアログ ボックスにある **保存** を押すと**ステータス**画面に両方のレトルトに対し選択されたプ ロトコルが表示されます。

**上に移動 (→図 [49-](#page-74-0)2) もしくは下に移動 (→図 49-3) ボタンを押してステータス画面に表** 示されるお気に入りのプロトコルのシーケンスを調整します。**削除**ボタン(→ 図 [49-](#page-74-0)4)を押 し、**ステータス**画面からお気に入りのプロトコルを削除します。**アイコン**ボタン(→ 図 [49-](#page-74-0)5) を押してお気に入りのプロトコルのアイコンを変更します。

プロトコルパネル

お気に入りのプロトコルもしくはプロトコル選択リストのいずれかからプロトコルを選択す る場合、各レトルトのプロトコルステップは、**ステータス**画面に表示されます。このパネ ルを使ってプロトコルのロード(読み込み)、アンロード(読み込み解除)、処理実行の開 始、実行の停止を行います。実行の進捗をモニタリングすることもできます。

パネルは2つのモード - 標準(→図51)と拡大(→図52)で表示できます。

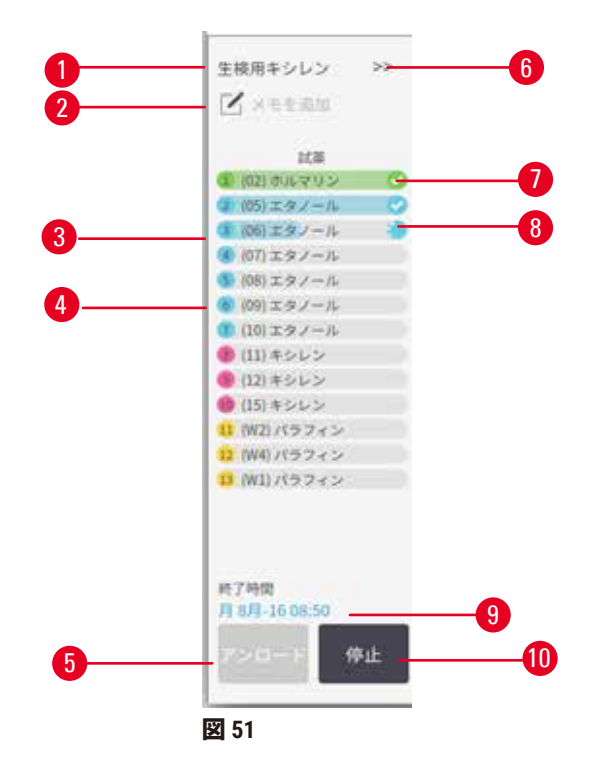

- 1. プロトコル名
- 2. メモ書きスペース
- 3. プロトコルのステップ
- 4. ステップに予定されるステーション (異なるステーションが使用され る場合があります)
- 5. **プロトコルのアンロード**:プロト コルのアンロードを行います(プ ロトコルの実行中は無効)
- <span id="page-76-0"></span>6. 拡張モード:矢印を押して、プロトコルパネ ルを拡張します
- 7. 完了したステップはチェックされます
- 8. 影付きの進捗バーは、現在のステップの進捗 を示します
- 9. プロトコル終了時間
- 10.**実行**/**停止**:読み込んだプロトコルを開始する か、実行中のプロトコルを一時停止します

拡大モードでは、プロトコルメモ、処理時間、ステップ詳細も表示されます。

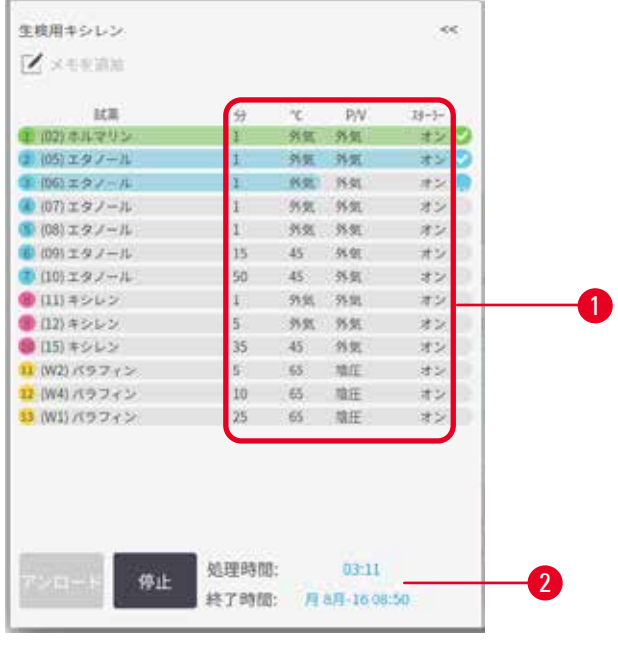

<span id="page-77-0"></span>**図 52**

1. ステップ時間、温度、P/V(圧力/真 - 2. 処理時間:プロトコルを実行する合計 空)、およびスターラーオン/オフ 時間

### **5.5 プロトコル実行オプション**

便利な時間に終了するように、プロトコルの実行を計画することができます。プロトコルを 変更して、2 番目またはそれ以降のステップから開始したり、ステップ時間を変更したりす ることもできます。

### **5.5.1 プロトコルの計画**

<span id="page-77-1"></span>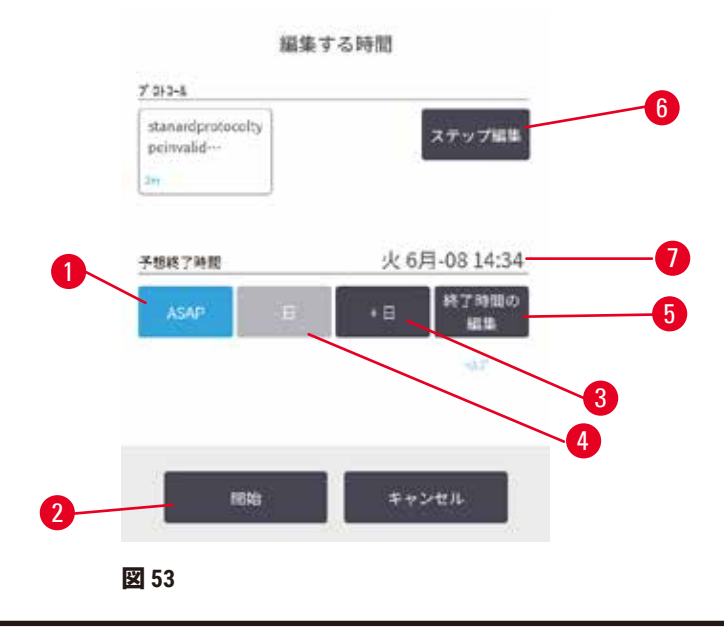

**編集する時間ダイアログボックス(→図53)でプロトコル実行を計画します。プロトコルを** 読み込んだ後ダイアログボックスが開き、バスケット ID を入力し、カセットの数を入力しま す(→ ページ80 – 5.5.2 [単一実行の開始ステップの変更\)。](#page-79-0)

各レトルトには、デフォルト計画設定があります(→ ページ80 – [新しい終了時間またはデ](#page-79-1) [フォルト計画設定の入力\)。](#page-79-1)デフォルトをそのまま使用するか、実行に関する設定のオプ ションを変更して、別の終了時間を設定したり、すぐにプロトコルを実行したりすることが できます(**ASAP** オプション)(→ 図 [53-](#page-77-1)1)。レトルトデフォルトも変更できます時間。

システムは、必要な終了時間を最終的なプロトコル完了時間とみなします。リソースのクラッ シュを避けるため、必要な終了時間よりも早く終わる様にプロトコルを計画することができ ます。

クリーニングプロトコルの必要な終了時間はいつも **ASAP** に設定されています。

### **注記**

• 必ず予想終了時間が適切であるか確認してからプロトコルを開始してください。

プロトコル実行の計画方法

**編集する時間**ダイアログボックスが開くと、レトルトのデフォルト計画が表示されます。

- デフォルト終了時間が **ASAP** に設定されている場合、プロトコルは可能な限り最短の時間 に終了します。
- デフォルト設定がある特定時間に設定されている場合、ダイアログボックスは翌日のその 時間をデフォルトとして設定します。

オプションは 4 つあります。

- デフォルト値をそのまま承諾する。必要に応じて実行するプロトコルを編集し(→ [ペー](#page-79-0) ジ80 – 5.5.2 [単一実行の開始ステップの変更\)、](#page-79-0)それから**開始**(→ 図 [53-](#page-77-1)2)を押して実行 を開始します。
- デフォルト時間はそのままで日にちを変える。**+ 日**(→ 図 [53-](#page-77-1)3)または **– 日**(→ 図 [53-](#page-77-1)4) ボタンを押して、デフォルトの終了時間を維持し、曜日を変更します。デフォルト設定が ある特定時間に設定されている場合、ダイアログボックスが開き、実行が翌日に設定さ れます。当日にプロトコルを実行するには、**– 日**ボタンを 1 度押します。これを行う時間 によっては、新しい終了時間を設定できないことがあります。その場合、予想終了時間 (→図53-7)は赤でハイライトされます。
- すぐにプロトコルが実行されます。**ASAP** ボタンを押します。プロトコルは通常すぐに始まり ます。ただし、他のレトルトで実行中のプロトコルにより試薬のクラッシュが生じた場合、 実際の開始が遅れる場合があります(→ ページ86 - 5.7.1 [遅延終了時間と初期注入\)。](#page-85-0)
- 新しい終了時間を設定します。**終了時間の編集**(→ 図 [53-](#page-77-1)5)ボタンを押して**必要な終了時 間の入力**ダイアログボックスを開きます。(次のセクションを参照)

### <span id="page-79-1"></span>新しい終了時間またはデフォルト計画設定の入力

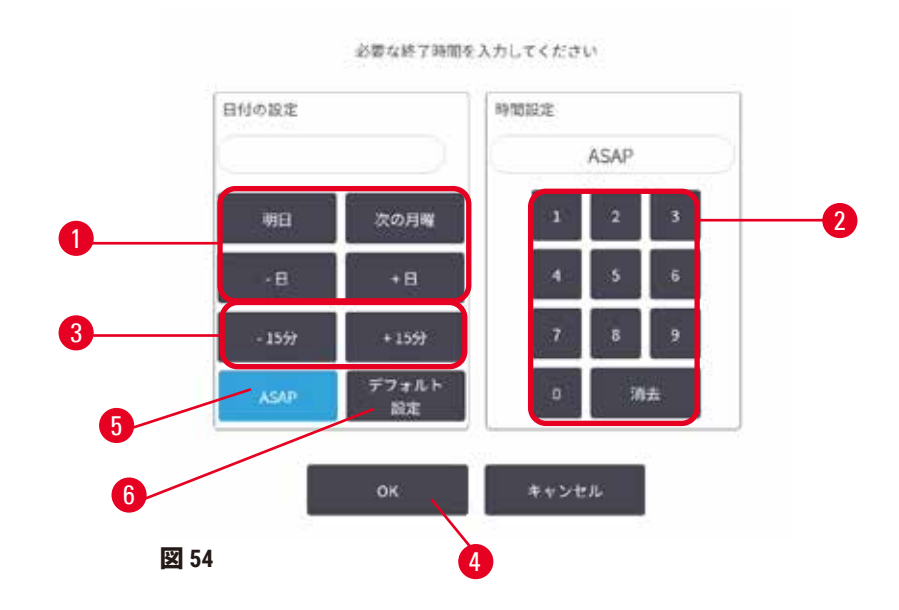

<span id="page-79-2"></span>**編集する時間**ダイアログボックスから**終了時間の編集**ボタン(→ 図 [53-](#page-77-1)5)を押して、**必要な 終了時間の入力ダイアログボックス(→図 [54](#page-79-2))を開き、現在選択されている実行の終了時間** を変更することができます。

計画設定を現在のレトルトの新しいデフォルトとして指定することもできます。

- 新規の日付を設定するには、**明日**、**次の月曜日**、**+ 日**および **– 日**ボタン(→ 図 [54-](#page-79-2)1)を使っ て日付を変更します。新しい終了時間を設定するには、テンキーパッド(→ 図 [54-](#page-79-2)2)で時 間(24 時間表示)を入力するか、または **–15 分** あるいは **+15 分**ボタン(→ 図 [54-](#page-79-2)3)を使用 して 15 分間隔で時間を増減します。設定が終わったら **OK**(→ 図 [54-](#page-79-2)4)を押します。
- 新しいレトルト計画デフォルトを設定するには、時間を入力するか(個別のプロトコル実 行で終了時間を変更するのと同様)、または **ASAP**(→ 図 [54-](#page-79-2)5)を押します。日はデフォ ルト設定には関係ありません。**デフォルトとして設定**(→ 図 [54-](#page-79-2)6)を押してから **OK** を押 します。

### **5.5.2 単一実行の開始ステップの変更**

<span id="page-79-0"></span>プロトコルを選択して開始する直前に、開始するプロトコルのステップを変更することがで きます。

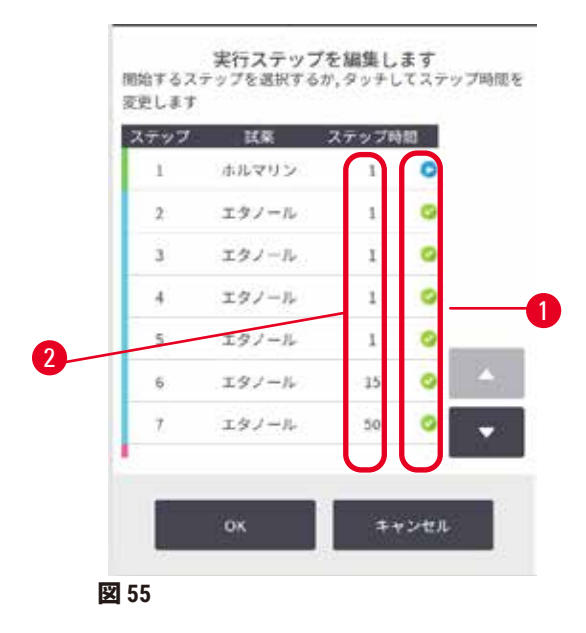

- <span id="page-80-0"></span>1. **ステータス**画面から通常通りプロトコル実行を開始し、**編集する時間**ダイアログ ボックス(→ 図 [53](#page-77-1))が開くまで続けます。**ステップの編集**(→ 図 [53-](#page-77-1)6)を押して、 **実行ステップの編集**ダイアログボックス(→ 図 [55](#page-80-0))を開きます。
- 2. 1 つ以上のプロトコルステップをスキップするには、プロトコルを開始するステップ のステップアイコン(→図55-1)を押します。それ以前のステップのステップアイ コンが消えて実行されなくなることを示します。新しい最初のステップとして選択 された試薬は、必要に応じて初期注入に使用されます(→ ページ[86 – 5.7.1](#page-85-0) 遅延終 [了時間と初期注入\)](#page-85-0)。
- 3. **OK** を押します。**編集する時間**ダイアログボックスが表示されます。実行はこの時点 から計画できます。

## **注記**

- ステップをスキップすると、プロトコルの計画に影響します。計画ダイアログボックス に表示される新しい予想終了時間が適正であることを確認してから、プロトコルの実行 を続けてください。
- この段階で元のプロトコルに戻す場合は、変更したプロトコルをアンロード(読み込み 解除)し、元のプロトコルを再ロード(再読み込み)します。

### **5.5.3 単一実行のステップ時間の変更**

プロトコルを選択して開始する直前に、プロトコルの 1 つ以上のステップについてそのステ ップ期間を変更することができます。

- 1. **ステータス**画面から通常通りプロトコル実行を開始し、**編集する時間**ダイアログ ボックス(→ 図 [53](#page-77-1))が開くまで続けます。**ステップの編集**(→ 図 [53-](#page-77-1)6)を押して、 **実行ステップの編集**ダイアログボックス(→ 図 [55](#page-80-0))を開きます。
- 2. ステップ時間を変更するには、現在のステップ時間を押します (→図 [55-](#page-80-0)2)。
- 3. 期間ダイアログボックスで新しい期間を設定します。

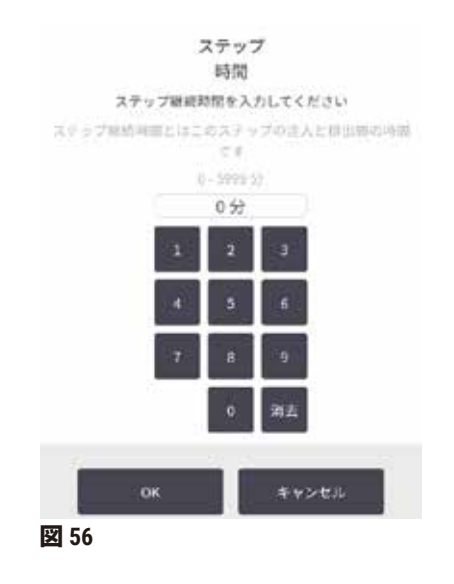

4. 他のステップ期間を変更する場合は、**OK** を押して上記のステップ 2 から繰り返し ます。

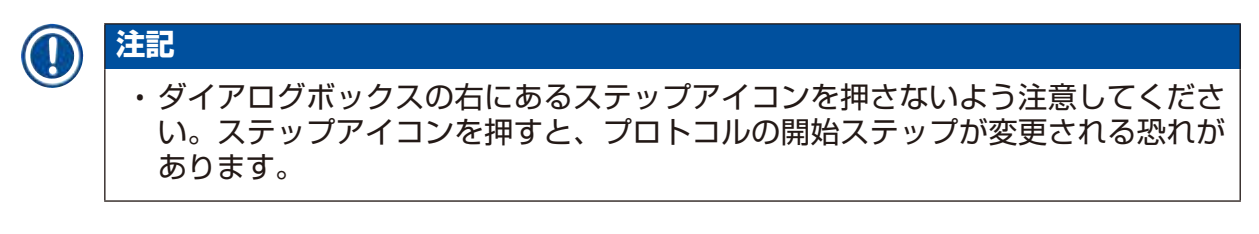

5. **OK** を押します。**編集する時間**ダイアログボックスが表示されます。実行はこの時点 から計画できます。

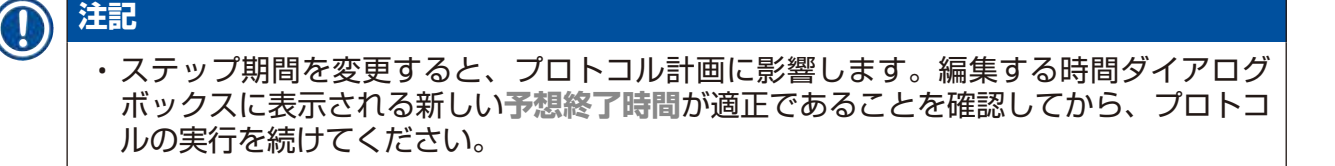

### **5.6 プロトコルの停止と中止**

**警告**

装置が処理中、あるいは一時停止後、あるいはプロトコル終了後にレトルトを開けると、 ユーザーがレトルトの高温になっている蓋、バスケット、液体、有害な試薬および蒸気と 接触してしまいます。

レトルトを開けるとプロトコルを続行できません。

### **負傷/試料破損/試料の減損**

- 高温面。操作中は、化学防護服、保護手袋、防毒マスク、ゴム手袋とその他の必要な人 体保護装置を装着するようにします。
- システムメッセージで指示されていない限り、プロトコルが実行中にレトルト蓋を開け たり、試薬ボトル、パラフィンオーブンのカバー、パラフィン槽を取り外したりしない でください。プロトコル実行中にレトルトから検体を取り外したり、レトルトに検体を 追加したりしたい場合は、一時停止ボタンを押します。
- 装置の停止後にレトルトまたはパラフィン槽を開ける際は注意してください。警告メッ セージ(例、レトルトが安全アクセス温度以上の場合等)を読み、注意して作業を続け てください。
- 溶融したパラフィンは高温になり、火傷をする可能性があります。パラフィンの取り扱 いおよびバスケットの取り外し時は注意してください。

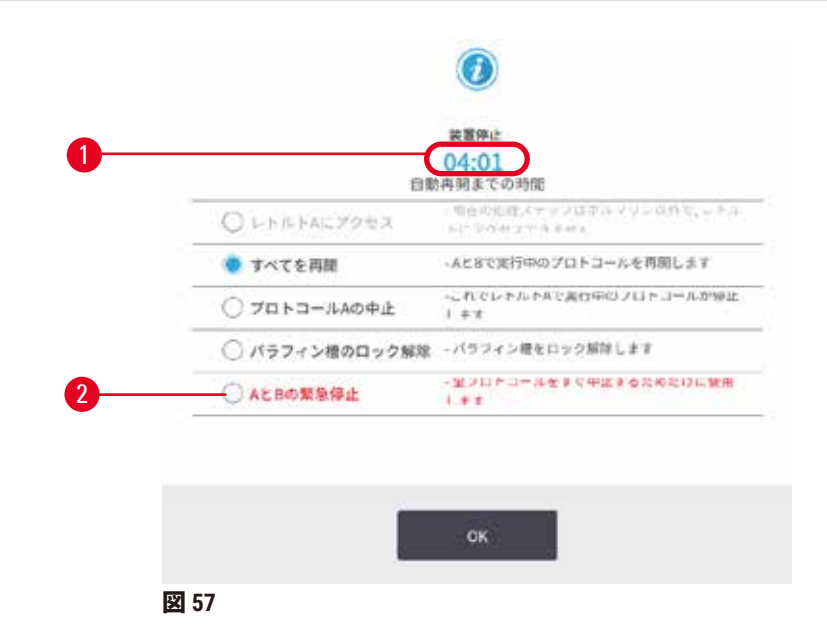

<span id="page-82-0"></span>既に始まったプロトコルを停止するには、**ステータス**画面プロトコルパネルの**停止**ボタンの 1 つを押します。**停止**ボタンをどれか押すと、両レトルトのプロトコルの実行が停止し、**装** 置停止ダイアログボックス(→図 [57](#page-82-0))がいくつかのオプションで表示されます。

- すべての処理を中止するか、1 つのレトルトのプロトコルのみを中止します。
- レトルトにアクセスしカセットを追加する等して、プロトコルを再開します。
- パラフィン槽に通気してそれを開くようにします。

システムがカウントダウン(→図 [57-](#page-82-0)1)を開始すると、オプションの選択が可能となりま す。5 分以内にオプションを選択してください。5 分後に処理が自動的に再開します。

#### 緊急停止と中止

装置を停止したら、**緊急停止**ボタン(→ 図 [57-](#page-82-0)2)ですべてのプロトコルを中止することがで きます。これは装置をシャットダウンしたり電源供給を停止したりするわけではありません (→ ページ51 – 4.6 [オンとオフへの切り替え\)](#page-50-0)。

あるいは、適切な**中止**ボタンを使用して、選択したレトルトのみでプロトコルの実行を中止 することができます。もう一方のレトルトのプロトコルは再開します。

処理が停止すると、装置は通常のプロトコル実行の最後に行うのと同じルーチンを実行しま す。レトルトを排出するよう指示が出た場合(フルの場合)、カセットを取り外しクリー ニングプロトコルを実行してください。リカバリステップ中に追加の指示が出ます(オンス クリーンヘルプで支援を受ける場合)(→ ページ85 – 5.6.1 [中止された実行からの回復\)。](#page-84-0)

### **注記**

• プロトコルの中止後に、プロトコルの処理を再開してカセットを回収したい場合がある かもしれません。その場合は、カセットを取り外さないか、または指示が出たらクリー ニングプロトコルを実行します。実行が中止された後の適切なアクションは、(→ [ペー](#page-84-0) ジ85-5.6.1 [中止された実行からの回復\)に](#page-84-0)あります。

• 最後の試薬が固定液の場合、残留物によって通常の処理プロトコルの実行が妨げられな いため、クリーニングプロトコルをスキップすることができます。クリーニングプロト コルを行う場合は、最初のステップを洗浄エタノールに設定してください(→ [ページ](#page-79-0) 80 – 5.5.2 [単一実行の開始ステップの変更\)。](#page-79-0)洗浄液は固定液と互換性がありません。

#### レトルトにアクセス

(例えば、検体を追加または取り出すために)停止した装置でレトルトにアクセスすること ができます。場所に余裕がある場合は、バスケットにカセットを追加し、各レトルトにバス ケットが 1 個しかなかった場合は、1 個あるいは両方のレトルトにバスケットを 1 個追加する ことができます。バスケットを追加する場合は、バスケットの ID を入力(スキャンするか、 直接入力)してから実行を再開できます。

カセットまたはバスケットを追加する場合は、レトルトを排出してから開くことを推奨し ます。

### **警告**  $\sqrt{N}$ 固定試料を実行中のプロトコルに追加します。 **試料の減損。** • 固定試料を実行中のプロトコルに追加する際は注意してください。追加の固定液によっ て現在のステップで使用する試薬が汚染され、この汚染は試薬管理システムが追跡する ことができません。

#### **警告** ⁄N

処理中にさらに試料を追加

### **試料の減損。**

• 試料を追加するのが遅くなればなるほど、これらの試料の処理の質が低下することにな ります。従って、当社では固定液ステップ中または最初の脱水液ステップ中にのみ試料 を追加することを推奨します。

装置が処理を実行中にレトルトにアクセスするには:

- 1. **ステータス**画面の**停止**ボタンのいずれかを押して装置を停止します。
- 2. **装置停止**ダイアログボックスで、該当する**レトルトにアクセス**ボタンを押します。
- 3. **レトルトは空ではありません**ダイアログボックスでレトルトを排出するかどうかを 選択します。排出する場合は指示に従います。
- 4. **レトルトバスケット**ダイアログボックスが開いたら、レトルトからバスケットを取 り出し、必要に応じてカセットの追加、取り出しを行います。
- 5. バスケットをレトルトに戻し(必要に応じて ID をスキャンするか入力する)、**レト ルトバスケット**ダイアログボックスで **OK** を押します。
- <span id="page-84-0"></span>6. **装置停止**ダイアログボックスの**すべて再開**を押してプロトコルを再開します。

### **5.6.1 中止された実行からの回復**

- 1. 情報の収集
	- A. **実行詳細**レポートをチェックします(**管理** > **レポート** > **実行詳細**)。
	- B. イベントログをチェックします(**管理** > **イベントログ**)。
- 2. 決定
	- A. レポートとログの情報に基づいて、組織の処理を装置で続けますか?
	- B. 装置が故障している場合は、組織を取り除き、**実行詳細**レポートを使って、ステッ プを別の装置で続けるか決定します。
	- C. 装置は正常だが、試薬が不足しているか、試薬のレベルが低い場合、その問題を 処理し、**実行詳細**レポートを実行して、ステップを続けるか決定します。
- 3. アクション:決定事項に基づき、
	- A. 装置から組織を取り除いて、保守依頼の電話をかけるか、
	- B. プロトコルを読み込み処理を続行してから、**ステップの編集**機能を使って該当する ステップを開始します(→ページ80 – 5.5.2 [単一実行の開始ステップの変更\)。](#page-79-0)

### **5.7 レトルトの計画**

システムでは、両レトルトで同時にプロトコルを実行することができます。自動計画機能 は、クラッシュがないように試薬ステーションと開始時間を割り当てようとします。プロト コルを早く開始するか、1 つまたは複数のステップを遅らせて(→ ページ[86 – 5.7.1](#page-85-0) 遅延終 [了時間と初期注入\)、](#page-85-0)必要な終了時間を変更する場合があります。

また、2 番目のプロトコルの開始時に、プロトコルが読み込まれたときに割り当てられた試 薬ステーションが、変更される場合があります。これが発生する理由は、最初のプロトコル の試薬要件が常に優先するからです。

2 番目のプロトコルを計画できないことも時にはあります。この状況と回復方法については (→ ページ86 – 5.7.3 [使用できない試薬\)に](#page-85-1)記載されています。また、試薬ステーションが 予期せず利用できなくなった場合、プロトコルが失敗することがあります。この状況を回避 する方法については、(→ ページ86 – 5.7.3 [使用できない試薬\)を](#page-85-1)参照してください。

#### **5.7.1 遅延終了時間と初期注入**

<span id="page-85-0"></span>プロトコルはすぐに開始しなくてもよく、プロトコルを開始する前に、必要な終了時間を遅 らせることができます。この遅延は長期日数でも可能です。また、**ASAP**(できるだけ早く) 計画オプションを選択した際、または実現不可能な終了時間を要求した場合、装置はプロト コルの開始を強制的に遅らせます。プロトコルが遅延している間、装置はカセットを試薬で カバーしてカセットを保護します。このプロセスは初期注入と呼ばれます。

初期注入中、レトルトには最初に計画した試薬(通常は固定液)が注入され、試料を保護し ます。試薬がパラフィンでない限り、加熱や攪拌は行われません。最初のステップがパラ フィンの場合(再処理またはパラフィンのみを使用するプロトコル)、レトルト温度はパラ フィンスタンバイに設定され、スターラーは最初のステップの速度に設定されます。初期注 入期間が終わると、通常プロトコルが始まり、予想終了時間に終了します。

固定液が初期注入に使用されるように、すべてのプロトコルを固定液ステップから始めるこ とを推奨します(非常に短くても)。固定液ステップがない場合、初期注入によって組織が 長期間脱水液で覆われたりする場合があり、組織が固くなったりもろくなったりします。

#### **5.7.2 回避できない試薬クラッシュ**

試薬選択ルール(→ ページ89 – 6.1.2 [試薬選択方法\)を](#page-88-0)満たすために、両方のプロトコルで 利用可能な試薬ステーションが不足している場合、避けられない衝突が発生します。これが 起こるのは、ステーション割り当ての柔軟性が限られるような、タイプに基づくまたはス テーションに基づくプロトコルを使用するときがほとんどです。

最初の試薬グループまたはタイプのステーションが十分あるようにし、初期注入でステー ションが使用できるようにしてください。

#### **5.7.3 使用できない試薬**

<span id="page-85-1"></span>プロトコルが開始すると、タイプベースのプロトコルは、使用できない試薬により生じたエ ラー(例えば、ボトルが密度計によってロックされている場合など)から回復するためにス テーションを再割り当てようとする場合があります。この再割り当てにはもう一方のプロト コルに割り当てた試薬を使用する場合があります。

## **注記**

• ステーションに基づくプロトコルは、割り当てた試薬が使用できなくなると失敗しま す。タイプに基づくプロトコルは、割り当てられたタイプのステーションが 1 つしかな く、それが使用できなくなると失敗します。

ステーション使用不可の一般的原因およびその回避方法は下記に記載されています。

- ステーションに試薬が足りません。各実行前に、各ステーションの試薬レベルが現在の注 入レベルに対して十分か確認します。(現在のレベルに対して、**試薬** > **ステーション**を選 択します。)
- 使用が予定されるボトルが試薬キャビネットから取り出されています。安全のため、プロ トコルを実行中にボトルを取り出さないでください。ただし、取り出そうとする場合は、 そのボトルがレトルトで使用される予定がないことを確認してください。
- パラフィンステーションが必要なときに溶融していません。パラフィンの溶融時間を十分 にとり、正しいパラフィンステーションの状態を設定してください(→ ページ117 - 7.3.2 [試薬ステーション特性の設定\)](#page-116-0)。
- 密度計は濃度を計算しますが、その濃度は、**試薬ステーション**画面(**試薬** > **ステーション**) で試薬に記録された濃度と一致しません。ボトルの中身を変更するか、オペレーターまた はスーパーバイザーによってチェックを受け、濃度はスーパーバイザーが更新する必要が あります。濃度は密度計によって再チェックを受けます。

# 6 **プロトコルの設定**

### **6. プロトコルの設定**

### **6.1 プロトコル概要**

プロトコルは、一連のステップで構成され、このステップがレトルトの組織に適用されま す。各ステップ(一つを除く)では、レトルトに試薬が注入され、プロトコルが管理する条 件下で保管されます。各プロトコルステップでは以下を指定します。

- 使用試薬
- 試薬をレトルトに保管する時間
- 試薬の温度
- レトルト圧:大気、加圧、陰圧、または加圧と陰圧のサイクル
- レトルトスターラーオン/オフ
- ドリップ時間:プロトコルが次のステップを開始するまで試薬がカセットとレトルト壁か らドリップする時間です。ドリップ時間が長いほどキャリーオーバーが減ります。

例外となるステップは、クリーニングプロトコルの最後の乾燥ステップで、このときは試薬 は使用しません。

プロトコルタイプは 5 種類あります。プロトコルタイプは、使用できる試薬とその順序を規 制します。

<span id="page-87-0"></span>その他のプロトコル特性は、試薬選択方法と必須のキャリーオーバー値です。

#### **6.1.1 プロトコルタイプ**

装置は、様々な処理機能に対して 5 種類のプロトコルを使用します。プロトコルタイプによっ て、異なる試薬シーケンスや温度範囲が可能となります(→ ページ[167 – 10.5](#page-166-0) 試薬互換性 [表\)](#page-166-0) (→ ページ167 - 10.4 [プロトコルステップ温度\)](#page-166-1)。プロトコルを作成すると、タイプは 変更できなくなります。

プロトコルタイプ:

- **標準** キシレン等の透徹液を用いた通常の組織処理。これらのプロトコルは通常の処理要 件に適し、脱脂ステップを含むことができます。
- **キシレンフリー** 高温パラフィンステップと最新処理技術を使用し従来の透徹ステップを 行わずに組織を処理するプロトコル。これらは通常の処理要件に適しています。
- **クリーニング**-レトルトおよび共通試薬ラインをクリーニングするプロトコル。レトルト にパラフィンを使用した後できるだけ早くクリーニングプロトコルを実行してください。 詳細については、クリーニングプロトコル(→ ページ66 – 5.3 [クリーニングプロトコル\)](#page-65-0) を参照してください。
- **標準再処理** 標準処理に設定された装置で処理されている処理不測な組織の回復。これら のプロトコルは、試薬をクリーニングしてから標準組織処理を開始します。

• **キシレンフリー再処理** — キシレンフリー処理に設定された装置で処理されている組織の回 復。これらのプロトコルは、試薬をクリーニングしてからキシレンフリー組織処理を開始 します。

各プロトコルタイプに使用されるアイコンについては、(→ ページ94 – 6.2.1 [プロトコル選](#page-93-0) [択画面\)を](#page-93-0)参照してください。

次の点に注意してください。

- キシレンフリー試薬選択-キシレンフリープロトコルは、標準プロトコルで使用されるよ うに、脱水液、透徹液の順ではなく、脱水液を 2 セット用います。
- キシレンフリーバスケット キシレンフリープロトコルでは、スプリングありバスケット を必ず使用してください。
- 再処理キャリーオーバー-再処理プロトコル中は、クリーニング液の使用後に多くの試薬 キャリーオーバーが出ます。再処理プロトコルを実施した後は、最後のクリーニング試薬 の後に使用した最初の 3 つの処理試薬を交換してください。

#### **6.1.2 試薬選択方法**

<span id="page-88-0"></span>プロトコルはすべて、タイプとステーションの 2 種類の試薬選択方法のいずれかを使用しま す。プロトコルを作成すると、試薬選択方法は変更できなくなります。

プロトコルの試薬選択方法は、プロトコルを実行するときにシステムが試薬ステーションを 選択する方法を決定します。ステーション選択方法では、各ステップに使用する正確なステー ションを定義し、システムは選択を行いません。タイプの選択では、システムは利用できる 選択肢の中から最適なステーションを選択します (→ ページ89 - [ステーション選択ルー](#page-88-1) [ル\)。](#page-88-1)要約:

- **タイプ選択** システムは、プロトコルステップに規定された種類の試薬があるこれらの ステーションから選択します。ステーション試薬名(タイプ)および濃度が選択時に使用 されます。例えば、装置にエタノール 70% の試薬タイプが 2 本あるとします。プロトコル における最初の脱水ステップで、エタノール 70% と指定された場合、低濃度のエタノール 70% ボトルを使用することになります。
- **ステーション選択** システムはプロトコルで定義されたステーションを使用します。(通 常は、ボトルを順番に定義します:最初にボトル 1、次にボトル 2、3、等。)ステーション は数字で規定されるため、ステーションの試薬名(タイプ)と試薬グループは選択時に使 用されません。上記の例を用いると、装置に エタノール 70% ボトルが 2 本あり、プロトコ ルの最初の脱水ステップがこれらのボトルの 1 本目を指定する場合、他のボトルの試薬濃 度に関らずそのボトルが使用されます。

<span id="page-88-1"></span>ステーション選択ルール

システムは、次のルールにより、タイプ試薬選択のプロトコルのステーション選択を行いま す。「シーケンス」は、下で用いられる通り、同一の試薬タイプを用いた一連のプロトコル ステップを意味します。

- シーケンスの最初のステップは、利用可能なものの中で最も低い濃度ステーションを使用 します。
- シーケンスの最後のステップは、利用可能なものの中で最も高い濃度ステーションを使用 します。
- シーケンスの中間ステップは、まだ使用されていないものの中から最も低い濃度を使用し ます。
- 特定の試薬グループまたはタイプにステップが 1 つある場合、最も高い濃度ステーション が使用されます。
- ・使用限界値を超えたステーション(ただし、ロックされていない)は、他に使用できるス テーションがある限り選択されません。

#### 試薬選択方法比較

プロトコルを作成する際は、実行する処理と試薬管理戦略に最も適した方法を決定する必要 があります。キシレンフリープロトコルは、2 種類の機能に対し脱水液を使用することに留 意します。

タイプ選択には、濃度に従った最適な試薬選択、最小限の試薬管理、試薬の効率的な利用、 最小限の計画の矛盾などのメリットがあります。

ステーション選択では、試薬選択において総合的管理を実行することができます。ただし、 試薬が劣化したときは、プロトコル間の合間にボトルを再調整し、適切な試薬が使用され るようにする必要があります。これはかなりの管理負担であり、誤りを起こしやすくなりま す。また、ステーション選択方法は、プロトコルの計画時に装置の柔軟性を阻害します。例 えば、予期しない試薬不足による処理エラーから回復することができなくなります。

#### **注記**

• ステーション選択プロトコルを実行するときは、必ず割り当てられたステーションの濃 度を確認してから実行してください。他のプロトコルが実行されている場合に濃度が必 ずしも正しく指定されない可能性があります。

試薬選択方法の判断は、試薬タイプの数、使用する試薬タイプ、これらの設定に対する濃度限 界値も考慮して行ってください。システムで事前に設定されたプロトコルはすべて、タイプ 選択を使用していますが、試薬タイプ数が最も少なくなる推奨ボトル設定を採用しています (→ ページ160 - 10.2.2 事前設定プロトコルのリスト) (→ ページ164 - 10.3 [ステーション](#page-163-0) [設定\)](#page-163-0)。

#### **6.1.3 事前に設定されたプロトコル**

システムには、5 種類の事前に設定されたプロトコルがあります。生検キシレン、オーバー ナイトキシレン、生検キシレンフリー、オーバーナイトキシレンフリー、クイッククリーン。 すべてのプロトコルと同様に、事前設定プロトコルには、**管理** > **プロトコル**を選択してアク セスします。

事前設定プロトコルは、ボトル設定(→ ページ164 – 10.3 [ステーション設定\)で](#page-163-0)使用する よう作成されています。Leica Biosystems は、これらのプロトコルを徹底的にテストし、良好 な結果が得られることを確認しています(正しい試薬管理と装置保守を行った場合)。ただ し、ユーザーは、実験室での使用について、異なる環境では異なる結果が得られる場合があ るため、事前設定プロトコルを含めすべてのプロトコルを検証する必要があります。

事前設定プロトコルをコピーし、そのコピーを目的に合わせて編集することができます。コ ピーしたものは、名前を変更してから編集する必要があります(→ ページ[97 – 6.2.3](#page-96-0) 新規プ [ロトコルの作成\)。](#page-96-0)

#### **6.1.4 プロトコル検証**

プロトコルを作成または編集する(または事前設定プロトコルをコピーする)スーパーバイ ザーは、ソフトウェアでそれらを検証することができます。このサービスは、プロトコル が実験室の検証試験に合格し、通常の臨床処理に用いることができるサインとなります。ま た、スーパーバイザーは有効なプロトコルを無効にすることもできます。

有効とされたプロトコルは、オペレーターレベルのユーザーが実行することができますが、 無効なプロトコルはできません。無効なプロトコルはスーパーバイザーが実行できます。

検証されたプロトコルのアイコンには緑色の丸にチェック(→ 図 [58-](#page-90-0)1)が付き、無効なプロ トコルのアイコンには赤色の丸にバツ (→図 [58-](#page-90-0)2) が付きます。

<span id="page-90-0"></span>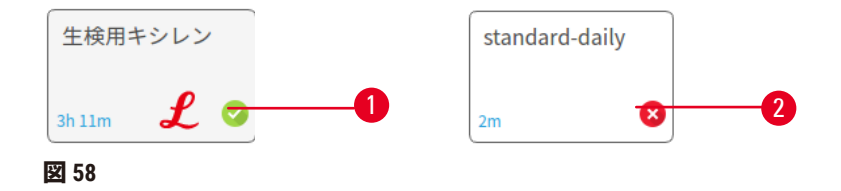

**プロトコルの編集**画面で、**プロトコルを有効にする**(未検証プロトコルを検証する)または **プロトコルを無効にする**(検証されたプロトコルを未検証にする)を押してプロトコルの妥 当性を設定します。

#### **6.1.5 キャリーオーバー設定**

<span id="page-90-1"></span>試薬がレトルトから排出されると、試薬の一定量がレトルトに残り、プロトコルで次の試薬 と混ざります。キャリーオーバー設定は、あるプロトコルステップから次のステップに持ち 越される試薬の推定量です。試薬管理システムでは、試薬濃度の決定時にキャリーオーバー 設定を考慮に入れます。

持ち越される残留試薬は以下に由来します。

- レトルト壁とバスケットで保持される試薬
- 組織上および組織内の試薬
- 小組織キャリアの上や内側の試薬(例、生検パッド、生検カセット、ラップ等)。

試薬管理システムは、自動的にレトルト壁とバスケットのキャリーオーバーを計算し、レト ルト注入レベルとドリップ時間に加味します。

カセットおよび組織によるキャリーオーバーは、各実行時にユーザーが入力したカセット 数を用いて計算されます。標準カセットのキャリーオーバーの量が計算に使用されます。 ドリップ時間も含まれます。

試薬管理システムは、設定したプロトコルのキャリーオーバー値を使用して小組織キャリア からのキャリーオーバーを計算します。

キャリーオーバー値は 0 から 100 のスケールです。

- 0 は生検パッド等の小組織キャリアによるキャリーオーバーがないことを示し、小組織キャ リアがない標準カセットのみで実行されたことを示します。
- 100 は生検パッドを使用したときにすべての組織と同等のキャリーオーバーがあることを示 します。(生検パッドには、すべての小組織キャリアの最大キャリーオーバーがあり ます。)

生検パッドには、最大で標準カセットの 10 倍のキャリーオーバーがあり得ることから、真に 代表的なキャリーオーバー値をプロトコルに設定することが重要です(各実行時に正確なカ セット数を入力)。キャリーオーバー値を高く設定しすぎると、システムは試薬の劣化を過 剰に計算してしまい、必要以上に早く交換することになってしまいます。設定を低くしすぎ ると、システムは試薬を実際よりも純度の高いものとみなしてしまいます。この結果、試薬 を最適に使用することができず、処理の質が低下します。

スーパーバイザーのみがキャリーオーバー値を設定できます。デフォルト値は**処理設定**画 面(**設定** > **処理設定**)で設定されます。特定のプロトコルのキャリーオーバー値は、**プロト コルの編集**画面(**管理** > **プロトコル** > **編集**)で変更できます。**キャリーオーバー**ボタンを押 し、0(小組織キャリアからのキャリーオーバーなし)から100(小組織キャリアからの最大 キャリーオーバー)までの数字を入力します。

#### キャリーオーバー値の計算方法

キャリーオーバーは、カセットのタイプや使用する他の小組織キャリアにより異なります。 例、生検パッド、紙または組織挿入、ミニカセット、生検カセット等。また、各実行時にお けるこれらの割合によっても異なります。

キャリーオーバー設定は、特定の実行のための設定ではなく、プロトコルのための設定であ るため、そのプロトコルを使用する実行時の平均キャリーオーバー値に設定しなければなり ません。

次の表は、Leica Biosystems が提供する各種カセットと組織キャリア等に使用するキャリーオー バー値を示しています。表の値は、実行時のすべての組織がそれぞれのカセットまたはキャ リアタイプを使用したときに適用されます。

<span id="page-91-0"></span>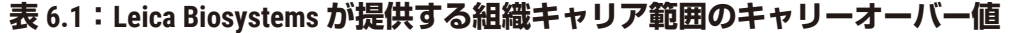

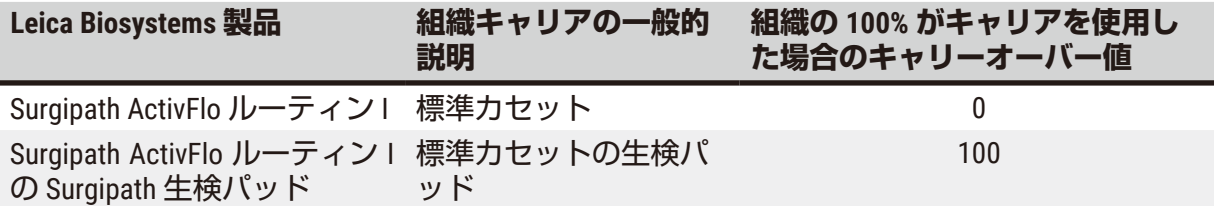

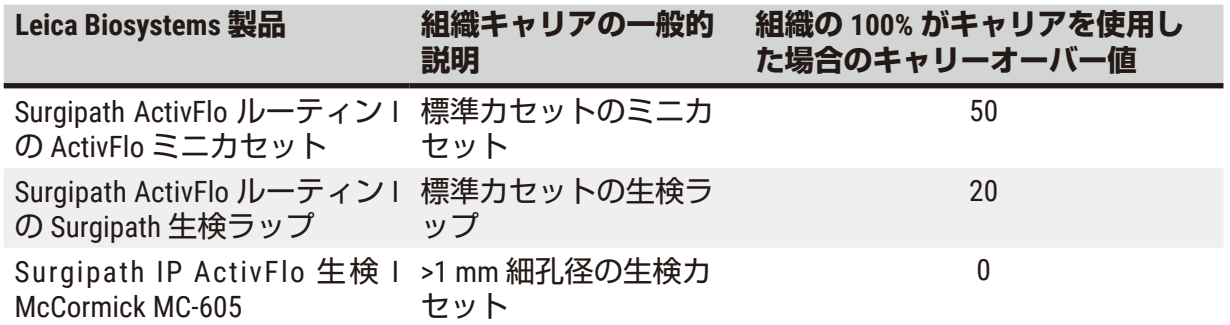

#### 試料計算

プロトコルの実行において次の組織キャリアの割合が平均的に用いられると推定される。

- Surgipath ActivFlo ルーティン I:40%
- Surgipath ActivFlo ルーティン I の Surgipath 生検ラップ:60%

各キャリアの割合を上記表の値で掛けて、そのキャリアの追加キャリーオーバー値を計算し ます。

- Surgipath ActivFlo ルーティン I:40% × 0 = 0
- Surgipath ActivFlo ルーティン I の Surgipath 生検ラップ: 60% × 20 = 12

得られた値を足します。

 $0 + 12 = 12$ 

プロトコルにキャリーオーバー値として 12 を入力します。

#### その他の製品

表 6.1(→ ページ92 – 表 6.1:Leica Biosystems [が提供する組織キャリア範囲のキャリーオ](#page-91-0) [ーバー値\)に](#page-91-0)記載以外の小組織キャリアについては、キャリーオーバー設定を 50 から開始す ることを推奨します。組織と試薬の質を自身で観察しながらこの値を修正していってくださ い。ブロックの組織収縮とパラフィン槽に余分な溶液が認められる場合は、キャリーオー バー設定が低すぎることを示唆している可能性があります。

#### **警告 /^**

**処理する試料の種類に不適切なキャリーオーバー設定を行うと、試料が損傷することがあ ります!**

正しいキャリーオーバー設定を行うには:

- キャリーオーバー設定については、第 6 章 1.5 項「キャリーオーバー設定」を参照して ください。
- デフォルトおよびカスタムプロトコル(キャリーオーバー値を含む)は、標準操作手順に 従って研究所によって検証される必要があります。

**注記**

• プロトコルのキャリーオーバー設定の検証はユーザーの責任です。適切なキャリーオーバ ーの適用について支援が必要な場合は、担当の技術サポートまでお問い合わせください。

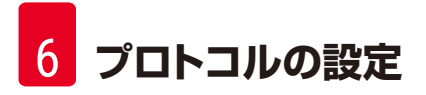

#### **6.1.6 プロトコルファイル**

プロトコルは、USB経由で拡張子が.dbのデータベースファイルとしてエクスポートできま す。このファイルはバックアップすることができます。プロトコルファイルを点検・修理担 当者に送信してトラブルシューティングを行ってもらうこともできます。バックアップした プロトコルファイルは、装置にインポートすることができますHistoCore PEGASUS Plus。

プロトコルファイルのエクスポートとインポートの方法については、ファイル転送(→[ペー](#page-137-0) ジ138 - ファイルのエクスポート) を参照してください。

#### **6.2 プロトコルの作成、編集、表示**

スーパーバイザーはプロトコルを作成して編集できます。これは**プロトコル選択**画面から行 います。オペレーターは、プロトコルを作成したり編集したりできませんが、**プロトコル選 択**画面からプロトコルの詳細を表示させることができます。

#### **6.2.1 プロトコル選択画面**

<span id="page-93-0"></span>**管理** > **プロトコル**を押して**プロトコル選択**画面を開きます。この画面からすべてのプロトコ ル設定オプションにアクセスできます。

プロトコルアイコン

**プロトコル選択**画面では、各プロトコルがアイコンで表示されます。各アイコンは次のプロ トコルの詳細を表示します。

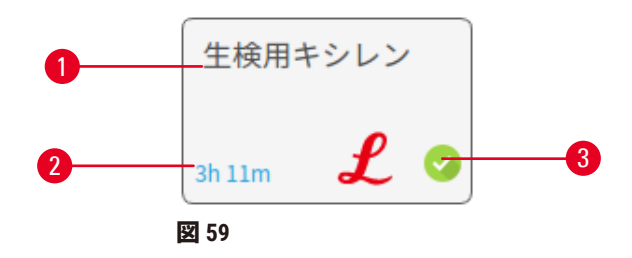

1. プロトコル名

2. プロトコル期間

3. 検証ステータス

### **6.2.2 プロトコルの編集**

<span id="page-93-1"></span>スーパーバイザーのみがプロトコルを編集できます。プロトコルを編集するには、**プロトコ ル選択**画面(**管理** > **プロトコル**)を開き、プロトコルを選択して、**編集**を押します。**プロト コルの編集**画面が表示されます。

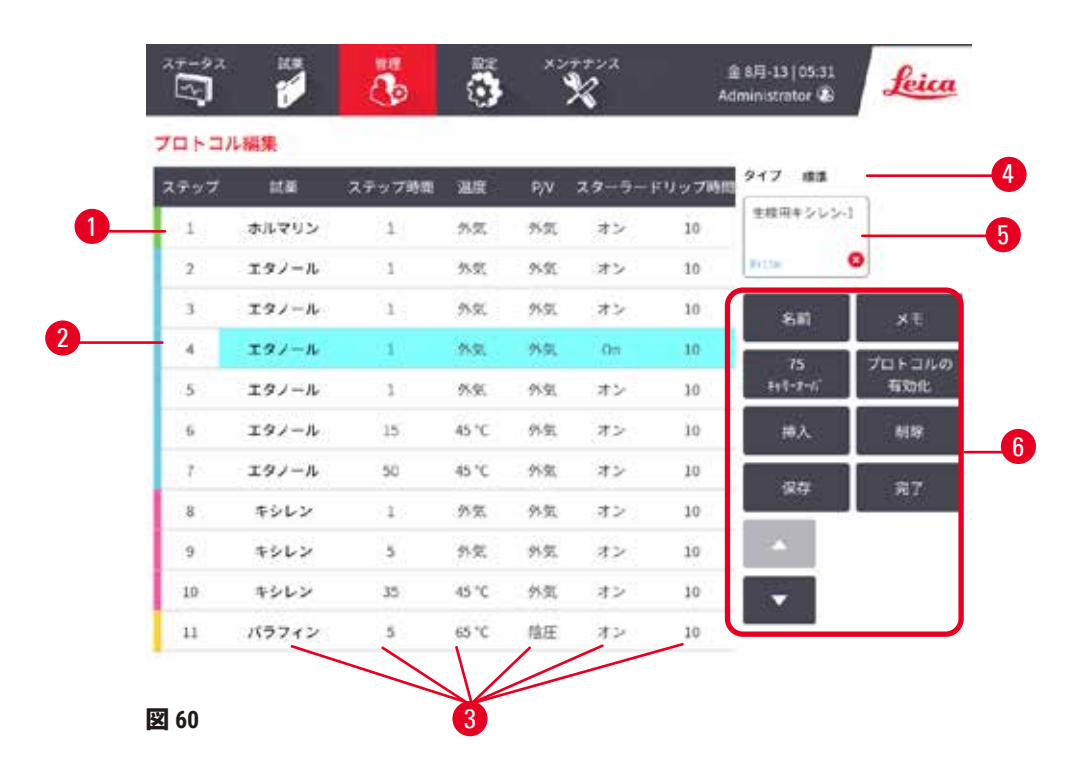

- 1. 各行にはプロトコルステップが表示さ れます。
- 2. ステップの番号を押してステップを選 択します。
- 3. ステップ一覧表にあるセルで各ステップ の設定が分かります。セルを押してダイア ログボックスを開き、設定を変更します。
- 4. プロトコルタイプ(変更不可)
- 5. プロトコルアイコン:プロトコルを編 集すると更新されます
- 6. プロトコル設定ボタン

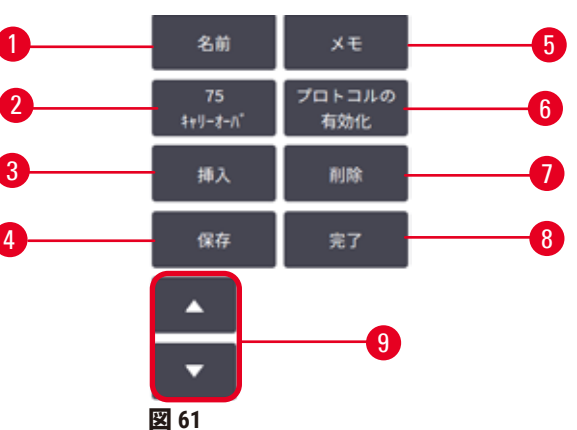

- 
- 1. **名前**:プロトコル名を変更します
- 2. **キャリーオーバー**:キャリーオーバー 値を設定します
- 3. **挿入**:選択されたステップの手前にス テップを挿入します
- 4. **保存**:プロトコルに加えられた変更を 保存します
- 5. **メモ**:プロトコルの説明等のメモを入 力します
- 6. プロトコルを**有効にする**/**無効にす る**:有効または無効としてプロトコル を設定します
- 7. **削除**:プロトコルから現在選択したス テップを削除します
- 8. **完了**:プロトコルに対して行った変更 内容を確認し、**プロトコル選択**画面に 戻ります。
- 9. 前/次の行に移動

HistoCore PEGASUS Plus **95**

ステップを追加/削除したり、ステップの詳細(ステップの時間、温度等)を変更したりで きます。プロトコルの名前、メモ、キャリーオーバー設定、検証ステータスも変更できま す。ただし、プロトコルタイプや試薬選択方法の変更はできません。またクリーニングプロ トコルから乾燥ステップを削除することもできません。

デフォルトでは、変更したプロトコルは有効なプロトコルではありません。ユーザーは、臨 床使用前に検証を行う必要があります。検証されたら、スーパーバイザーは**プロトコルの編 集**画面に戻り、**プロトコルを有効にする**ボタンを押します。これにより、プロトコルはオペ レーターが使用できるようになります。

#### 試薬の選択

試薬を変更するには、**プロトコルの編集**画面の**試薬**列で現在の試薬を押します。表示される ダイアログボックスは試薬選択方法によって異なります。

前のプロトコルステップと互換性がある(プロトコルのタイプに対して)試薬のみが表示さ れます。ステーションに基づくプロトコルでは、既に選択したステーションを非表示にする ことができます。互換性がなかったり隠れた試薬を選択した場合、アスタリスクがプロトコ ル表に追加され、使用できないことが示されます。プロトコルを読み込んだり実行したりす ることはできません。

#### タイプ試薬選択

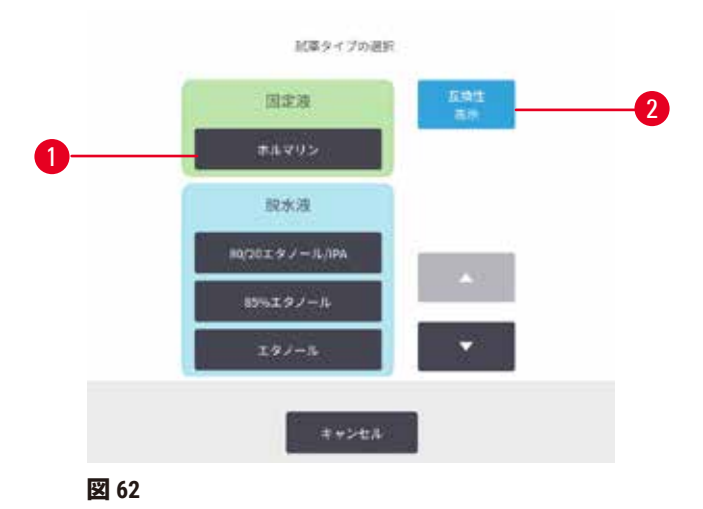

- 1. 試薬タイプ
- 2. **互換性の表示**/**すべて表示**:互換性のある試薬グルー プのみを表示します/すべての試 薬グループを表示します。互換性のある試薬グルー プのみを表示します/すべての試 薬グループを表示します

タイプ試薬選択プロトコルが試薬タイプに基づいている場合、装置に設定される試薬はタイ プ別にグループ化されます。特定のタイプを選択できます。

### ステーション試薬選択

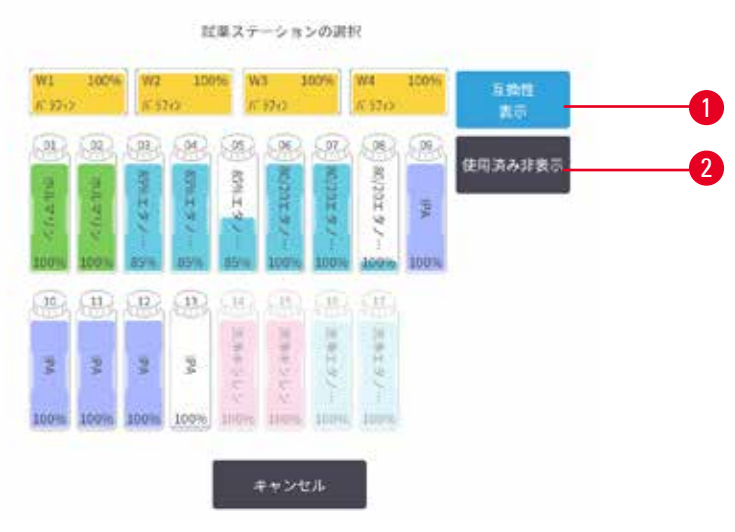

**図 63**

- 1. **互換性の表示**/**すべて表示**:利用可能な互換性のあるステーションのみ表示/利用可能 な互換性のないステーションを表示します
- 2. **使用済みを隠す**:利用不可として既に選択したステーションを非表示にします

プロトコルがステーションに基づいている場合、装置に設定したステーションがすべて表示 されます。選択できるボトルは、キャップとハンドルが付いて 3D で表示されます。使用でき ないボトルは、既に使用されているか互換性がなく、グレーで表示されます。パラフィンス テーションは、ハイライトされたアイコン(利用可能時)またはグレーで表示されたアイ コン(利用不能時)と同様に表示されます。プロトコルに対して特定のステーションを選択 してください。

プロトコルの削除

スーパーバイザーのみがプロトコルを削除できます。

プロトコルを削除するには、**プロトコル選択**画面でそのアイコンを選択し、**削除**を押します。

事前に設定されたプロトコルは削除できません。その他のプロトコルは、プロトコルを外 部デバイスにコピーしていないと復元できません。ファイル転送機能を使ってプロトコルを インポートすることができます。

#### **6.2.3 新規プロトコルの作成**

<span id="page-96-0"></span>スーパーバイザーのみが新しいプロトコルを作成できます。

ゼロから新規プロトコルを作成するか、既存のプロトコル(事前設定等)をコピーして変更 します。開始時(または正しいタイプおよび試薬選択方法のプロトコルのコピー時)は、正 しいプロトコルタイプと試薬選択方法を選択していることを確認してください。これらの設 定は新しいプロトコルの設定を開始し始めたら変更できなくなります。

# **警告**

ユーザー定義のプロトコルが検証されません。

### **試料破損**

• 事前に設定されたプロトコルならびにカスタマイズされた処理プロトコルは、診断用と して患者生体組織のある生体組織等の処理プロトコルの実行前に、ローカルもしくは地 域認定要件に従い、ユーザーが検証しておく必要があります。

### ゼロから新規プロトコルを作成する

- 1. **プロトコル選択**画面を開き(**管理** > **プロトコル**)、**新規**を押します。
- 2. プロトコルタイプ (→ページ88-6.1.1 [プロトコルタイプ\)](#page-87-0) を選択します。
- 3. プロトコル名を入力してください。
- 4. 試薬選択方法(→ ページ89 6.1.2 [試薬選択方法\)を](#page-88-0)選択します。一連のダイアロ グボックスが表示され、最初のステップの作成につながります。
- 5. プロトコル表の次の行を押して、2 番目のステップを追加します。試薬とステップ時 間を提供するよう指示が出ます。他のステップ特性(圧力、スターラー等)は、前 のステップから継承されます。該当するセルを押してこれらの値を変更します。
- » フォルマリンステップの後にグレードエタノールを使います。フォルマリンステップ のすぐ後に100% エタノールを使うと、塩析する恐れがあります。クリーニングプロト コルには、最後の乾燥ステップが自動的に含まれます。このステップを編集すること はできません。
- 6. 必要に応じてさらにステップを追加します。
- 7. オプションで**名前**ボタンを押すと、プロトコルの名前を編集できます。
- 8. オプションで**メモ**ボタンを押すと、プロトコルにメモしておきたい情報が追加でき ます。
- 9. キャリーオーバーボタンを押して、キャリーオーバー値を設定します(→ [ページ](#page-90-1) 91-6.1.5 [キャリーオーバー設定\)。](#page-90-1)
- 10.**保存**ボタンを押してプロトコルを保存します。
- 11.**終了**ボタンを押して終了します。
- 12.プロトコルを使用する前に、ウィンドウで必要なまたは推奨するアクションについ て警告が表示されます(→ 図 [64](#page-98-0))。常に表示される警告は、プロトコルは有効では ないため使用できないというメッセージです。デフォルトでは新規に作成したプロ トコルは有効なプロトコルではありません。実験室で有効にしてから臨床に使用す る必要があります。有効にしたら、スーパーバイザーは**プロトコルの編集**画面に移 動し、**プロトコルを有効にする**ボタンを押します。これにより、プロトコルはオペ レーターが使用できるようになります(ウィンドウに示される他のすべてのエラー に関係する場合)。

<span id="page-98-0"></span>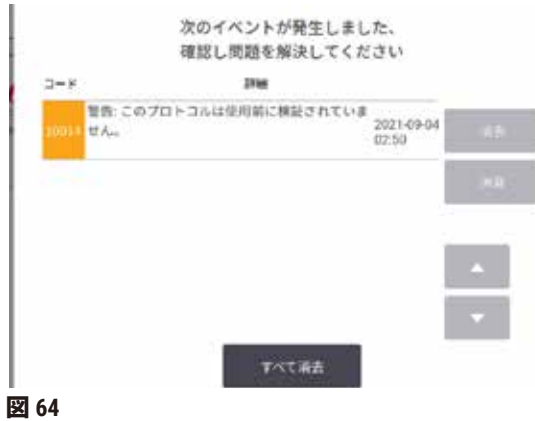

これで新規プロトコルがプロトコル選択リストに表示されるようになります。

新規クリーニングプロトコルを作成するには、クリーニングプロトコルを参照してください (→ ページ66 – 5.3 [クリーニングプロトコル\)。](#page-65-0)

### プロトコルのコピー

スーパーバイザーは、**プロトコル選択**画面に表示されたプロトコルをコピーし、そのプロト コルに基づいて新規プロトコルを作成することができます。

- 1. **管理** > **プロトコル**を押し、**プロトコル選択**画面で次のいずれかを選択します。 A. コピーするプロトコルを選択し、**コピー**を押します。あるいは、 B. **新規** > **事前設定**アイコンを押して、コピーする事前設定プロトコルを選択します。
- 2. 新規プロトコル名を入力してください。
- 3. 新規プロトコルについてまだ有効ではないため使用できないという警告が表示され ます。**OK** を押して警告を閉じます。**プロトコルの編集**画面が開き、コピーされたプ ロトコルの詳細が表示されます。
- 4. プロトコルを変更します。(→ ページ94 6.2.2 [プロトコルの編集\)ク](#page-93-1)リーニング プロトコルの最後の乾燥ステップは編集できません。
- 5. **保存**ボタンを押してプロトコルを保存します。
- 6. **終了**ボタンを押して終了します。
- 7. プロトコルを使用する前に、ウィンドウ(→図 [64](#page-98-0))で必要なまたは推奨するアクシ ョンについて警告が表示されます。常に表示される警告は、プロトコルは有効では ないため使用できないというメッセージです。デフォルトでは新規に作成したプロ トコルは有効なプロトコルではありません。実験室で有効にしてから臨床に使用す る必要があります。有効にしたら、スーパーバイザーは**プロトコルの編集**画面に移 動し、**プロトコルを有効にする**ボタンを押します。これにより、プロトコルはオペ レーターが使用できるようになります(ウィンドウに示される他のすべてのエラー に関係する場合)。
- これで新規プロトコルがプロトコル選択リストに表示されるようになります。

### **6.2.4 プロトコルの表示**

オペレーターレベルのユーザーはプロトコルを作成したり編集したりできません。ただしプ ロトコルの詳細(ステップ詳細、メモ、プロトコルが最後に変更された日時等)を表示させ ることはできます。

- 1. **管理** > **プロトコル**を押します。
- 2. 表示するプロトコルを一度押します。
- 3. **表示**を押します。

### **7. 試薬の設定**

#### **7.1 概要**

高品質の組織処理を行うには、正しい試薬を正しい時間で行い、かつ正しい濃度を使用する ことが最も重要です。システムは、最新の試薬管理システム(RMS)を採用し、ワークフロー の対応力によって一貫した高品質処理を実現します。

#### **7.1.1 試薬グループ、タイプ、ステーション**

<span id="page-100-0"></span>システムは、グループ、タイプ、ステーションごとに試薬を管理します。

#### グループ

グループは試薬機能を指定します。例えば、固定液試薬グループには、固定液として使用可 能なすべての試薬が含まれます。

工場出荷時に事前定義された 10 グループがあります。各グループには、ソフトウェア、ボト ルラベル、およびキャップで一貫して使用されるカラーコードがあります。以下の表は、グ ループ、機能、カラーを示します。

#### **表 7.1:試薬グループとカラー**

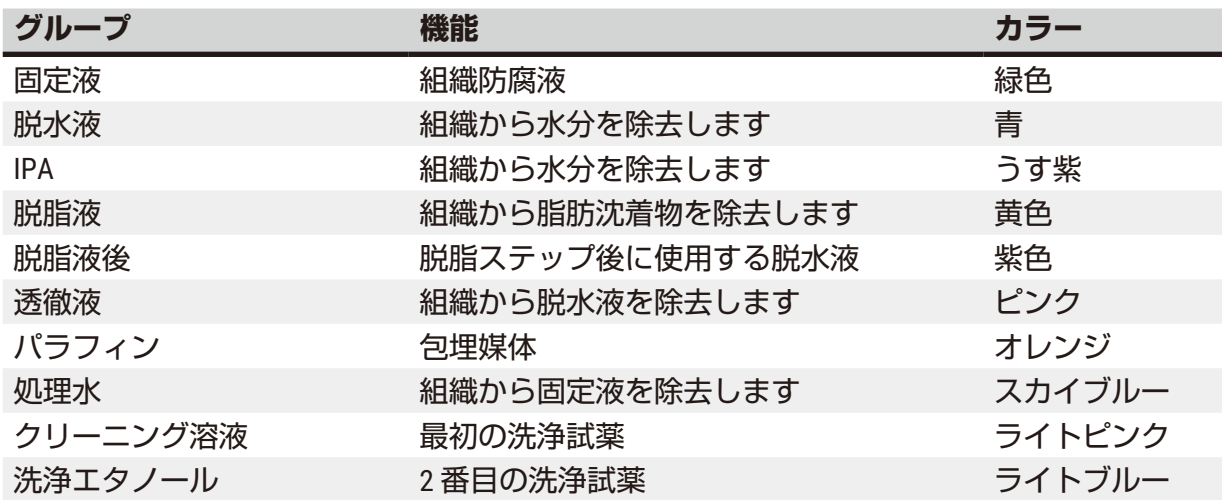

試薬は、試薬のグループに基づくプロトコル実行で互換性があるとみなされます(→[ページ](#page-108-0) 109 – 7.1.6 [試薬互換性\)](#page-108-0)。

### タイプ

試薬タイプは各グループ内の特定の試薬です(フォルマリン、キシレン、Waxsol 等)。化学 成分とともに、試薬タイプ定義には濃度も含まれます。例えば、「70% エタノール」と「80% エタノール」は、(本システムで定義された)試薬タイプです。

試薬タイプには次の特性があります。

- 固有名
- デフォルト濃度:新鮮時の試薬の濃度
- 純度限界値:劣化試薬を交換するために使用(→ ページ[104 7.1.3](#page-103-0) 限界値)。
- 温度限界値:処理の品質と試薬の安全な使用を確保するために使用(→ ページ[104 7.1.3](#page-103-0)  [限界値\)。](#page-103-0)

システムには事前設定試薬タイプが含まれます。これらは多くの実験室で十分利用できま す。ただし、必要に応じて独自の試薬タイプを作成することもできます。**試薬** > **試薬タイプ** を押して、試薬タイプの定義と編集を行います(→ ページ110 – 7.2 [試薬タイプの管理\)](#page-109-0)。

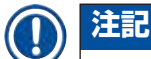

• 試薬タイプ名は試薬の濃度に影響しません。例えば、「エタノール 70%」と呼ばれる試薬 タイプをステーションに割り当てるとき、最初の濃度値はそのタイプのデフォルト値(お そらく 70%)となりますが、0 から 100% の間で初期濃度を設定することができます。

### ステーション

システムには、試薬ボトル 17 本とパラフィン槽 4 本の計 21 個の試薬ステーションがあり ます。

各ステーションには次の特性があります。

- ステーションがある試薬タイプ
- ステーションの試薬濃度、試薬管理システムで算出されたもの
- ステーションの使用履歴:
	- A. ステーションの試薬で処理したカセット数
	- B. ステーションの試薬で処理した実行数(またはサイクル数)
	- C. 試薬がステーションにある日数
- ステーションの状態:
	- A. **乾燥**:ステーションは、少量の残留物のみを残して完全に排出されます。互換性 のある試薬を注入することができます。
	- B. **空**:試薬がステーションから取り出され、レトルトに注入されます。レトルト注 入に不要な試薬はステーションに留まります。
	- C. **使用中**:試薬転送が処理中か中止となりました。
	- D. **フル**:ステーションにはレトルト注入に十分な試薬があります。
	- E. **未溶融**:パラフィンチャンバー用のみで、固形パラフィンを添加する際に設定す る状態です(→ ページ126 – 7.4.5 [パラフィンの交換\)。](#page-125-0)
- パラフィン槽要のみで、パラフィン槽の現在の温度です。

**試薬** > **ステーション**を選択して、試薬ステーションを定義し、履歴と濃度を監視します (→ ページ115 – 7.3 [試薬ステーションの管理\)](#page-114-0)。

#### **7.1.2 濃度管理**

システムが提供する高品質組織処理は、主に各ステーションの試薬濃度の正確なモニタリン グに由来します。

#### システムの濃度

濃度は、試薬が割り当てられたグループにおける試薬の割合です。次のものは濃度の決定方 法の例を示しています。

- 80% エタノール(脱水液)と 20% 水(非脱水液)の脱水液は濃度 80% です。
- 80% エタノール(脱水液)と 20% IPA(これも脱水液)の脱水液は濃度 100% です。
- 完全 IMS(100% 脱水液)のキャリーオーバーによりそれが混入した完全エタノール(100% 脱水液)は、元々の試薬と混入物質の両者が脱水液であるため、濃度 100% です。
- ・完全エタノール(100% 脱水液)のキャリーオーバーによりそれが混入した新しいキシレン (100% 透徹液)は、94% のキシレン (透徹液)と 6% エタノール (非透徹液) から構成さ れるため、濃度が(通常は1サイクル後に約 94% に)低下します。

同じグループのシーケンスで先に使用した試薬は、混入の多くが前のグループからのものと なるため、濃度低下が急激に起こります。同じグループのシーケンスで後の方に使用した試 薬は、混入の多くが同一グループからのものとなるため、濃度低下が緩やかに起こります。

#### 濃度管理

ソフトウェアは試薬濃度を使用してプロトコル実行時にステーションを選択します(プロト コルがステーション試薬選択を使用しているときを除く)。最初のステップには、試薬グ ループまたはタイプの最低(限界値)濃度のステーションを選択し、以降のステップで濃度 が高いステーションを選択していきます。別の試薬グループまたはタイプに交換され前、最 後のステップでは常に最高濃度試薬を使用します。ソフトウェアは、その他の要素とともに 濃度情報も使用し、純度限界値を越えた試薬を交換するよう指示を出します。

高品質処理および効率的試薬の使用においては、ソフトウェアが使用する濃度情報が正確で あることが非常に重要となります。ソフトウェアは自動的に各ステーションの試薬濃度を追 跡し、実行後に値を更新します。これを効率的に行うには、正確な情報を入力する必要があ ります。例えば、現実的プロトコルキャリーオーバー値を設定したり、実行ごとのカセット 数を正しく入力したりする必要があります。また、試薬交換時には必ずソフトウェアも正し く更新してください。

デフォルトでは、ソフトウェアは「計算によって」濃度を割り当てます。この方法は、処理 済みカセット数、キャリーオーバー設定、関係する試薬グループを用いて、各ステーション の濃度を計算します。

一貫して高品質処理を行うためには、指示が出た時にすぐにデフォルト濃度の新鮮な試薬と 交換してください。装置からボトルを取り出した場合、ボトルに対して正しい試薬情報を入 力したか、戻すときに必ずチェックしてください。スーパーバイザーは、値が間違っている と判断したときは、**試薬** > **ステーション**画面よりステーション濃度値を手動で変更すること ができます。変更を行う場合は、自分で濃度を確認するようにしてください。

### <span id="page-103-1"></span>自動的な濃度確認

システムには 2 つの密度計があり、各レトルトに 1 つです。密度計は、次のいずれかの条件で 特定試薬が初めて使用されるとき、以下の表 7.2 に示される特定試薬の濃度を測定します。

- 試薬が交換されている。または
- スーパーバイザーが当該試薬に記録された濃度を変更している。

測定された濃度が、**試薬ステーション**画面で当該ボトルに記録された濃度値と一致しない場 合、ボトルはロックされます(警告記号が**ステータス**画面のボトルアイコンの上に重ね合せ て表示)。ロックされたボトルは後続の実行でスキップされます(つまり、実行はロックさ れたボトルがない場合に続行できることが前提になります)。

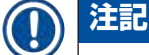

• 試薬はエタノール(試薬(グレード)エタノールと IPA エタノールの混合液を含む)、IPA、 およびキシレンのみが密度計でチェックされます。固体液、クリーニング試薬、および 試薬の代替品 (Histolene 等) は確認されません。表 7.2 は、チェックされる試薬のリス トです。その他すべての試薬(独自に作成する試薬を含む)はチェックされません。

#### **表 7.2:密度計がチェックする試薬リスト**

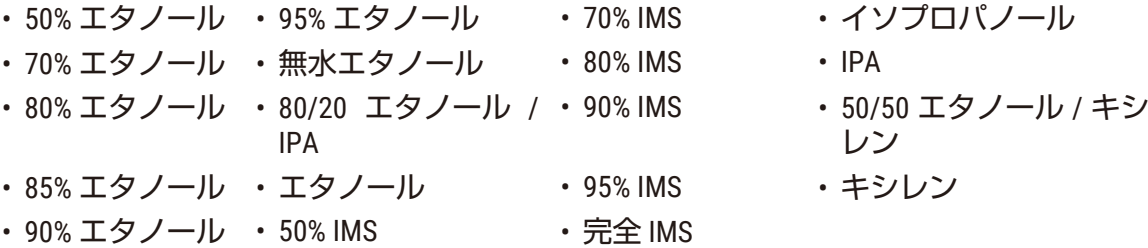

#### **7.1.3 限界値**

<span id="page-103-0"></span>各試薬タイプには多くの限界値があります。限界値は、高い処理品質とユーザーの安全を確 保するために作成されます。スーパーバイザーは、**管理** > **試薬タイプ**を選択して、限界値を 設定することができます。

事前設定試薬タイプのデフォルトの限界値は、多くの実験室で十分使用できますが、別の設 定の方が一部の実験室で使用しやすい場合もあります。限界値設定を変更する前にカスタ マーサポートまでお問い合わせください。各試験室の手順に従って限界値の変更を検証して ください。

限界値は 2 種類のカテゴリに分類されます。

- 純度限界値:濃度に応じて試薬の使用制限を設定します
- 温度限界値:レトルト温度制限を設定します。

#### 純度限界値

システムは、試薬が別のグループのキャリーオーバーによって混入度が増えてくると、純度 限界値を使用して試薬の使用を制限します。

限界値を超えるとソフトウェアが試薬の交換を警告します。デフォルト設定では、警告の後 1 回その限界値超過試薬でステーションを使用することができます。この後ステーションは ロックされます(新鮮な試薬がロードされるまでステーションは使用できなくなります)。

試薬純度は次の 4 つの方法の 1 つまたは複数を使って確認されます。

- 試薬濃度
- 試薬で処理したカセット数
- 試薬を使用した実行処理数
- 試薬を装置に搭載してからの日数

デフォルトでは、これらの方法のすべてが利用でき、個別の試薬タイプに設定することがで きます(**試薬タイプ**画面で実行)。**設定** > **処理設定**画面の**試薬限界値チェック**部分には、シ ステムで使用可能な方法が表示されます (→図 [65](#page-104-0))。

<span id="page-104-0"></span>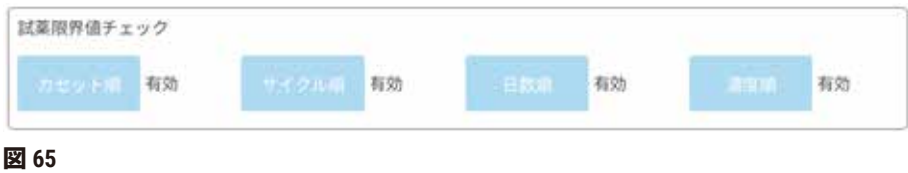

これらのチェック方法の設定は、カスタマーサポート担当者だけが変更できます。

チェック方法は 3 種類の純度限界値の監視用に設計されます。

- 試薬が変更限界値に近づいている
- 試薬変更限界値
- 最終試薬限界値

これらについては以下で説明します。

濃度純度の詳細チェックは、装置の密度計が行います。これについては、 (→ [ページ](#page-103-1)104 -[自動的な濃度確認\)で](#page-103-1)説明があります。

試薬が変更限界値に近づいている

変更限界値を超過した試薬があるステーションは、**ステータス**画面に警告記号で表示されま す。警告記号を押すと、当該ボトルに固有のメッセージがボトルの上に表示され、試薬を事 前に調製するよう警告します。

#### 試薬変更限界値

変更限界値を超過した試薬があるステーションは、**ステータス**画面に斜線付きアイコンで表 示されます。

システムは、他にステーションがない場合を除き、変更限界値を超過したステーションを使 用することはありません。他のステーションが使用できない場合、限界値超過ステーション が 1 回だけ使用され、その後ロックされます。ロックされたステーションは試薬を交換する まで使用できません。ロックされたステーションが必要なプロトコルは、読み込むことがで きなくなります。

#### 最終試薬限界値

最終試薬限界値は、プロトコル実行において、別の試薬グループ(または、タイプで設定し たプロトコルの場合はタイプ)への変更直前の試薬純度を制限します。

最終試薬限界値は変更限界値設定よりも高くなります。これによって、前の試薬グループか ら次の試薬グループへの混入を最小限に抑えることができます。

試薬タイプまたは試薬グループがその最終試薬限界値を超過した場合(つまり、当該タイプ またはグループ内に最終試薬限界値以上のボトルがない)、当該タイプまたはグループの最 も純度の低いボトルにオレンジのダイヤモンドの警告記号が表示されます。さらに、メッセ ージが当該ボトルの上にも表示されます。

メッセージを閉じた後に、ボトルアイコン上の警告記号を押すと、メッセージを再表示でき ます。

次の実行を開始する際、最終限界値を下回る試薬を交換しないと、この実行が最終実行にな る可能性があるというメッセージが表示されます。

**OK** を押して実行を続けます。赤い三角の警告記号が**ステータス**画面のボトルアイコンに表示 されます。

警告記号を押すと、当該ボトルに固有のメッセージがボトルの上に表示されます。

当該試薬タイプを使用する別のプロトコルを実行しようとすると、試薬を交換するまで以降 の実行は不可能というメッセージが表示されます。

時々、オレンジのダイヤモンドの警告記号が表示された斜線付きボトルを確認することがあ ります。これは、最終限界値と変更限界値の両方に達したときに発生するため、交換する必 要があるボトルは、最も純度の低いボトル(最終変更限界値)と試薬変更限界値を下回るボ トルの両方です。

注意事項:試薬が最終限界値を超過したという警告を受けたら、試薬タイプの中で最も純度 の低いボトルを交換してください。警告を発生させた最終試薬限界値を超過したボトルに は、相対的に濃度の高い試薬が残ります。最終ステップまでのプロトコルシーケンスで使用 することができるため、交換すると非効率的です。

#### 温度閾値

各試薬タイプには 3 種類の温度限界値があります。

- **大気** 大気圧(および高圧)でのレトルト内の試薬の最高許容温度(試薬の沸点に基づく)
- **真空** レトルトを排出した際におけるレトルト内の試薬の最高許容温度(試薬の沸点に基 づく)
- **安全** 試薬の入ったレトルトを開けても安全な最高温度

大気または真空温度限界値を超過する条件下に試薬を置くプロトコルを作成することはでき ません。さらにソフトウェアは、レトルトを開ける必要があり、そのレトルトに安全温度限 界値を超える試薬が含まれる場合、警告を発します。

#### **警告**  $\sqrt{N}$

沸点を超える、間違った試薬温度限界値設定 **処理中に発生した、余剰噴霧による生物学的危険物質/負傷/試料破損**

- 試薬温度限界値を変える決定をした場合は特に注意してください。限界値を上げると、 試薬が沸騰する恐れがあります。試薬を沸騰させると、ガスが大量に発生し、内蔵活性 炭フィルターや外付け排気システム(取り付け時)に過剰な負荷がかかる恐れがありま す。また、装置内に過剰な圧力がかかったり、試薬の汚染が強まったりする場合があ り、試薬の漏出にも繋がる場合があります。レトルトを真空または圧力/真空サイクル で作動させているときは、試薬の沸点が下がります。
- 活性炭フィルターまたは外付け排気システムなしでは、絶対に装置を起動させないでく ださい。装置を外付け排気装置に接続したとしても、付属の活性炭フィルターは使用中 のままにしておく必要があります。

#### **7.1.4 推奨試薬**

#### **警告**  $\sqrt{N}$

推奨される試薬以外の試薬の使用

**負傷 - 毒性もしくは可燃性試薬により、火災や爆発が発生する可能性があります。 診断遅延 - 装置のコンポーネントが腐食性試薬によって破損する可能性があります。**

- 以下の指示によって推奨された試薬のみ使用してください。
- ピクリン酸は乾燥させると爆発するため、ピクリン酸を含む固定液は使用しないでくだ さい。
- 水銀塩、ピクリン酸、硝酸、塩酸等の腐食性薬品を含む試薬は使用しないでください。
- アセトンまたはその他のケトンは使用しないでください。装置のバルブが損傷を受け ます。

試薬およびパラフィンは、各実験室が責任を持って選択しますが、本システムに推奨される もの以外の試薬を使用した場合、処理の質が低下したり、装置の信頼性が損なわれる恐れが あります。次のガイドラインに従って組織処理を適切に行ってください。

別の試薬を使用する際は、各地区、地域の認定基準に従って各実験室が検証しなければなり ません。

最適な結果を得るには、組織試料を十分に固定することが必要です。これはシステムへの試 料の配置前に行うか、プロトコルの固定液ステップに取り入れてください。

次の試薬は、システムでの使用が検証されています。

#### **固定液**

- 10% フォルマリン(緩衝および非緩衝)
- フォルマリンエタノール(70% エタノールおよび 30% フォルマリン)

### **脱水**

- 100% エタノール
- 組織学的使用に推奨される試薬グレードのエタノール
- 水で希釈済みのエタノール(脱イオンもしくは蒸留済み)
- 99% エタノール(変性)
- 99% イソプロパノール(中間体としても使用)
- 水で希釈済みのイソプロパノール
- メタノール 50% 超

### **クリーニング**

- 脂肪族炭化水素(組織学的使用に推奨)
- イソプロパノール
- D-リモネン(組織学的使用に推奨)
- ParaLast™
- Sub-X
- トルエン
- キシレン

#### **浸透**

- 融点 56°C~58°C の組織学用パラフィンペレットまたは溶融パラフィン
- Surgipath パラフィン浸透
- Surgipath 高融点パラフィン(60 °C)
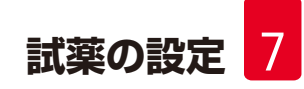

# **洗浄試薬**

- エタノール
- 組織学的使用の試薬グレードのエタノール
- 組織学的使用の試薬グレードのエタノール
- イソプロパノール
- リモネン
- SubX
- トルエン
- キシレン
- Waxsol
- 水(蒸留して脱イオンしたもの)

### **7.1.5 非推奨試薬**

次の試薬は、システムでの使用を推奨しません。使用すると、装置または組織が損傷する恐 れがあります。

- アセトン
- クロロフォルム
- ピクリン酸を含む固定液
- Paraplast Plus® 等のジメチルスルホキシド(DMSO)を含む組織学的パラフィン
- 塩化亜鉛

### **7.1.6 試薬互換性**

組織処理には、互換性のない試薬を使用する必要があります。ソフトウェアは、互換性のあ る試薬のみが混合されるようにしています。試薬混合は、空状態のレトルト(つまり、前の 試薬が残っている)で、試薬を入れるときに起こります。これはプロトコルの一環として、 手動操作時やリモートおよび注入/排出手順の時に発生します。

最初の試薬がレトルトの残留物と互換性を持たない場合、プロトコルを実行することはでき ません。ただし、互換性のない最初のステップでプロトコルを読み込み、次で、使用した 最初の試薬がレトルト残留物と互換性があるようにプロトコルを編集することができます (→ ページ80 – 5.5.2 [単一実行の開始ステップの変更\)。](#page-79-0)

ソフトウェアは、リモート注入/排出手順時に互換性のない試薬の混合を防ぐこともし ます。

試薬互換性は、実行中のアクションまたはプロトコルにより変化します。試薬表(→ [ページ](#page-166-0) 167 – 10.5 [試薬互換性表\)](#page-166-0)を使用して試薬互換性をチェックしてからプロトコルの作成、手 動操作の実行、またはリモート注入/排出手順の開始を行ってください。

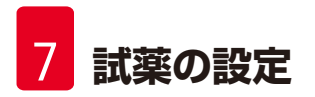

# **7.2 試薬タイプの管理**

ソフトウェアは 2 種類の試薬タイプリストを使用します:有効リスト(使用する試薬)と休 止リスト(システムに設定された他のすべての試薬タイプ)です。スーパーバイザーは、有 効試薬に対してデフォルト濃度、純度限界値、および温度限界値を編集することができます (→ ページ[104 – 7.1.3](#page-103-0) 限界値)。スーパーバイザーは、有効リストと休止リストの間で試薬 を移動したり、新しい試薬タイプを作成したりすることもできます。オペレーターは有効な リストのみを表示することができます。

### **7.2.1 事前設定試薬**

試薬タイプ数は、システムに予め設定されています。これらの試薬タイプの特性を編集する ことはできますが、削除はできません。しかしながら、事前に設定されたタイプを必ず使わ なければならない訳ではありません。休止リストに残すこともできます。

事前設定した試薬タイプの特性を変更した場合、本ソフトウェアを使って元の値に自動的に 戻すことはできません。

既定のエタノール(エタノール等)または洗浄液(キシレン等)の名前を変更すると、最初 の使用時の濃度は密度計でチェックされなくなります。

### **7.2.2 有効試薬タイプの編集**

**試薬タイプ**画面(**試薬** > **試薬タイプ**)で有効試薬タイプリストの表示と編集を行います。こ の画面から他の試薬タイプ管理オプションへアクセスすることもできます。

画面を開くと、有効試薬タイプのリストが表示されます。これらの試薬タイプは、試薬ステー ションの設定に使用できます。有効リストの表示は 2 つあり、純度限界値と温度限界値がそ れぞれ表示されます。(両表示ともデフォルト濃度を表示します。)**限界値変更**(→ 図 [66](#page-110-0))、 **最終限界値**(→ 図 [67](#page-111-0))、および**温度限界値**(→ 図 [68](#page-111-1))ボタンで表示を切り替えます。

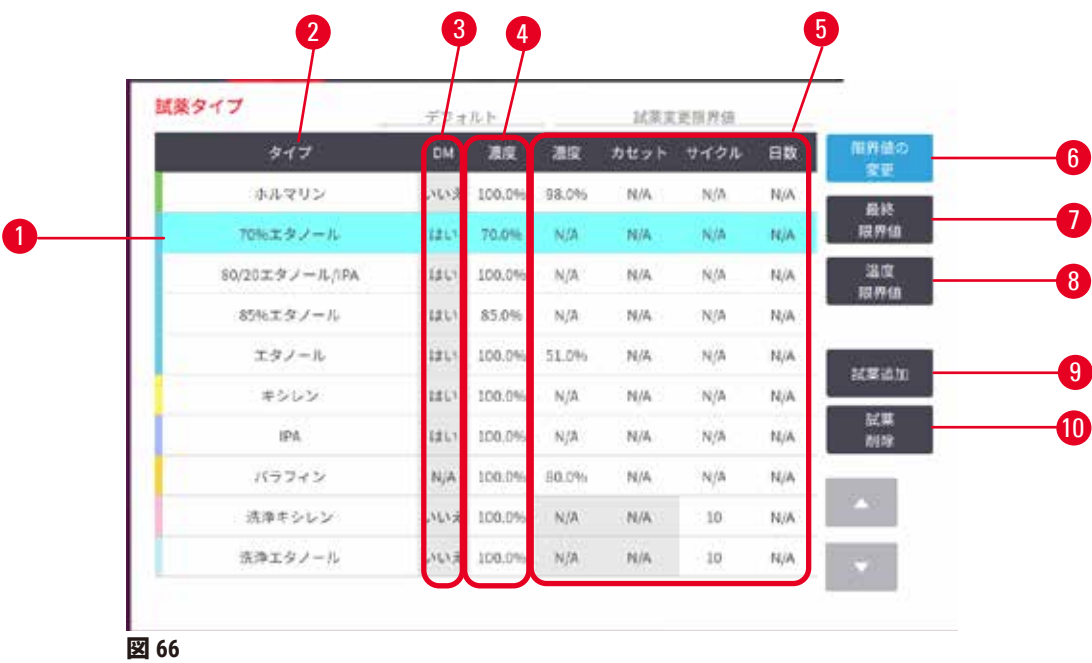

- <span id="page-110-0"></span>1. 選択した試薬タイプ
- 2. 有効試薬タイプのリスト
- 3. 密度計チェック
- 4. デフォルトと濃度
- 5. 試薬変更限界値
- 6. **限界値変更**ボタン
- 7. **最終限界値**ボタン
- 8. **温度限界値**ボタン
- 9. **試薬の追加**ボタン:有効リストに休止 試薬を加えます
- 10.**試薬削除**ボタン:選択した試薬を有効 リストから休止リストに移動します

すべての試薬が密度計でチェックされるとは限りません。試薬の **DM** 列に**はい**(→ 図 [66-](#page-110-0)3) と記載されている場合、試薬は密度計でチェックされます。

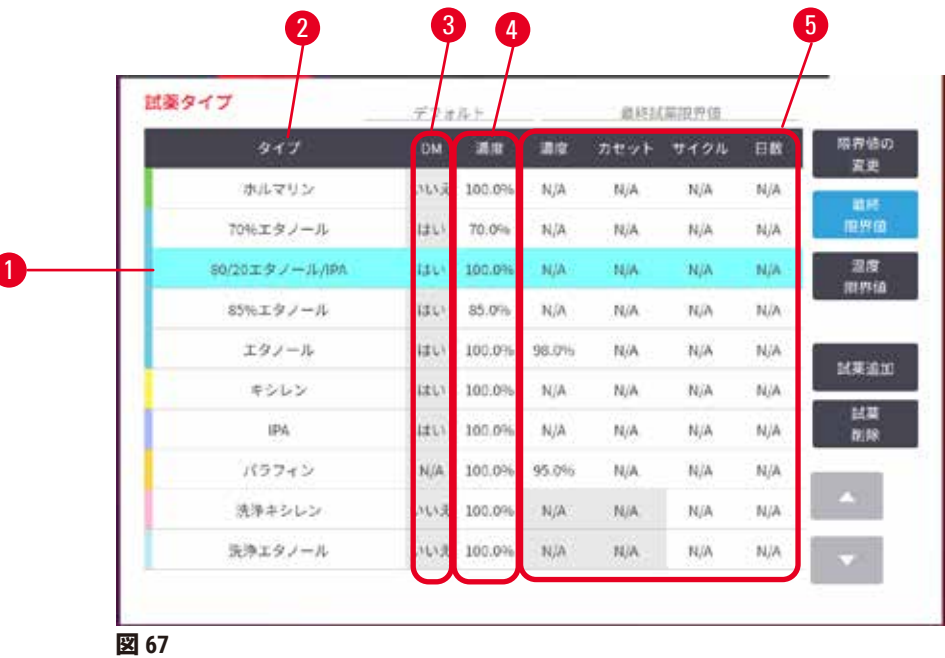

1. 選択した試薬タイプ

- 2. 有効試薬タイプのリスト
- 
- <span id="page-111-0"></span>4. デフォルトと濃度
- 5. 試薬最終限界値

3. 密度計チェック

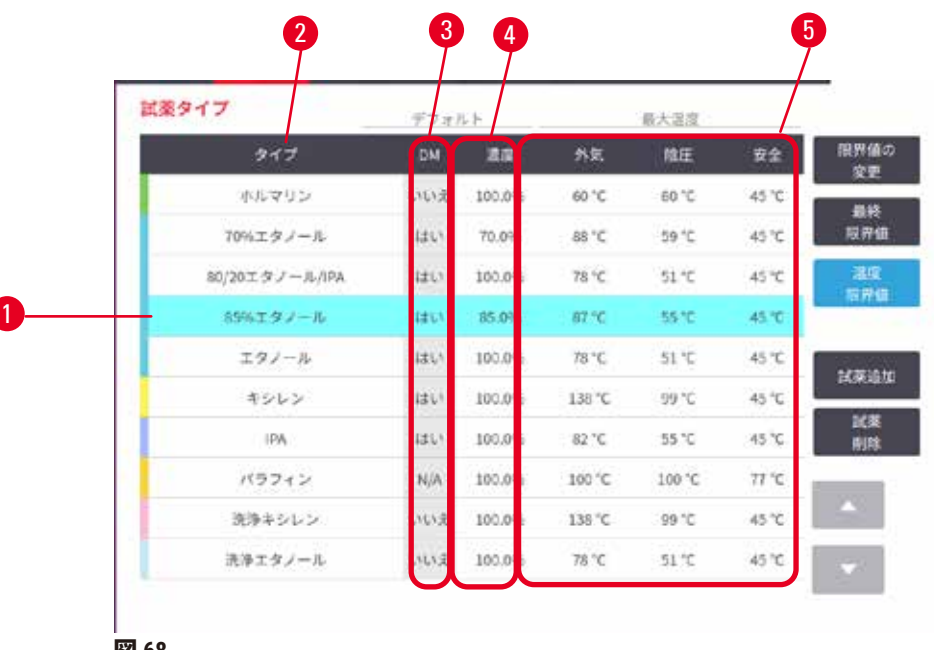

- <span id="page-111-1"></span>**図 68**
- 1. 選択した試薬タイプ
- 2. 有効試薬タイプのリスト
- 4. デフォルトと濃度
- 5. 試薬温度限界値

3. 密度計チェック

スーパーバイザーは、すべての有効試薬タイプに対して、デフォルト濃度、限界値変更、最 終限界値、温度限界値を編集することができます。

該当する表のセルを押してタイプの属性を編集し、オンスクリーンキーパッドを使用して必 要な値を入力することができます。属性はすぐに更新され、その試薬タイプを使用するすべ ての試薬ステーションとプロトコルに適用されます。変更は実行中のプロトコルには適用さ れません。

# **注記**

• 温度限界値を下げるとプロトコルステップが無効になる場合があります。新しい試薬限 界値に従ってステップ温度を下げてからプロトコルの読み込みまたは実行を行ってくだ さい。

Leica Biosystems は、試薬濃度限界値を下げることを推奨しません。限界値を上げると、純度 の低い試薬が原因の質の低い処理を修正することができます。

有効リストの試薬を使用しなくなった場合は、休止リストに移動させ有効リストを小さくし て管理が容易になるようにすることができます。名前を押して試薬タイプを選択し、**試薬削 除**を押します。

# **7.2.3 試薬の追加、非表示、削除**

<span id="page-112-0"></span>試薬を追加、非表示、または削除するには、**試薬** > **試薬タイプ**を選択します。**試薬タイプ**画 面が表示されます(→ 図 [68](#page-111-1))。

# 試薬を追加する

休止試薬を有効にして、新しい試薬を作成します(つまり、現在試薬の有効リストまたは休 止リストにない試薬を追加します)。

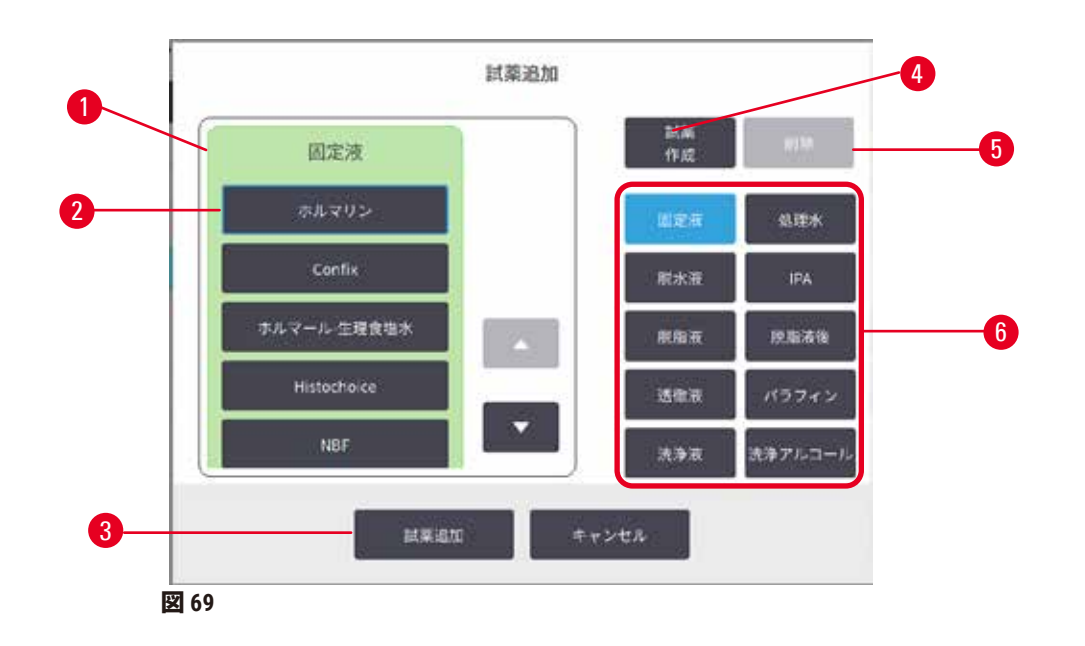

- 1. 試薬グループでフィルタリングした試 薬タイプの完全なリスト(右のボタン を使用)
- 2. 選択した試薬タイプ:ボタンを押して 選択します
- 3. **試薬の追加**:選択した試薬タイプを休 止リストから有効リストに移動します
- <span id="page-113-0"></span>4. **試薬の作成**:休止リストに追加する新 規試薬を作成します
- 5. **削除**:選択した試薬タイプを削除しま す(ユーザー規定プロトコルのみ)
- 6. 試薬グループフィルター:押すと選択 したグループの試薬タイプのみが表示 されます
- 1. **試薬の追加**を押します。ダイアログボックス(→ 図 [69](#page-113-0))には、すべての試薬タイプ が試薬グループ順に表示されます。
- 2. 休止試薬を有効リストに追加するには:
	- A. 試薬のグループ(固定液、脱水液等)に対応する画面の右側でボタン(→ 図 [69-](#page-113-0)6) を押します。
	- B. 画面の左側に表示されたリスト内の試薬を選択します。(試薬を探すために下に スクロールする場合があります。)
	- C. **試薬の追加**(→ 図 [69-](#page-113-0)3)を押します。
- **試薬タイプ**画面が再表示されます。選択した試薬が表示されるようになります。
- 3. 新しい試薬タイプを追加するには:
	- A. **試薬の作成**(→ 図 [69-](#page-113-0)4)を押します。
	- B. 新しい試薬が属するグループを選択します。
	- C. 試薬の固有名を入力し、**Enter** を押します。
- 新しく作成した試薬タイプが休止試薬のリストに追加されます。
	- D. 新しい試薬を有効にする場合は、上のステップ 2 から繰り返します。そうでない 場合は**キャンセル**を押します。**試薬タイプ**画面に戻ります。

試薬を非表示にするまたは削除する

有効試薬は、休止リストに移動して非表示にすることができます。試薬を削除することもで きます。削除された試薬は有効リストにも休止リストにも表示されなくなります。(ユー ザー設定試薬のみを削除できます。)

- 1. 試薬を非表示にするには:
	- A. 非表示にする試薬を**試薬タイプ**画面で選択します。
	- B. **試薬削除**を押します。
	- C. 確認メッセージで **OK** を押します。
- 2. 試薬を削除するには:
	- A. 試薬の追加を押します。ダイアログボックス(→図 [69](#page-113-0))には、すべての試薬タイ プが試薬グループ順に表示されます。
	- B. 試薬のグループ (固定液、脱水液等) に対応する画面の右側でボタン (→図 [69-](#page-113-0)6) を押します。
	- C. 画面の左側に表示されたリスト内の試薬を選択します。(試薬を探すために下に スクロールする場合があります。)
	- D. **削除**(→ 図 [69-](#page-113-0)5)を押します。**削除**ボタンが無効な場合は、試薬が事前に設定さ れており、削除できません。
	- E. 確認メッセージで **OK** を押します。
	- F. **キャンセル**を押して**試薬タイプ**画面に戻ります。

# **7.3 試薬ステーションの管理**

システムには、ステーションが 21 個あります。試薬ボトルは 17 本で、パラフィン槽は 4 個 です。

装置に読み込んだ試薬タイプに対して、ソフトウェアのステーションを設定する必要があ ります。これが完了すると、システムは各ステーションの履歴(実行数と処理カセット 数、および装置に搭載した日数)、現在の濃度、現在の温度(パラフィンチャンバー)を 追跡します。詳細は、(→ ページ101 – 7.1.1 [試薬グループ、タイプ、ステーション\)](#page-100-0)をご覧 ください。

スーパーバイザーは、各ステーションの試薬タイプを設定できます。スーパーバイザーは、 実際の濃度がシステムに記録された濃度と異なることが判明した場合は濃度値を変更するこ ともできます。スーパーバイザーとオペレーターは必要に応じてステーションの状態を変更 することができます。履歴の詳細は表示させることだけできます。

システムを安全に操作するために、試薬キャビネットの正しい位置にボトルを搭載するよう にしてください。特定のステーションを使用しない場合は、状態を**乾燥**に設定し、非パラ フィンステーションの場合は、空のボトルをステーションの試薬キャビネットの場所に挿入 します。

どの試薬タイプを装置に搭載するか、それぞれのボトル数を何本にするかは、判断する重要 なポイントです。選択の判断は実行するプロトコルによって異なります。デフォルトプロト コルの最適な設定は、ステーション設定(→ ページ164 – 10.3 [ステーション設定\)](#page-163-0)を参照し てください。

### **7.3.1 試薬ステーション画面**

試薬ステーションの設定と管理を行い、ステーションの履歴を表示するには、**試薬** > **ステー ション**を選択します。**試薬ステーション**画面が表示されます。この画面には 2 つのビューが 表示されます。すなわち、17 本の試薬ボトルのうちの 1 つ (→ 図 [70](#page-115-0)) と 4 個のパラフィンチ **ャンバーのうちの 1 つ(→ 図 [71](#page-116-0))が表示されます。試薬ボトルまたはパラフィンチャンバー** を押すと、ビューが切り替わります。

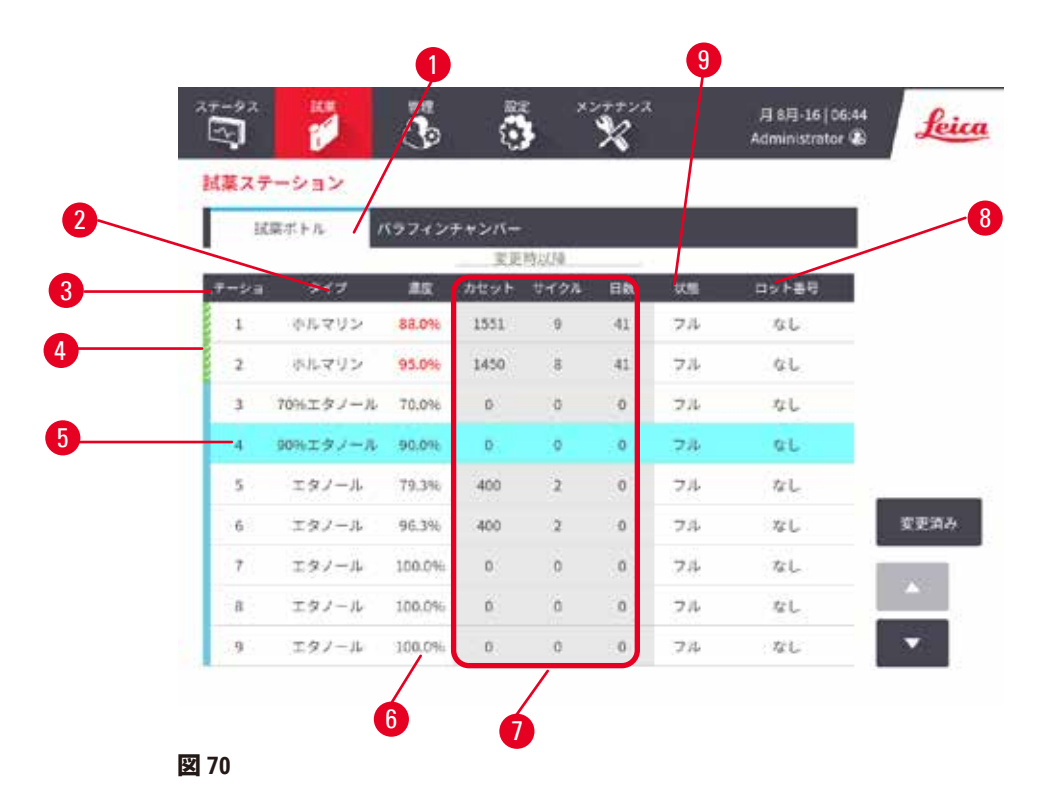

- <span id="page-115-0"></span>1. **試薬ボトル**ボタン
- 2. **タイプ**:ステーションの試薬タイプ。セルを押して変更します。
- 3. **ステーション**:ステーション番号と試薬グループカラーコード。
- 4. 斜線付きセルは変更限界値がオーバーしていることを示します。限界値外濃度値は 赤で表示されます。
- 5. 選択したステーション:**ステーション**セルを押して選択
- 6. **濃度**:ステーションの試薬の現在の濃度。セルを押して変更します。
- 7. **変更以降**:各ステーションの使用履歴 表示のみ
- 8. **ロット番号**:試薬ロット番号の詳細情報。
- 9. **状態**:ステーションの現在の状態。セルを押して変更します。

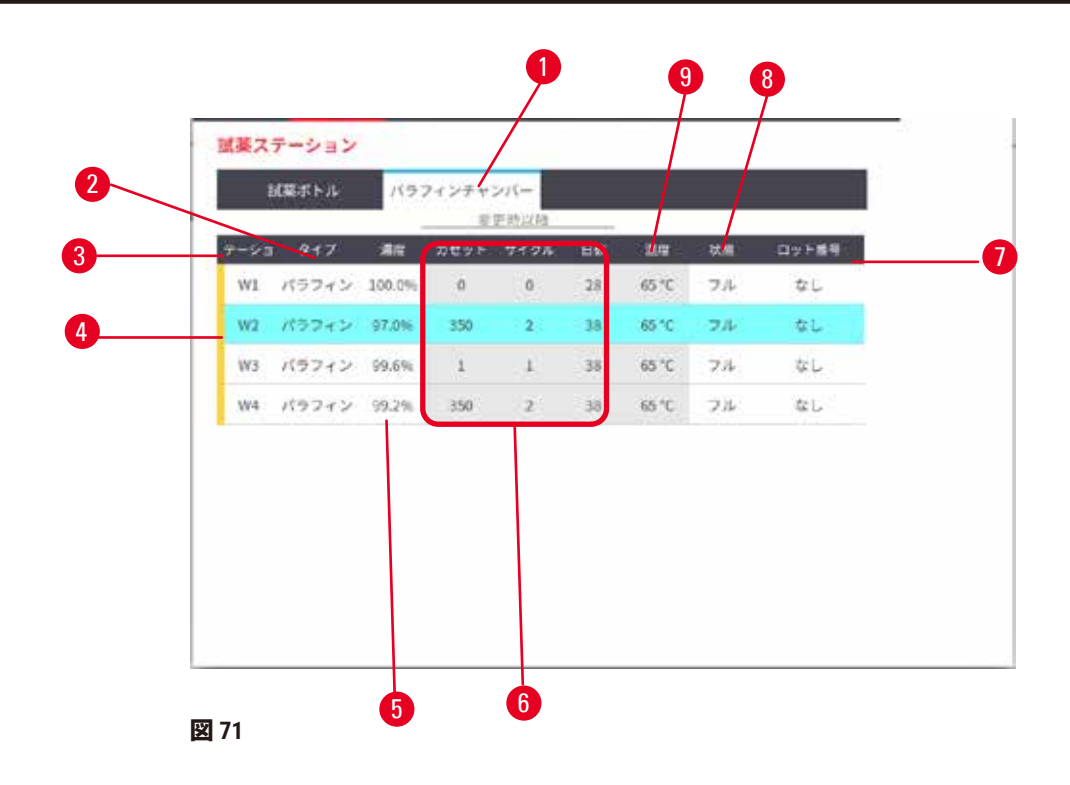

- <span id="page-116-0"></span>1. **パラフィンチャンバー**ボタン
- 2. **タイプ**:ステーションの試薬タイプ。セルを押して変更します。
- 3. **ステーション**:ステーション番号と試薬グループカラーコード。斜線付きセルは 変更限界値がオーバーしていることを示します。限界値外濃度値は赤で表示され ます。
- 4. 選択したステーション:ステーションセルを押して選択
- 5. **濃度**:ステーションの試薬の現在の濃度。セルを押して変更します。
- 6. **変更以降**:各ステーションの使用履歴 表示のみ
- 7. **ロット番号**:試薬ロット番号の詳細情報。
- 8. **状態**:ステーションの現在の状態。セルを押して変更します。
- 9. **温度**:パラフィンチャンバーの現在の温度
- **7.3.2 試薬ステーション特性の設定**

<span id="page-116-1"></span>新規試薬のステーションへの割り当て

L この作業はスーパーバイザーが行う必要があります。レトルトにプロトコルが読み込 まれているか、あるいは実行中の場合は操作できません。プロトコルを実行中に試薬 ステーション設定を変更すると、プロトコルが中止される場合があります。

ステーションに搭載した試薬タイプを変更する場合は、ソフトウェアのステーションに割り 当てられた試薬タイプを変更する必要があります。

- 1. 交換する試薬タイプを含むボトルを取り外します(またはパラフィンチャンバーを 排出)。
- 2. **試薬** > **ステーション**を選択し、ステーションの**タイプ**セルを押します。**タイプ**ダイア ログ画面が表示されます。(→ 図 [72](#page-117-0))。

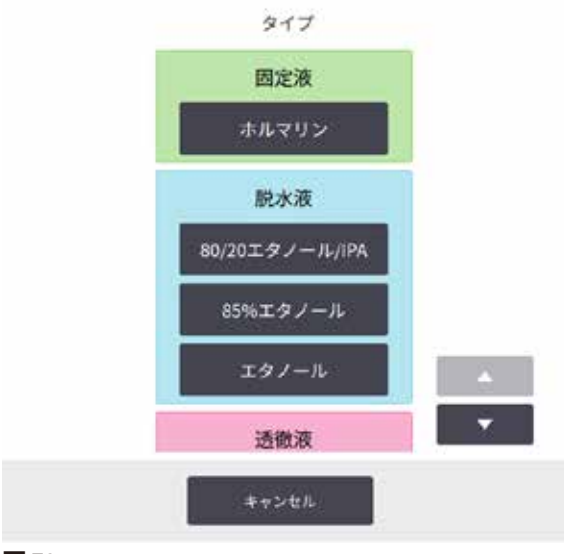

<span id="page-117-0"></span>**図 72**

- 3. リストから新規試薬タイプを選択します。ダイアログボックスに、現在の有効な試 薬タイプがすべて表示されます。試薬が表示されない場合は、休止試薬リストにあ る場合があります。休止試薬を有効にする方法または新しい試薬を追加する方法につ いては、(→ ページ113 – 7.2.3 [試薬の追加、非表示、削除\)](#page-112-0)を参照してください。
- 4. 選択したステーションの特性をリセットするかどうか尋ねられた場合は、**はい**を押 します。これによって、新規試薬タイプの履歴カウントがゼロになり、ステーション 濃度がデフォルト設定に戻ります。
- 5. ただし、同時に行われる後続の変更に対しては ID を入力する必要はありません。ボ トルを装置の上に戻します。(あるいは、パラフィンチャンバーを充填します。)
- 6. ボトルの場合:
	- A. ボトルを引き抜き、試薬を交換してから、試薬キャビネットに読み込みしなおし ます。**試薬ボトル交換**画面が表示されます。
	- B. 交換したボトルのアイコンを選択し、**変更済み**ボタンを押します。
	- C. 試薬濃度を入力します。
	- D. オプションで、有効期限とロット番号の詳細を入力します。
- 7. パラフィンチャンバーの場合:**状態**セルを押し、ステーションの状態を**試薬ステー ション**画面で**フル**に設定します。

ステーションの試薬タイプを変更する際は、ステーションの濃度と履歴をリセットするよう 毎回指示が出ます。**いいえ**を選択すると、前の試薬の濃度と履歴が維持されます。このオプ ションは、ステーションの試薬の特定時に前のエラーを修正する場合で、ステーションの中 身を実際には変更しない場合に限り使用します。

# Л

**警告**

# 間違った試薬定義

# **GUI 定義とボトルラベルが合っていない試薬によって起こる試料破損。**

- 必ずステーションの詳細を正しく更新してください。
- プロトコル開始時および前には、常にステーションの定義を確認します。
- 試薬を交換しない場合は詳細を更新しないでください。

試薬濃度の変更

スーパーバイザーは、ステーションの計算済み濃度値を設定することができます。ステーシ ョンの**濃度**セルを押します。オンスクリーンキーパッドで新しい濃度を入力します。

表(→ ページ104 - [自動的な濃度確認\)](#page-103-1)に示された試薬に変更を加えると、プロトコル実行 でその試薬を変更後初めて使用する際、密度計によって当該試薬の濃度がチェックされ ます。

#### Λ **警告**

間違った濃度設定

**試料破損もしくは組織処理品質の低減**

• 使用済み試薬の濃度は、実際の濃度を確認できる場合に限り変更することができます。

### ステーション状態の設定

すべてのユーザーはステーション状態を変更できます。許容される状態は、**フル**、**空**、**使用 中**、**乾燥**です。

試薬ボトルについては、通常この操作は不要です。ボトルの取り出しと交換の時にボトルの 状態を更新すると、ソフトウェアが自動的に状態を追跡します。ボトルステーションの状態 は、間違った状態が表示されていたり、フルボトルを使用できないようにする場合(**使用中** または**空**に設定する)にのみ変更してください。

パラフィンチャンバーについては、通常のパラフィン交換の一環としてステーションの状態 を変更してください。

ステーション状態を変更するには:

- 1. **試薬** > **ステーション**を選択します。
- 2. ステーションの**状態**セルを押します。
- 3. 表示されたダイアログボックスで該当するアイコンを押します (→図73)。

<span id="page-118-0"></span>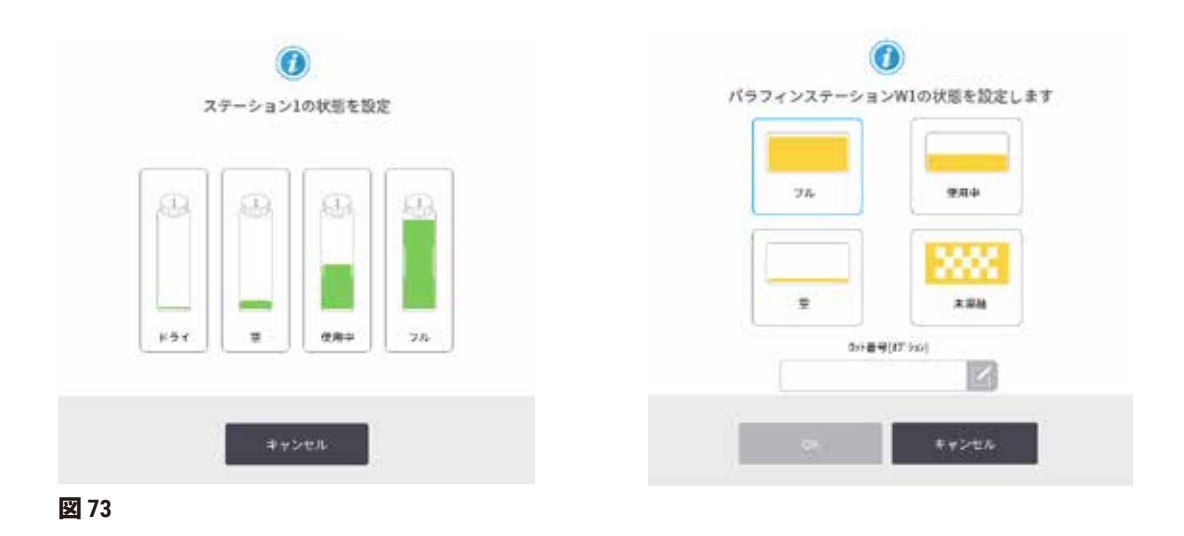

**試薬の設定** 

#### **警告**  $\Lambda$

間違った試薬定義

**GUI 定義とボトルラベルが合っていない試薬によって起こる試料破損。**

- 必ずステーションの詳細を正しく更新してください。
- プロトコル開始時および前には、常にステーションの定義を確認します。
- 試薬を交換しない場合は詳細を更新しないでください。

# **7.4 試薬の交換**

システムから試薬交換の警告が出たら、できるだけすぐに試薬を交換してください。

ボトルの試薬を交換するには 2 種類の方法があります。

- **リモート注入/排出 リモート注入/排出**画面のコマンドを使って、古い試薬を押し出 し、新しい試薬を入れます。ボトルを試薬キャビネットから取り出す必要はありません。
- **マニュアル** ボトルを試薬キャビネットから取り出し、排出してから再注入し、キャビ ネットに戻します。

パラフィンについては、**リモート注入/排出**画面でパラフィン槽を排出し、手動でパラフィン 槽を注入して、ソフトウェアを更新してください。

# **7.4.1 リモート注入/排出画面**

**リモート注入/排出**画面(**試薬** > **リモート注入/排出**)を使用して装置から試薬ボトルを外 さずにボトルに注入と排出を行います。同じ画面を使ってパラフィンチャンバーを排出しま す。1 回の操作で、1 つのステーションを排出または注入したり、互換性のあるステーション のグループを排出または注入することができます。この画面からレトルトを注入および排出 することもできます。これにより、一部が完了した排出または注入操作から復元することが できます。

<u>リモート注入/排出画面(→ 図 [74](#page-120-0))の機能をすべてのユーザー(オペレーターとスーパーバ</u> イザー)が利用できます。

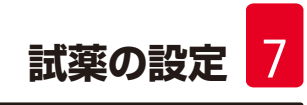

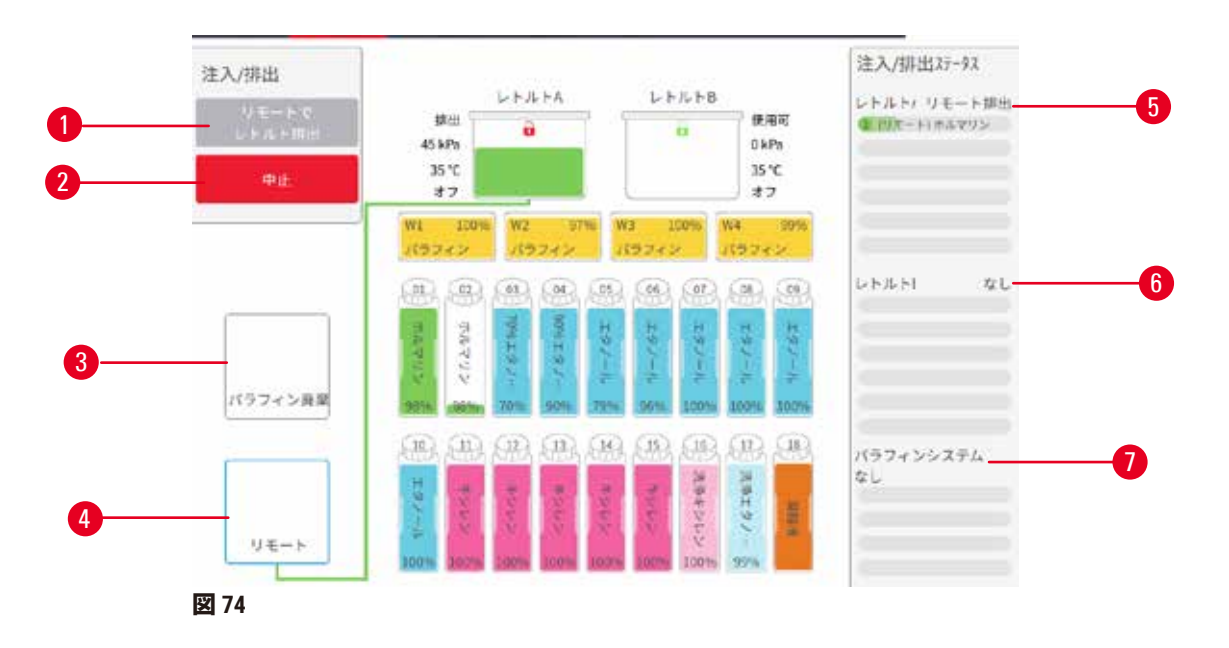

- <span id="page-120-0"></span>1. ボトルの注入/排出、パラフィン廃棄、またはレトルトの注入/排出:適切なス テーション、リモートソース、レトルトを選択したら注入または排出を開始します
- 2. 中止:排出または注入を停止します
- 3. 廃棄パラフィン:パラフィンチャンバーを選択し、チャンバーを排出します
- 4. リモート:レトルトおよびボトルを選択し、ボトルを注入または排出します
- 5. レトルトA:レトルトAの計画された注入/排出操作
- 6. レトルトB:レトルトBの計画された注入/排出操作
- 7. パラフィンシステム:パラフィンチャンバーの計画された注入/排出操作

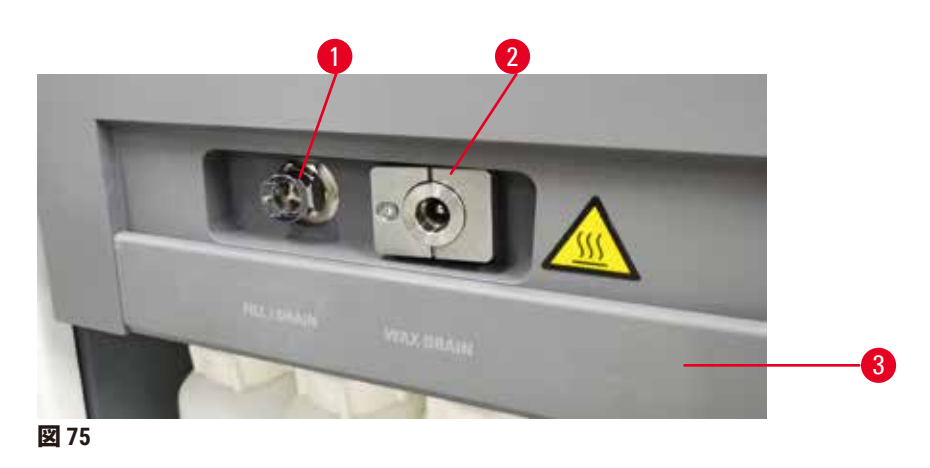

# **7.4.2 リモート注入/排出接続**

<span id="page-120-1"></span>リモート注入/排出ライン(→図 [75-](#page-120-1)1)およびパラフィン排出アウトレット(→図 75-2) は、試薬キャビネットの活性炭フィルターの上にあります。保護フラップ(→図75-3)でア ウトレットがカバーされています。パラフィン廃液ラインは加熱され、パラフィンが排出中 に凝固しないようにしています。

- パラフィンステーションを排出する前に、注入/排出フラップを開け、パラフィン廃液 チューブをパラフィン廃液ラインに取り付けます。以下を確認します。
	- A. パラフィン廃液チューブが適切な容器に排出しています。
	- B. チューブの一部が排出されたパラフィンに浸されていないかこの確認により、パ ラフィンがチューブ先端部に凝固してチューブが塞がれることが防止されます。
	- C. 試薬ボトルの注入または排出の前に、リモート注入/排出チューブをリモート注 入/排出ラインに接続してください。確実にラインに装着できるように、チュー ブにはプッシュ装着カップリングがあります。チューブを装着するには、注入/ 排出フラップを開け、カップリングをラインの末端に押し込みます。チューブを 取り外すには、ロックリングをスライドさせて戻し、リモート注入/排出ライン からチューブを外します。

 $\sqrt{N}$ 

**警告**

# 不安定な容器での試薬の充填

**負傷 - 注入/排出機能には強力なパージがあり、不安定な容器を使用した場合ひっくり返っ てこぼれたりする恐れがあります。ユーザーが床にこぼした試薬で滑ってころぶ可能性が あります。**

# **環境汚染**

- 大型の安定した容器に注入/排出を行ってください。容器は十分大きいものを選び、排 出液がすべて楽に入るようにしてください。小さな容器を使用する場合は、容器とチュー ブを押さえながら注入/排出を行ってください。
- 必ず装置に付属するチューブを使用してください。
- 試薬を取り扱う際は、常に化学防護服、保護手袋、防毒マスク、ゴム手袋とその他の必 要な人体保護装置を装着するようにします。組織処理に使用する試薬は、毒性があった り可燃性があったり、その両方であることがあります。

# **7.4.3 試薬の交換 – リモート注入および排出**

# **警告** ΛN チューブに適合していないコネクター/コネクターの腐食。試薬ボトルのオーバーフロー (外部試薬の量が試薬ボトルに合っていない等)。試薬充填中もしくは交換中のボトル落 下。排水中のチューブの緩み。 **人が滑ったり、有毒/危険なガスを吸い込む 試薬廃棄のためのバイオハザード**

# **環境汚染**

- 試薬を取り扱う際は、常に化学防護服、保護手袋、防毒マスク、ゴム手袋とその他の必 要な人体保護装置を装着するようにします。組織処理に使用する試薬は、毒性があった り可燃性があったり、その両方であることがあります。
- 必ず装置に付属するチューブを使用してください。
- 中身が既にレトルトにある試薬ステーションを注入しないでください。

装置からボトルを取り出さずに試薬ボトルを排出し注入することができます。このプロセス は各ボトルからレトルトに排出し、レトルトをリモート注入/排出ラインに排出します。注 入の場合は反対の順序です。

リモート排出および注入を日常的に使用する場合、ボトルの洗浄が必要ないかチェックする のを忘れないでください。これは週に 1 度実行する必要があります。

リモート注入または排出を行う前に、両方のレトルトが使用可能であることを確認します。 レトルト内でプロトコルが実行されている場合、リモート注入/排出は使用できません。こ れは設計上の特徴であり、故障ではありません。

- 両方のレトルトにプロトコルが読み込みまたは実行されていないこと
- 両方のレトルトが清浄または空であること
- 両方のレトルトが清浄であるか、レトルト内の残留物(ある場合)がボトル内の試薬と互 換性があること

排出

- 1. リモート注入/排出チューブを接続し、適切な容器に末端を配置します。
- 2. **リモート注入/排出**画面(**試薬** > **リモート注入/排出**)から、次を選択します。
	- A. 使用するレトルト (→図 [76-](#page-122-0)1)
	- **B.** リモートアイコン (→図76-2)
	- C. 排出するボトル(複数のボトルに同じタイプの試薬が入っていることが必要で す)(→ 図 [76-](#page-122-0)3)

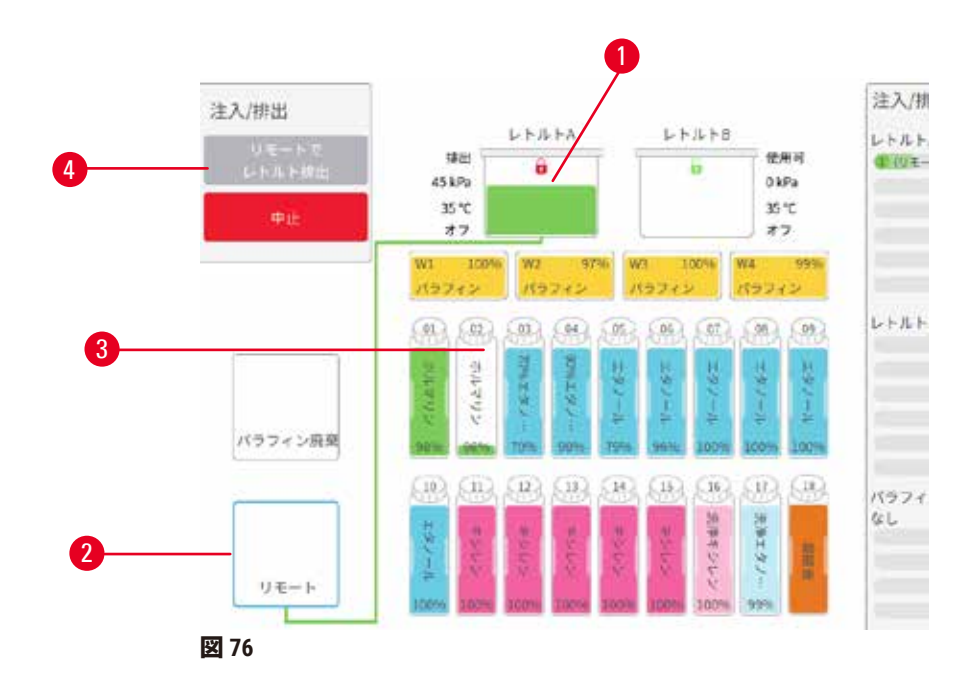

- <span id="page-122-0"></span>3. **ボトルから排出**(→ 図 [76-](#page-122-0)4)を押して排出を開始します。
- 4. 指示が出たら、レトルトの蓋が閉じられているか、そしてリモート注入/排出チュー ブが正しく接続されてるかを確認します。
- 5. **OK** を押して排出を開始します。

装置は選択したレトルトからボトルを排出します。ステータスパネルより排出の進捗を監 視できます。排出が終了したら、レトルトの状態は**空**になり、ボトルの状態は**乾燥**になり ます。

注入

- 6. チューブを新しい試薬の容器に接続します。新しい試薬は 5°C 以上にして試薬センサ ーが正しく動作するようにしてください。
- 7. **リモート注入/排出**画面から以下を選択します。
	- A. 使用するレトルト
	- B. **リモート**アイコン
	- C. 注入するボトル(複数のボトルの場合はすべて**乾燥**状態とし、同じ試薬タイプに 設定する必要があります。)

ボトルの残留物は新しい試薬と互換性がなければなりません。

- 8. **ボトルへ注入**を押して注入を開始します。
- 9. 指示が出たら、レトルトの蓋が閉じられているか、そしてリモート注入/排出チュー ブが正しく接続されてるかを確認します。**OK** を押して注入を開始します。
- 10.確認ダイアログボックスが表示されます。
- 11.試薬タイプ、濃度、および履歴詳細が正しいことを確認します。正しくない場合 は、該当するセルを押して、値を変更します。試薬ロット番号の詳細もスキャンす ることができます。新しい試薬タイプを設定した場合、ステーションはその前にそ のタイプに設定しておく必要があります(→ ページ117 - [新規試薬のステーション](#page-116-1) [への割り当て\)。](#page-116-1)試薬はレトルトとボトル残留物と互換性があるものにします。 12.**OK** を押して注入を開始します。

装置は選択したレトルトからボトルを注入します。ステータスパネルより注入の進捗を監視 できます。注入が完了したらメッセージでお知らせします。レトルトの状態は**空**となり、ボ トルは**フル**の状態になります。

# **注記**

- 排出または注入中にいつでも中止ボタンを押して、現在および保留中の注入/排出操作 を停止することができます。
- レトルトとボトルが部分的に満たされている排出を中止する場合、レトルトを排出して 元のボトルに戻す必要があります。レトルトを排出するには、リモートアイコンの選択 を外し、レトルト排出ボタンを押します。
- リモート注入/排出試薬の前後には、柔らかい乾いた布を使ってチューブの表面をきれ いにします。

リモート注入および排出シーケンス

次の試薬シーケンスが推奨されます。

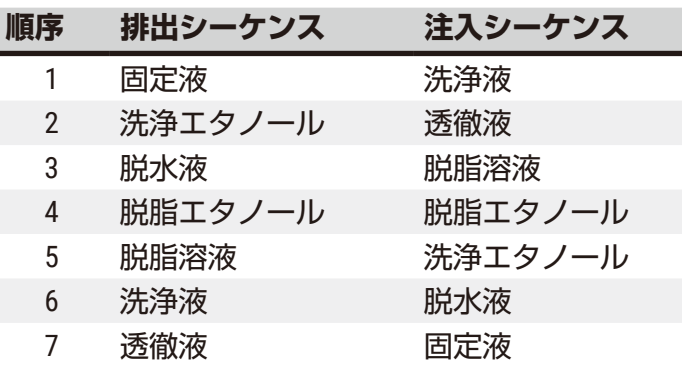

### **7.4.4 試薬の交換 – マニュアル**

手動でボトルを交換するには、各実験室の標準手順に従って、試薬キャビネットからボトル を取り外し古い試薬を廃棄します。必要に応じてボトルを洗浄し、新しい試薬を注入しま す。ボトルを試薬キャビネットに戻し、キャビネット背部のコネクタにしっかり取り付けら れていることを確認します。

試薬ボトルは、**ステータス**画面に記載の試薬定義に従い、正しい位置に押し込む必要があり ます。

ボトルを再挿入すると、**更新するボトルを選択する**ダイアログボックスが表示され、ボトル を取り出した時のボトルの試薬タイプと濃度が表示されます。

更新するボトルを選択するときに有効なオプションは次の通りです。

- **変更済み** 試薬濃度を入力します。オプションで、有効期限とロット番号の詳細を入力し ます。
- **注ぎ足し** 試薬をすべて交換せず、同一タイプの新しい試薬を少量だけ加えてボトル内の レベルを上げる場合に選択します。(このオプションでは、ボトルの状態はフルになりま す。濃度および履歴は変更されません。)
- **変更なし** ボトルの試薬に変更を加えなかった場合に選択します。
- **空処理済み** ボトルを空にしたが、再注入しなかった場合に選択します。

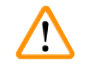

**警告**

# 装置から提供された情報を無視

試薬およびステーションパラメータを更新したにも関わらず試薬未交換

空のボトル充填後に GUI の試薬ステータスを更新していない

もしくはボトル充填前にステータスをフルに設定しているが、ボトルが充填されていない か、充填が不十分である

# **試薬の汚れや期限切れ、または試薬の不足により試料が破損します。**

### **診断の遅延**

• 指示が出たら必ず試薬を交換してください。

- 必ずステーションの詳細を正しく更新してください。
- 試薬を交換しない場合は詳細を更新しないでください。

# **7.4.5 パラフィンの交換**

#### **警告**  $\sqrt{\phantom{a}}$

パラフィン槽の蓋が開いているもしくは閉まっている。溶融したパラフィンの充填。チュー ブと合っていないコネクター/コネクターの腐食。排水中のチューブの緩み。GUIで排水 開始時に廃パラフィン容器の準備ができていない/安定していない。排水チューブの引き 抜き。

**手もしくは指の火傷。**

**人が滑ったり、有毒/危険なガスを吸い込む パラフィン汚染による生物学的危険。**

# **環境汚染**

- 溶融したパラフィンを充填および排出する際は、化学防護服、保護手袋、防毒マスク、 ゴム手袋とその他の必要な人体保護装置を装着するようにします。使用済みパラフィン は、汚染されている可能性があります。
- パラフィンが漏れないように正しいサイズのパラフィン排出ホースを使用してくだ さい。
- チューブから出るパラフィンは高温になり、火傷をする可能性があります。パラフィン が適切な容器に排出されているか確認し、排出中は離れるようにしてください。
- ソフトウェアが、処理が完了したことを通知し、圧力空気がチューブから排出されるま で、リモート注入/排出チューブを取り外さないでください。試薬フローが停止しても 処理が終わったわけではありません。

パラフィンを排出する前に、レトルトがプロトコルを実行していないこと、試薬を充填/排出 していないことを確認します。レトルトの洗浄は不要です。

排出するパラフィンは溶融状態になければなりません。

# 排出

- 1. パラフィン廃液チューブを接続し、適切な容器に末端を配置します。
- 2. **試薬** > **リモート注入/排出**を選択し、次に以下を選択します。 A. 排出するパラフィンステーション B. **廃棄パラフィン**アイコン
- 3. **パラフィン廃棄**を押します。
- 4. パラフィン廃液チューブが正しく接続され、適切な容器に供給されているかどうか を確認するための確認メッセージが表示されます。
- 5. **OK** を押して排出を開始します。装置はこれでチャンバーを排出します。ステータス パネルより進捗を監視できます。パラフィン排出は最大で 5 分かかる場合がありま す。チャンバーが完全に排出されると、ダイアログボックスが表示され、排出され た各チャンバーの状態は**ドライ**になります。ダイアログで正常な排出を確認するま で、パラフィン排出チューブは取り外さないでください。
- 6. 排出チューブでパラフィンが凝固しないようにするために、排出したパラフィンを 入れた容器からチューブを速やかに取り出してください。

# **注記**

- パラフィンが排出されない場合は、パラフィンチューブが詰まっている可能性がありま す。排出が中止される前に詰まっているチューブを取り外すと、熱いパラフィンが装置 の前部から噴出します。排出を中止してからチューブを取り外し、熱水でパラフィンを 溶融させてください。
- 排出中にいつでも中止を押して、現在および保留中の注入/排出操作を停止することが できます。

# 注入

7. パラフィンチャンバーに溶融パラフィンを注入する場合は、パラフィン槽液口栓を パラフィンチャンバーの背部の通気口に入れてください。これにより、注入中にパ ラフィンが通気口に入るのを防ぐことができます。

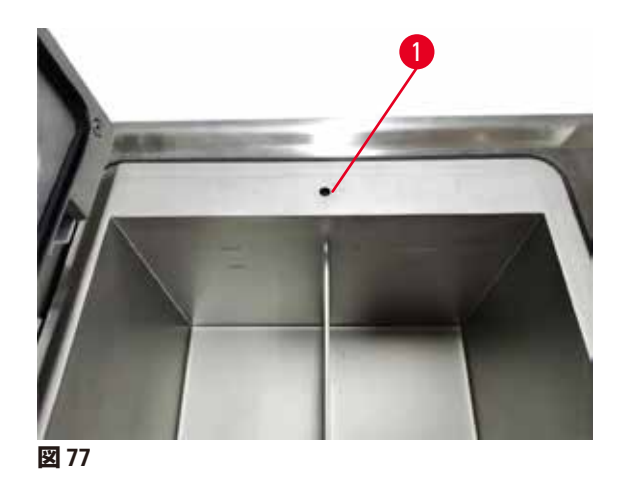

- 8. パラフィンチャンバーに溶融または固形パラフィンを注入します。
- 9. パラフィン槽液口栓を通気口に入れた場合は、その工具を取り外します。
- 10.パラフィン槽蓋を閉じます。
- 11.**試薬** > **ステーション** > **パラフィンチャンバー**を選択します。排出したパラフィンチャン バーの行には、デフォルト濃度が表示されます。履歴値がゼロにリセットされたこ とも表示されます。ステーションの状態は**乾燥**です。排出後にステーションに割り 当てられたタイプを変更しない限り、試薬タイプは、排出したパラフィンからは変 更されません。
- 12.チャンバーの状態セルを押します。
- 13.溶融パラフィンを追加した場合は、**フル**を選択します。
- 14.固形パラフィンを使用する場合は、**未溶融(溶融が必要)**を選択します。
- 15.オプションで、新しいパラフィンのロット番号を入力します。
- 16.**OK** を押します。
- 17.状態を**未溶融(溶融が必要)**に設定した場合は、急速パラフィン加熱プロセスが開 始されます。パラフィンが溶融するので、パラフィンを追加する必要性が生じる場 合もあります。ステーションの状態は、パラフィンが使用できる状態になると自動 的にフルに変わります。

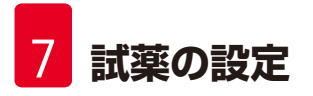

# **7.4.6 レトルトの注入および排出**

#### **警告**  $\sqrt{N}$

<span id="page-127-0"></span>チューブに適合していないコネクター/コネクターの腐食。試薬ボトルのオーバーフロー (外部試薬の量が試薬ボトルに合っていない等)。試薬充填中もしくは交換中のボトル落 下。排水中のチューブの緩み。

**人が滑ったり、有毒/危険なガスを吸い込む**

**試薬廃棄のためのバイオハザード**

# **環境汚染**

- 試薬を取り扱う際は、常に化学防護服、保護手袋、防毒マスク、ゴム手袋とその他の必 要な人体保護装置を装着するようにします。組織処理に使用する試薬は、毒性があった り可燃性があったり、その両方であることがあります。
- 必ず装置に付属するチューブを使用してください。
- 中身が既にレトルトにある試薬ステーションを注入しないでください。

**リモート注入/排出**画面は、レトルトの排出または注入にも使用できます。これは特に、不 完全なリモート注入/排出操作から回復する際に有用です。レトルト注入および排出機能 は、試薬の汚染、試薬のこぼれ、試薬の加熱し過ぎを防ぐためのルールに従って実行されま す。一部のルールを無効にすることができますが、これを行うと試薬濃度が低下する恐れが あります。

**マニュアル動作画面**(→ ページ129 - 8.1.1 手動操作) からレトルトの注入/排出を行うこと もできます。

レトルトを手動で注入および排出するルールは次の通りです。

- レトルト注入作業を開始するに際し、レトルトはクリーンであるか空のものを使用します。
- レトルトが空の場合、選択したステーションには互換性のある試薬が必要です(→ [ページ](#page-166-0) 167 – 10.5 [試薬互換性表\)。](#page-166-0)
- 設定したレトルト温度よりも低い温度限界値の試薬をレトルトに注入することはできま せん。
- レトルトを排出する際は、試薬/パラフィンを元のステーションに戻してください。
- レトルトを排出する際は、レトルトの中身が完全に入るだけの量がステーションにあるこ とを確認してください。満杯や使用中であってはなりません。

注意事項:液漏れを防ぐために、十分な空き容量がステーションにあることを確認してから 不十分な容量エラーを無効化してください。

レトルトを注入または排出するには:

- 1. **試薬** > **リモート注入/排出**を選択します。
- 2. 注入または排出するレトルトを選択します。
- 3. レトルトを注入する試薬ステーションを選択します (またはレトルトの中身を回収 します)。
- 4. **レトルト注入**または**レトルト排出**ボタンを押します。
- 5. 途中で注入または排出を停止するには、**中止**を押します。

# **8. 補助的な設定と操作**

### **8.1 試薬メニュー**

<span id="page-128-0"></span>**マニュアル動作**画面から、システムの試薬処理機能の多くを手動で制御できます。

### **8.1.1 手動操作**

**マニュアル動作画面(試薬 > マニュアル動作)(→ 図 [78](#page-128-1))から、装置の多くの側面を手動で** 制御できます。すべてのユーザー(オペレーターとスーパーバイザー)は、これらの機能を 実行できます。

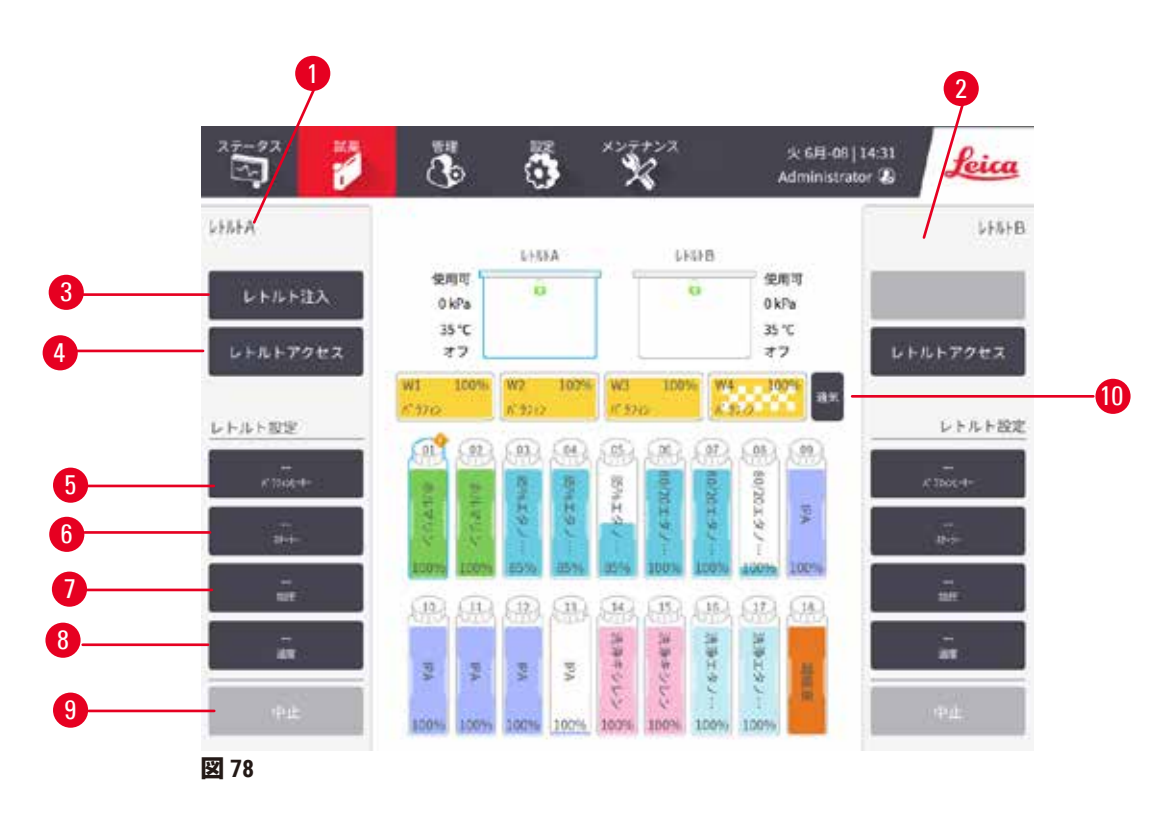

- <span id="page-128-1"></span>1. レトルト A コントロール
- 2. レトルト B コントロール
- 3. **レトルトの注入/排出**:選択したステーションのレトルトの注入/排出を行います
- 4. **レトルトにアクセス**
- 5. **パラフィンヒーター**:パラフィン経路のヒーターの有効化/無効化を行います
- 6. **スターラー**:レトルトスターラーのオン/オフ設定を行います
- 7. **圧力**:レトルトの圧力を設定します 大気、陰圧、圧力、またはサイクル圧力/陰圧
- 8. **温度**:レトルト温度を設定します
- 9. **中止**:注入または排出動作を停止します
- 10.**パラフィン通気**:パラフィンチャンバーの圧力または陰圧を放出します

**マニュアル動作**画面から以下は実行できません。

- 実行中プロトコルの無効化
- 読み込まれたプロトコルを持つレトルトの注入または排出

# レトルト温度範囲

レトルト温度範囲は次の値に制限されます。

- **試薬**:35°C ~ 85°C 最高(組織処理プロトコル実行時は最高 65°C に制限)。
- **パラフィン**:パラフィン融点 + 2°C 最低~ 85°C 最高(標準プロトコル実行時は最高 77°C に 制限)。現在のパラフィン融点を**設定** > **処理設定**画面に表示します。

レトルトの状態およびレトルト内の試薬によって、さらに制限される場合があります。試薬 の安全温度限界値以上にレトルト温度を上げることはできません。

# パラフィン輸送

パラフィン経路(パラフィンバルブと輸送パイプ)およびレトルトは、パラフィンスタンバ イ温度にしてからレトルトにパラフィンを注入してください。各レトルトには、これを達成 するためのパラフィンヒーターが付いています。

- 1. **試薬** > **マニュアル動作**を選択します。
- 2. 該当する無効なパラフィンヒーターボタン(→図78-5)を押して、パラフィンヒー ターを有効にします。
- 3. 確認メッセージに対して **OK** を押します。ヒーターは少なくとも 5 分間そのままにし ます。
- 4. 該当する**有効なパラフィンヒーター**ボタンを押してヒーターをオフにします。
- 5. 確認メッセージに対して **OK** を押します。

# レトルトの注入および排出

試薬ステーションに対するレトルトの注入または排出は、**マニュアル動作**画面のコマンド より行います。手動でレトルトを注入/排出するルールと手順は、これを**試薬** > **リモート注 入/排出画面**(→ ページ128 – 7.4.6 [レトルトの注入および排出\)](#page-127-0)から行うときと同じです。

# **8.2 管理者メニュー**

レポートの実行、イベントログの表示、アクセスレベル設定の変更を**管理**メニューから実行 できます。

### **8.2.1 ユーザー管理**

**ユーザー管理**画面(**管理** > **ユーザー管理**)を使って、ユーザーアカウントの管理を行います。

ユーザーアカウントの追加/編集/削除

L 初回ログイン後(→ ページ57 – 5.1.3 [アクセスレベル\)](#page-56-0)、管理者はスーパーバイザー レベルおよびオペレーターレベルのアカウントを作成できます。

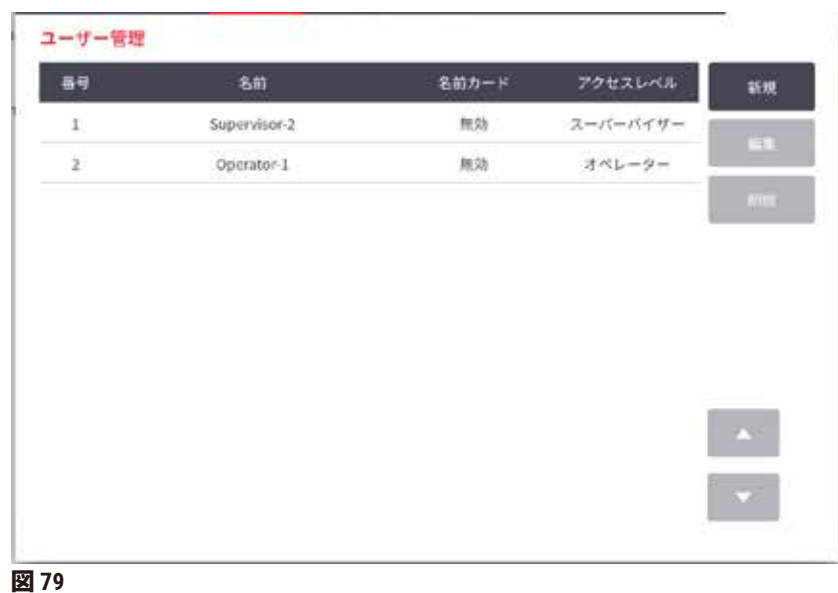

新規ユーザーアカウントの追加:

- 1. **ユーザー管理**画面(**管理** > **ユーザー管理**)に進みます。
- 2. **新規**を押します。**ユーザーの追加/編集**画面が表示されます。
- 3. ユーザー名、パスワード、アクセスレベルを入力します。
- 4. バーコードをスキャンしてネームカードを有効にします。作成したユーザーは、ネー ムカードに付いているバーコードでログインできます。ネームカードが無効になっ ている場合は、作成したユーザーはユーザー名とパスワードでログインします。
- 5. **OK** を押します。

ユーザーアカウントを編集する方法:

- 1. **ユーザー管理**画面(**管理** > **ユーザー管理**)に進みます。
- 2. 一覧よりアカウントを選択して、**編集**を押します。**ユーザーの追加/編集**画面が表 示されます。
- 3. ユーザー名、パスワード、アクセスレベルを変更したり、ネームカードを有効もし くは無効にします。
- 4. **OK** を押します。
- ユーザーアカウントを削除する方法:
	- 1. **ユーザー管理**画面(**管理** > **ユーザー管理**)に進みます。
	- 2. 一覧よりアカウントを選択して、**削除**を押します。
	- 3. 表示された確認ダイアログボックスの **OK** を押します。

# パスワードの変更/バーコード番号

L 管理者はどのレベルに対して、パスワード/バーコード番号の変更ができます。スー パーバイザーおよびオペレーターは、自分のパスワードの変更/バーコード番号しか変 更することができません。

管理者のパスワード変更:

- 1. 右上のユーザー名アイコンを押して、**ユーザー切替**を押します。
- 2. **ユーザーログイン**画面が表示されます。**その他のアクセス**を押します。
- 3. **アクセスレベル**画面が表示されます。**パスワードの変更**を押します。
- 4. 現在のパスワードを入力してから、新規パスワードを入力した後、**OK**を押します。
- スーパーバイザーまたはオペレーターが自分でパスワード/バーコード番号を変更:
	- 1. スーパーバイザーまたはオペレーターとしてログインして、**管理** > **ユーザー管理**を押 します。
	- 2. 自分のおアカウントを選択して、**終了**を押します。
	- 3. **ユーザーの追加/編集**画面が表示されます。パスワード/バーコード番号のアイコン を押します。
	- 4. 新規パスワードおよびバーコード番号を入力して、**OK**を押します。

### **8.2.2 レポート**

次の 4 つのレポートを**管理** > **レポート**から利用できます。

- 実行詳細レポート
- ユーザーアクションレポート
- プロトコル使用量レポート
- 試薬使用量レポート

# 実行詳細レポート

このレポートは、特定のプロトコル実行の詳細を提供します。選択すると、まず、すべての プロトコル実行のリストが表示され、次に先月または過去 30 日間のリストが表示されます (→ 図 [80](#page-132-0))。画面の右にあるボタンを押して、必要な期間を選択します。

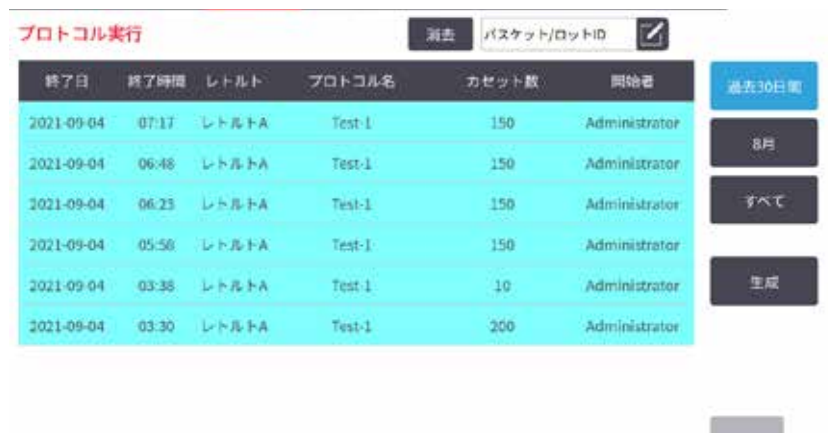

### <span id="page-132-0"></span>**図 80**

プロトコルリストから選択してから**作成**を押すことで、1 個もしくは複数の特定の実行の詳 細を表示することができます。**実行詳細**レポートが表示され、選択されたすべての詳細情報 が確認できます(→ 図 [81](#page-132-1))。提供される詳細には、ステップごとに開始時間と終了時間、 ユーザー ID、レトルト、カセット数、バスケット ID、プロトコルステップ、ステーション、 および試薬(入力された場合はロット番号)、並びにステップ時間が含まれます。プロトコ ル実行中に発生した重要なイベントが記録されます。

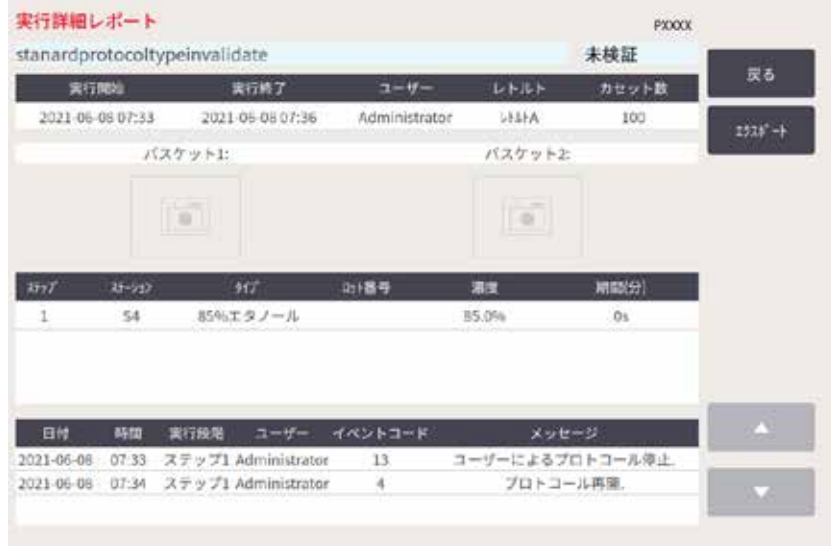

### <span id="page-132-1"></span>**図 81**

**エクスポート**を押して実行詳細をエクスポートできます。USB メモリースティックが挿入さ れていない場合は、USB メモリースティックを挿入するよう指示が出ます。CSVファイルは コンピュータに保存することができ、Excelで開くことができます。

ユーザーアクションレポート

このレポートは、ユーザー ID で入力された、月の初めからのユーザーアクションを示します (→ 図 [82](#page-133-0))。詳細は、時間順またはアクション順にリストできます。ユーザー ID が表示さ れるのは、レポートがスーパーバイザーモードで実行された場合のみです。

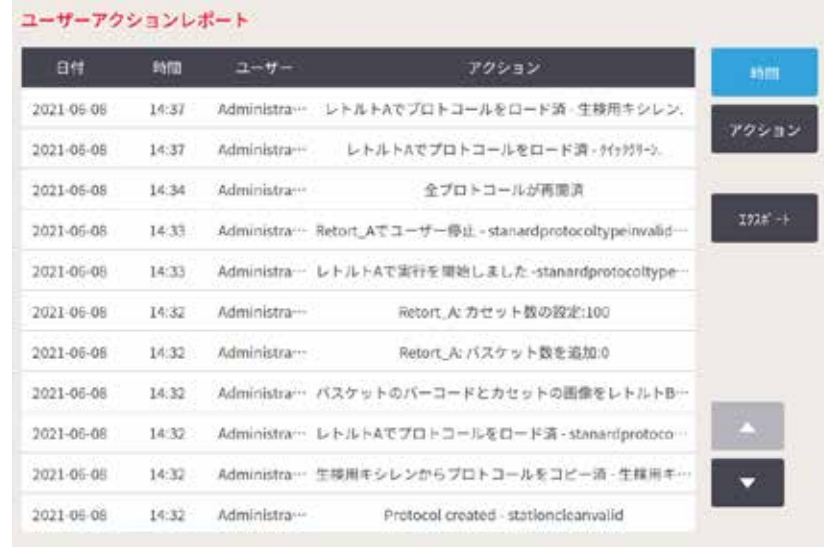

<span id="page-133-0"></span>**図 82**

**エクスポート**を押して、ユーザーアクション詳細をエクスポートできます。USB メモリース ティックが挿入されていない場合は、USB メモリースティックを挿入するよう指示が出ま す。CSVファイルはコンピュータに保存することができ、Excelで開くことができます。

# プロトコル使用量レポート

このレポートは、処理実行数、カセット数、1 実行あたりの平均カセット数をリストします (→ 図 [83](#page-134-0))。データを日別、週別、または月別にグループ化できます。

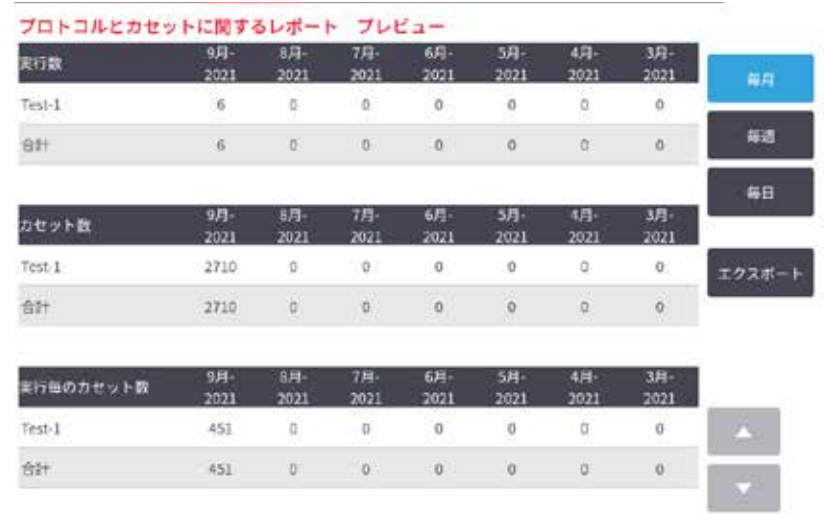

<span id="page-134-0"></span>**図 83**

**エクスポート**を押して、プロトコル使用の詳細をエクスポートできます。USB メモリース ティックが挿入されていない場合は、USB メモリースティックを挿入するよう指示が出ま す。Excel 互換ファイルが生成されます。転送が完了したら、**終了**を押します。

# 試薬使用量レポート

このレポートは、試薬の変更時を追跡して、使用された試薬量の合計をリストします (→ 図 [84](#page-134-1))。データを日別、週別、または月別に表示できます。

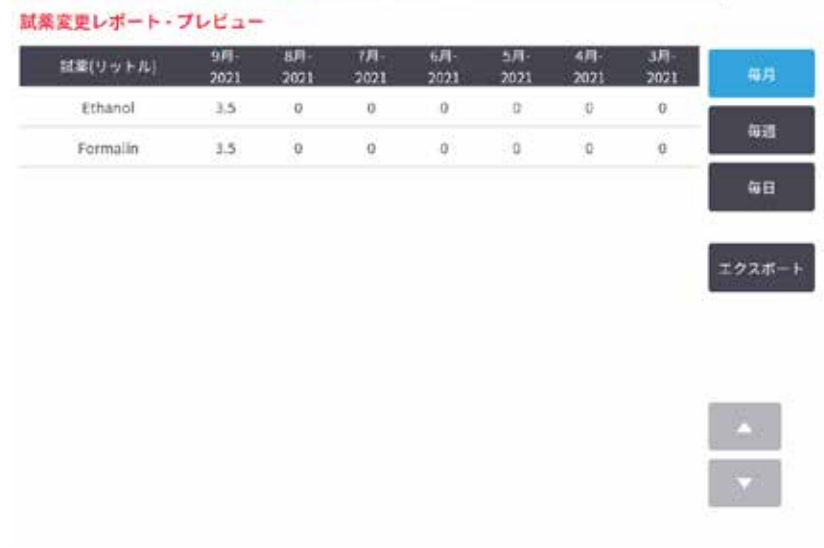

<span id="page-134-1"></span>**図 84**

**エクスポート**を押して、試薬使用量詳細をエクスポートできます。USB メモリースティック が挿入されていない場合は、USB メモリースティックを挿入するよう指示が出ます。Excel 互 換ファイルが生成されます。転送が完了したら、**終了**を押します。

### **8.2.3 イベントログ**

イベントログ(**管理** > **イベントログ**)は、システムイベントの履歴を表示します。イベント を時間または頻度でソートできます。表示するイベントのタイプでイベントをフィルター処 理することもできます。ユーザーイベントとして、メッセージを追記したり保存できます。

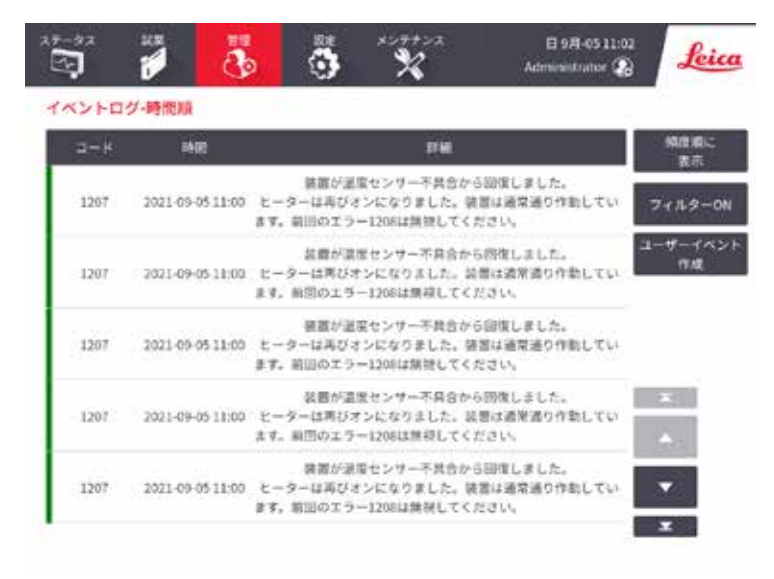

**図 85**

時間順に表示のビューでは、各イベントインスタンスは、画面の上部に最新のイベントと 共にリストされます。各イベントにはイベントタイプ番号、イベント重要度カラーコード (→ ページ137 – [イベント重要度\)](#page-136-0)、イベント発生時間、イベントの詳細が表示されます。

頻度順表示のビューでは、各イベントタイプ番号に 1 つの行があります。例えば、「プロト コルは正常に完了」という 1000 イベントはすべて 1 行に表示されます。イベント番号、重要 度カラーコード、説明のほかに、イベントインスタンスの数と最初と最後のインスタンスの 日時が表示されます。

イベントログは点検・修理担当者のみが消去できます。

- **時間順に表示**/**頻度順に表示**ボタンを押して、2 つのビュー間を切り替えます。
- **フィルター ON** ボタンを押して、**設定オプション...**ダイアログボックスを開きます。ここ で、表示するイベントのタイプを選択できます。**レトルトフィルター、重要度フィルタ ー**、**アラームフィルター**セクションのボタンを選択し、関連するイベントタイプを表示さ せます。各セクションでは 1 つ以上のボタンを選択する必要があります。例えば、**レトル トフィルター**で**レトルト A** を、**重要度フィルター**で**情報**を、**アラームフィルター**で**非アラ ームイベント**を選択した場合、レトルト A のアラームが発生しない情報イベントをすべて 表示させることができます。
- ユーザーイベントを作成するには、**ユーザーイベントの作成**を選択します。これにより、 オンスクリーンキーボードが開きます記録したい情報を入力し、**Enter** を押すと、イベント としてメッセージを追加することができます。イベント重要度は「情報」となります。

<span id="page-136-0"></span>イベント重要度

イベント重要度レベルは 3 つあり、それぞれは色分けされています。

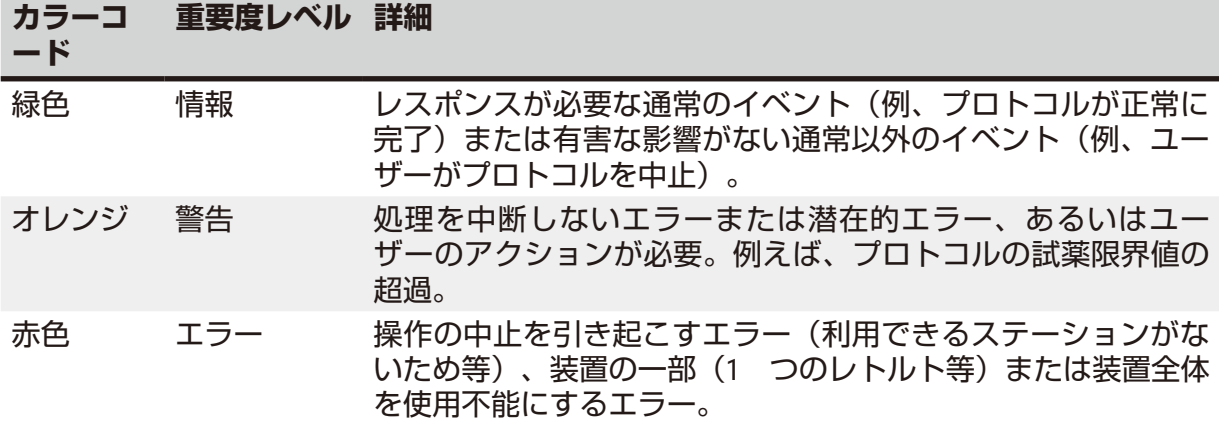

### **8.3 設定メニュー**

設定画面では、装置とソフトウェア情報の表示、ファイルのエクスポート/インポート、特 定ハードウェア設定の変更、およびアラームの管理を行うことができます。

### **8.3.1 サービス**

<span id="page-136-1"></span>**設定** > **サービス**を選択して、装置とソフトウェア情報を表示します。

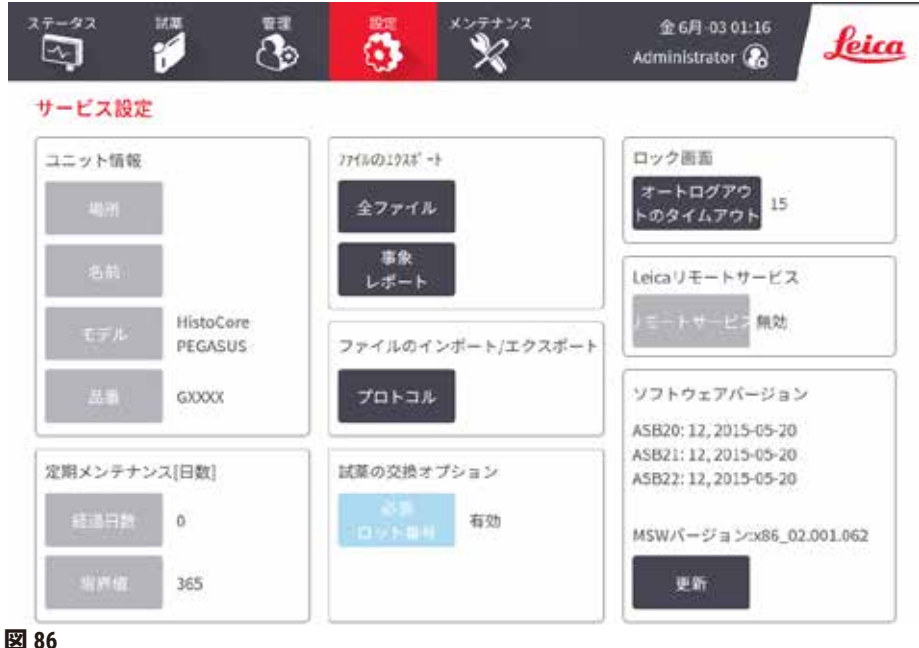

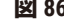

**ユニット情報**エリアには、装置名、場所、モデル、シリアル番号が表示されます。すべての 値は読み取り専用です。

**予防保守**エリアには、予防保守サービスの年齢としきい値が表示されます。

**試薬交換オプション**エリアには、有効または無効の**必須ロット番号**のステータスが表示されます。**必須ロット番 号**が有効になっている場合、試薬を交換するときに試薬ロット番号が必要です。

**ロック画面**エリアには、現在の自動ログアウト時刻が表示されます。スーパーバイザーが時間を変更できます。

**Leica リモートサービス**エリアには、**リモートサービス**の可用性が表示されます。リモートサービスに接続する と、装置はアクティブにイベントをリモートサーバーに送信します。ネットワーク接続を設定し(→ [ページ](#page-142-0)143 – [ネットワーク\)](#page-142-0)、Leica Biosystems から最適化されたサービスを受けます。

ソフトウェアエリアには、現在のソフトウェア、ファームウェア、翻訳バージョン番号が表示されます。ソフト ウェアバージョンは不具合の報告時に必要となる場合があります。スーパーバイザーは、**更新**ボタンを押すこと によって、ソフトウェアを更新できます。

### ファイルのエクスポート

**サービス**画面のファイルのエクスポートオプションでは、プロトコルファイル、インシデントレポート、および ログファイルの USB メモリースティックへのコピーを行うことができます。プロトコルファイルを USB メモリー スティックからインポートすることもできます。

すべてのユーザー(オペレーターとスーパーバイザー)はファイルを転送できます。

利用可能なファイル転送オプションを以下に説明します。

- 全ファイル すべてのファイルをシステムから USB メモリースティックにエクスポートする場合にこのオプ ションを選択します。ポップアップウィンドウで、時間範囲とファイルタイプを選択し、[**OK**] をタップします。
- インシデントレポート ログのイベントからインシデントレポートを作成してエクスポートする場合にこのオ プションを選択します。
- プロトコル システムと USB メモリースティック間でカスタムプロトコルを移動させる場合にこのオプション を選択します。手順については、次のセクションで詳しく説明します。

### プロトコルの転送

- L オペレーターのみがプロトコルのエクスポートを実行できます。
- 1. USB メモリースティックを装置左側面 USB ポートに差し込みます。この手順の開始で USB メモリース ティックを差し込むことが重要です。そうしないと、内容が認識されない場合があります。
- 2. **設定** > **サービス** > **プロトコル**を押します。画面が開き、ローカルプロトコル(装置上のユーザー設定プ ロトコル)とリモートプロトコル(存在すれば、USB メモリースティックのルートレベルにあるユーザー 設定プロトコル)が表示されます。スティックのディレクトリに格納されたプロトコルは無視されます。
- 3. **更新**を押して、プロトコルリストを最新にします。
- 4. すべてのユーザー設定プロトコルを装置からメモリースティックにコピーするには、**すべてエクスポー ト**を押します。
- 5. 1 つのユーザー設定プロトコルを装置からメモリースティックにコピーするには、**ローカルプロトコル** リストからユーザー設定プロトコルを選択し、**エクスポート**を押します。
- 6. メモリースティックにリストされたすべてのプロトコルを装置にコピーするには、**すべてインポート**を 押します。
- 7. 1 つのユーザー設定プロトコルをメモリースティックから装置にコピーするには、**リモートプロトコル リスト**からユーザー設定プロトコルを選択し、**インポート**を押します。
- 8. 終了したら、**終了**を押します。

### **8.3.2 処理設定**

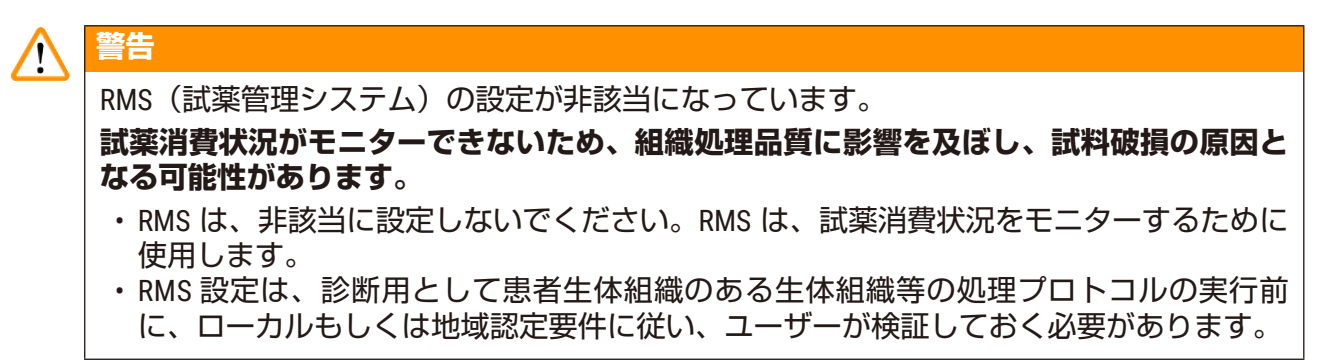

**処理設定**画面(**設定** > **処理設定**)で、スーパーバイザーは以下が行えます。

- 処理プロトコルを実行する前に、カセットの数確認を表示/非表示にするかの設定
- 1 実行に対するデフォルトのカセット数を設定する
- デフォルトのキャリーオーバーの設定を行う
- パラフィンクリーニングのオンとオフを行う
- デフォルトの洗浄プロトコル設定を行う
- パラフィンスタンバイ温度と溶融温度を設定します。
- パラフィン洗浄機能を有効化/無効化
- パラフィンタイプを設定

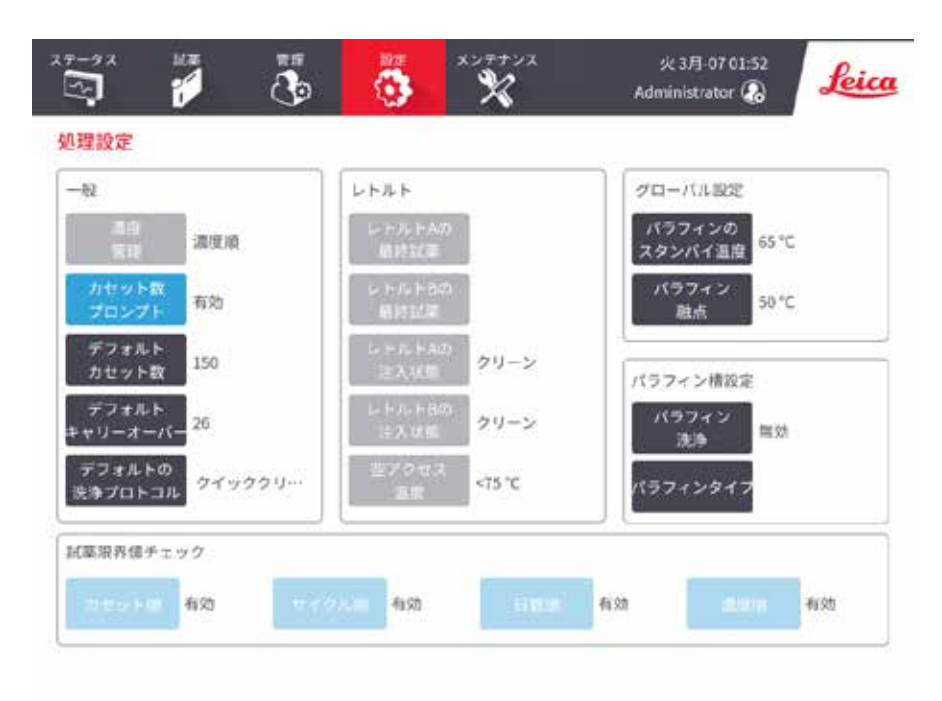

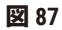

様々な他の設定内容を表示できますが、変更はできません。これらの設定を変えるには、カ スタマーサポートまでご連絡ください。画面には、各レトルトの状態や最終試薬も表示され ます。

**処理設定**画面のコントロールは、セクションごとにグループ化され、下記に記載されてい ます。

一般項目

- 濃度管理 (表示のみ) : システムが濃度値を試薬ボトルに割り当てる方法 (→ [ページ](#page-102-0) 103 – 7.1.2 [濃度管理\)](#page-102-0)。
- **カセット数の指示**:デフォルト設定(**有効**)では、各実行前にカセットの数を入力するよ うに促されます。この機能を無効にすると、各実行はデフォルトのカセット数を処理する ものとします。
- **デフォルトカセット数** 各処理実行のデフォルトカセット数を設定します。**カセット数 の指示**を有効にしている場合、実行前に指示ダイアログボックスが開き、このカセット数 を表示します。カセット数を承諾または変更することができます。**カセット数の指示**が無 効の場合、ここで入力されたカセット数がすべての処理の実行に使用されます。この場合 は、正確な平均値を入力してください。数字は、試薬濃度の計算のために試薬管理システ ムで使用されます。
- **デフォルトキャリーオーバー** 新しいプロトコルに使用するデフォルトキャリーオーバー 設定(→ ページ91 – 6.1.5 [キャリーオーバー設定\)](#page-90-0)。

試薬閾値チェック

**処理設定**画面の**試薬限界値チェック**セクションの 4 つのボタンには、システムが使用する試 薬限界値のタイプが表示されます(→ ページ104 - 7.1.3 限界値)。デフォルトでは 4 種類の すべての限界値タイプが有効になっています。これらの設定を変えるには、カスタマーサポー ト担当者までご連絡ください。

- **カセット** システムは各ステーションの試薬で処理したカセット数を追跡します。試薬タ イプにカセット限界値が設定されている場合、ステーションがその限界値を越えると警告 が発せられます。
- **サイクル** システムは各ステーションの試薬で実行した処理数を追跡します。試薬タイプ にサイクル限界値が設定されている場合、ステーションがこの限界値を超えると警告が発 生します。
- **日数** システムは、各ステーションの試薬が装填された日数を追跡します。試薬タイプに 日数限界値が設定されている場合、ステーションがその限界値を越えると警告が発生し ます。
- **濃度** システムは、各ステーションの試薬の濃度を追跡します。試薬タイプに濃度限界値 が設定されている場合、ステーションがこの限界値を超えると警告が発生します。

レトルト

**処理設定**画面の**レトルト**セクションには、各レトルトの状態と最後に使用した試薬が表示さ れます。また、空のアクセス温度も表示されます(その温度までは空のレトルトを開けても 安全です)。システムは、レトルト内の温度がこの値を超えたとき、レトルトを開ける操作 をするように警告を発します。

パラフィン槽設定

**処理設定**画面の**パラフィン洗浄**ボタンでパラフィン洗浄のオン/オフを行います。パラフィン 洗浄機能を使用することで、定期的にパラフィン槽を空にして(約 30 秒) 汚染物を排出し、 パラフィンの質を高めます。少量のパラフィンを定期的に追加して、排出された分の液を補 充する必要がある場合があります。

- キシレンおよび/または IPA を使用するプロトコルのパラフィン洗浄を有効にします。
- IPA を使用しないプロトコルのパラフィン洗浄を無効にします。これらの透徹液は排出処 理では効率的に排除されません。

汚染物を排除することで、パラフィン洗浄はパラフィンの濃度を高めます。システムは、各 パラフィン洗浄サイクル後、自動的に各パラフィンステーションの濃度を更新します。

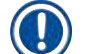

**注記**

• パラフィン洗浄により、プロトコルの開始や、他のアクションが最大 30 秒遅れる場合 があります。

**パラフィンタイプ**は**推奨**または**非推奨**に設定できます。

- 推奨されるパラフィン(→ ページ107 7.1.4 [推奨試薬\)](#page-106-0)の場合は、パラフィンタイプを**推 奨**に設定します。溶融時間は 7 時間未満です。
- 他のパラフィンの場合は、パラフィンタイプを**非推奨**に設定します。溶融時間は 9 時間未 満です。

グローバル設定

**処理設定**画面の**グローバル設定**セクションより、パラフィン溶融およびパラフィンスタンバ イ温度を設定します。

- パラフィンスタンバイ温度は、パラフィンステーション内で装置がパラフィンを加熱する 温度です。デフォルト温度は 65°C です。
- パラフィン融点は、装置がパラフィンが溶融するとみなす温度です。デフォルト温度は 56°C です。

### **8.3.3 装置設定**

**装置設定**画面(**設定** > **装置設定**)を使用して、活性炭フィルター経過日数と限界値、日時表 示、手動操作による手動排出ドリップ時間を設定します。すべての操作にはスーパーバイ ザーのアクセスが必要となります。

この画面から装置を終了させることもできます。**装置設定**画面にある他の設定は、表示され るのみで、変更は点検・修理担当者が行います。

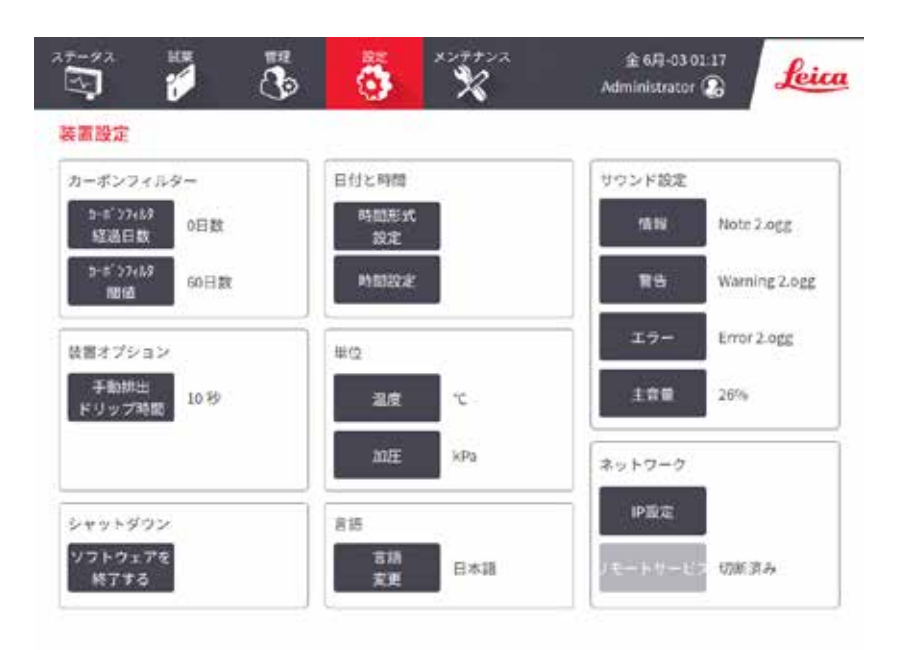

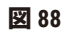

# 活性炭フィルター設定

**カーボンフィルター経過日数**ボタンを押して、活性炭フィルターの日数をゼロにリセットし ます。フィルターの経過日数を追跡し、限界値を超過したときに正確な警告が出されるよう に、活性炭フィルターを交換する際に、これを行う必要があります。

**カーボンフィルター限界値**ボタンを押し、交換までに使える日数を設定します。限界値は、1 日のプロトコル実行数や使用する試薬のタイプにより異なってきます。活性炭フィルターが 早期に飽和することが明確な場合、または今回は良好な状態である場合のみ、最初の限界値 を 60 日に設定することを推奨します。

気化ガス排気システムを使用する場合は、活性炭フィルターの限界値を次のいずれかに設定 してください。

- 外部システムの点検間隔
- •最大値 (365) にして不要な警告を制限する
- 無効(点検・修理担当者に連絡し設定を調整してもらってください)

### 手動\n排出\nドリップ時間

スーパーバイザーは、手動排出操作のドリップ時間を変更することができます。ドリップ時 間は、排出操作が完了する前に、試薬がカセットおよびレトルト壁からドリップするのをシ ステムが待機する時間のことです。

**手動排出ドリップ時間**を押し、必要な秒数を入力し、**OK** を押します。

装置のシャットダウン

**装置のシャットダウン**を押すと、装置の電源が通常通り切れます。タッチスクリーンに何も 表示されなくなったら、赤の電源ボタンをオフにします。

### 日時

スーパーバイザーのみがシステム時間を変更できます。

- 日時形式を変更するには、**日形式設定**を押し、変更したい形式で変更ボタンを押し-ます。 必要に応じて他の形式を変更し、**終了**を押します。
- システム時間を変更するには、**時刻の設定**を押し、正しい時間になるまで上ボタンと下ボ タンを押して、最後に**終了**を押します。

### 言語および単位設定

言語設定はスーパーバイザーが変更できます。[**言語の変更**] をタップして、必要な言語を選 択します。装置の単位設定を変更するには、[**温度**] または [**圧力**] をタップします。

### サウンド設定

スーパーバイザーは、情報、警告、エラーのメッセージに対して発する様々なサウンドを選 択することができます。装置のサウンドはすべて音量がコントロールできます。

- メッセージタイプに関連付けたサウンドを変更するには、**サウンド設定**表のメッセージタ イプの横のセルを押します。**次のリストからサウンドを選択する**ダイアログボックスでサ ウンドファイルを選択し、**OK** を押します。**次のリストからサウンドを選択する**ダイアログ ボックスでサウンドを聞くには、サウンドを選択し**再生**を押します。
- 音量を変更するには、**主音量**を押します。

<span id="page-142-0"></span>ネットワーク

リモートサービスへの最初の接続については、認定サービス担当者にお問い合わせくだ さい。

**サービス設定**画面で**Leica リモートサービス**が有効になっている場合、スーパーバイザーは装 置を Leica リモートサービスに接続/切断できます(→ ページ137 – 8.3.1 [サービス\)](#page-136-1)。接続を 設定する前に、装置が装置の背面にあるイーサネットポートを介してネットワークに接続さ れていることを確認してください。[**IP設定**] ボタンをタップしてネットワークを構成し、[**リ モートサービス**] をタップします。[**リモートサービス**] ボタンの横に接続ステータスが表示さ れます。

### **8.3.4 追跡オプション**

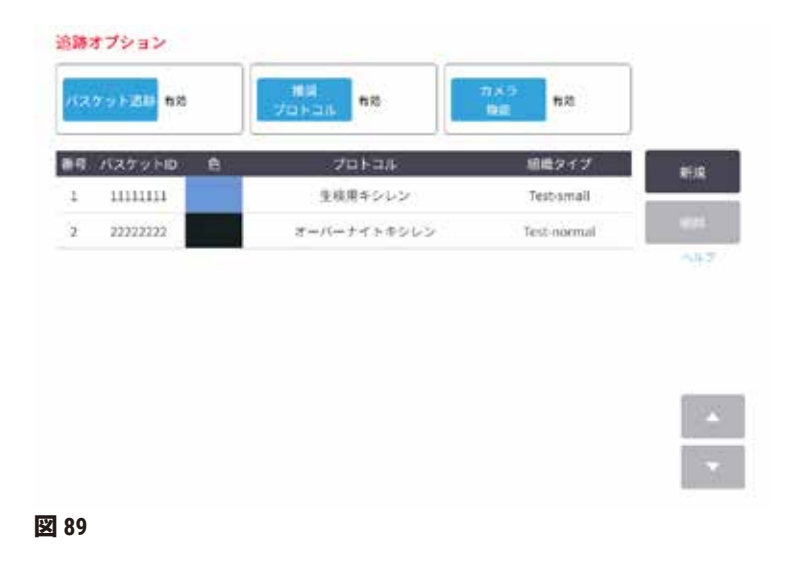

**追跡オプション**画面(**設定** > **追跡オプション**)を使って**バスケット追跡**、**お勧めのプロトコ ル**、**カメラ機能**を有効もしくは無効にします。

# バスケット追跡

**バスケット追跡**機能が有効になっているときは、バスケットをレトルトに追加している間 にバスケットバーコードをスキャンもしくは入力することでバスケット名(→図 [90-](#page-144-0)1)  $($   $\rightarrow$  図 [90-](#page-144-0)3) が入力できます。

# 推奨プロトコル

スーパーバイザーは、バスケットのバーコードとお勧めのプロトコルの間のリンクを設定す ることができます。プロトコルが有効になっている必要があります。クリーニングプロトコ ルは、お勧めのプロトコルとして選択できません。

お勧めのプロトコルは、複数のバスケット ID にリンクすることができます。バスケット ID は、1 つのお勧めのプロトコルに対し 1 つのみリンクできます。システムは、バスケットを読 み込む際にバスケットのバーコードに従って自動的にお勧めのプロトコルと読み込んだプロ トコルを比較します。読み込んだプロトコルがお勧めのプロトコルと異なる場合は、警告メ ッセージが表示され、読み込んだプロトコルを確認したり、変更したりする必要が出ます。

新規のお勧めのプロトコルを追加するには、以下の手順に従います。

- 1. **新規**ボタンを押します。
- 2. バスケット ID、色、プロトコル名、組織タイプ等、バスケットとプロトコルの詳細 情報を入力します。
- 3. **OK** を押します。
お勧めのプロトコルを編集するには、更新したいセルを押してから変更を加えます。 推奨プロトコルを削除するには、プロトコルの**No.** セルを押して、**削除**を押します。 カメラ機能

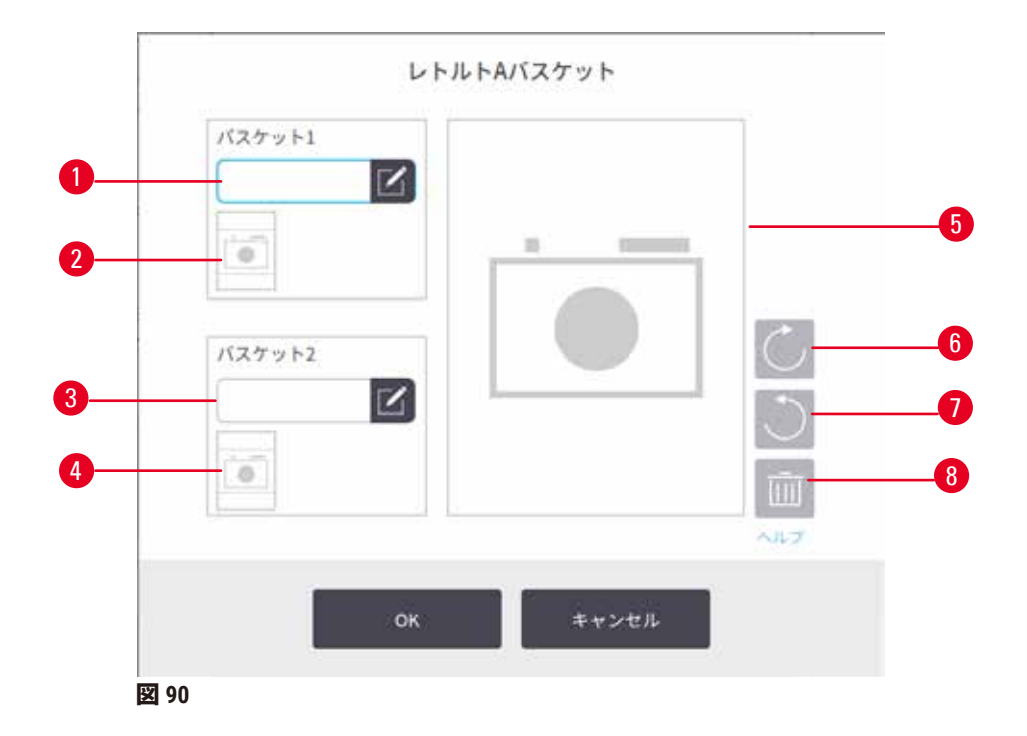

<span id="page-144-0"></span>**カメラ機能**が有効になっているときは、バスケットをレトルトに追加している間にバス ケットバーコードをスキャンした後、バスケットの画像が撮影できます(→図 [90-](#page-144-0)2) (→図 [90-](#page-144-0)4)。写真表示(→図 90-5)は、ボタンを時計回り(→図 90-6)あるいは反時計回 り(→ 図 [90-](#page-144-0)7)に回転させて調整できます。必要に応じて写真(→ 図 [90-](#page-144-0)8)を削除し、撮影 しなおします。

# **9. クリーニングと保守**

#### **警告** ╱╲

保守中に不適切な装置を使用しました。

**負傷 – 高温面、鋭利な角、残渣等によってユーザーがけがをします。**

• 保守中は、PPE を装着します。

本章に記載された保守とクリーニング方法に従い、装置を正常に使える状態に保つようにし てください。これによっていつでも質の高い処理を行い、不要な修理依頼を回避することが できます。

装置は運転中でないときも常時オンのままにしてください。これによって、パラフィンの 溶融を維持し、ソフトウェアが制御する予防保守ルーティンが正常に機能するようになり ます。

Leica Biosystems では、年に一度、予防保守のご連絡をいただくことをお勧めしています。点 検・修理担当者に連絡して日程を調整してください。

本章に記載されるクリーニング用具やクリーニング方法以外でクリーニングを行わないでく ださい。他の用具や方法で行うと装置に異常を来す恐れがあります。

# **9.1 クリーニングと保守用工具**

クリーニングと保守用工具は、工具箱(→図 1-11[\)に](#page-23-0)保管できます。工具には次のものがあ ります。

• パラフィンスクレーパー

- 液面センサーブラシ
- パラフィン槽液口栓

# **9.1.1 パラフィンスクレーパー**

パラフィンスクレーパーは、パラフィン槽蓋のシール周辺とパラフィン槽の上部からパラ フィンを削り取るために使用します。

# **9.1.2 液面センサーブラシ**

センサーの中にレベルセンサーブラシを入れて優しく擦ることができるので、センサーの全 面にゴミが付着することはありません。

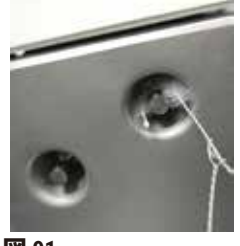

**図 91**

#### **9.1.3 パラフィン槽液口栓**

パラフィン槽液口栓は、パラフィン槽通気口に差し込むことができます。パラフィン槽の上 面をクリーニングするとき、このプラグの挿入によってパラフィンが装置に落下するのを防 ぐことができます。

#### **9.2 保守画面**

**保守**画面では、日常的な保守機能の活動と実施時期を記録することができます。

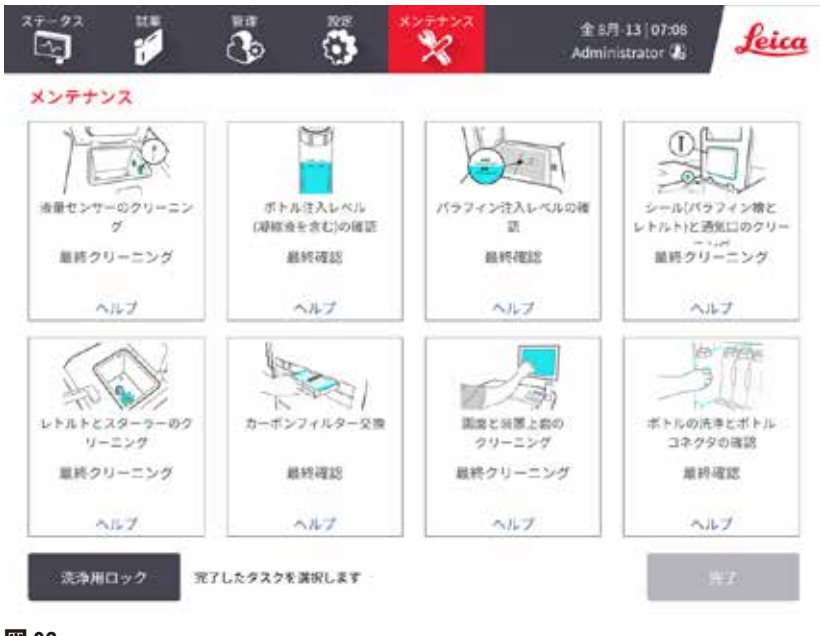

**図 92**

**保守**画面上の 8 つのパネルは以下で構成されます。

- 何を実行する必要があるかを示す装置の画像(青でハイライトされる場合があります)
- タイトル
- 項目を最後にチェックまたはクリーニングしたのはいつか、および実施したオペレーター を示すインジケータ
- 状況に応じたヘルプ指示へのリンク。

保守タスクを記録するには:

- 完了したまたは実行する保守タスクのパネルを押します
- **完了**を押します。

記録された保守タスクは**ユーザーアクション**(**管理**>**レポート**>**ユーザー**で表示できます)。

### 画面保守

画面をロックするには、**ロックしてクリーニング**ボタンを押します。画面のクリーニングダ イアログボックスが開きます。このダイアログボックスが開いている間は、ボタン操作が無 効になるため安全に画面をクリーニングすることができます。

クリーニングが終了したら、画面のクリーニングボタンを正しい順番で押します。これによ り、画面のロックが解除され、通常の操作に戻ります。

### **9.3 クリーニングと保守計画**

下記の一覧で通常のクリーニングと保守タスク、および実行間隔を確認してください。

以下の表は、週ごとの保守とクリーニングチェックリストで、印刷して保守タスク記録と して使用することができます。作業を実施して、表の対応するセルに略語を記入してくだ さい。

### 毎日

- 蓋とシールのクリーニング
- レトルトと液面センサーのクリーニング
- ボトル注入レベル(凝縮液ボトルを含む)の確認
- パラフィン注入レベルの確認
- タッチスクリーンと上面のクリーニング
- ドリップトレーの確認

# 毎週

- 凝縮液ボトルを空にする
- ボトルの洗浄とボトルコネクタの確認
- パラフィン槽の確認
- 外面のクリーニング

#### $60 - 90$   $\Box$

- 活性炭フィルターの交換
- 蓋シールのチェック

# **保守チェックリスト**

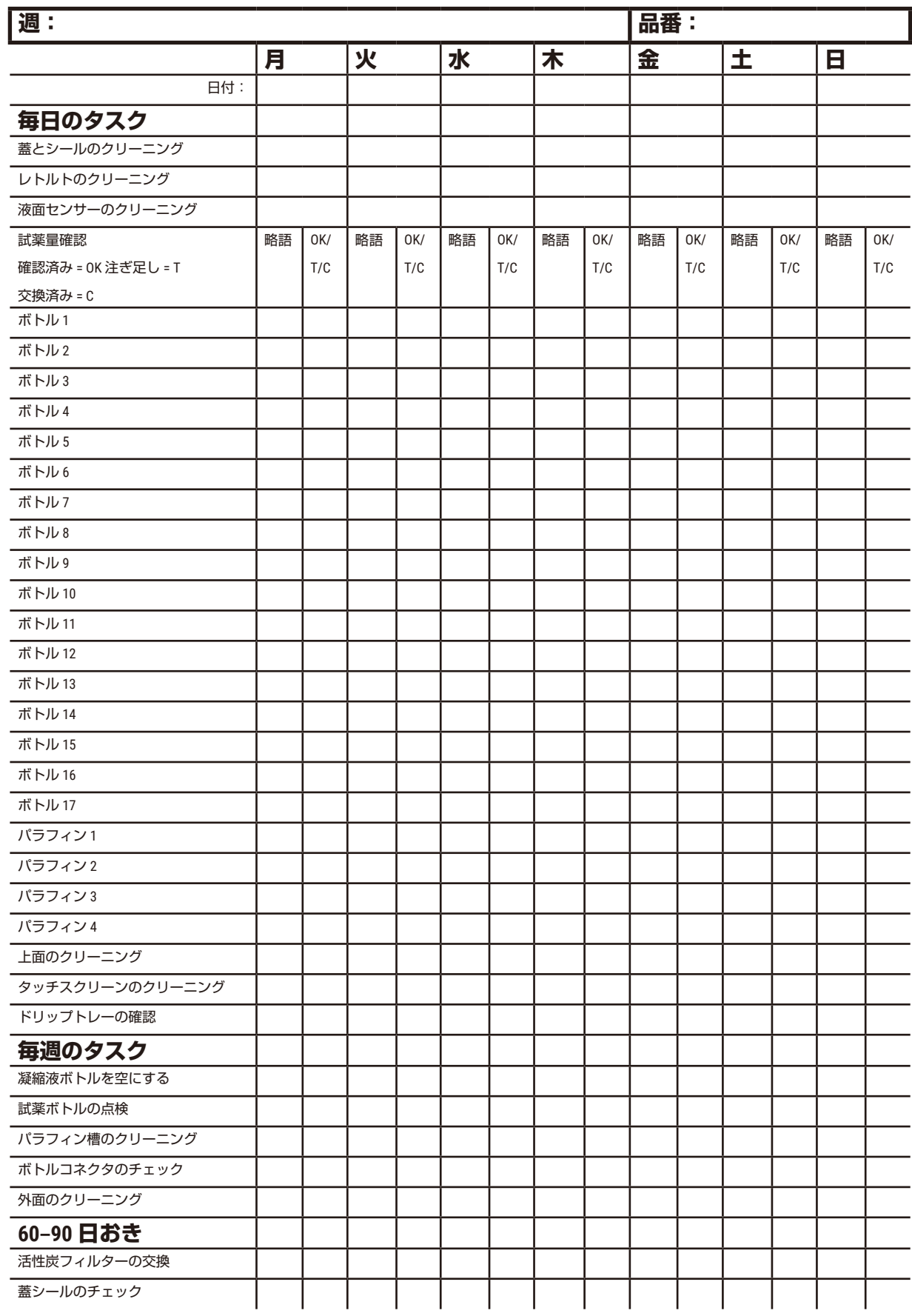

# **9.3.1 毎日のタスク**

シール(パラフィン槽とレトルト)と通気口のクリーニング

付属のプラスチックスクレーパーで、レトルトとパラフィン槽蓋の内部に付着したパラフィン を擦ります。破損したシールはすべて交換します(→ ページ158 – [蓋シールのチェック\)。](#page-157-0)

レトルトの縁と装置上の蓋が接するパラフィン槽を擦ります。蓋を閉じたときに完全に密閉 されるか確認してください。

パラフィン槽では、左蓋の後ろの縁にある換気口 (→ 図 [93-](#page-149-0)1) にパラフィンが付着していな いようにしてください。パラフィン槽液口栓を使って清掃中にパラフィン通気口をふさぎま す。これにより、パラフィンがパラフィン通気口に落下するのを防ぐことができます。

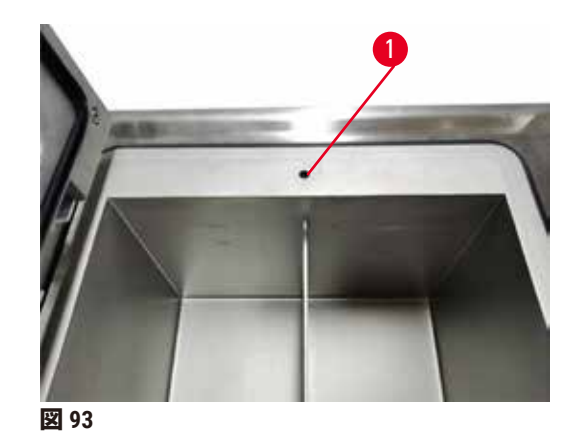

完了したら、適切なパネルを押して、**保守**画面を表示し、この保守を記録します。

<span id="page-149-0"></span>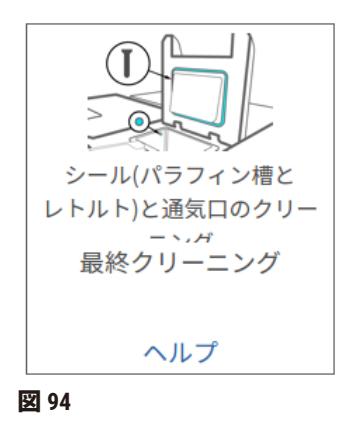

**ヘルプ**を押すと、指示が表示されたポップアップ画面を利用できます。

液面センサーのクリーニング

<span id="page-150-0"></span>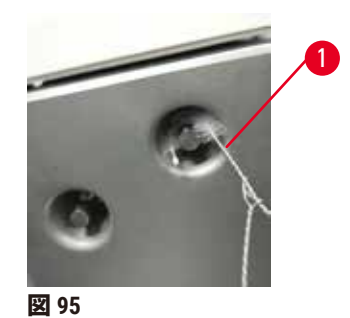

液面センサー(→図 [97-](#page-151-0)2)を毎日クリーニングします。70% エタノールで湿らせたリントフ リー布を使い、きれいにします。液面センサーのクリーニングブラシ (→図 [95-](#page-150-0)1)の先端を エタノールで湿らします。液面センサーブラシをセンサーの内側に入れて、そっとこすりま す(→ 図 [95](#page-150-0))。センサーの全側面のくずがきれいになっているようにします。特に汚れた センサーの場合は、エタノールの代わりに 6% 酢酸溶液を使用します。

完了したら、適切なパネルを押して、**保守**画面を表示し、この保守を記録します。

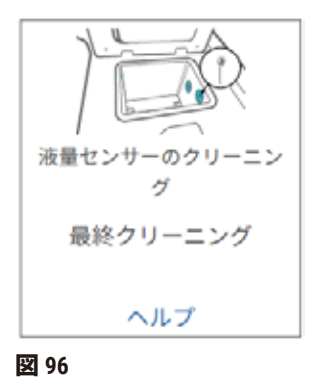

**ヘルプ**を押すと、指示が表示されたポップアップ画面を利用できます。

# レトルトとスターラーのクリーニング

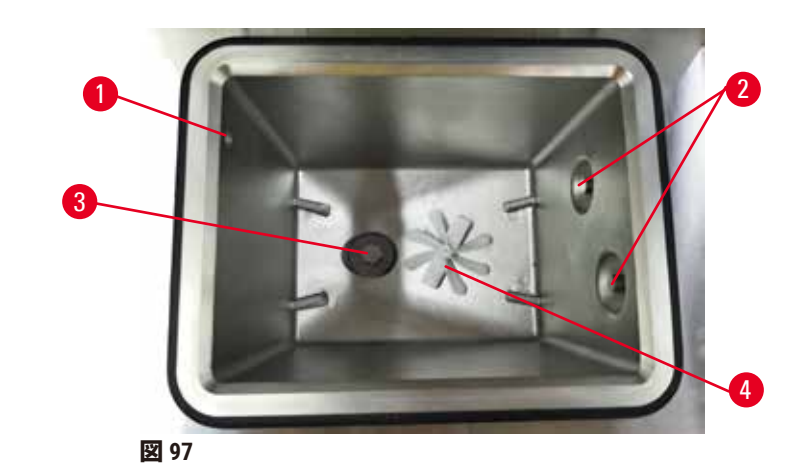

- <span id="page-151-0"></span>• レトルトの壁は毎日きれいにしてください。70% エタノールで湿らせたリントフリー布を 使い、きれいにします。
- ・空気孔(→ 図 [97-](#page-151-0)1)が塞がっていないか確認してください。
- エタノール液で汚れを取り除くことができない場合、6% 酢酸または CLR® で湿らせたリン トフリー布を使用し、エタノールを使用して表面を再度拭き取ってください。
- レトルトシーブ(→ 図 [97-](#page-151-0)3)を点検します。汚れが付いた場合は、
	- a. レトルトシーブを上に回転させて外します。
	- b. 70% エタノール液でレトルトシーブを丁寧に洗浄します。
	- c. スライドさせて元の位置に戻します。

#### **警告**  $\sqrt{N}$

レトルトから外れたカセットや組織あるいは、試薬やパラフィンの不純物による目詰まり **試料破損**

- 処理中は、バスケットを使用します。レトルトに直接検体を入れないでください。
- プロトコル実行前にレトルトの底にシーブが取り付けられているか点検します。
- レトルトシーブを取り外す際は、レトルトに何も落ちないように注意してください。配 管に異物が混じるとバルブが正常に機能しなくなります。
- スターラー (→図 [97-](#page-151-0)4) を点検します。汚れている場合は、取り外して 70% エタノールで 汚れを取り除きます。損傷があった場合、点検・修理担当者に連絡して新しいスターラー に交換してもらってください。

完了したら、適切なパネルを押して、**保守**画面を表示し、この保守を記録します。

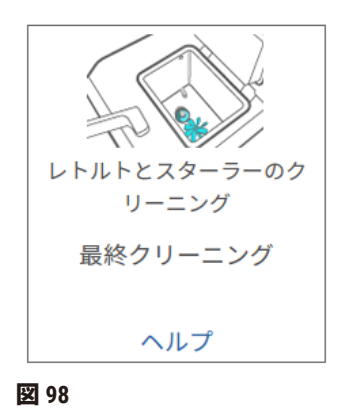

**ヘルプ**を押すと、指示が表示されたポップアップ画面を利用できます。

ボトル注入レベル(凝縮液ボトルを含む)の確認

試薬ボトルは、必ず **MIN** と **MAX** マークの間に充填するようにしてください。必要に応じて試 薬を追加します(→ ページ120 – 7.4 [試薬の交換\)](#page-119-0)。**MAX** のマークを超えて注入しないでく ださい。

凝縮液ボトルの中身が半分を超えている場合は、中身を空にします。

完了したら、適切なパネルを押して、**保守**画面を表示し、この保守を記録します。

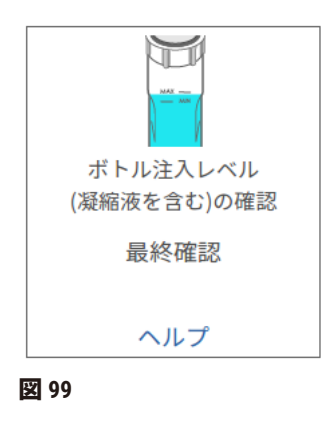

**ヘルプ**を押すと、指示が表示されたポップアップ画面を利用できます。

# パラフィン注入レベルの確認

パラフィン槽は、必ず **MIN** と **MAX** マークの間に充填するようにしてください。必要に応じて パラフィンを添加します(→ ページ120 – 7.4 [試薬の交換\)。](#page-119-0)**MAX** のマークを超えて注入し ないでください。

完了したら、適切なパネルを押して、**保守**画面を表示し、この保守を記録します。

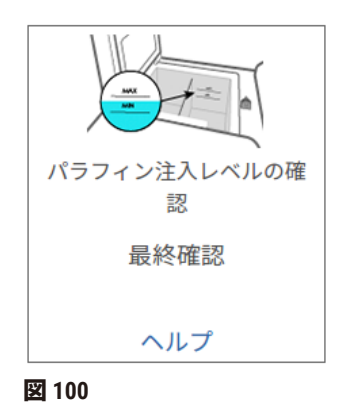

**ヘルプ**を押すと、指示が表示されたポップアップ画面を利用できます。

装置の画面と上面のクリーニング

クリーニングを行う前に、**洗浄用ロック**を押して、タッチスクリーンをロックしてからクリー ニングします。70% エタノールで湿らせたリントフリー布でタッチスクリーン(またはタッ チスクリーンプロテクタ)を拭いてください。研磨洗浄剤や強力な溶剤でタッチスクリーン を拭かないでください。

70% エタノールで湿らせたリントフリー布、必要に応じてプラスチックスクレーパーを使用 し、蓋と装置上部のその他の表面をクリーニングします。パラフィンスクレーパーを使って すべてのパラフィンを完全に除去します。完了したら、適切なパネルを押して、**保守**画面を 表示し、この保守を記録します。

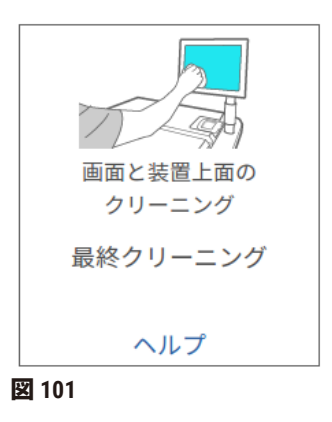

**ヘルプ**を押すと指示が表示されたポップアップ画面を利用できます。

**9.3.2 毎週のタスク**

ボトルの洗浄とボトルコネクタの確認

毎週すべてのボトルをチェックしてください。汚れているボトルを記録します。次の試薬交 換時にボトルを洗浄します。

ボトルを外している状態で、70% エタノールで試薬キャビネット内部を拭きます。

ボトルをクリーニングするには、少量の新しい試薬(ボトルが使用する試薬)を入れ、口を 閉じて、よく振ります。Leica Biosystems 製の密閉キャップを使用してボトルを密閉します。 ボトルを空にして汚れがなくなったことを確認し ます。そうであれば、再注入し、装置内で 交換します。ステーション特性のリセット方法の説明については、(→ ページ120 - 7.4 試 [薬の交換\)を](#page-119-0)ご覧ください。

ボトルがまだ汚れている場合は、ボトルブラシと実験室用洗剤を使って洗浄します。水でよ くすすいでください。次にボトルを用意して試薬を注入します:

- フォルマリンとエタノールボトル(試薬が水と混和性あり)では、ボトルの試薬を少量加 えて水を除去してから、注入してください。
- 透徹液と洗浄液ボトル(例、キシレン。試薬は水との混和性なし)では、完全に乾かして から新しい試薬を加えるか、少量のエタノールと少量の試薬ですすいでから注入してくだ さい。

装置に接続しているボトルコネクタは徐々に緩むことがあります。ボトルを取り出すたび に、コネクタ(→ 図 [102-](#page-154-0)1)を確認します。必要に応じて強く締めます。

ボトルの背部にある 0リング(→図 [102-](#page-154-0)2)が円滑に動き、損傷を受けていないことを確認し ます。Oリングが円滑に動かない場合、または試薬ボトルを戻す際に抵抗を感じる場合は、 リングの密封とボトルの容易な取り外しのために、Oリングに Molykote グリースを塗布してく ださい。

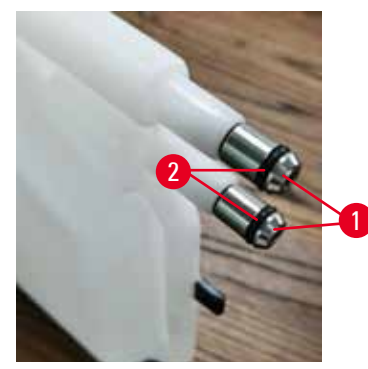

<span id="page-154-0"></span>**図 102**

完了したら、適切なパネルを押して、**保守**画面を表示し、この保守を記録します。

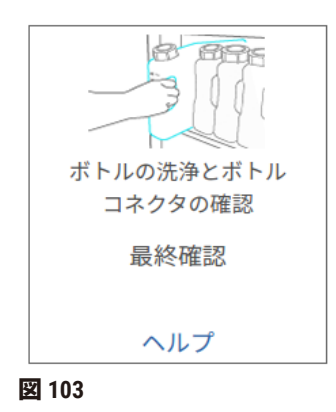

**ヘルプ**を押すと、指示が表示されたポップアップ画面を利用できます。

ボトル洗浄時の飛散を避けるために、適切な防護服と保護メガネを着用してください。

試薬の漏出を防ぐために、蓋がしっかり閉まっているか、ボトルが試薬キャビネットの背部 のコネクタにしっかり挿入されているかを確認します。

自動食器洗い機で試薬ボトルを洗浄しないでください。

パラフィン槽の確認

毎週パラフィン槽を点検し、汚れているかどうかを確認します。次にパラフィンを交換する 際に槽をクリーニングします。

パラフィン槽が温かいうちにクリーニングします(使用済みパラフィンを排出した直後に消 費されることになるため)。槽のパラフィンがレトルトにあるときに槽をクリーニングしよ うとしないでください。

槽の下と横をリントフリー布で拭き、ゴミや汚れを取り除きます。煙突フィルターを外さな いよう注意してください。パラフィン槽液口栓を使い、パラフィンがパラフィン槽液口栓よ り下に行かないようにします。

#### **警告**  $\sqrt{N}$

レトルトにパラフィンがある状態またはパラフィンを移動させている状態のときにパラ フィン槽蓋を開けます。

**負傷**

• レトルトにパラフィンがある状態またはパラフィンを移動させている状態のときにパラ フィン槽蓋を開けないでください。熱くなったパラフィンが槽から飛び散る恐れがあり ます。

パラフィン槽壁をクリーニングするときは注意してください。壁は熱くなる場合があり、火 傷の危険があります。

外面のクリーニング

毎週、装置の外面を湿らせた布(水または 70% エタノール)で拭きます。強力な溶剤は使用 しないでく ださい。

リントフリー布で乾かします。

#### **9.3.3 60-90 日**

活性炭フィルターの交換

60-90 日おきに活性炭フィルターを交換してください。

ソフトウェアが期限切れを示したときは必ず活性炭フィルターを交換してください。期限切 れの活性炭フィルターを使い続けると、実験室に有害なガスが充満する恐れがあります。

活性炭フィルターの交換時期にオペレーターに警告が出るよう活性炭フィルターの限界値が 適切な値に設定されているかを管理者は確認する必要があります。活性炭フィルターの限界 値の設定は、**設定** > **装置設定**で確認できます。

活性炭フィルターを交換するには:

- 1. リモート注入/排出カバーを開けます。
- 2. 前側についている布ベルトを引っ張り、活性炭フィルターを取り外します。
- 3. プラスチック包装から新しいフィルターを取り出します。
- 4. 装置に新しいフィルターを差し込みます。フィルターを挿入した日付は、前側に付 いているラベルに記載できます。
- 5. リモート注入/排出カバーを閉めます。

完了したら、適切なパネルを押して、**保守**画面を表示し、この保守を記録します。

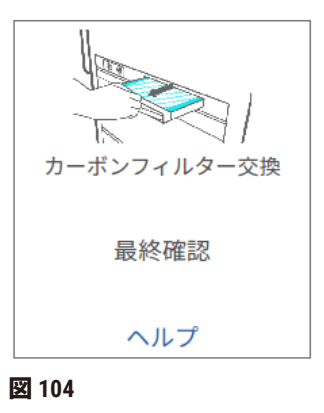

**ヘルプ**を押すと、指示が表示されたポップアップ画面を利用できます。

<span id="page-157-0"></span>蓋シールのチェック

レトルト蓋とパラフィン槽蓋のシールは 60–90 日おきに点検してください。シールが破れた り破損している場合はサービスに連絡して交換します。

# **10. 参考文献**

# **10.1 試薬限界値ガイドライン**

このセクションの表には、一般的に使用する試薬の推奨限界値が記載されています。キシレ ン処理とキシレンフリー処理は別々の表に記載されています。

# **キシレン処理**

最適な結果を得るために、キシレン処理試薬の交換は、濃度限界値に基づいて行い、洗浄試 薬限界値はサイクルに基づいて行ってください。

グレードのないエタノールを用いた洗浄試薬を含む、キシレン処理試薬の限界値は、以下の 通りです。

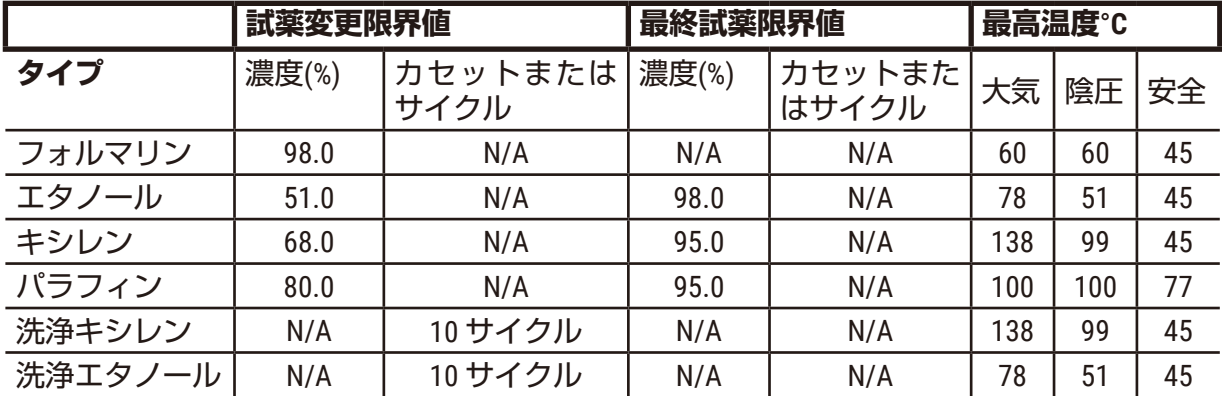

# **キシレンフリー処理**

原則として、キシレンフリー処理試薬の交換は、濃度限界値に基づいて行い、洗浄試薬はサ イクルに基づいて交換してください。

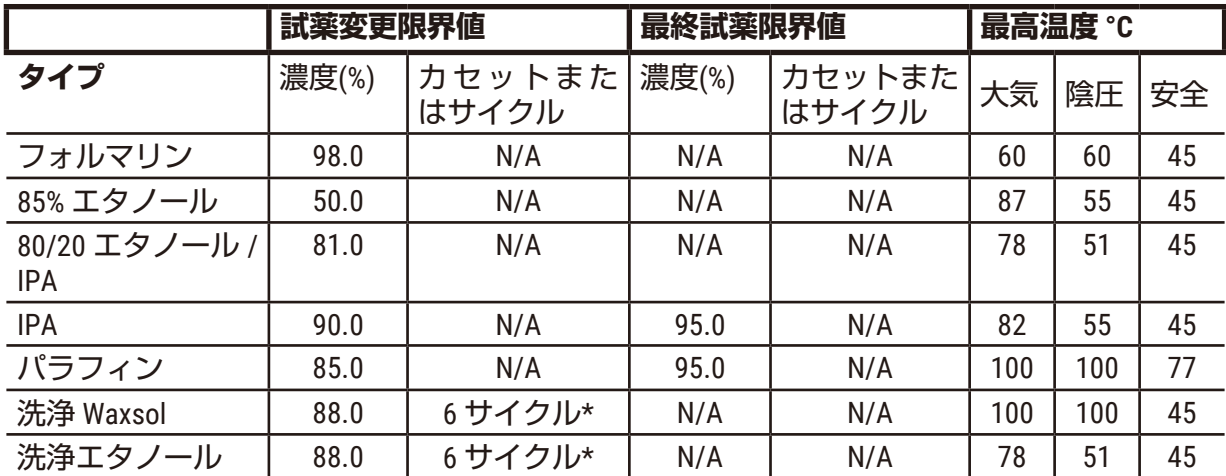

\* キシレンフリープロトコルの洗浄液はキシレンプロトコルの洗浄液よりも効果が劣るた め、キシレン処理の洗浄エタノールの推奨値とは異なります。

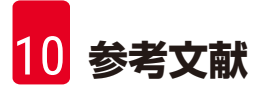

# **10.2 プロトコル**

このセクションのプロトコルは、ティッシュプロセッサーで使用するために、Leica Biosystems が作成し入念な検査を行ってきたものです。いくつかは事前設定プロトコルとし てシステムに付属しています。

推奨組織タイプに使用すると、プロトコルは最適な処理品質を実現し、一定で高品質の結果 を得ることができます。各要件や実践事項に合わせてプロトコルを作成する際には、これら のプロトコルと推奨ステーション設定 (→ ページ164 - 10.3 ステーション設定) を基準とし て用いてください。

# **10.2.1 検体タイプとプロトコル有効期間**

<span id="page-159-0"></span>次の表には、各検体タイプのお勧めのプロトコルの有効期間が記載されています。

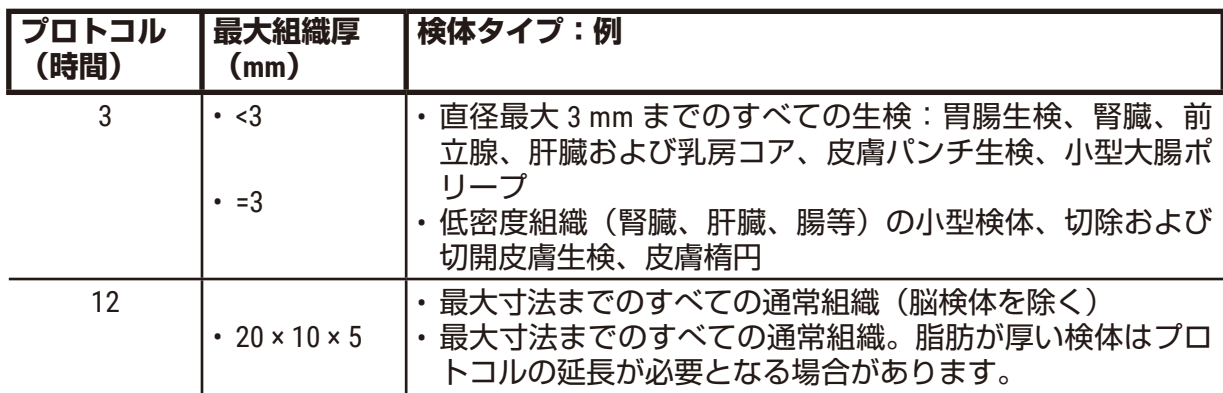

# **10.2.2 事前設定プロトコルのリスト**

Leica Biosystems は各システムに 5 個の事前設定プロトコルを用意しています。これらの事前 設定プロトコルは、そのまま使うこともできますし、その上に新しいプロトコルを置くこと もできます(→ ページ97 – 6.2.3 [新規プロトコルの作成\)。](#page-96-0)

事前設定プロトコル:

- 生検キシレン
- オーバーナイトキシレン
- 生検キシレンフリー
- オーバーナイトキシレンフリー
- クイッククリーン

**警告 処理する試料の種類に不適切なキャリーオーバー設定を行うと、試料が損傷することがあ ります!** 正しいキャリーオーバー設定を行うには: • キャリーオーバー設定については、第 6 章 1.5 項「キャリーオーバー設定」を参照して ください。 • デフォルトおよびカスタムプロトコル(キャリーオーバー値を含む)は、標準操作手順に 従って研究所によって検証される必要があります。

### **10.2.3 キシレンプロトコル**

以下のすべてのキシレンプロトコルは、キシレンボトル設定(→ ページ164 - 10.3 [ステーショ](#page-163-0) [ン設定\)で](#page-163-0)使用するために設計されています。

各プロトコルに表示される処理時間は、各ステップのステップ時間とドリップ時間の合計に 注入時間と排出時間の合計を加えた時間です。ステップ時間とドリップ時間はプロトコルの 各ステップに表示されます。注入時間と排出時間は表示されません。

### **生検キシレン**

• 事前設定標準プロトコル「生検キシレン」

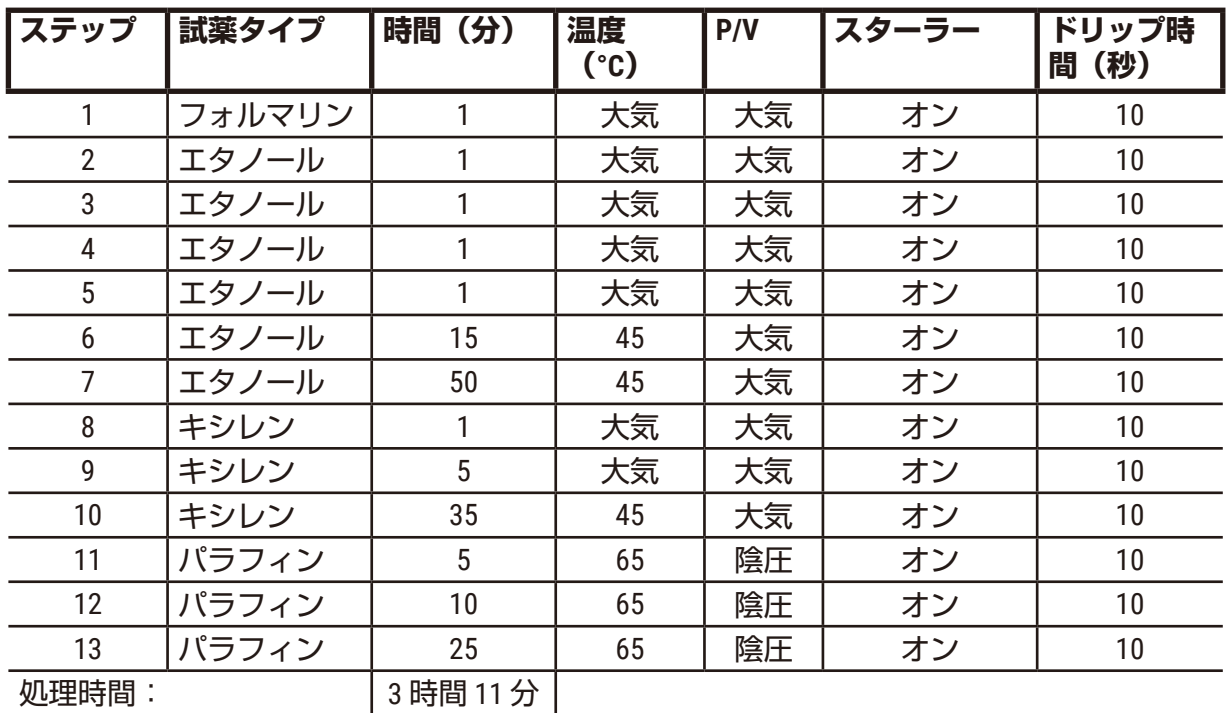

• キャリーオーバー設定:75

# **オーバーナイトキシレン**

- 事前設定標準プロトコル「オーバーナイトキシレン」
- キャリーオーバー設定:25

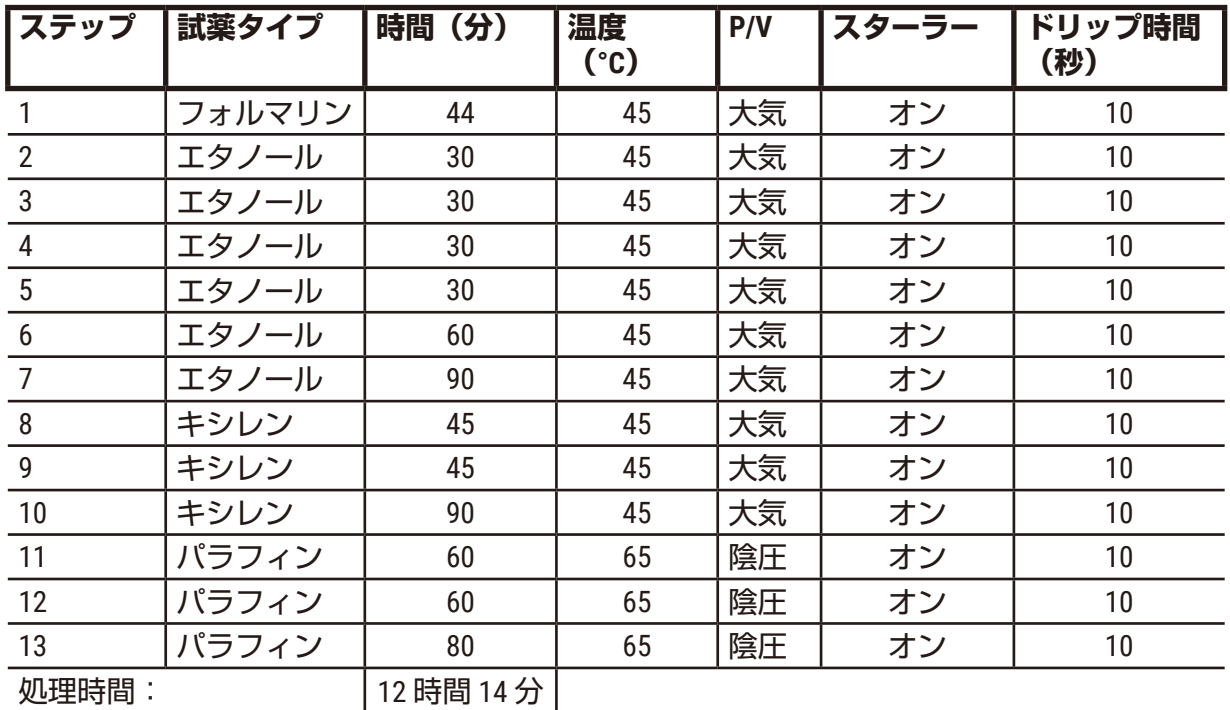

# **生検キシレン高速プロトコル(推奨)**

- 推奨プロトコル「生検キシレン高速プロトコル」は ≤2 mm × 4 mm のサイズのパンチ生検 (脂肪を含む)用です
- キャリーオーバー設定:100

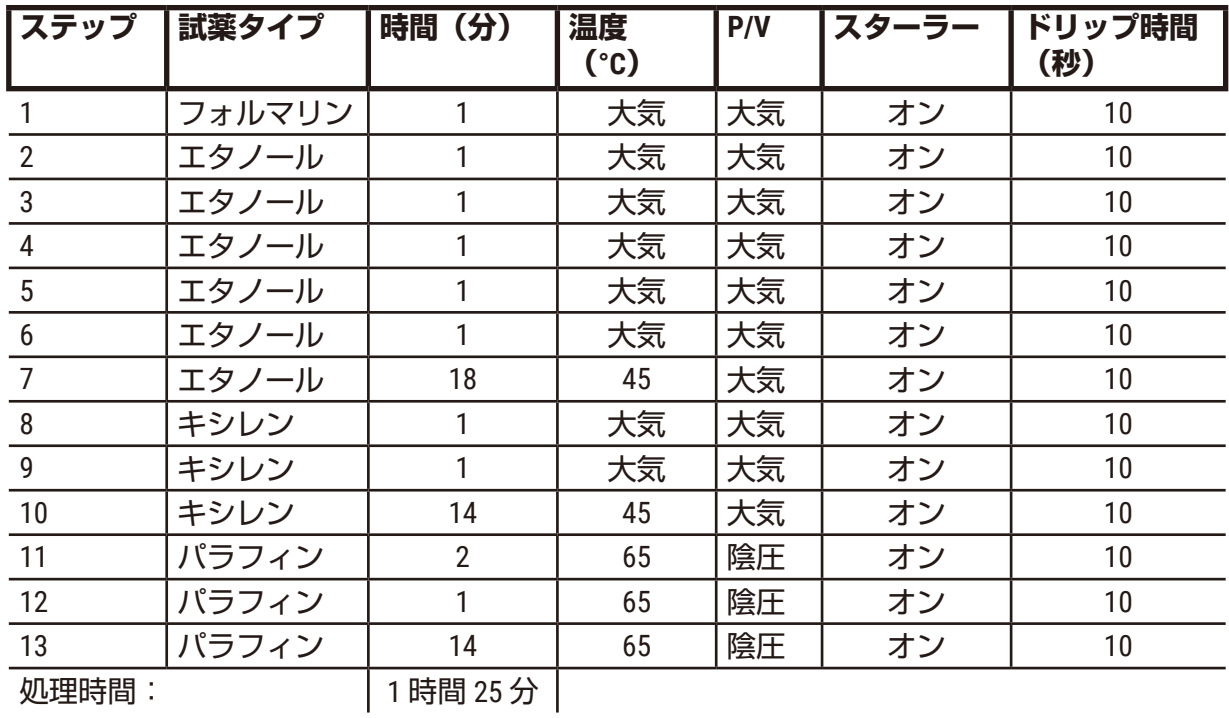

**10.2.4** キシレンフリープロトコル

以下のすべてのキシレンフリープロトコルは、ステーション設定(→ ページ164 - 10.3 ステー [ション設定\)の](#page-163-0)キシレンフリーボトル設定で使用するために設計されています。

各プロトコルに表示される処理時間は、各ステップのステップ時間とドリップ時間の合計に 注入時間と排出時間の合計を加えた時間です。ステップ時間とドリップ時間はプロトコルの 各ステップに表示されます。注入時間と排出時間は表示されません。

### **生検キシレンフリー**

• 事前設定キシレンフリープロトコル「生検キシレンフリー」

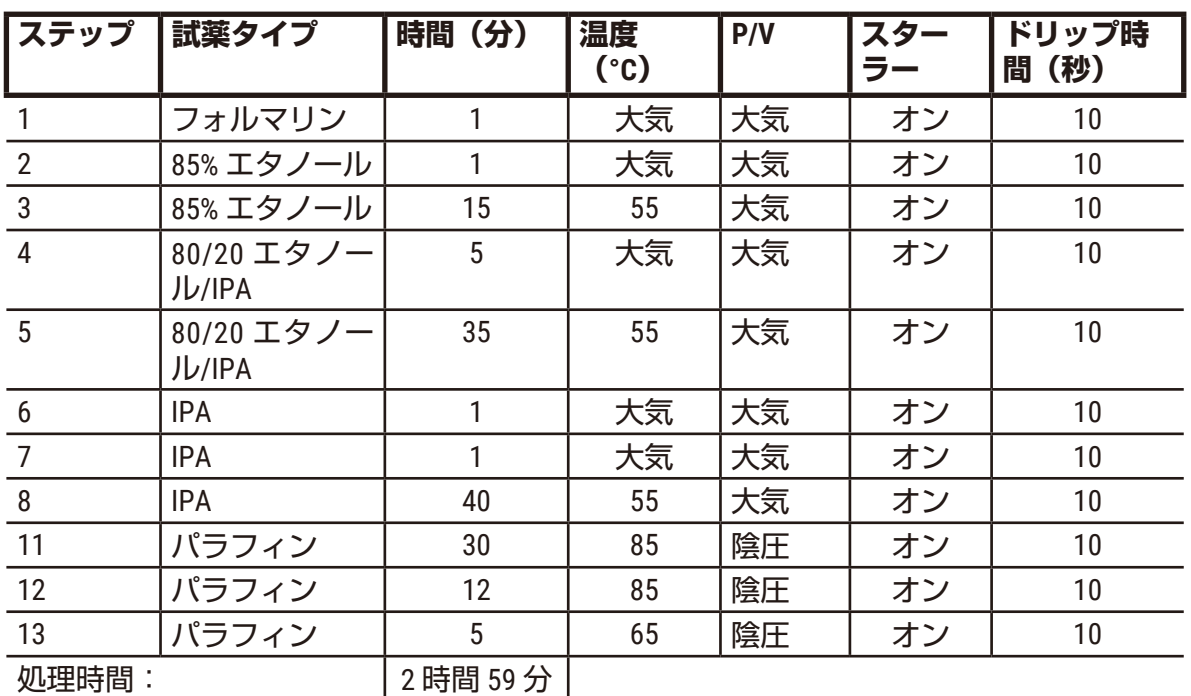

• キャリーオーバー設定:75

**オーバーナイトキシレンフリー**

- 事前設定キシレンフリープロトコル「オーバーナイトキシレンフリー」
- キャリーオーバー設定:26

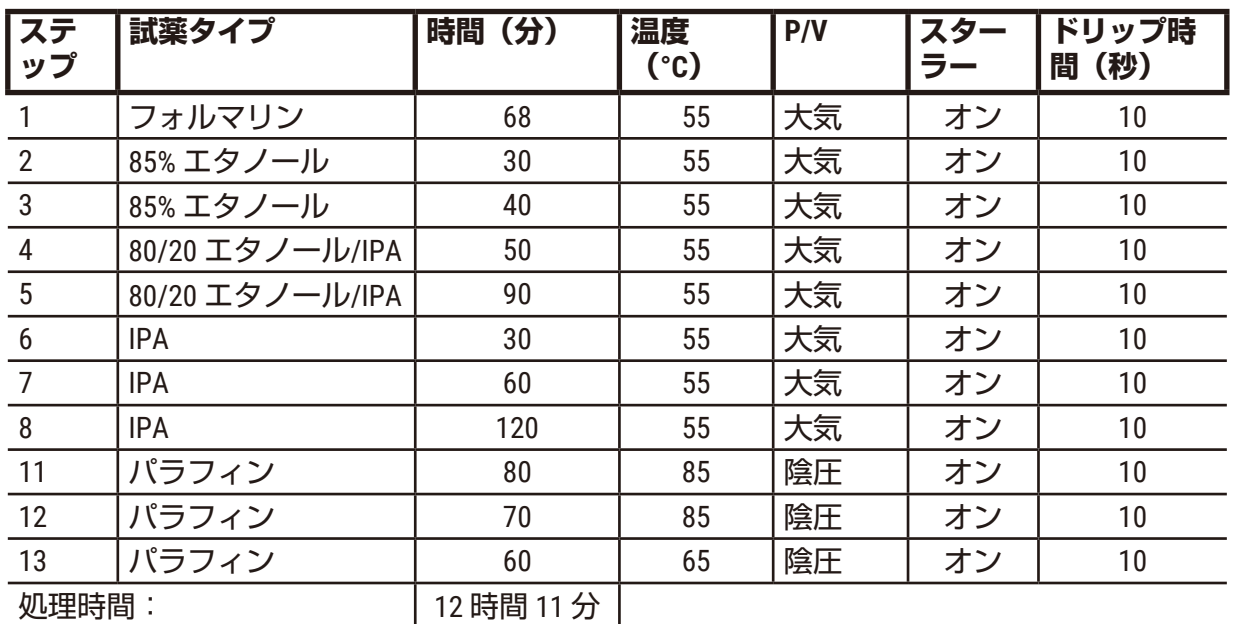

**10.2.5 クリーニングプロトコル:**

# **クイッククリーン**

- 事前設定クリーニングプロトコル「クイッククリーン」。
- ボトル設定:洗浄液と洗浄エタノール各 1 ボトル。
- レトルトに組織がある間はクリーニングプロトコルを実施しないでください。乾燥ステッ プで組織が損傷を受けます。

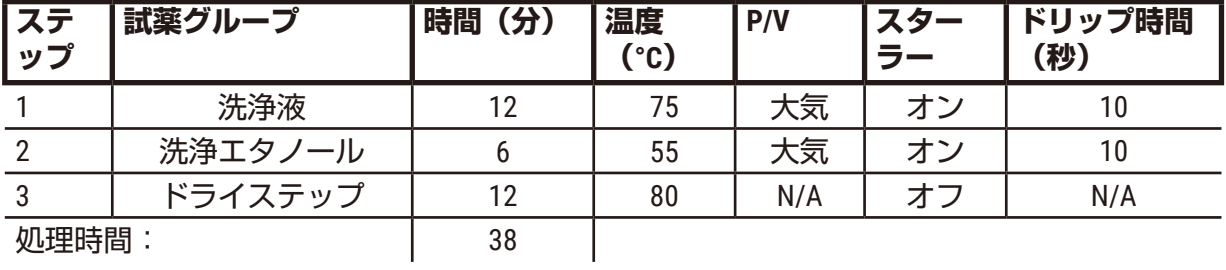

# **10.3 ステーション設定**

<span id="page-163-0"></span>プロトコルには、このセクションのステーション設定を使用してください。

別のステーション設定を使用しようとする場合は、試薬選択方法(→ ページ[89 – 6.1.2](#page-88-0) 試薬 [選択方法\)等](#page-88-0)のプロトコル設定方法を考慮してください。例えば、実験室の中には明確に等 級化されたエタノールと試薬タイプ「エタノール 70%」、「エタノール 90%」等を使用する ところもあります。この種類のステーション設定には、プロトコルがタイプ(またはステー ション)選択を使用し、正しい順序でエタノール等級を使用するよう設定する必要があり ます。

# **キシレン設定**

これは、キシレンプロトコルを実行する際の推奨ステーション設定です。初期ボトル設定の 特殊条件とすべてのエタノールボトルの完全な交換を行う場合の特殊条件については、下記 の注を参照してください。

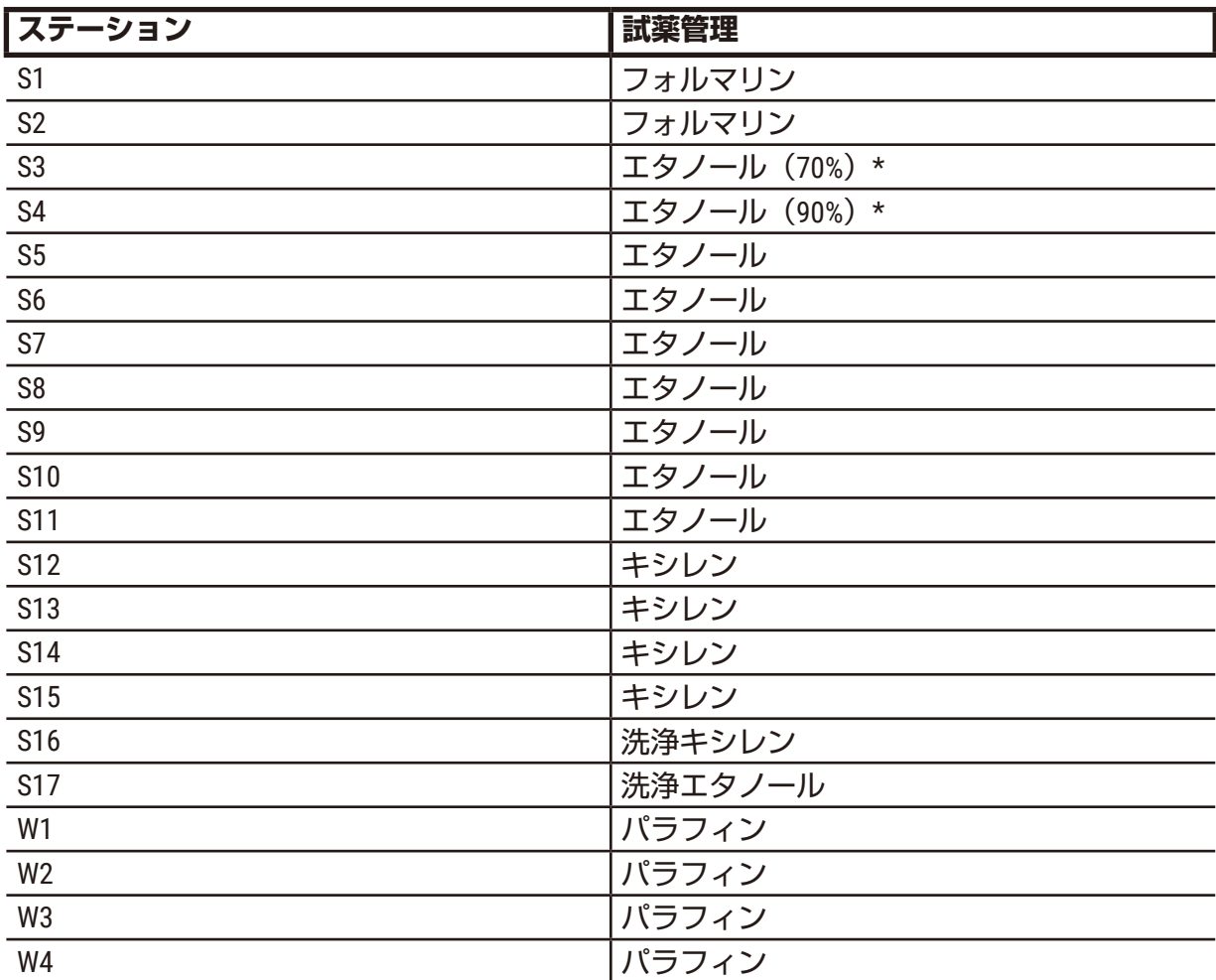

\* 固定液後のエタノール脱水液は、ソフトウェアにおいてすべて「エタノール」とラベルを 付けて、命名してください。ただし、新しい装置にボトルを設定する場合、またはすべての エタノールボトルを一度に交換する場合、最初と次のボトルには、それぞれ 70% と 90% エタ ノールを注入してください。操作を進めると、劣化したボトルを交換するよう指示が出るの で、100% エタノールと交換してください。その他、最初に濃度の高いボトルが劣化するた め、低濃度のボトルを 1 本以上用意しておいてください。

# **キシレンフリー設定**

これは、キシレンフリープロトコルを実行する際の推奨ステーション設定です。初期ボトル 設定に適用する特殊条件および 85% エタノールボトルを一度に交換する場合の特殊条件につ いては、下記表の注を参照してください。

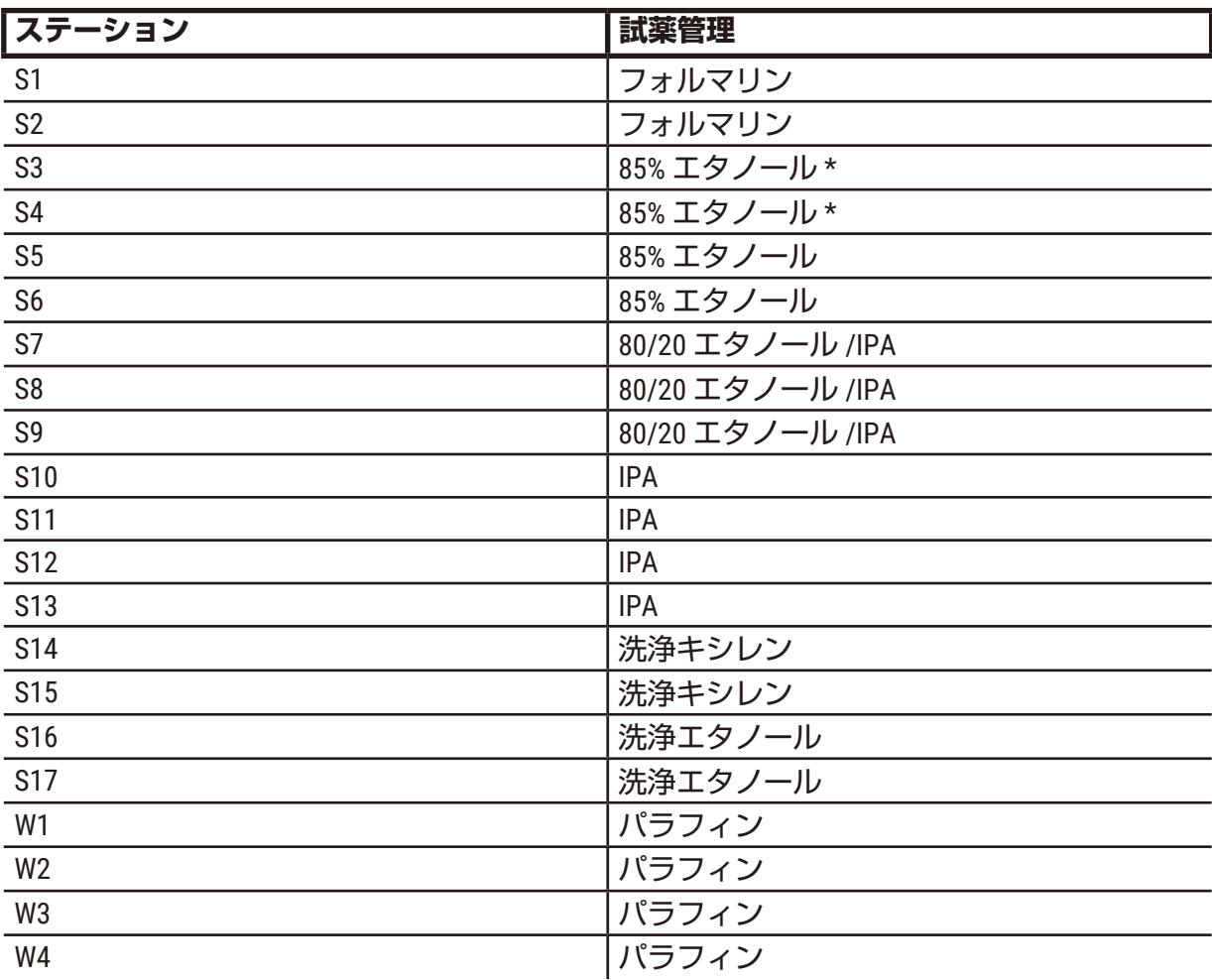

\* 固定液後のエタノール脱水液は、ソフトウェアにおいてすべて「85% エタノール」とラベ ルを付けて、命名してください。ただし、新しい装置にボトルを設定する場合、またはすべ てのエタノールボトルを一度に交換する場合、最初と次のボトルには、それぞれ 70% エタノ ールを注入してください(ただし「85% Ethanol」と命名してください)。操作を進めると、 劣化したボトルを交換するよう指示が出るので、85% エタノールと交換してください。その 他、最初に濃度の高いボトルが劣化するため、低濃度のボトルを 1 本以上用意しておいてく ださい。

# **10.4 プロトコルステップ温度**

ティッシュプロセッサーは、様々なタイプの処理に対して 5 種類のプロトコルタイプを使用 します。各タイプには、用途に準じた試薬互換性シーケンスのセットを備えます(→[ページ](#page-166-0) 167 – 10.5 [試薬互換性表\)](#page-166-0)。各ステップの許容温度範囲もまたプロトコルタイプにより異な ります。次のセクションは、プロトコル温度範囲と代表的プロトコルシーケンスの一覧を記 載しています。

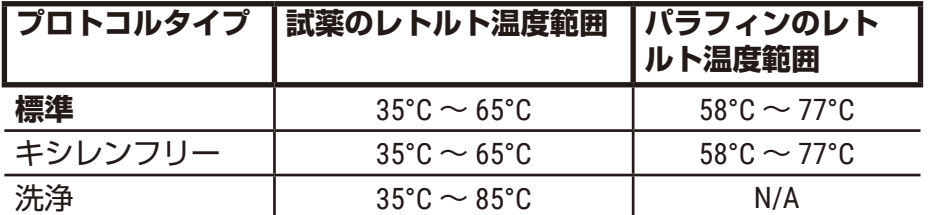

#### **10.5 試薬互換性表**

<span id="page-166-0"></span>試薬互換性表は、使用可能な試薬シーケンスを判定します。シーケンスは、操作やプロトコ ルタイプにより異なります。

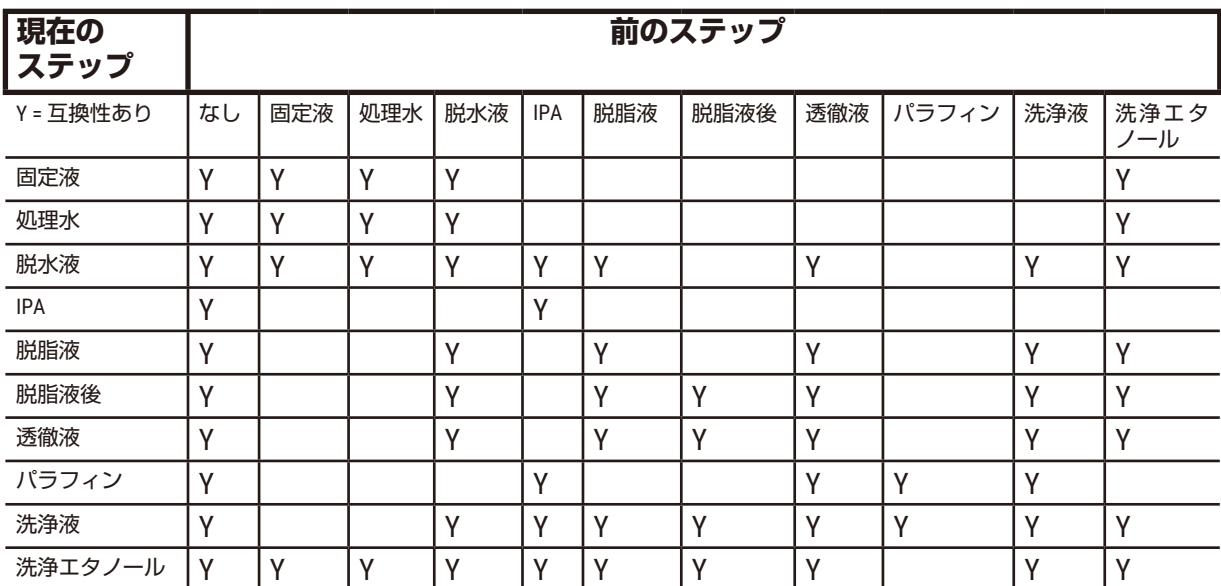

#### **マニュアル操作**

### **標準処理**

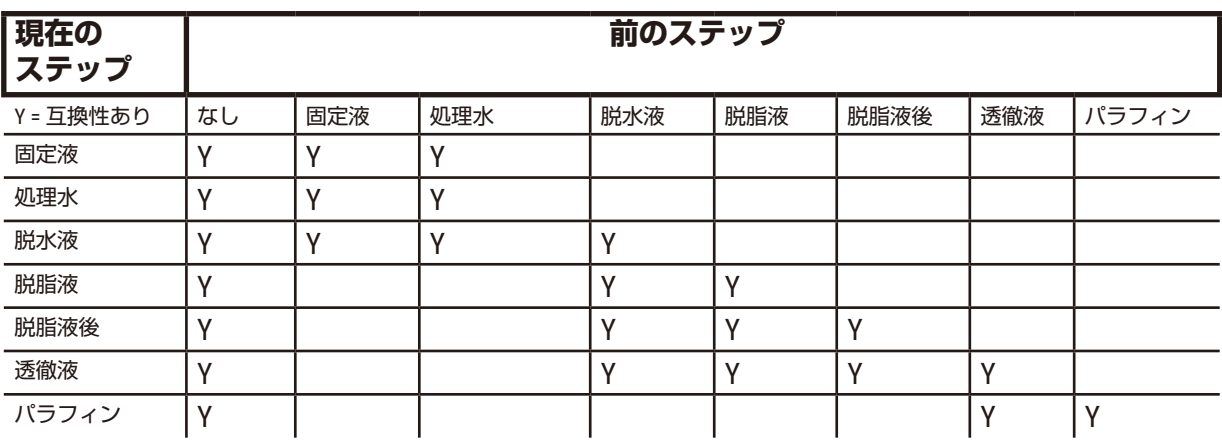

# **クリーニングプロトコル:**

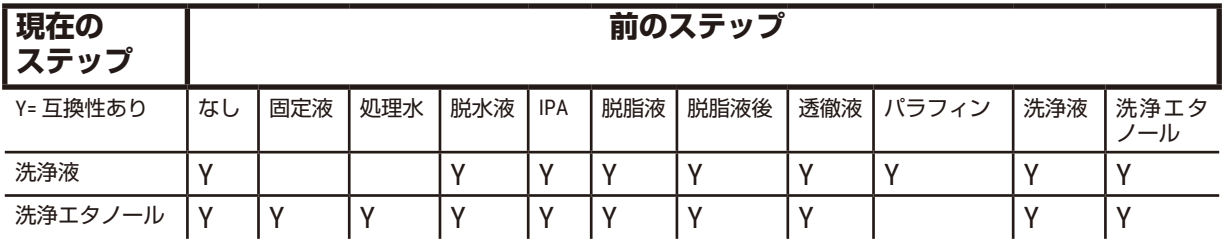

# **標準反転処理(パラフィン除去目的)**

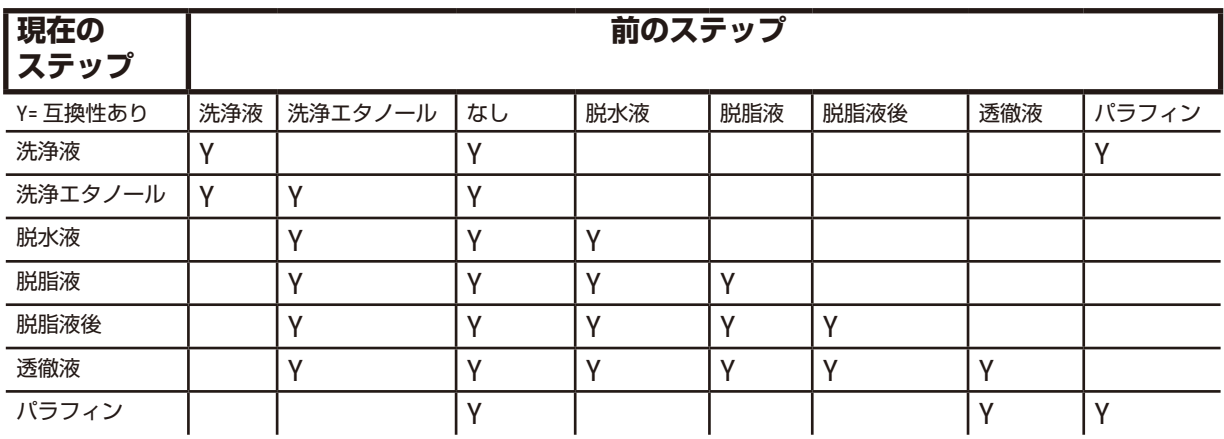

## **キシレンフリー処理**

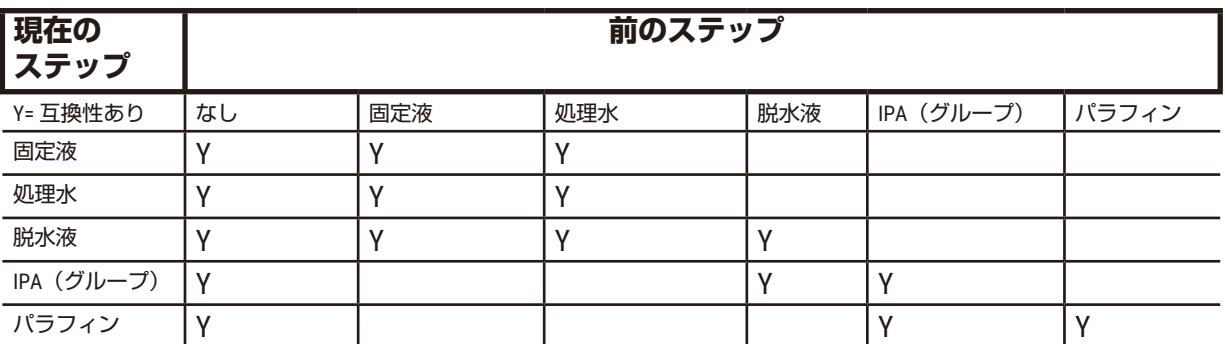

\*試薬タイプは、キシレンフリーモードで処理プロトコルを作成している間に選択することに なります。

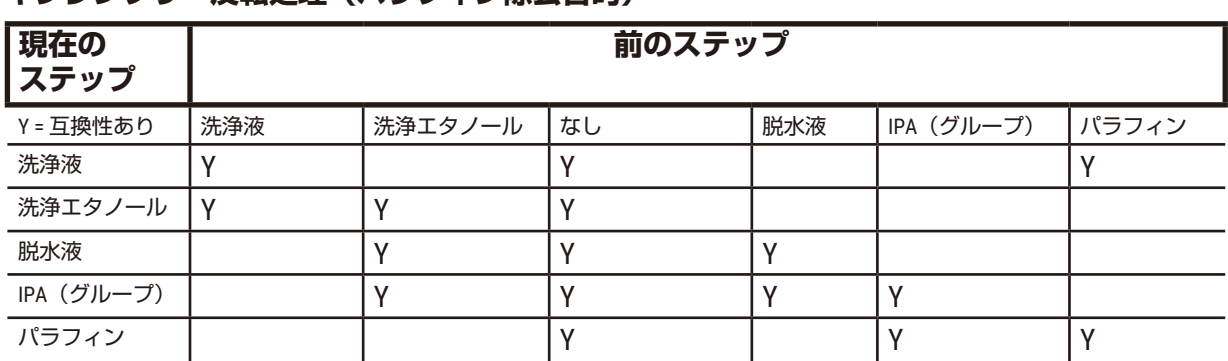

# **キシレンフリー反転処理(パラフィン除去目的)**

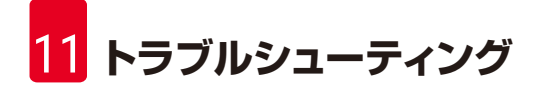

# **11. トラブルシューティング**

## **11.1 事前質問**

ブロックを切り分けるのが難しい場合、まずできるだけ多くの情報を集め、問題の分析を行 います。考えられる質問:

- 1. 装置ソフトウェアが実行時にエラーを表示しましたか?装置警告とアラームが画面 とイベントログに表示されます。
- 2. 前に正常に行われた実行と比較し、問題のある検体を生成した実行で異なる点はあ りますか(例、試薬ボトルを最近変更)?
- 3. プロセッサーで試薬を交換しているときにエラーが生じた可能性はありますか?正 しい試薬が各ボトルにあるか確認します。
- 4. 試薬ステーション画面では試薬濃度を記録します。また、試薬が最後に変更されて からこれまで、その試薬に対して使用されたカセット数とサイクル数も表示しま す。これらが正しいか確認します。
- 5. 推奨純度限界値を超えた試薬はありますか?
- 6. 使用しようとした処理プロトコルが実際に使用されましたか?例えば、長時間処理 プロトコル用の検体が短時間処理プロトコルに使用された可能性はありませんか?
- 7. このサイズとタイプの検体の通常のプロトコルを使用して検体を処理し、良好な 結果が生成されますか?そうであれば、問題はプロトコルパラメータにはありま せん。
- 8. 検体はレトルトの一番上にありましたか?レトルトにバスケットを正しく設置しま したか?
- 9. バッチのすべての検体が影響を受けましたか、それとも一部ですか?類似のタイプ の検体ですか?同じソースからのものですか?これらの質問に回答すると組織処理 前に問題を特定できる場合があります。
- 10.問題のある検体に通常の固定を適用しましたか?

これらの質問は、何が間違ったかを判定することに役立ちます。問題の原因がまだ不明の場 合、検体をよく点検してできるだけ多くの情報を集めてください。ブロックをよく検査する と、何が起きたか判明させることができます。顕微鏡による検査でも問題に関する重要な情 報を得ることができます。

# **11.2 フローチャート**

このセクションには、各処理問題に対する 8 つのフローチャートがあります。

- 処理不足の組織 装置セットアップ
- 処理過剰の組織 装置セットアップ
- 処理不足または処理過剰の組織 試薬
- 処理不十分 誤ったプロトコル
- 処理不十分 正しいプロトコル
- カットアーチファクト
- 染色アーチファクト
- ブロックアーチファクト

**11.2.1 処理不足の組織 – 装置セットアップ**

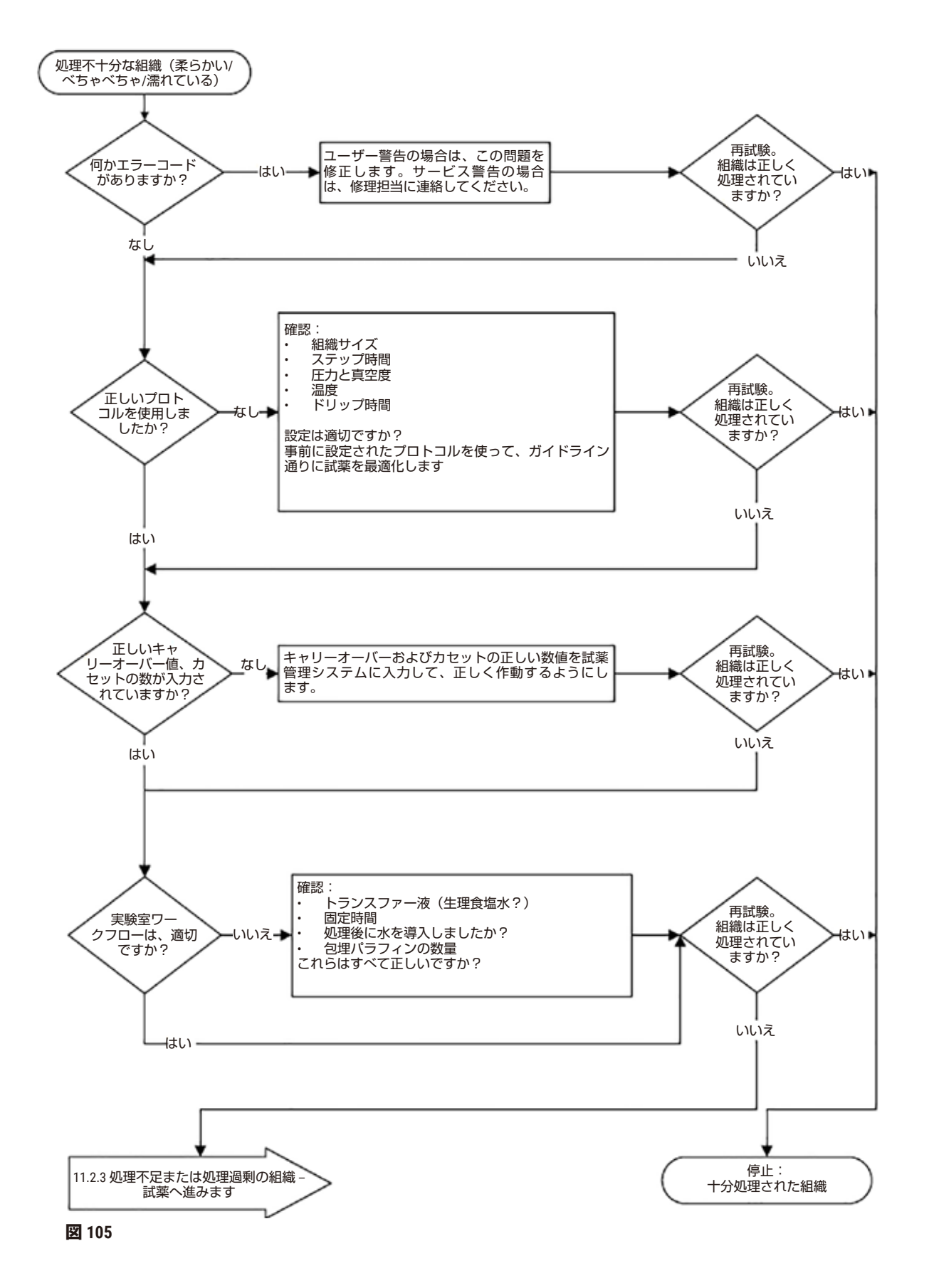

## **11.2.2 処理過剰の組織 – 装置セットアップ**

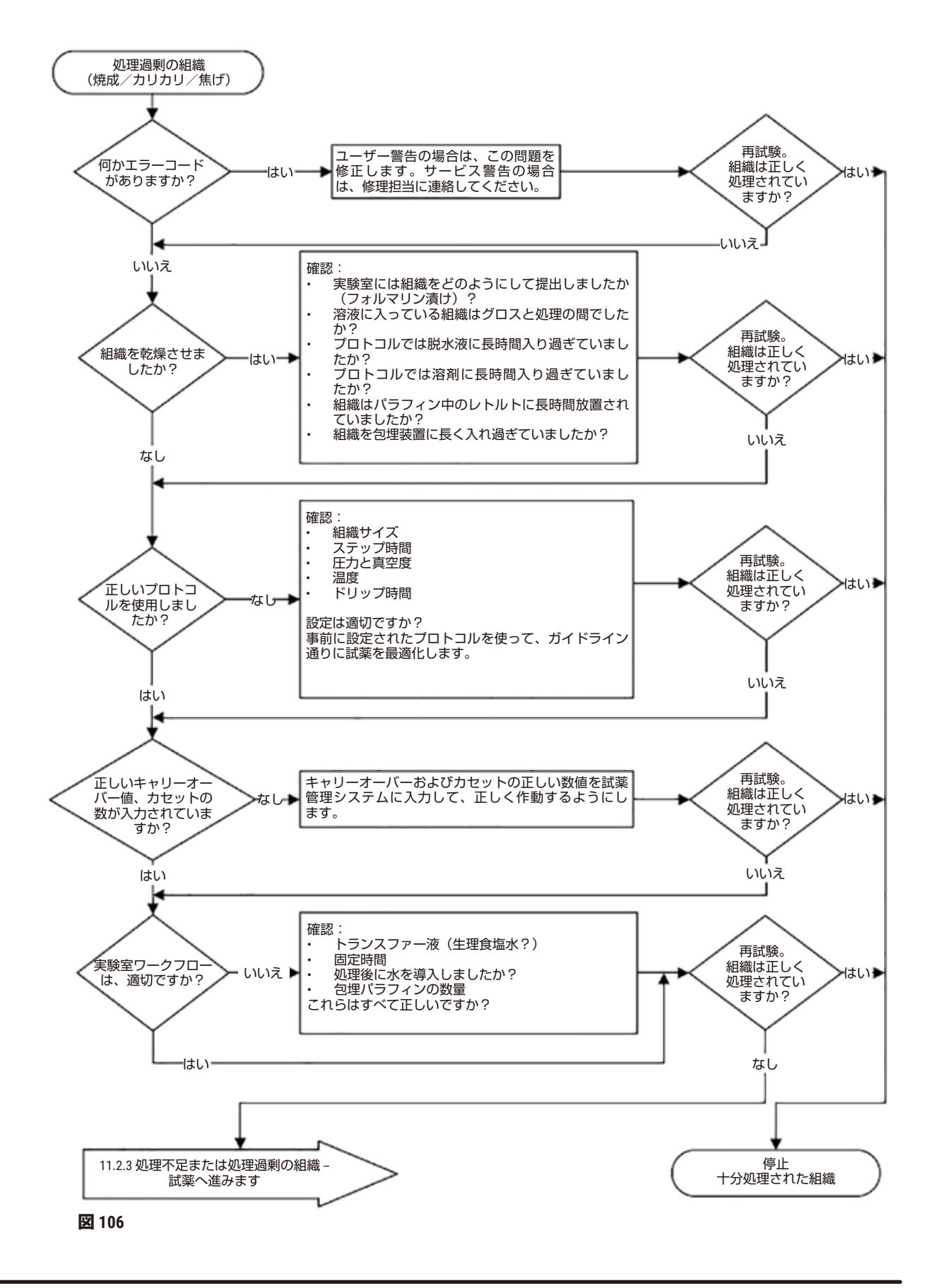

#### **11.2.3 処理不足または処理過剰の発行日 – 試薬**

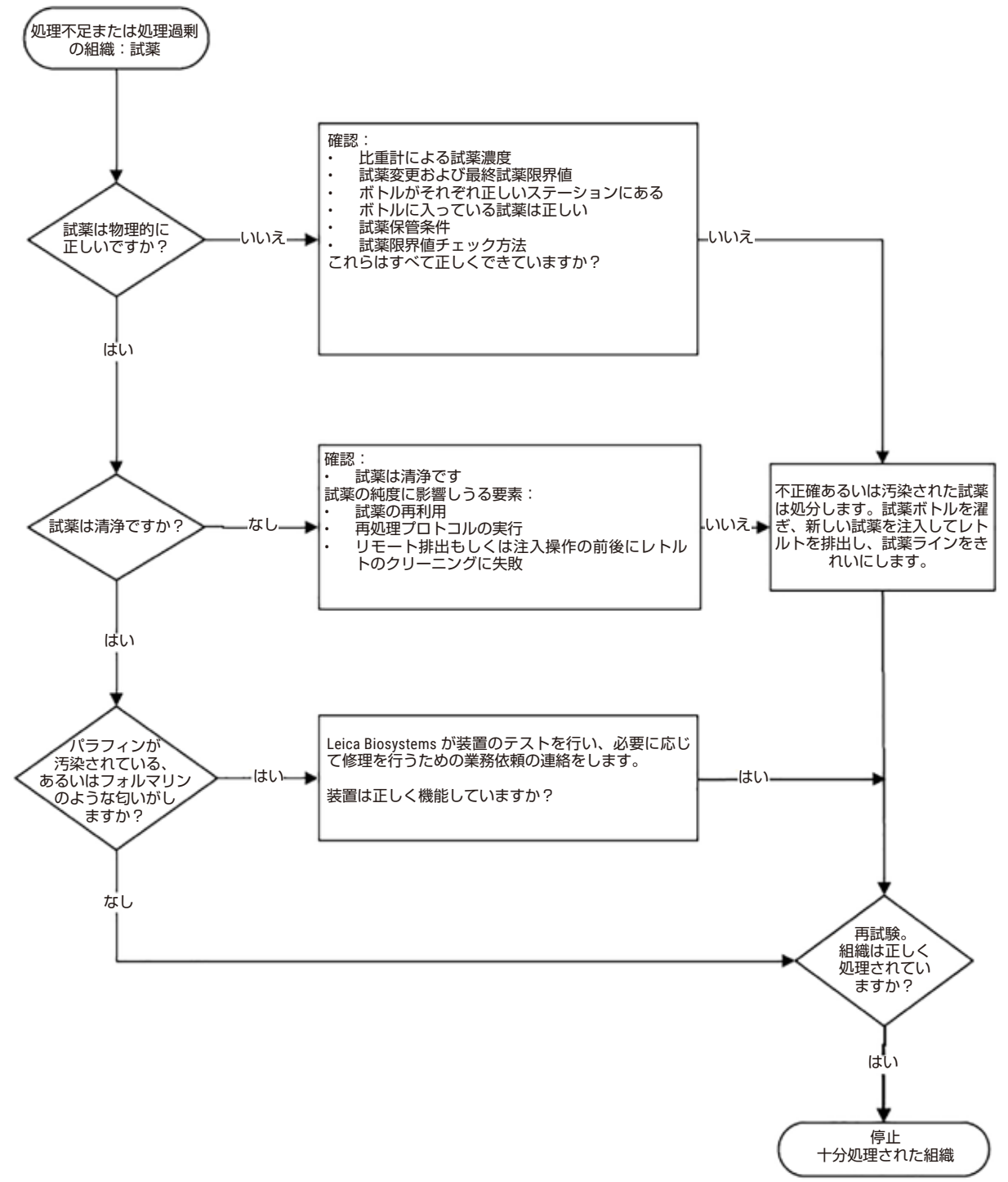

**図 107**

# **11.2.4 処理不十分 – 誤ったプロトコル**

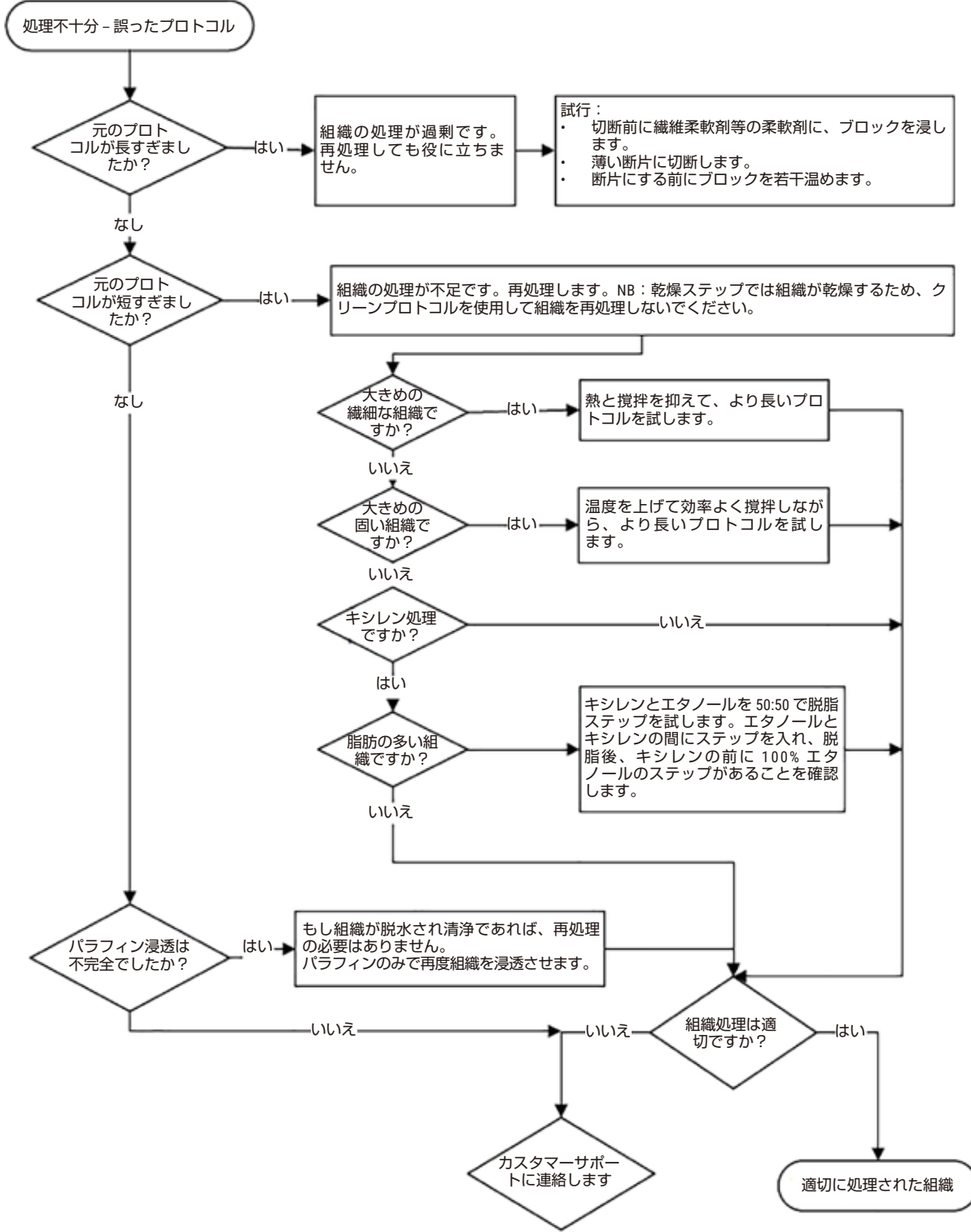

**図 108**

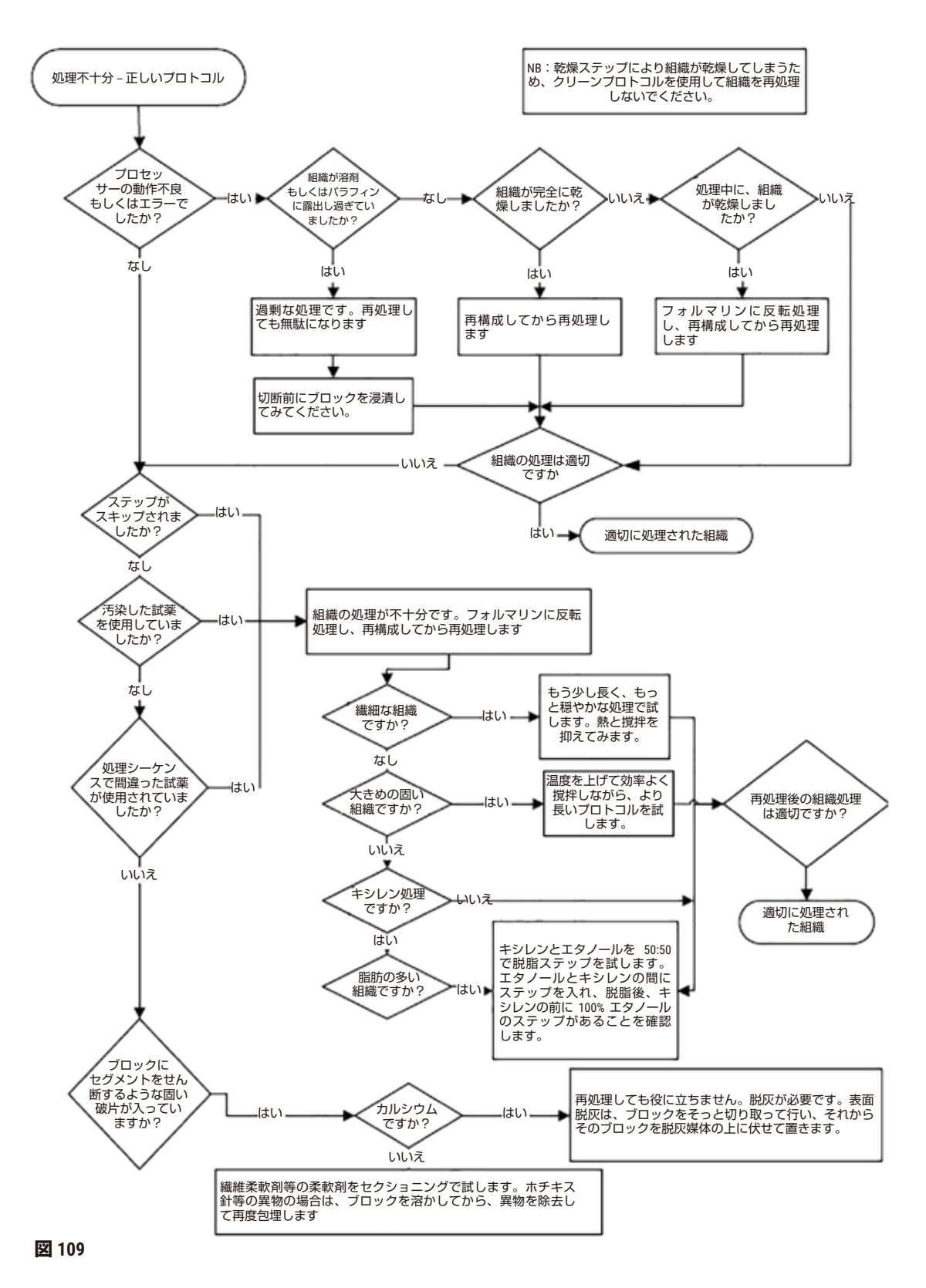

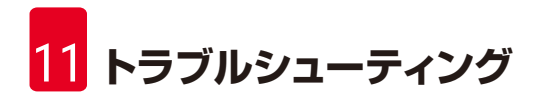

**11.2.6 カットアーチファクト**

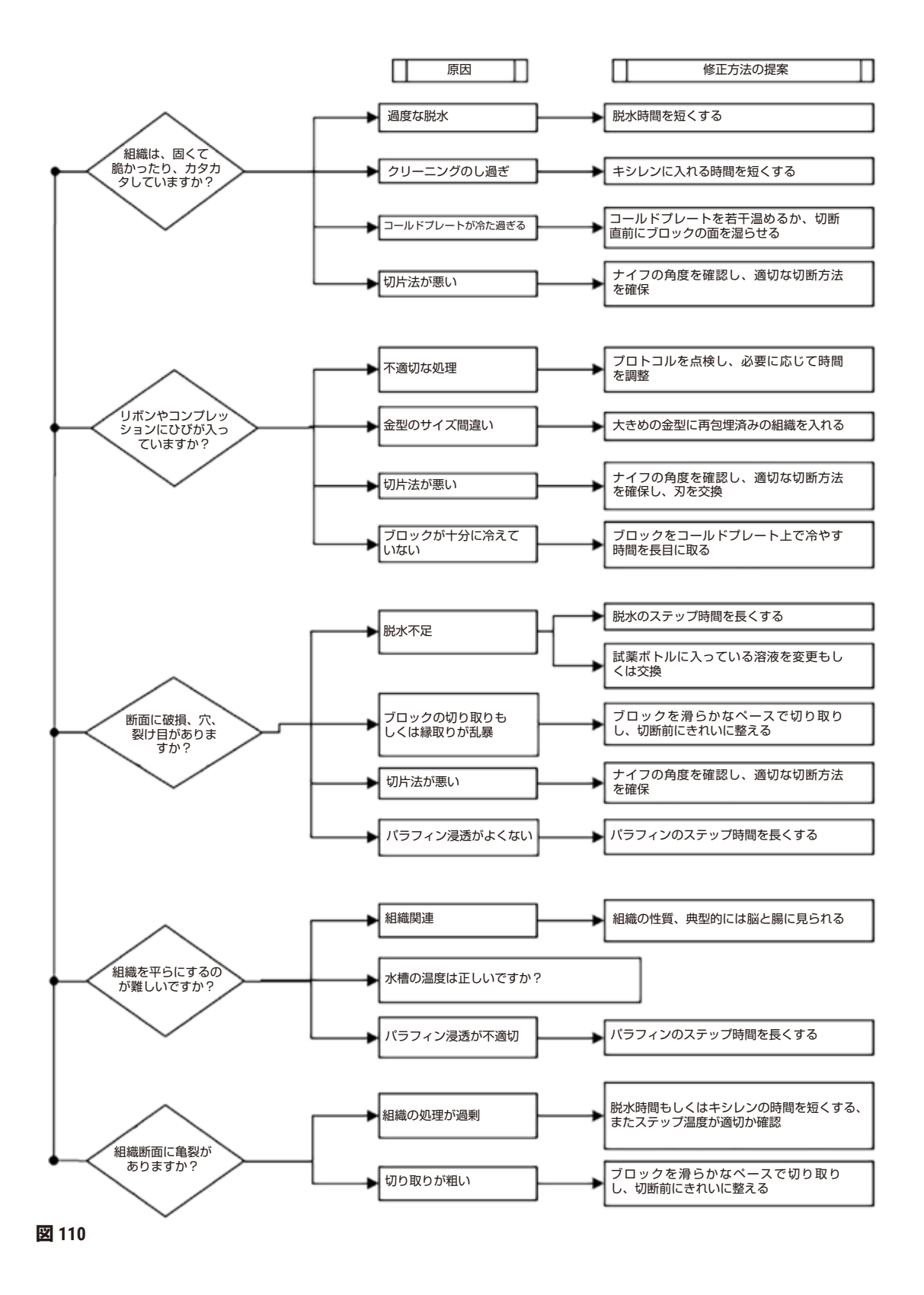

11.2.7 染色アーチファクト

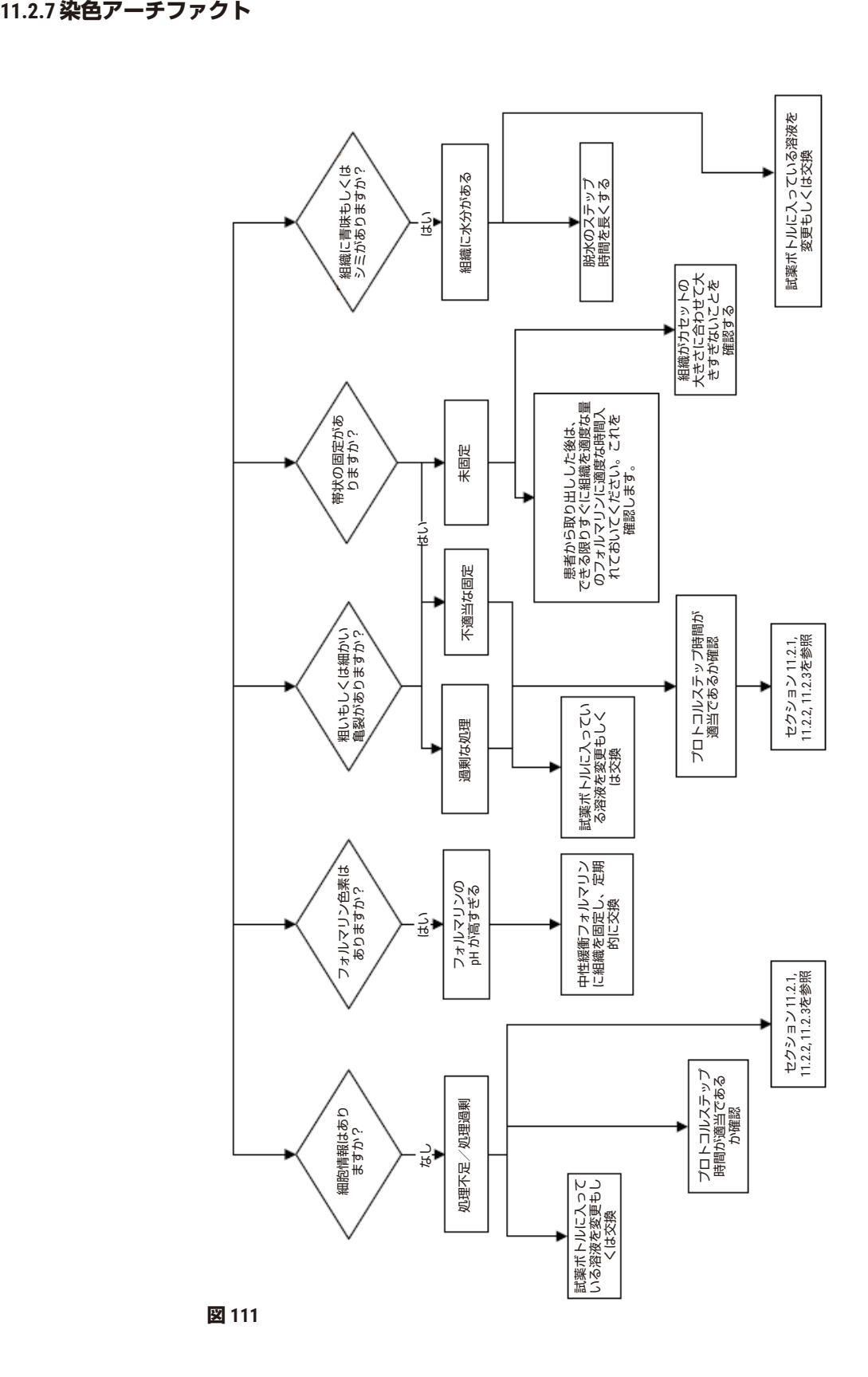

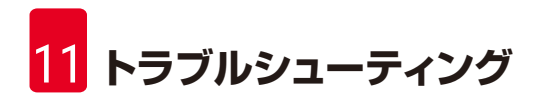

# **11.2.8 ブロックアーチファクト**

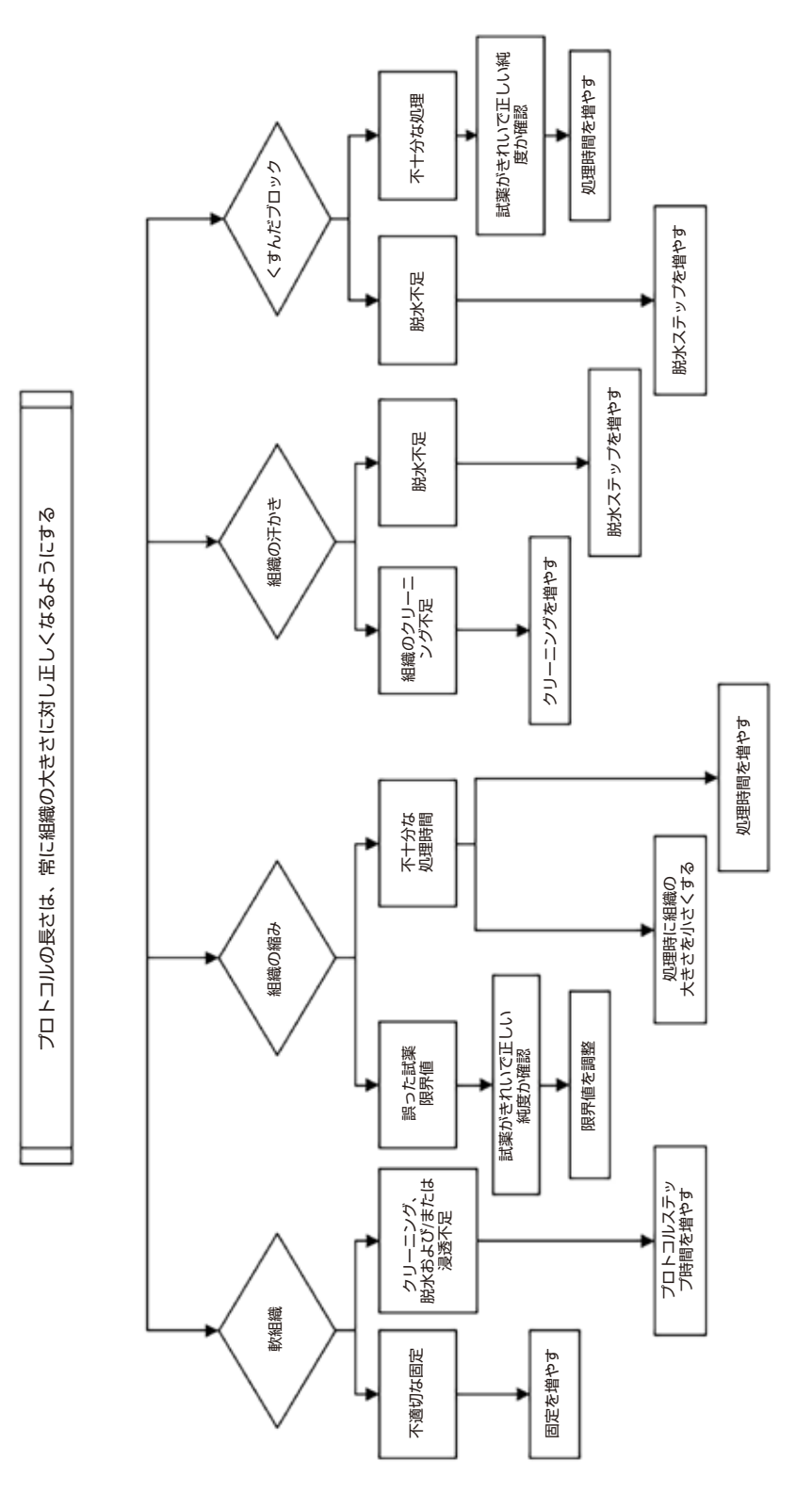

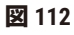

#### **11.2.9 再処理推奨**

問題のある組織すべてに再処理が必要となるわけではありません。一般的問題および考えら れる解決策をこのセクションで説明します。

#### **1. 強固、脆弱、処理過剰の組織**

ブロックの暴露組織の表面を補充溶液または柔軟剤で処理します。

- 氷の融解
- 0.2% 水性 Teepol™ またはその他の湿潤剤
- 柔軟剤、5%(例、Downy™)
- Mollifex™
- 9% グリセロール(60% エタノール)

数分間処理し、すすぎ、再冷却、再カットします。

過剰処理を起こすため再処理は不適切です。

### **2. カルシウム沈着によるざらついた組織**

脱灰剤でブロックの暴露組織表面を 15–30 分間処理します。(時間は使用する脱灰剤により 異なります。)すすいで酸を取り除き、再冷却、再カットします。

カルシウムまたはその他のミネラル沈着を含む組織を再処理してもカットの質は改善されま せん。カルシウムを除去する必要があります。

#### **3. しわが寄った組織 – パラフィン浸透前に乾燥**

大量の再構成液に 2–24 時間浸します。(時間は組織のサイズと状態、および乾燥度により異 なります。)再構成液の内容:

- 中性緩衝フォルマリン
- 等張食塩水
- サンディソン溶液
	- a. 50 mL 1% 水性フォルマリン
	- b. 30 mL 96% エタノール
	- c. 20 mL 5% 炭酸ナトリウム
- エタノール-グリセロール
	- a. 90 mL 60% エタノール
	- b. 10 mL グリセロール

次に通常通り組織を処理します。

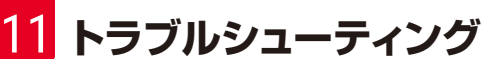

# **4. しわが寄った組織 – 乾燥していたがパラフィンで処理**

パラフィンを除去し問題 6 (下記) に記載するように水分補給をします。問題 3 に記載するよ うに再構成溶液を使用します。

# **5. パラフィンで十分に浸透していない組織**

真空でカセットをパラフィン槽に戻し、65°C で撹拌します。これは、パラフィンから組織を 除去するのが早すぎるときに必要となる場合があります。

### **6. 十分に固定した処理不足組織**

この問題は、プロトコルが短すぎるか、検体が大きすぎるか、またはプロセッサーの不具合 です。4 つの解決法が推奨されますが、まず最初に問題を特定し修正してください。患者組 織の再処理(または他のプロセッサーの使用)の前に対照組織で固定をテストしてくだ さい。

注意事項:次の解決策では、最初にブロックを溶かし、余分なパラフィンを除去し、検体を 新しいカセットに設置します。これによって処理試薬のパラフィン汚染を最小限に抑えるこ とができます。

# **A. タガート法**

65°C の培養器の等張食塩水ビーカーに 1 時間カセットを設置します(水性 0.9% 塩化ナトリウ ム溶液)。パラフィンが表面に浮き上がります。組織を取り除き、そのサイズや性質に合っ たプロトコルを使ってフォルマリンから再処理します(→ ページ160 – 10.2.1 [検体タイプと](#page-159-0) [プロトコル有効期間\)](#page-159-0)。

生理食塩水が徐々に組織の水分補給を行い、その後通常の処理を行うことができます。生理 食塩水は毒性のない試薬で、公開実験室で安全に使用することができます。

#### **B. 急速反転処理**

高速改造型クリーニングプロトコルを使って処理します (→ ページ181 - [高速反転クリーニ](#page-180-0) [ングプロトコル\)](#page-180-0)。デフォルトの クイッククリーン プロトコルまたはこれから作成したプロ トコルは使用しないでください。乾燥ステップによる仕上げが組織を損傷します。クリーニ ングプロトコル後、検体のサイズと性質にあった計画を使用してフォルマリンから組織を除 去し、再処理します(→ ページ160 – 10.2.1 [検体タイプとプロトコル有効期間\)](#page-159-0)。

プロセッサーの洗浄試薬を使用することで、自動でパラフィンを除去し組織をエタノールに 戻すことができます。ただし、この方法は A または C の方法よりも過酷な方法となる場合が あります。
#### <span id="page-180-0"></span>**C. 低速反転処理**

改造型クリーニングプロトコルを使用し組織処理を進めるのに必要な時間だけ処理します (→ ページ182 – [低速反転クリーニングプロトコル\)。](#page-181-0)検体のサイズと性質にあった計画を 使用してフォルマリンから組織を除去し、再処理します(→ ページ[160 – 10.2.1](#page-159-0) 検体タイプ [とプロトコル有効期間\)。](#page-159-0)

長時間反転処理は組織に非常に優しく作用します。時間が許すのであればこれが最適な選択 肢です。

#### **7. クリーニングまたはパラフィン浸透中にフォルマリンの影響を受けた組織**

バルブ漏れによってフォルマリンがパラフィン槽に流入しているときにこの問題が生じま す。この問題が発生したら、カスタマーサポートに連絡し装置の検査を依頼してください。

フォルマリン汚染は青みがかった核、クロマチン細部の喪失、核収縮、好酸球増多、および 細胞質膨張および/または収縮によって特徴づけられます。

まず、ブロックを溶かし、余分なパラフィンを除去し、検体を新しいカセットに設置しま す。これによって処理試薬のパラフィン汚染を最小限に抑えることができます。次に、問題 6 に記載される方法のいずれかでブロックを反転処理します。これが終わったら、高 pH Tris-HCl 回復液に浸します (例、Leica BOND Epitope Retrieval Solution 2) (2–12 時間、室温)。

この処理によりヘマトキシリン・エオシン(H&E)の染色の質、組織のカットの質、切片の 一体性が高まります。核詳細、細胞質膨張、および鮮明度は改善される可能性が低いです。

#### **8. 十分に固定していない処理不足の組織**

考えられる対策は組織を低速反転処理し(→ ページ181 – C. [低速反転処理\)](#page-180-0)、追加でフォ ルマリン固定を行い、検体のサイズと性質に適した計画で再処理を行うことです(→ [ページ](#page-159-0) 160 – 10.2.1 [検体タイプとプロトコル有効期間\)。](#page-159-0)

未固定または固定が不十分な組織は処理で損傷します。エタノールと高温によりホルムアル デヒドとは異なる固定効果が生じます。その結果ブロックはより硬化および収縮しやすくな ります。処理不足と重なるとブロックが使用できなくなる場合があります。

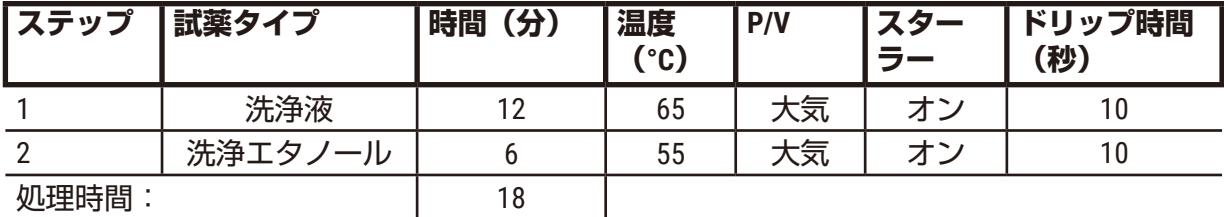

#### **高速反転クリーニングプロトコル**

#### <span id="page-181-0"></span>**低速反転クリーニングプロトコル**

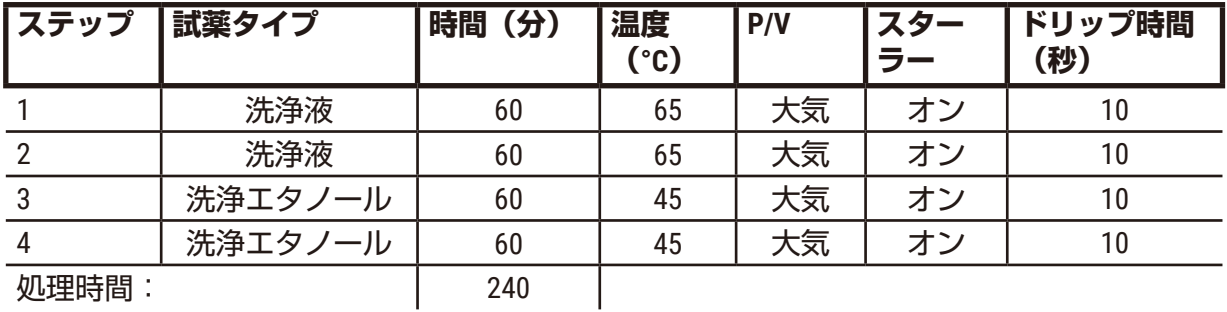

#### **11.3 電源不良**

装置に電源不良の形跡がある場合は、問題の性質について示しているエラーメッセージを確 認します。画面にある説明に従って、検体を取り扱います。

#### **11.4 マスターソフトウェアのクラッシュまたはフリーズ**

マスターソフトウェアのクラッシュまたはフリーズの形跡がある場合は、問題の性質につ いて示しているエラーメッセージを確認します。画面にある説明に従って、検体を取り扱 います。

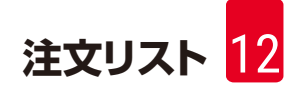

## **12. 注文リスト**

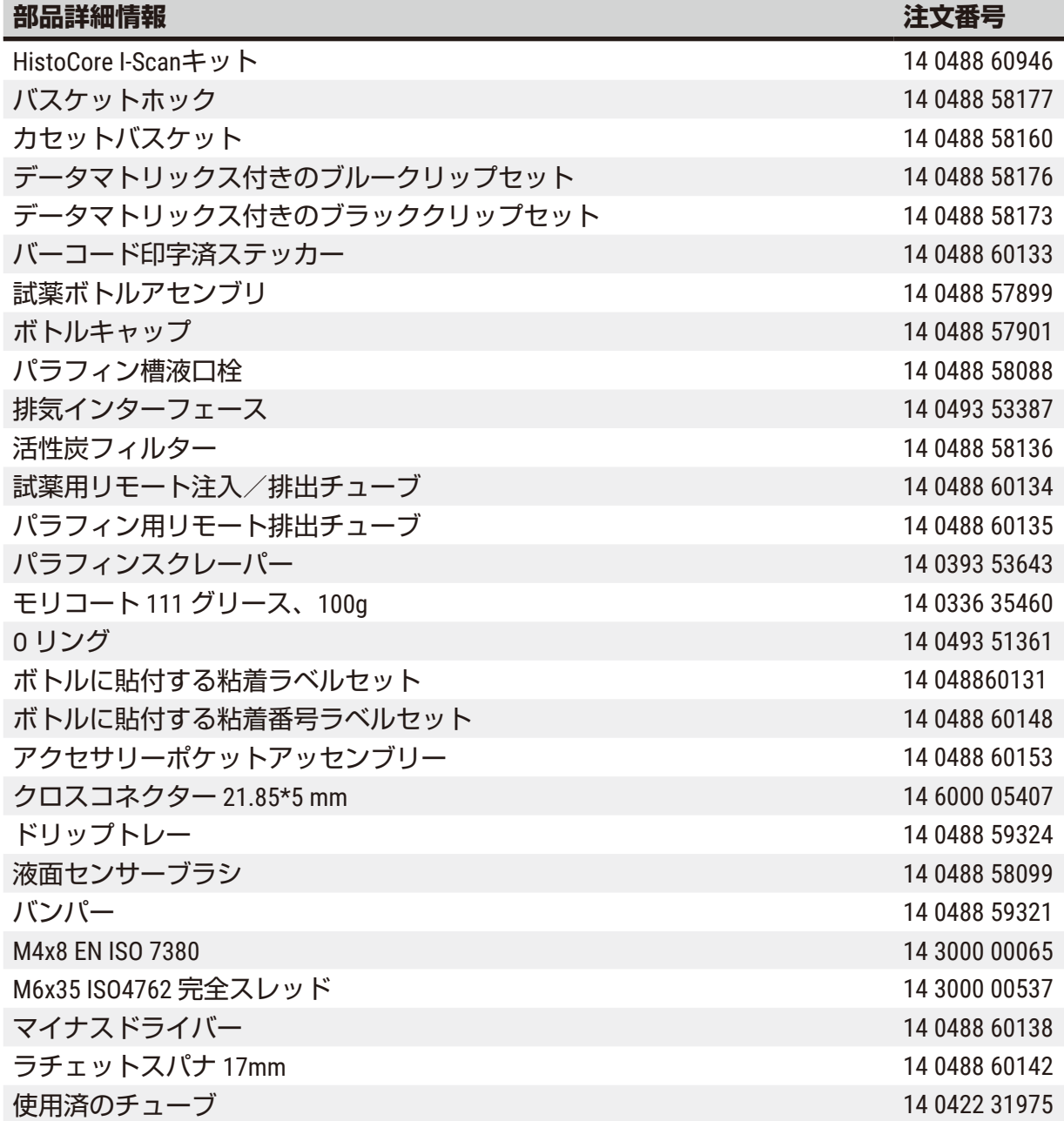

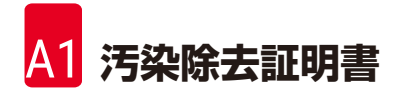

#### **A1. 汚染除去証明書**

ライカバイオシステムズに返送する予定の製品、または現場で点検・修理を受ける予定 の製品は、適切に清掃および汚染除去を行っておく必要があります。弊社ウェブサイト www.LeicaBiosystems.com の製品メニューの中には、関連する汚染除去証明書のテンプレート が用意されています。このテンプレートを用いて、必要事項を全て記入する必要があり ます。

製品を返送する際は、全て記入された署名入りの汚染除去証明書のコピーを同封するか、ま たはサービス担当員に手渡しする必要があります。汚染除去証明書に全てが記入されていな い状態、または証明書そのものがない状態で返送された製品に対しては、ユーザーが責任を 負うものとします。弊社が潜在的危険源に分類している返送品は、発送人の費用およびリス ク負担で発送人へ送り返されます。

### **A2. 保証とサービス**

#### **保証**

Leica Biosystems Nussloch GmbH は、納入された契約製品が、ライカの社内試験規格に基づく 包括的な品質管理試験を受けていること、同製品に欠陥がないこと、ならびに、必要な技術 仕様および/または合意した特性の全てに適合していることを保証します。

保証範囲は締結された契約の内容に基づきます。保証条件については、現地のライカ販売 組織の条件、またはお客様が契約製品を購入した組織の条件が排他的に適用されるものと します。

#### **サービス情報**

テクニカルサービスまたは部品交換の必要が生じたときは、当該製品の販売を担当したライ カマイクロシステムズ代理店またはライカマイクロシステムズ販売店へご連絡ください。

以下の装置に関する情報が必要です。

- 装置の型式名とシリアル番号
- 装置の設置場所と窓口担当者名
- サービス要請の理由
- 納品日

#### **警告**  $\sqrt{N}$

装置および検体の破損を防止するためには、Leica の認定するこれらの付属品およびスペア パーツのみを装置に設置および使用することとします。

#### **使用中止と廃棄**

本装置または装置の部品は、それぞれの国/地域で適用される法規に従って廃棄処分してくだ さい。

#### **物理的耐用年数**

装置の物理的耐用年数は、7 年間です。本製品の物理的耐用年数は、地域のマーケットで製 品が発売された後の実際の状況に従い、決定されます。ユーザーは、取扱説明書の要件に従 い製品を保守し、製品が安全かつ効果的に使用できるようにしておく必要があります。

# www.LeicaBiosystems.com

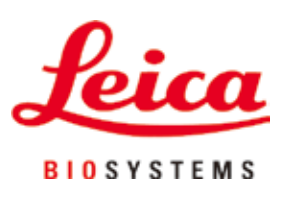

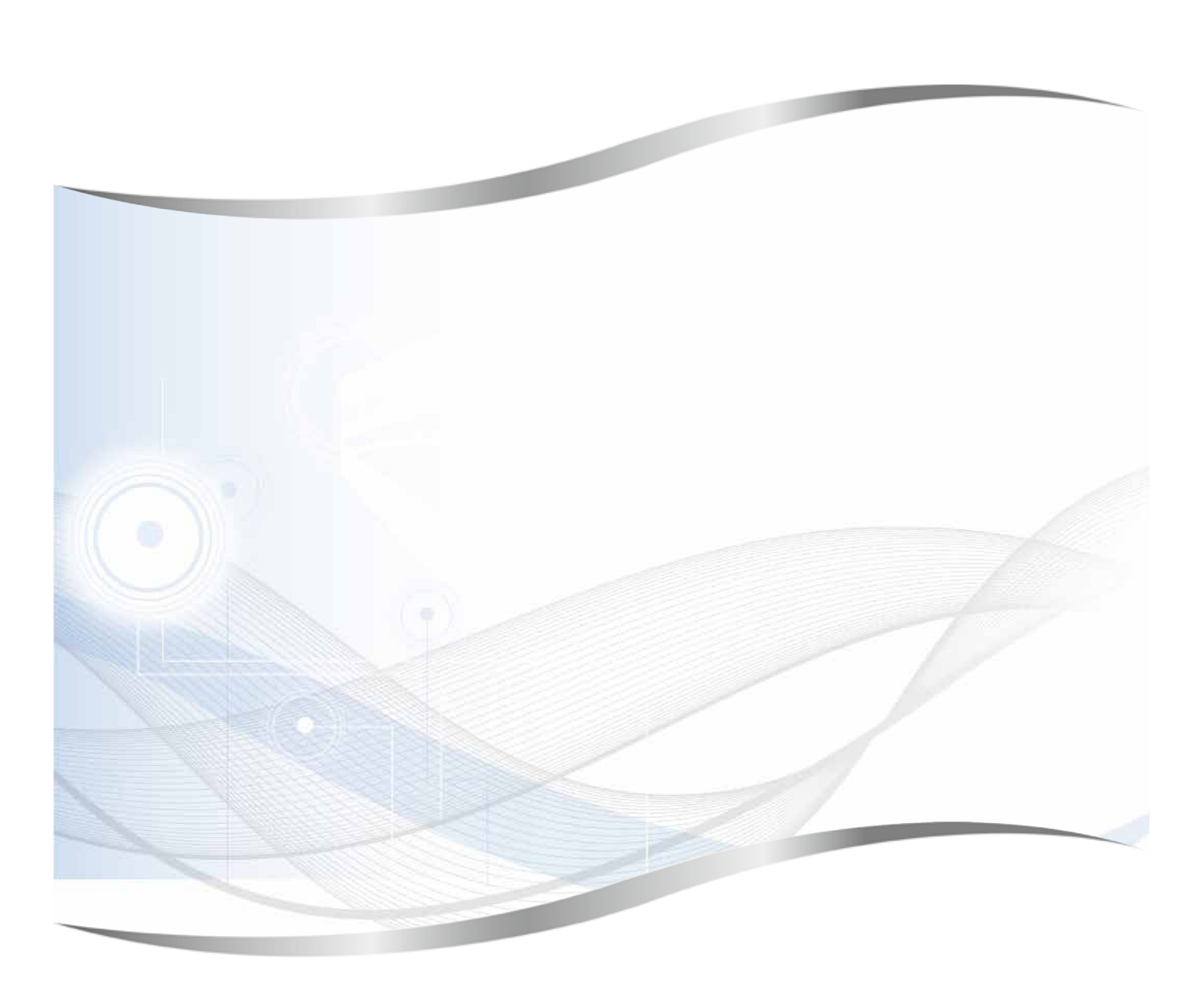

Leica Biosystems Nussloch GmbH Heidelberger Strasse 17 - 19 69226 Nussloch Germany

電話: +49 - (0) 6224 - 143 0 ファックス: +49 - (0) 6224 - 143 268<br>Web: www.LeicaBiosystems.c Web: www.LeicaBiosystems.com

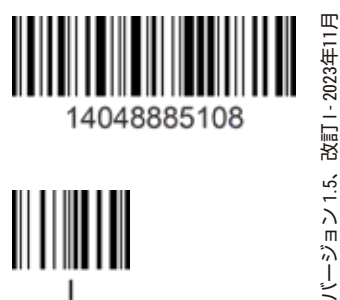

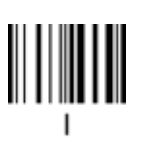